4-453-048-**21**(1)

# **SONY**

Appareil photo à objectif interchangeable

# Guide pratique de  $\alpha$

[Table des matières](#page-2-0) [Exemple de photo](#page-5-0)

[Menu](#page-21-0)

[Index](#page-197-0)

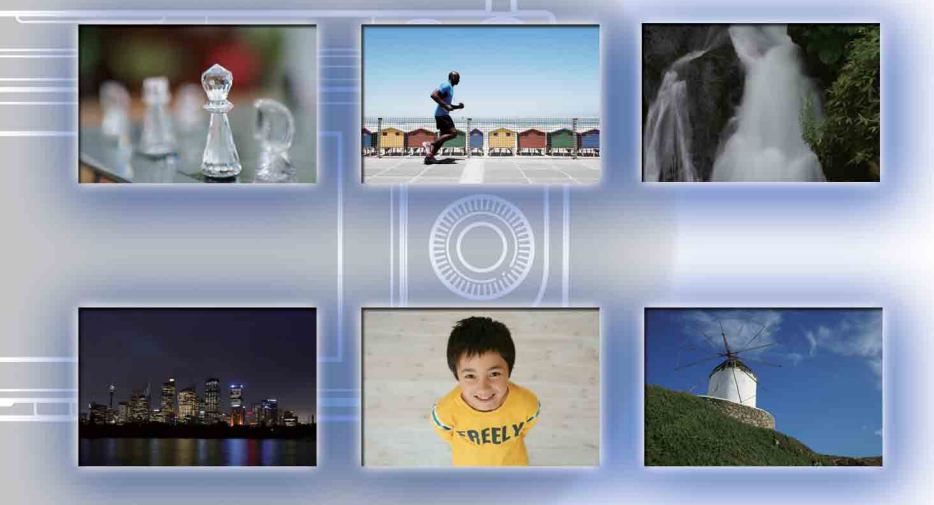

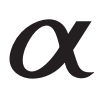

© 2013 Sony Corporation FR

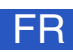

NEX-3N

# <span id="page-1-1"></span><span id="page-1-0"></span>**Comment utiliser ce guide pratique**

Cliquez sur un bouton en haut à droite sur la couverture et sur chaque page pour passer à la page correspondante.

Cette fonction est pratique lorsque vous cherchez une fonction que vous souhaitez utiliser.

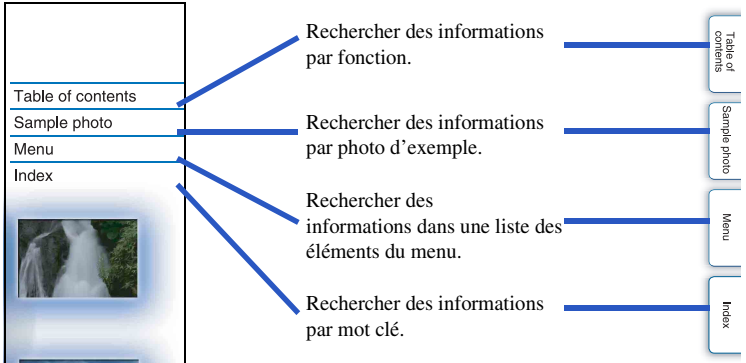

#### **Symboles et notations utilisés dans ce guide pratique**

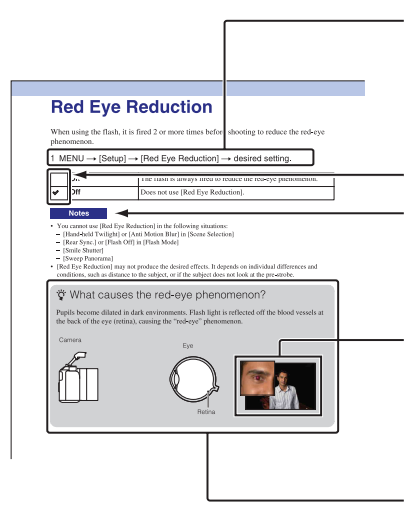

Dans ce guide pratique, la séquence d'opérations est indiquée par des flèches  $(\rightarrow)$ . Manipulez l'appareil photo dans l'ordre indiqué.

Le réglage par défaut est indiqué par  $\mathcal{D}$ .

Indique des avertissements ou limites concernant la bonne utilisation de l'appareil photo.

Les photographies utilisées comme exemples d'images dans ce manuel sont des images reproduites et non des images réelles prises par cet appareil photo.

Le symbole  $\ddot{Q}$  indique des informations utiles à connaître.

[photo](#page-5-1)

Exemple de

# <span id="page-2-1"></span><span id="page-2-0"></span>**Table des matières**

## [Remarques sur l'utilisation de l'appareil](#page-1-0)  [photo](#page-1-0)

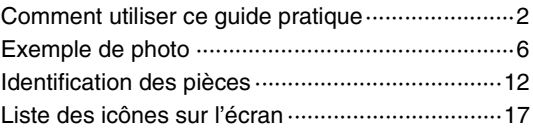

# [Fonctions de base](#page-19-0)

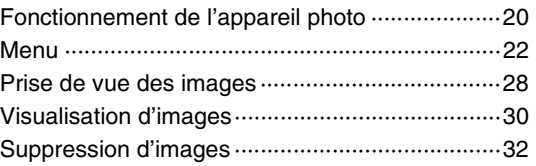

# [Utilisation de la fonction Créativité photo](#page-32-0)

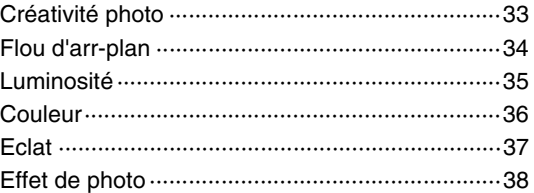

### [Utilisation des fonctions avec la molette de](#page-39-0)  [commande](#page-39-0)

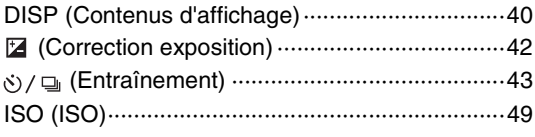

[Table des](#page-2-1) [Exemple de](#page-5-1) 

Table des<br>matières

Exemple de<br>[photo](#page-5-1)

3FR

 $\Delta$ FR

Exemple de<br>[photo](#page-5-1)

[Menu](#page-21-0)

[Index](#page-197-0)

# [Utilisation des fonctions avec le levier W/T](#page-49-0)  [\(zoom\)](#page-49-0)

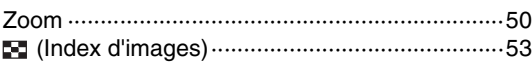

# [Utilisation des fonctions du menu](#page-21-1)

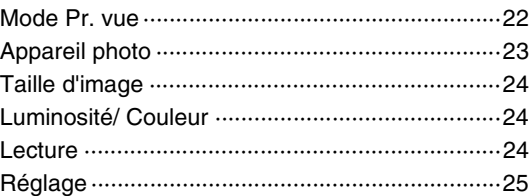

# [Raccordement avec d'autres appareils](#page-163-0)

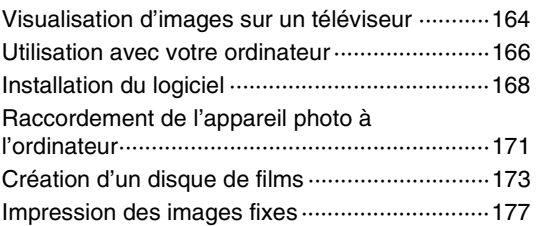

# [Dépannage](#page-177-0)

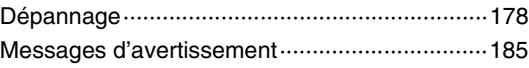

# **[Divers](#page-187-0)**

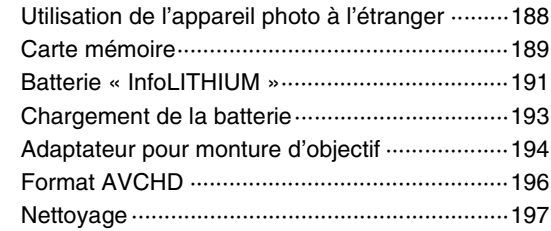

# **[Index](#page-197-1)**

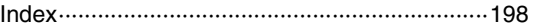

Exemple de<br>[photo](#page-5-1)

# <span id="page-5-1"></span><span id="page-5-0"></span>**Exemple de photo**

« C'est la scène que je souhaite prendre en photo, mais comment dois-je faire ? » Vous pourrez trouver votre réponse en parcourant les photos d'exemple illustrées cidessous. Cliquez sur la photo d'exemple désirée.

[Photographier des personnes](#page-6-0) (page [7](#page-6-0)) [Photographier en macro](#page-7-0) (page [8](#page-7-0)) [Photographier des paysages](#page-8-0) (page [9](#page-8-0)) [Photographier des couchers de soleil ou des scènes de nuit](#page-9-0) (page [10](#page-9-0)) [Photographier des sujets se déplaçant rapidement](#page-10-0) (page [11\)](#page-10-0)

Lorsque vous cliquez sur une photo, l'écran passe à la page décrivant la fonction recommandée pour prendre ce type de photo.

Référez-vous à ces descriptions, en complément des conseils de prise de vue qui s'affichent sur l'écran de l'appareil photo.

Pour les informations sur l'utilisation, reportez-vous aux pages indiquées entre parenthèses.

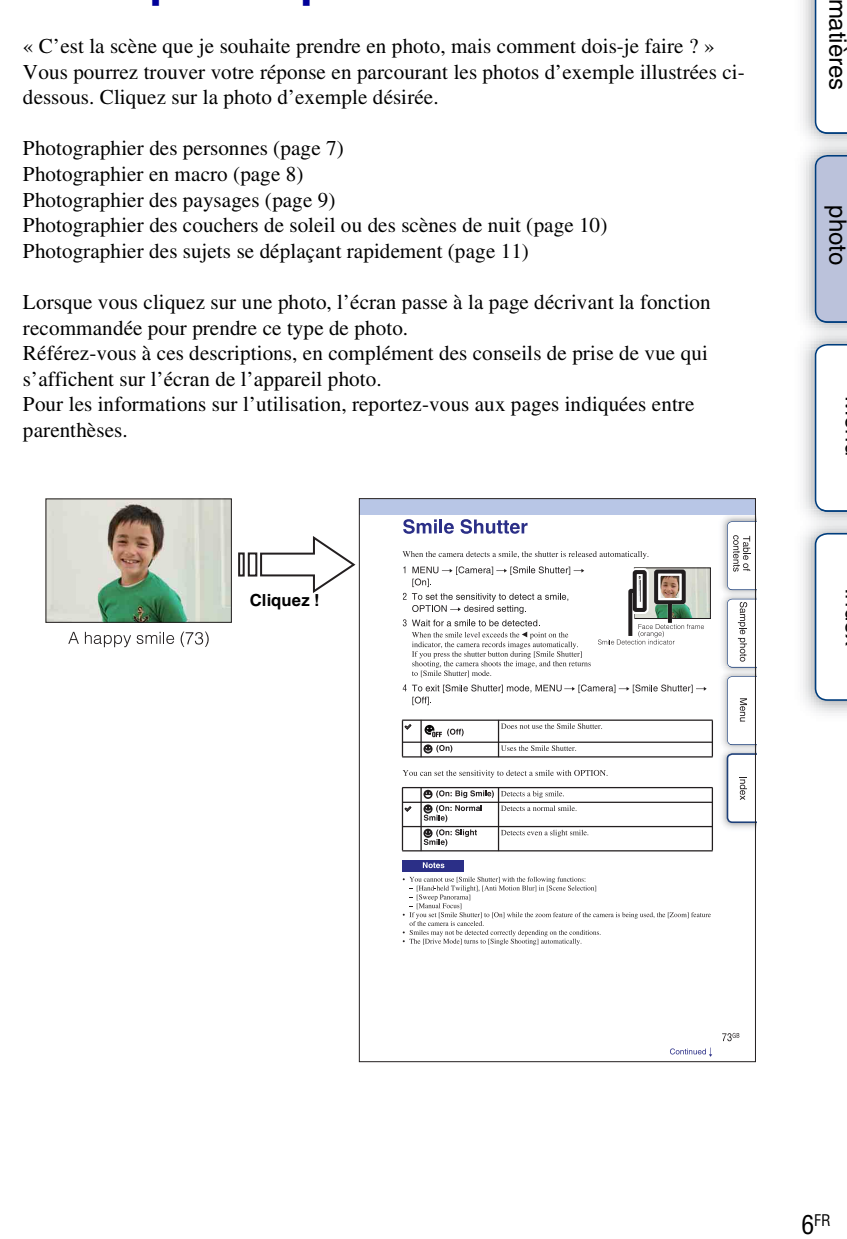

[Table des](#page-2-1) [Exemple de](#page-5-1) 

Table des<br>matières

Exemple<br>[photo](#page-5-1)

<u>ခု</u>

[Menu](#page-21-0)

[Index](#page-197-0)

#### <span id="page-6-0"></span>**Photographier des personnes**

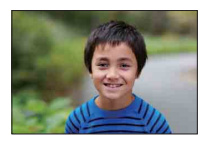

Une personne se détache tandis que

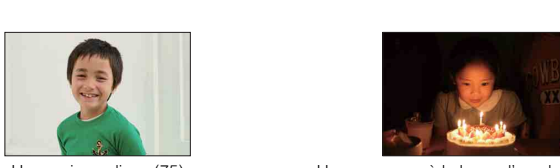

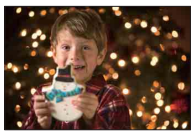

Une personne sur un arrière-plan de nuit [\(58](#page-57-0))

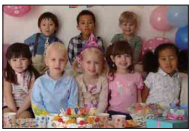

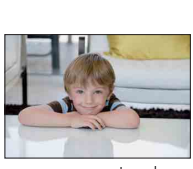

Une personne avec un ton de peau doux [\(78](#page-77-0))

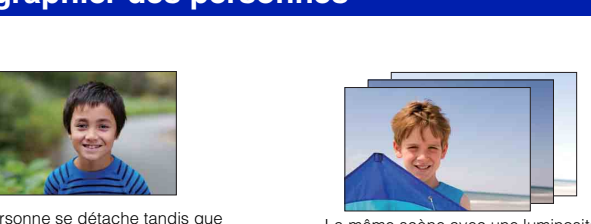

personne se détache tandis que<br>l'a même scène avec une luminosité l'arrière-plan est flouté [\(34](#page-33-0)) différente ([48\)](#page-47-0)

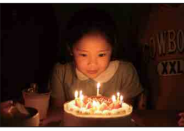

Un sourire radieux ([75\)](#page-74-0) Une personne à la lueur d'une bougie ([59\)](#page-58-0)

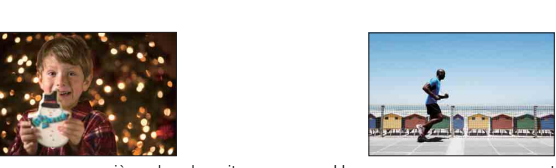

Une personne en mouvement [\(49](#page-48-0))

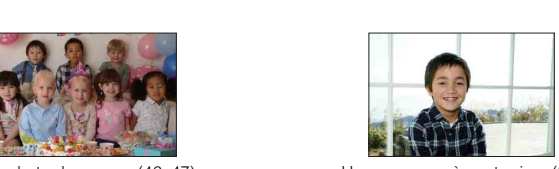

Une photo de groupe ([46,](#page-45-0) [47](#page-46-0)) Une personne à contre-jour [\(67](#page-66-0))

#### <span id="page-7-0"></span>**Photographier en macro**

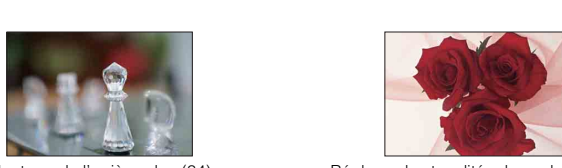

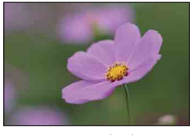

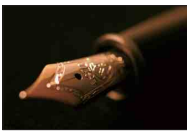

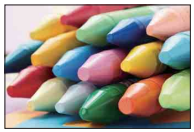

Éviter le bougé pour les prises de vue en intérieur [\(49](#page-48-0))

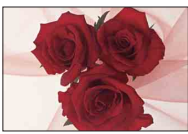

Floutage de l'arrière-plan [\(34](#page-33-0)) <br>Réglage des tonalités de couleur à une luminosité d'intérieur ([88\)](#page-87-0)

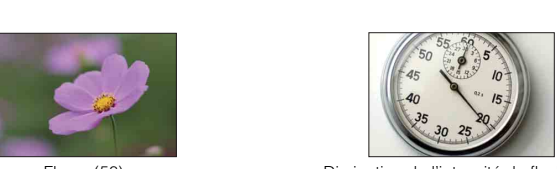

Fleurs ([58](#page-57-1)) Diminution de l'intensité du flash ([92](#page-91-0))

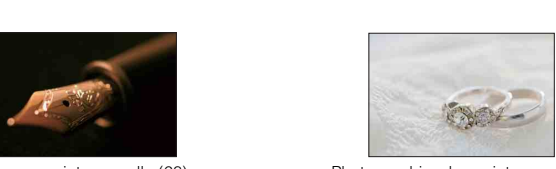

Mise au point manuelle [\(68](#page-67-0)) Photographier des sujets avec une luminosité plus forte ([42\)](#page-41-0)

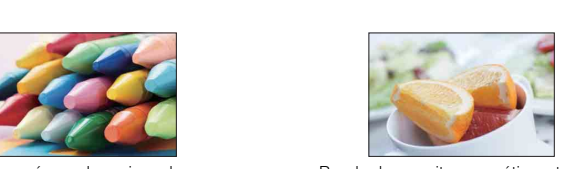

Rendre la nourriture appétissante ([42\)](#page-41-0)

# <span id="page-8-0"></span>**Photographier des paysages**

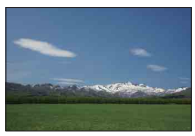

Ciel dans des couleurs vives (42) Eau courante (64)

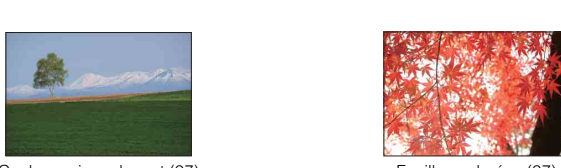

Couleurs vives de vert (97) Feuilles colorées (97)

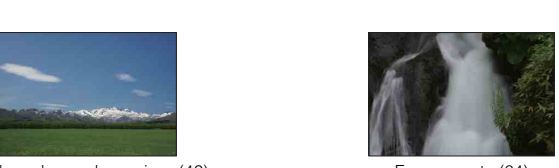

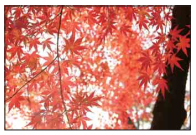

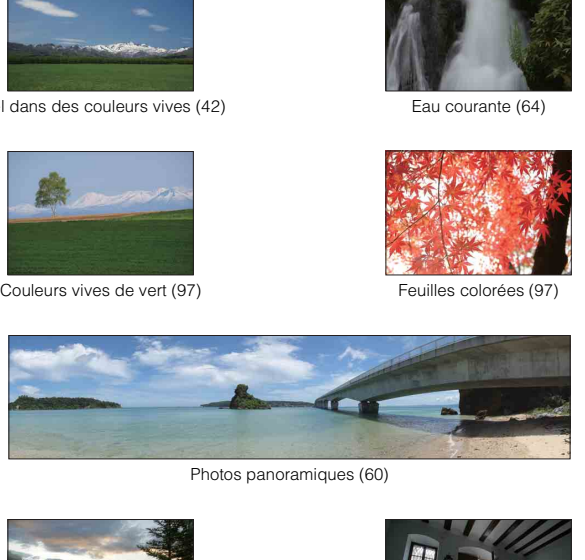

Photos panoramiques (60)

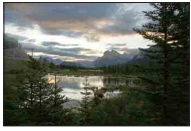

Paysage avec luminosités très différentes [\(93](#page-92-0))

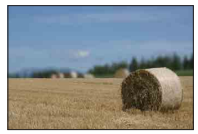

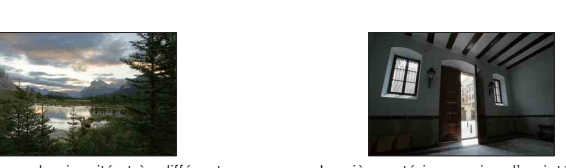

Lumière extérieure prise d'un intérieur sombre [\(93](#page-92-0))

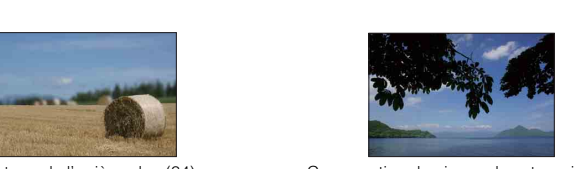

Floutage de l'arrière-plan [\(34](#page-33-0)) Conservation du niveau de votre prise de vue [\(112\)](#page-111-0)

[Table des](#page-2-1) [Exemple de](#page-5-1) 

Exemple de

Table des<br>matières

[photo](#page-5-1)

#### <span id="page-9-0"></span>**Photographier des couchers de soleil ou des scènes de nuit**

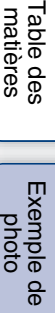

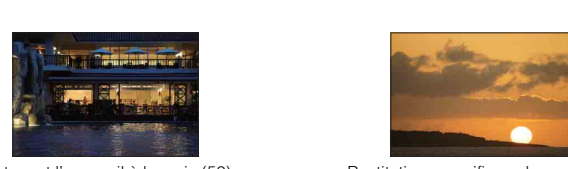

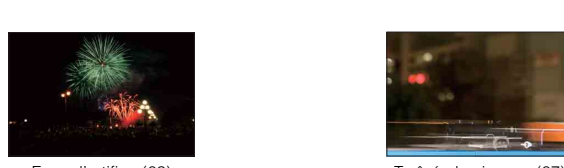

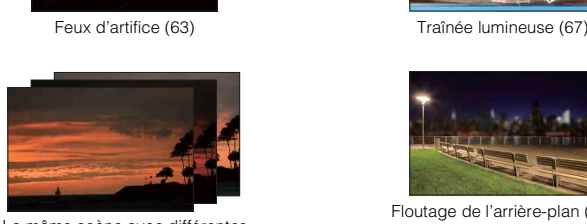

La même scène avec différentes luminosités ([48\)](#page-47-0)

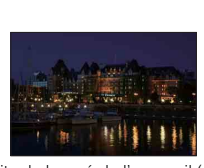

Éviter le bougé de l'appareil [\(46](#page-45-0))

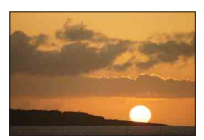

En tenant l'appareil à la main ([59\)](#page-58-1) Restitution magnifique du rouge des couchers de soleil [\(58](#page-57-3))

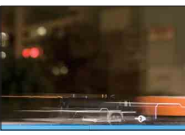

Feux d'artifice (63) Traînée lumineuse [\(67](#page-66-0))

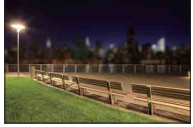

Floutage de l'arrière-plan [\(34](#page-33-0))

#### <span id="page-10-0"></span>**Photographier des sujets se déplaçant rapidement**

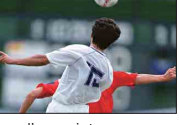

Suivi de vue d'un sujet en mouvement [\(71](#page-70-0)) Expression d'une action intense [\(64](#page-63-0))

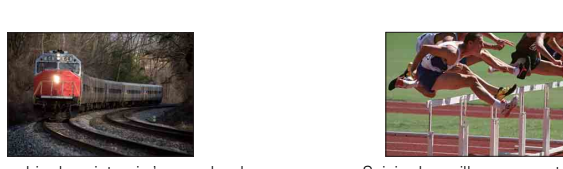

Photographier le sujet qui s'approche de l'appareil photo ([68\)](#page-67-0)

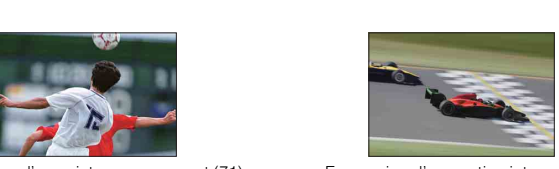

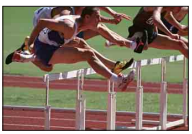

Saisie du meilleur moment ([45\)](#page-44-0)

[Table des](#page-2-1) [Exemple de](#page-5-1)  11FR[matières](#page-2-1) Exemple de phot

# <span id="page-11-0"></span>**Identification des pièces**

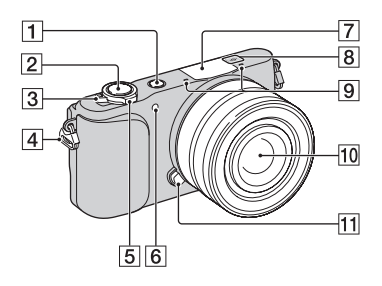

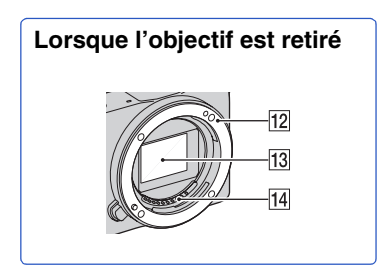

Pour des informations détaillées quant au fonctionnement des accessoires, consultez les pages indiquées entre parenthèses.

- **T** Bouton  $\blacktriangleright$  (Lecture) [\(30\)](#page-29-0)
- 2 Déclencheur ([28](#page-27-0))
- **3** Interrupteur ON/OFF (Alimentation)
- $\overline{4}$  Crochet pour bandoulière Pour éviter de faire tomber l'appareil et de
	- l'endommager, fixez la bandoulière.

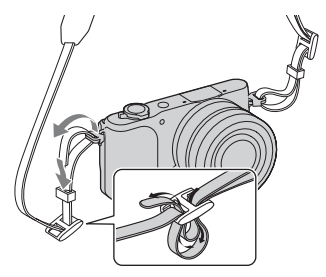

- E Pour la prise de vue : Levier W/T (zoom) Pour la visualisation : Levier Q (Zoom de lecture)/Levier (Index)
- 6 Illuminateur AF/Témoin de retardateur/ Témoin de Détection de Sourire
- $\boxed{7}$  Flash [\(67\)](#page-66-0)
- $\begin{array}{c} 8 \end{array}$   $\leftrightarrow$  Indicateur de position du capteur de l'image ([68](#page-67-1))
- $\overline{9}$  Microphone<sup>1)</sup>
- 10 Objectif
- 11 Bouton de déverrouillage d'objectif
- 12 Monture
- $13$  Capteur d'image<sup>2)</sup>
- $\overline{14}$  Contact d'objectif<sup>2)</sup>
- 1) Ne couvrez pas cette pièce pendant l'enregistrement de films. 2) Ne touchez pas directement cette pièce.
- 

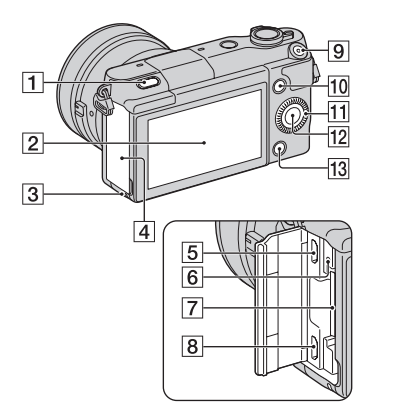

- **T** Bouton  $\sharp$  (Flash pop-up) ([67\)](#page-66-0)
- 2 Écran LCD
- 3 Témoin d'accès
- 4 Couvercle carte mémoire/Couvre-bornes
- E Multi/micro connecteur USB [\(171\)](#page-170-0) Accepte les appareils compatibles Micro-USB.
- 6 Témoin de charge
- G Fente d'insertion de carte mémoire
- **8** Prise micro HDMI ([164\)](#page-163-1)
- **9** Bouton MOVIE [\(28](#page-27-0))
- $\overline{10}$  Touche programmable A ([21\)](#page-20-0)
- 11 Molette de commande [\(20\)](#page-19-2)
- $\boxed{12}$  Touche programmable C [\(21\)](#page-20-0)
- $\overline{13}$  Touche programmable B [\(21\)](#page-20-0)

#### z Écran LCD

- L'écran LCD peut être ajusté pour offrir un angle de vue adapté, pour une prise de vue depuis une position basse par exemple.
- Inclinez l'écran LCD vers le haut d'environ 180 degrés lorsque vous prenez un autoportrait (page [117](#page-116-0)).
- Selon le trépied, il se peut que vous ne parveniez pas à régler l'angle de l'écran LCD. Le cas échéant, desserrez d'un tour la vis du trépied et réglez l'angle de l'écran LCD.

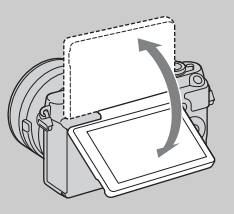

Table des<br>matières

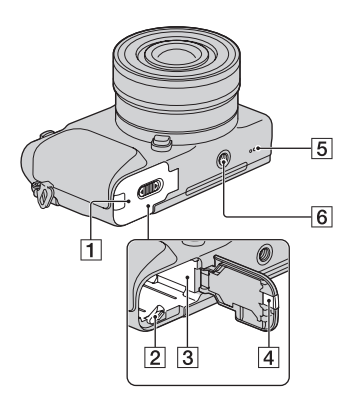

- A Couvercle du logement de la batterie
- 2 Levier de verrouillage
- **3** Compartiment de la batterie
- 4 Couvercle de plaque de connexion Utilisez-le lorsque vous utilisez un adaptateur secteur AC-PW20 (vendu séparément). Insérez la plaque de connexion dans le compartiment de la batterie, puis faites passer le cordon dans le couvercle de la plaque de connexion comme illustré ci-dessous.

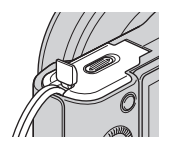

• Assurez-vous que le cordon n'est pas pincé lorsque vous fermez le couvercle.

- **5** Haut-parleur
- **6** Douille pour trépied
	- Utilisez un trépied ayant une longueur de vis de moins de 5,5 mm (7/32 po). L'utilisation de vis de plus de 5,5 mm (7/32 po) n'assure pas la bonne installation du trépied et risque d'endommager l'appareil.

Table des<br>matières

#### **Objectif**

#### **E PZ 16-50 mm F3.5-5.6 OSS (fourni avec NEX-3NL/3NY)**

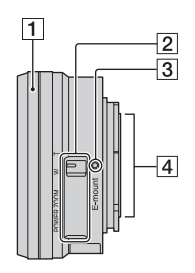

- $\boxed{1}$  Bague de zoom/mise au point
- B Levier du zoom
- 3 Repère de montage
- $\boxed{4}$  Contact d'objectif<sup>1)</sup>
- <sup>1)</sup> Ne touchez pas directement cette pièce.

#### z Utilisation de la bague de zoom/mise au point

Lorsqu'un objectif E PZ 16-50 mm F3.5-5.6 OSS est fixé, les fonctions attribuées à la bague de zoom/mise au point changent selon les réglages [Sélecteur AF/MF] [\(page 68\)](#page-67-0).

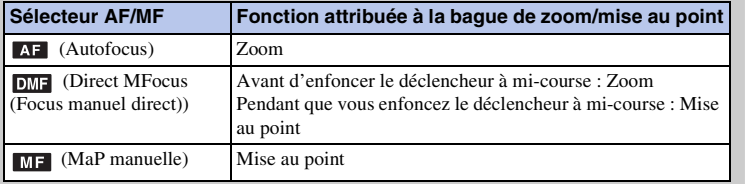

[Menu](#page-21-0)

[Table des](#page-2-0) [Exemple de](#page-5-0) 

Exemple de

Table des<br>matières

[photo](#page-5-0)

#### **E55-210 mm F4.5-6.3 OSS (fourni avec NEX-3NY)**

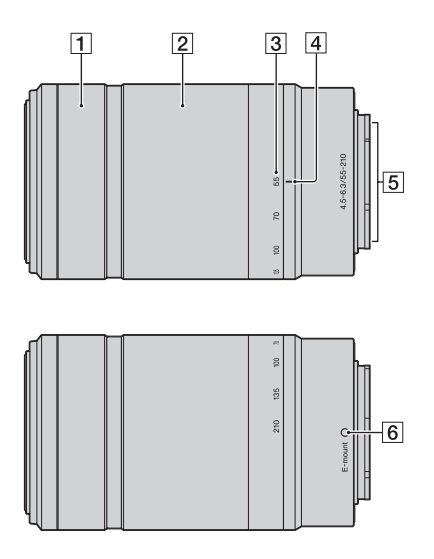

- 1 Bague de mise au point
- B Bague de zoom
- 3 Échelle de focale
- 4 Repère de focale
- **5** Contact d'objectif<sup>1)</sup>
- 6 Repère de montage
- <sup>1)</sup> Ne touchez pas directement cette pièce.

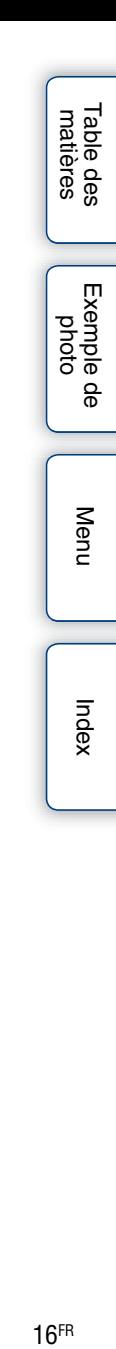

# <span id="page-16-0"></span>**Liste des icônes sur l'écran**

Des icônes s'affichent à l'écran pour indiquer l'état de l'appareil photo. Vous pouvez modifier l'affichage à l'écran en utilisant DISP (Contenus d'affichage) à l'aide de la molette de commande (page [40\)](#page-39-1).

#### **En attente de prise de vue**  $\overline{2}$ 32 16M FINE **Webs** s  $\Box$ 100 **@261100% So Kon RIED Son (WOFFER**  $4.52100$  $\mathbb{I}$   $\mathbb{R}$ <sub>ERROR</sub>  $\Box$   $\boxtimes$  $cQ \times 20$ **MAS** CO  $\frac{[0]}{m_{\text{Li}}}$  awb  $\overline{\mathcal{R}}_{\text{MD}}^+$  $\overline{\square}$  **Sunset**  $\ddot{\mathbf{e}}$   $\circledcirc$ ( $\bullet$ ) 1/125 F3.5 22±0.0 **ISO200**  $\star$  $\sqrt{3}$  $\overline{4}$

#### **Affichage graphique**

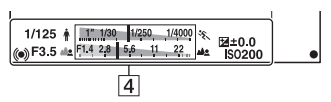

#### **Enregistrement d'un film**

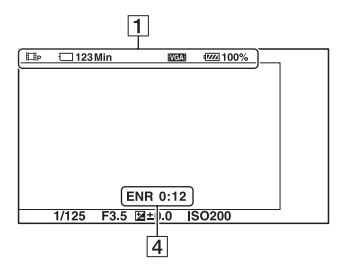

#### **Lecture**

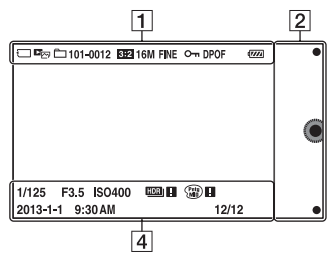

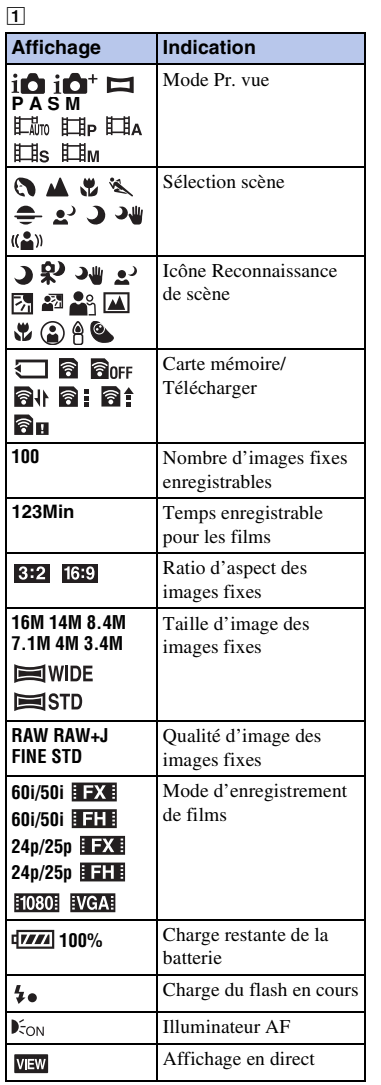

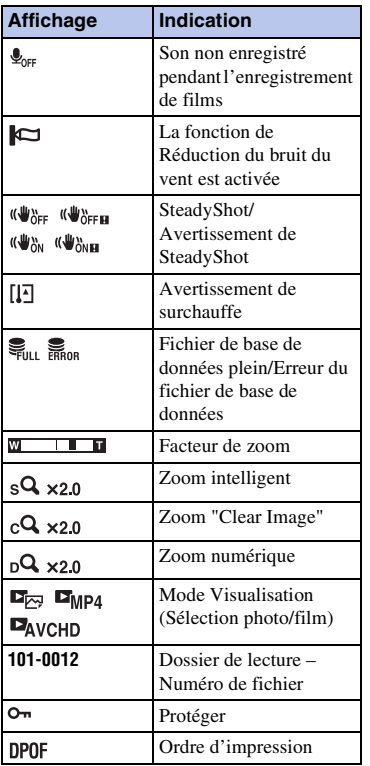

B

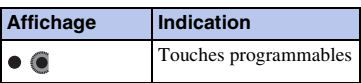

#### $\overline{3}$

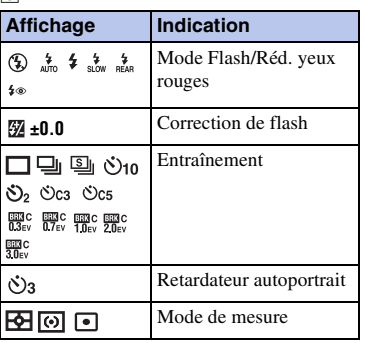

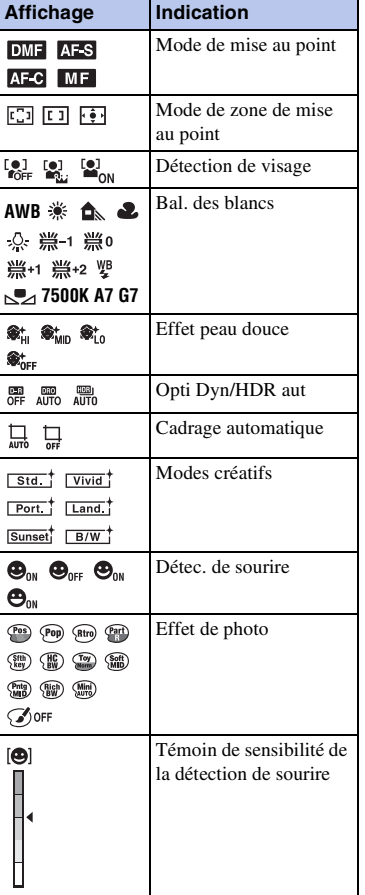

#### $\overline{4}$

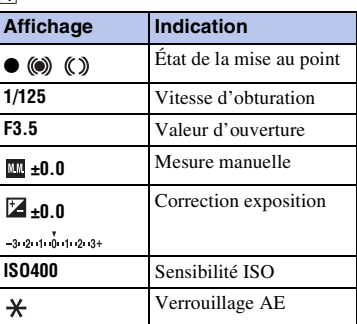

[Table des](#page-2-0) [Exemple de](#page-5-0)  Exemple de<br>[photo](#page-5-0)

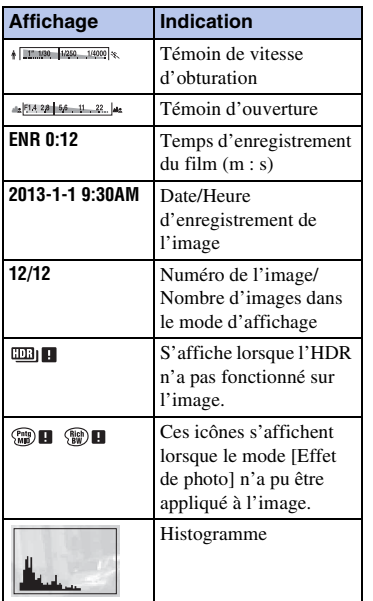

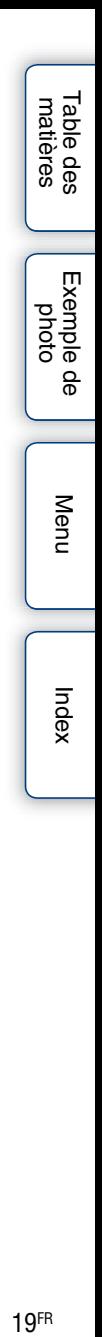

# <span id="page-19-1"></span><span id="page-19-0"></span>**Fonctionnement de l'appareil photo**

La molette de commande et la touche programmable vous permettent d'utiliser différentes fonctions de l'appareil.

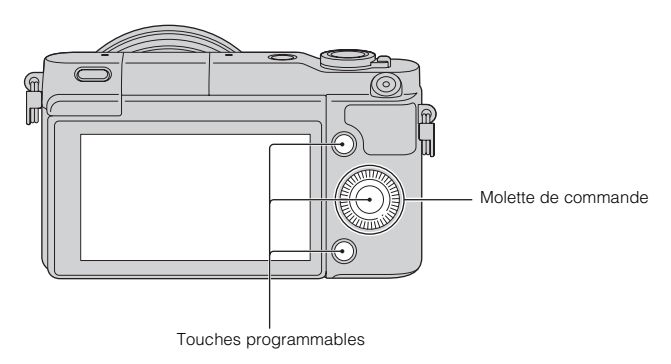

#### <span id="page-19-2"></span>**Molette de commande**

Lors de la prise de vue, les fonctions DISP (Contenus d'affichage),  $\mathbb{Z}$  (Correction exposition),  $\circled{O}$  /  $\Box$  (Entraînement) et ISO (ISO) sont attribuées à la molette de commande. Lors de la lecture, la fonction DISP (Contenus d'affichage) est attribuée à la molette de commande.

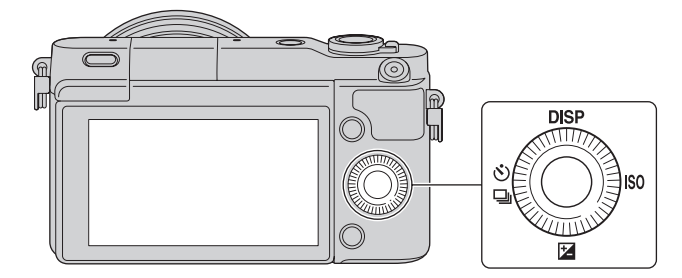

# Table des<br>matières Den appel (Contract de la procesa de la constantion de la constantion de la constantion de la constantion de la constantion de la constantion de la constantion de la constantion de la constantion de la constantion de la co

Après l'affichage à l'écran, vous pouvez sélectionner des éléments de réglage en tournant la molette de commande, ou en appuyant sur sa partie haut/bas/droite/gauche. Votre sélection est validée lorsque vous appuyez au centre de la molette de commande.

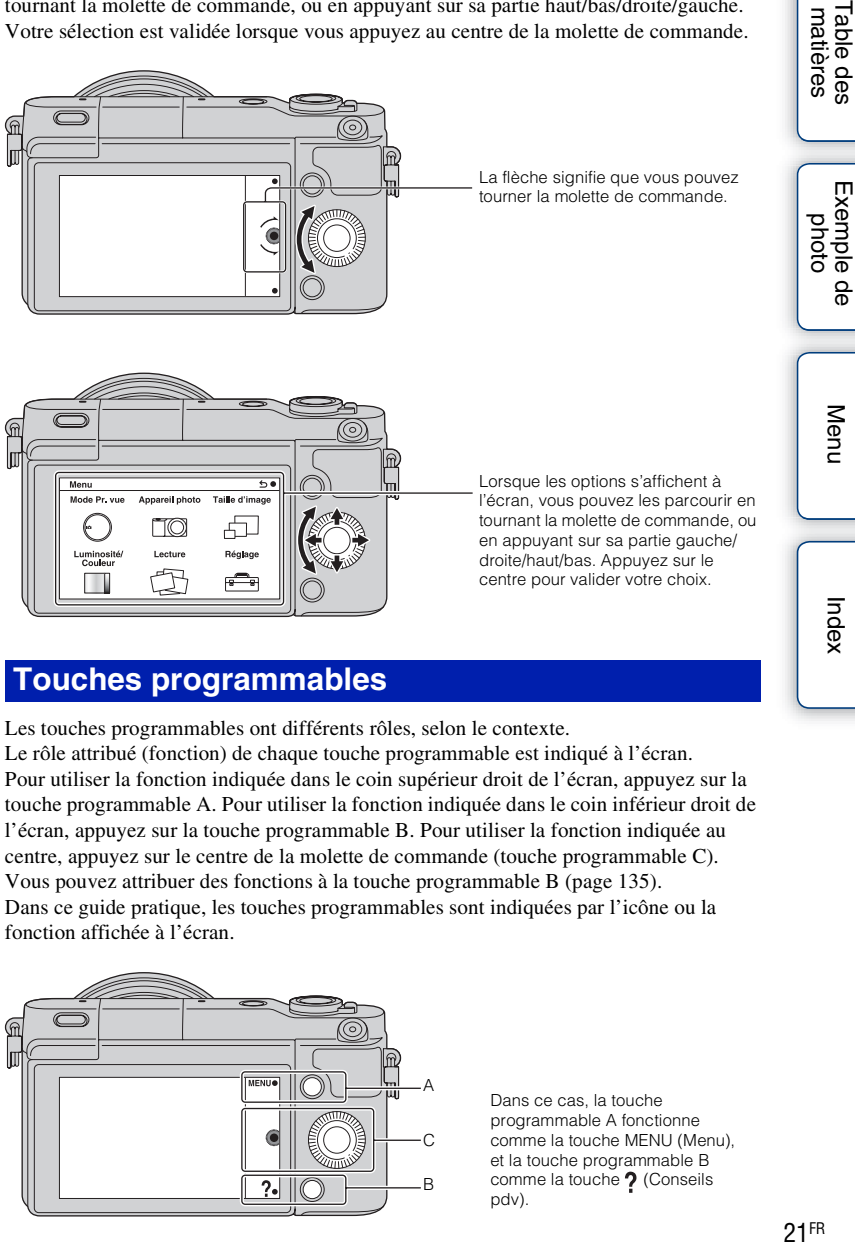

#### <span id="page-20-0"></span>**Touches programmables**

Les touches programmables ont différents rôles, selon le contexte.

Le rôle attribué (fonction) de chaque touche programmable est indiqué à l'écran. Pour utiliser la fonction indiquée dans le coin supérieur droit de l'écran, appuyez sur la touche programmable A. Pour utiliser la fonction indiquée dans le coin inférieur droit de l'écran, appuyez sur la touche programmable B. Pour utiliser la fonction indiquée au centre, appuyez sur le centre de la molette de commande (touche programmable C). Vous pouvez attribuer des fonctions à la touche programmable B (page [135\)](#page-134-0). Dans ce guide pratique, les touches programmables sont indiquées par l'icône ou la fonction affichée à l'écran.

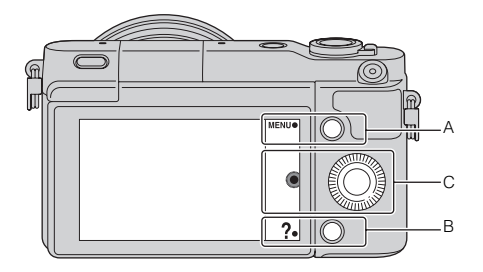

Dans ce cas, la touche programmable A fonctionne comme la touche MENU (Menu), et la touche programmable B comme la touche ? (Conseils pdv).

# <span id="page-21-3"></span><span id="page-21-1"></span><span id="page-21-0"></span>**Menu**

Vous pouvez ajuster les réglages de base de l'appareil photo en général ou exécuter des fonctions comme la prise de vue, la lecture ou d'autres opérations.

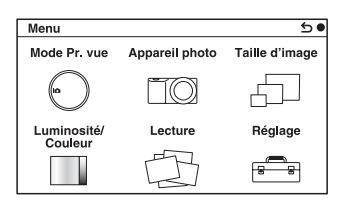

- 1 Sélectionnez MENU.
- 2 Sélectionnez l'élément désiré en appuyant sur les parties gauche/droite/ haut/bas de la molette de commande, puis appuyez sur le centre.
- 3 En suivant les instructions à l'écran, sélectionnez l'élément désiré et appuyez sur le centre de la molette de commande pour faire votre choix.

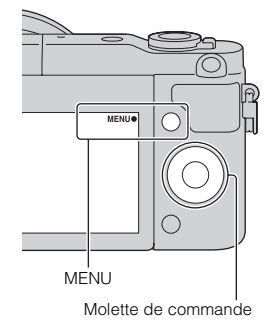

# [Index](#page-197-0)

[Menu](#page-21-3)

[Table des](#page-2-0) [Exemple de](#page-5-0) 

Exemple de

Table des<br>matières

[photo](#page-5-0)

#### <span id="page-21-2"></span>**Mode Pr. vue**

Ce menu vous permet de sélectionner un mode de prise de vue, comme le mode d'exposition, le mode panoramique, [Sélection scène].

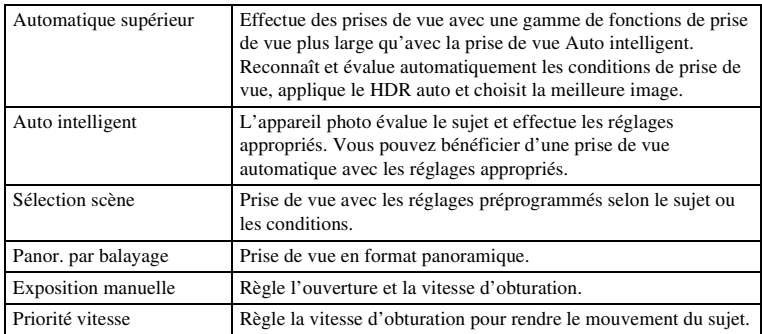

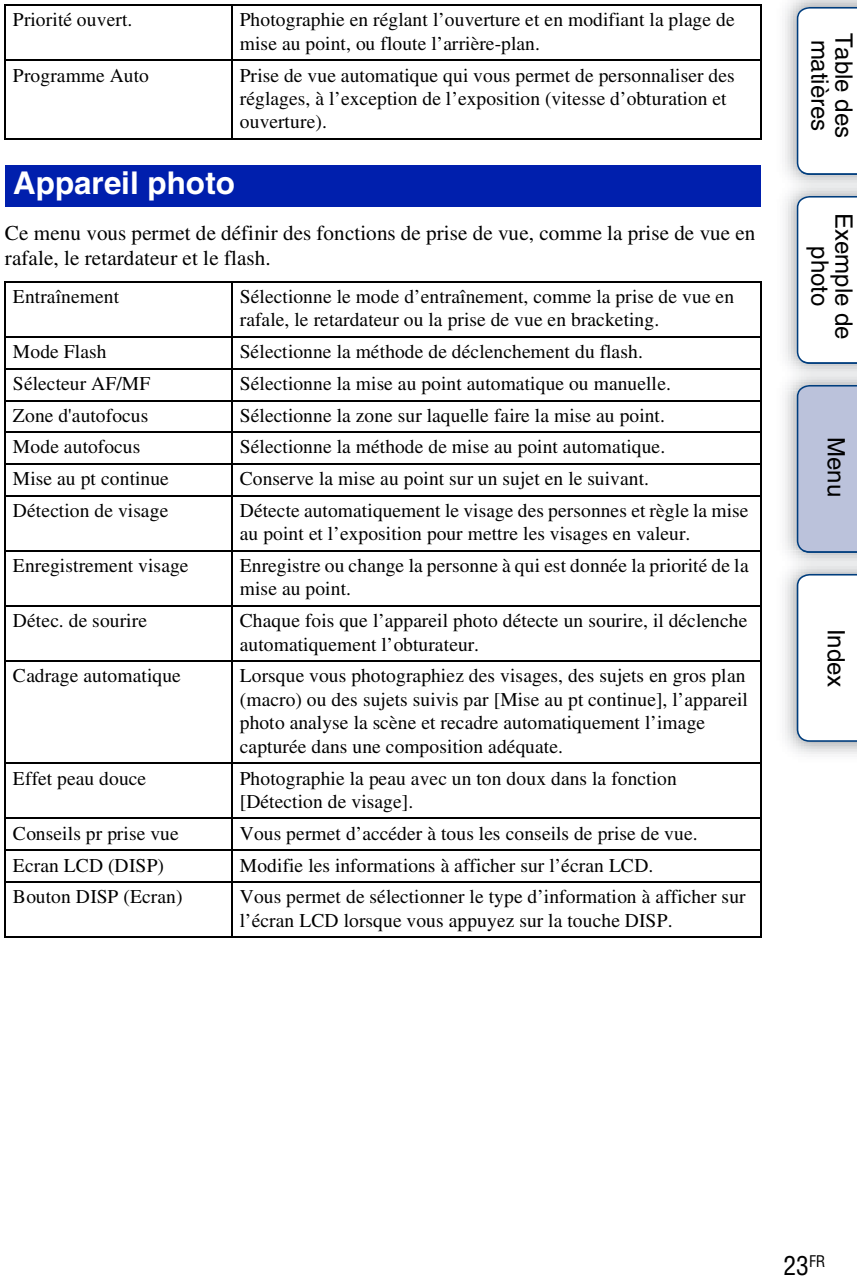

#### <span id="page-22-0"></span>**Appareil photo**

Ce menu vous permet de définir des fonctions de prise de vue, comme la prise de vue en rafale, le retardateur et le flash.

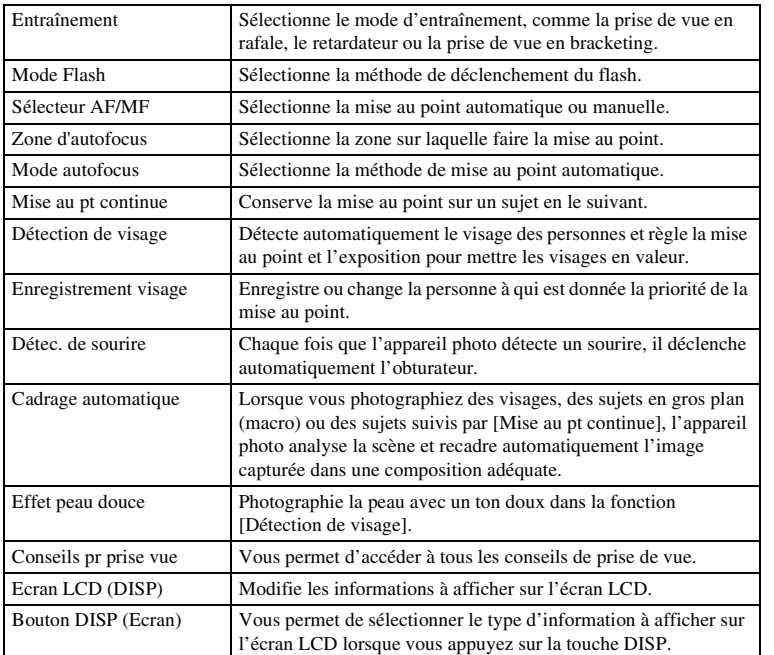

[Menu](#page-21-3)

Exemple de<br>[photo](#page-5-0)

#### <span id="page-23-0"></span>**Taille d'image**

Vous permet de définir la taille de l'image et le ratio d'aspect.

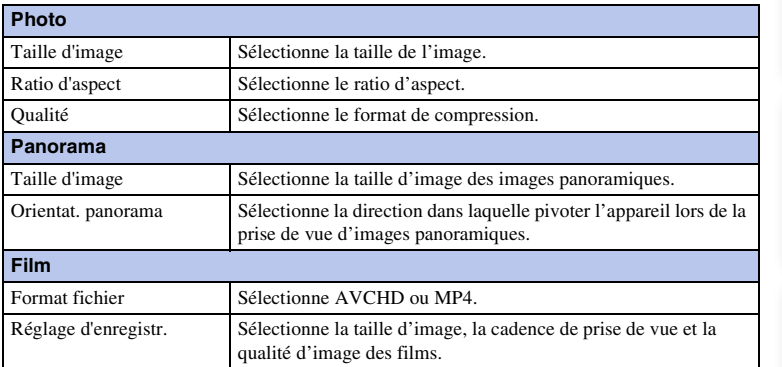

#### <span id="page-23-1"></span>**Luminosité/ Couleur**

Ce menu vous permet d'effectuer des réglages de luminosité, comme le mode de mesure, et les réglages de couleurs comme la balance des blancs.

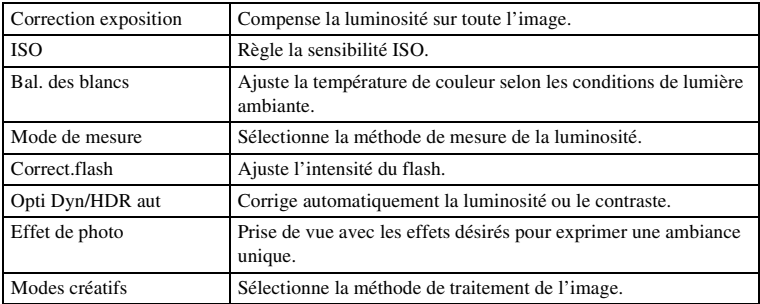

#### <span id="page-23-2"></span>**Lecture**

Ce menu vous permet de définir les fonctions de lecture.

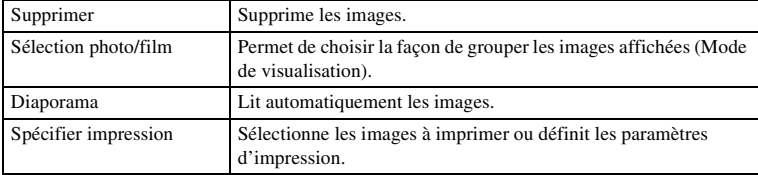

Table des<br>matières  $24<sup>EB</sup>$   $\rho^{B}}$   $\rho^{B}$ 

[Table des](#page-2-0) [Exemple de](#page-5-0)  Exemple de [photo](#page-5-0)

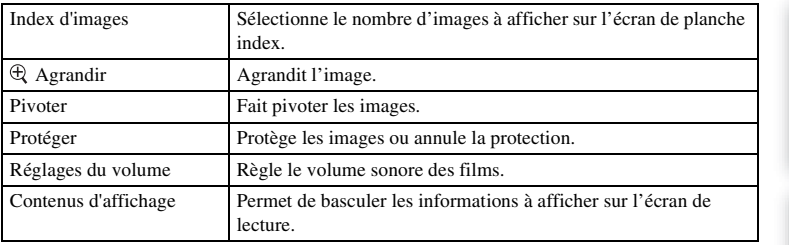

#### <span id="page-24-0"></span>**Réglage**

Ce menu vous permet de définir des réglages de prise de vue détaillés ou de modifier les réglages de l'appareil photo.

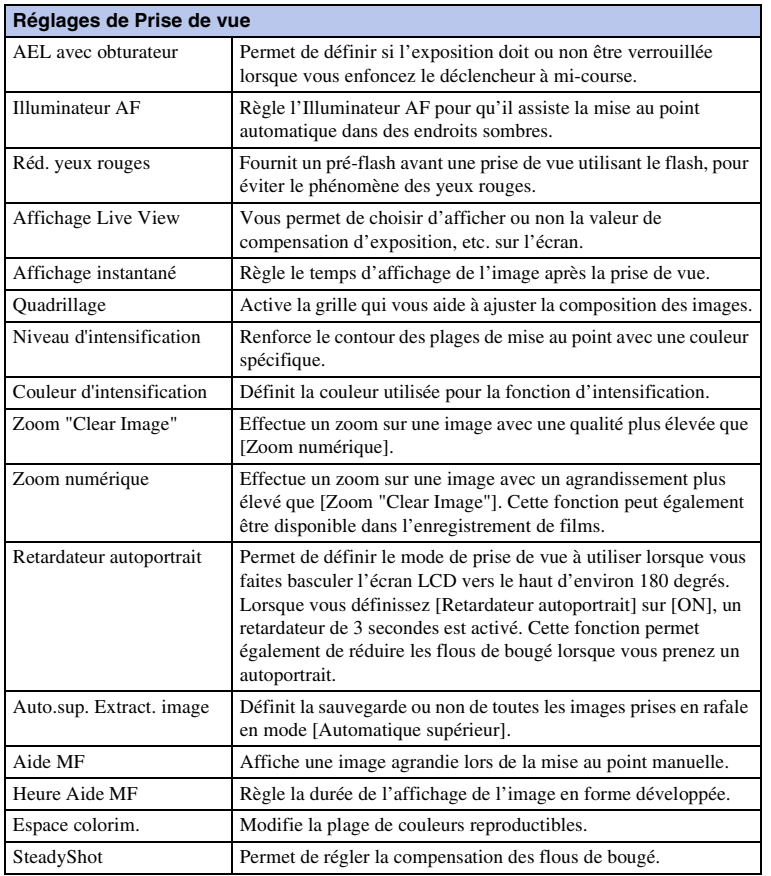

 $25$ <sub>FR</sub>

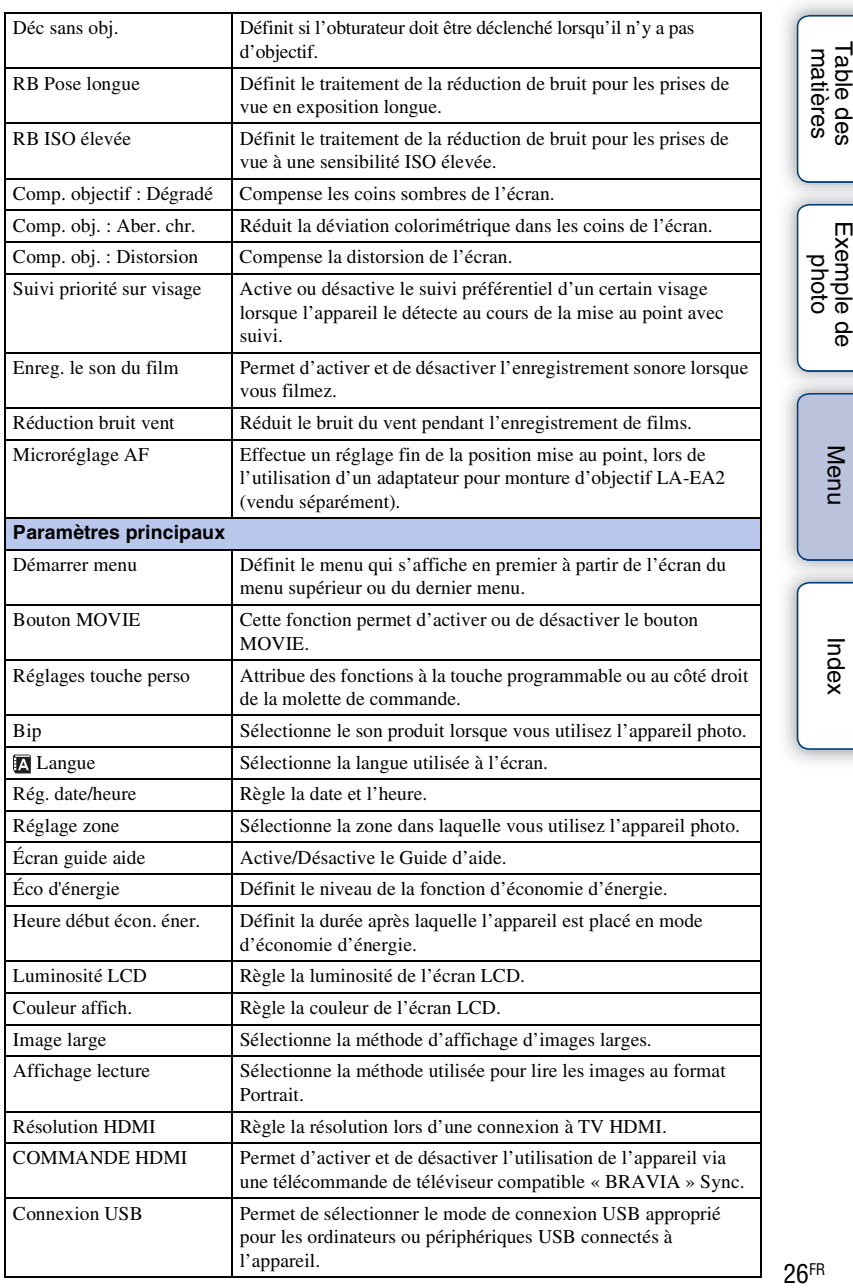

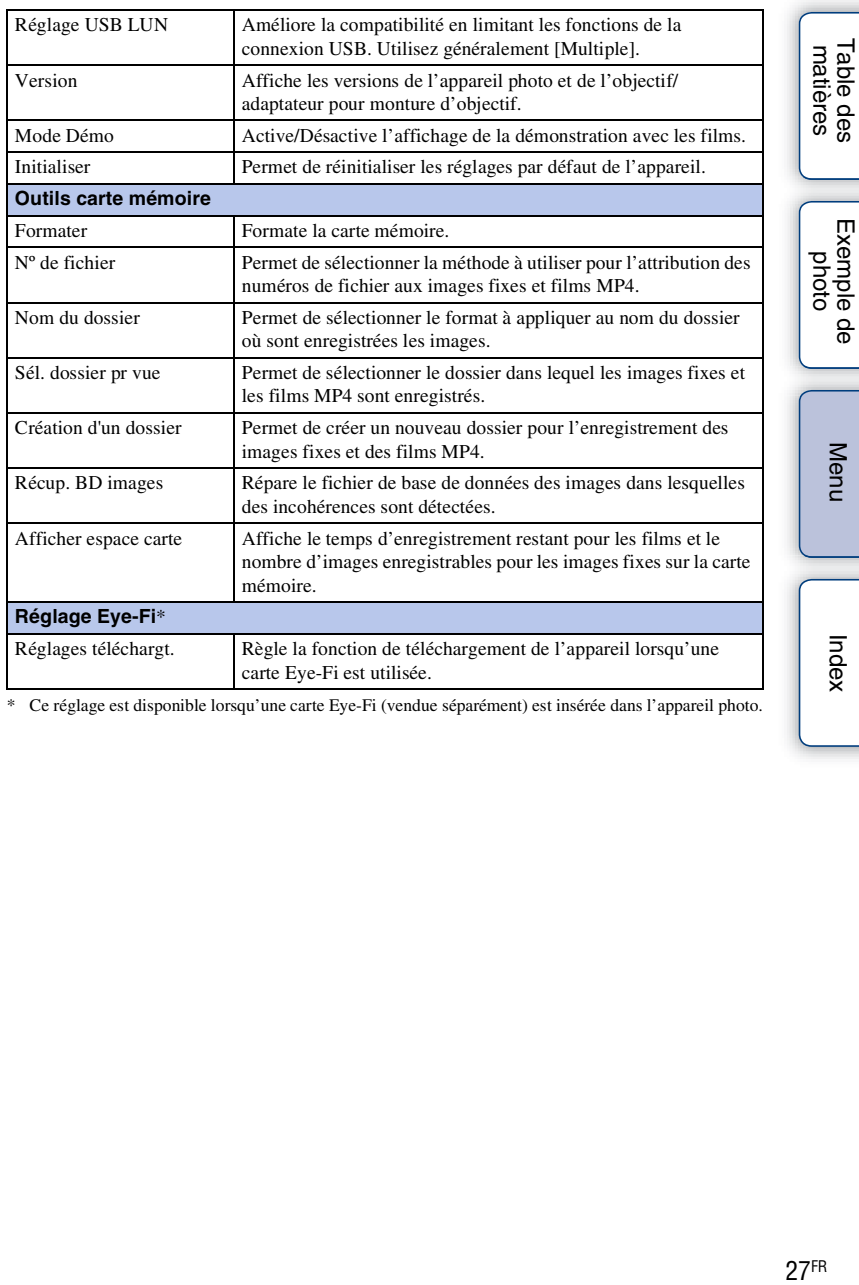

\* Ce réglage est disponible lorsqu'une carte Eye-Fi (vendue séparément) est insérée dans l'appareil photo.

[Table des](#page-2-0) [Exemple de](#page-5-0) 

# <span id="page-27-0"></span>**Prise de vue des images**

La prise d'images avec les réglages en vigueur au moment de l'achat de l'appareil photo est expliquée ici.

L'appareil photo prend des décisions appropriées à la situation et ajuste les réglages.

- 1 Ajustez l'angle de l'écran LCD et tenez l'appareil photo. La fonction Reconnaissance de scène s'active.
- 2 Pour prendre des images fixes, enfoncez le déclencheur jusqu'à michemin pour effectuer la mise au point sur un sujet, puis enfoncez-le complètement pour réaliser la prise de vue.

Lorsque vous photographiez des visages, des sujets en gros plan (macro) ou des sujets suivis par [Mise au pt continue], l'appareil photo analyse la scène et recadre automatiquement l'image capturée dans une composition adéquate. L'image originale et l'image recadrée sont toutes deux sauvegardées (page [77\)](#page-76-0).

Pour enregistrer un film, appuyez sur le bouton MOVIE pour démarrer l'enregistrement.

Appuyez une nouvelle fois sur le bouton MOVIE pour arrêter l'enregistrement.

#### **Remarques**

- Le temps d'enregistrement maximal sans interruption pour un film est d'environ 29 minutes (limité par les spécifications du produit).
- Le temps d'enregistrement maximal sans interruption de MP4 12M est d'environ 20 minutes (limité par la taille de fichier de 2 Go).
- Le temps d'enregistrement peut diminuer en fonction de la température ambiante et des conditions d'enregistrement.

#### Dans la Reconnaissance de scène

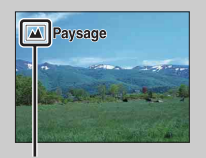

La fonction Reconnaissance de scène laisse l'appareil photo définir automatiquement les conditions de la prise de vue et vous permet de prendre un cliché avec les réglages appropriés.

Icône pour la scène reconnue et le guide

• L'appareil photo reconnaît  $\bigcup$  (Scène de nuit),  $\bigotimes$  (Scène nuit + trépied),  $\bigotimes$  (Portrait de nuit),  $\mathbb{Z}$  (Contre-jour),  $\mathbb{Z}$  (Portrait contre-jour),  $\mathbb{Z}$  (Portrait),  $\mathbb{Z}$  (Paysage), (Macro), (Projecteur), (Lumière faible), ou (Enfant en bas âge), et affiche l'icône et le guide correspondant sur l'écran LCD lorsque la scène est reconnue.

#### z Conseils pour prendre une image fixe d'un sujet sur lequel la mise au point est difficile

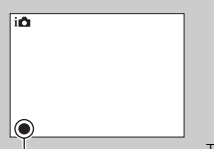

Lorsque l'appareil photo ne parvient pas à faire automatiquement la mise au point sur le sujet, le témoin de mise au point clignote. Recadrez l'image, ou changez le réglage de mise au point.

Témoin de mise au point

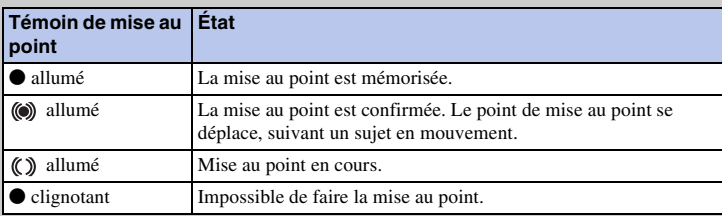

• La mise au point peut être difficile dans les situations suivantes :

- Il fait sombre et le sujet est éloigné.
- Le contraste entre le sujet et l'arrière-plan est faible.
- Le sujet est photographié à travers du verre.
- Le sujet est en déplacement rapide.
- Le sujet reflète la lumière, comme un miroir, ou présente des surfaces brillantes.
- Le sujet clignote.
- Le sujet est à contre-jour.

# <span id="page-29-0"></span>**Visualisation d'images**

Lit les images enregistrées.

- 1 Appuyez sur le bouton (Lecture).
- 2 Sélectionnez l'image à l'aide de la molette de commande.
- 3 Pour lire des images panoramiques ou des films, appuyez sur le centre de la molette de commande.

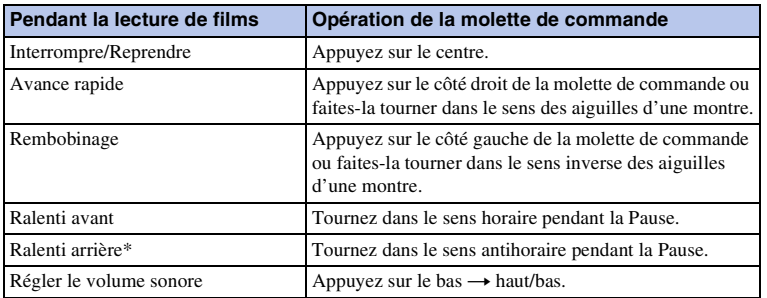

\* Le film est lu image par image.

#### **Remarques**

• Les images panoramiques prises avec d'autres appareils photos peuvent ne pas être lues correctement.

#### ë Affichage d'un dossier désiré

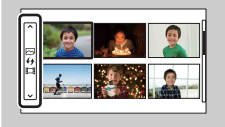

Pour choisir un dossier, sélectionnez la barre située à gauche de l'écran planche index (page [53](#page-52-0)), puis appuyez en haut ou en bas de la molette de commande. Pour passer de la lecture d'images fixes à la lecture de films, appuyez sur le bouton central de la molette de commande.

#### **Lecture agrandie**

Il est possible d'agrandir une partie d'une image fixe pendant la lecture. Cette fonction est utile pour vérifier la mise au point d'une image fixe enregistrée. Vous pouvez agrandir des images lues à partir du menu (page [103\)](#page-102-0).

- 1 Affichez l'image que vous souhaitez agrandir, puis faites glisser le levier W/T (zoom) vers le côté T  $(Q)$ .
- 2 Réglez l'échelle en tournant la molette de commande.
- 3 Sélectionnez la partie que vous souhaitez agrandir en appuyant sur haut/bas/droite/ gauche de la molette de commande.
- 4 Pour annuler la lecture agrandie, sélectionnez  $\boldsymbol{\times}$ .

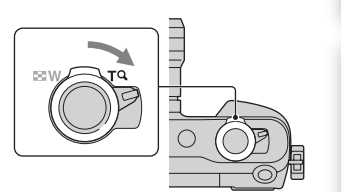

#### **Remarques**

• Vous ne pouvez pas utiliser la fonction de lecture agrandie sur les films.

#### z Plage d'agrandissement

La plage d'agrandissement est la suivante.

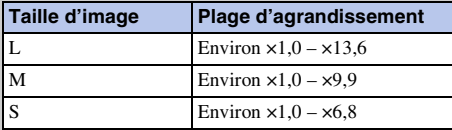

# Table des<br>matières [Table des](#page-2-0) [Exemple de](#page-5-0)

 $\begin{picture}(150,10) \put(150,10){\line(1,0){100}} \put(150,10){\line(1,0){100}} \put(150,10){\line(1,0){100}} \put(150,10){\line(1,0){100}} \put(150,10){\line(1,0){100}} \put(150,10){\line(1,0){100}} \put(150,10){\line(1,0){100}} \put(150,10){\line(1,0){100}} \put(150,10){\line(1,0){100}} \put(150,10){\line(1,0){10$ Exemple de [photo](#page-5-0)

# <span id="page-31-0"></span>**Suppression d'images**

Il est possible de supprimer l'image affichée.

- 1 Pendant l'affichage de l'image que vous souhaitez effacer, sélectionnez (Supprimer).
- 2 Sélectionnez OK. Sélectionnez  $\times$  pour annuler l'opération.

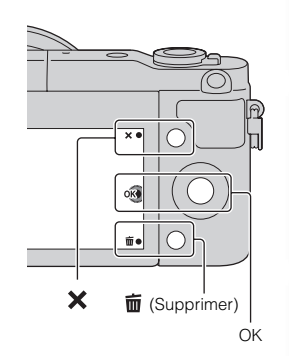

#### **Remarques**

- Vous ne pouvez pas supprimer les images protégées.
- Lorsque vous avez effacé une image, vous ne pouvez pas la récupérer. Assurez-vous que vous voulez vraiment effacer l'image avant de poursuivre.

#### $\ddot{\mathbf{y}}$  Supprimer plusieurs images

 $Sélectionnez MENU \rightarrow [Lecture] \rightarrow [Supprimer]$  pour sélectionner et supprimer plusieurs images à la fois.

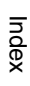

[Menu](#page-21-3)

[Table des](#page-2-0) [Exemple de](#page-5-0) 

Exemple de

Table des<br>matières

[photo](#page-5-0)

<span id="page-32-1"></span><span id="page-32-0"></span>Avec [Créativité photo], vous pouvez photographier un sujet en quelques opérations simples et obtenir facilement des photos créatives.

- 1 Définissez le mode de prise de vue sur [Auto intelligent] ou [Automatique supérieur].
- 2 Appuyez au bas de la molette de commande et sélectionnez  $\mathbb{C}^*$  (Créativité photo).

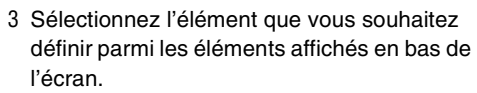

Vous pouvez utiliser les éléments de réglage [Créativité photo] simultanément.

- 4 Sélectionnez le réglage désiré.
- 5 Pour photographier des images fixes, enfoncez le déclencheur. Pour enregistrer un film, appuyez sur le bouton MOVIE pour démarrer l'enregistrement.

Pour revenir à [Auto intelligent] ou [Automatique supérieur], sélectionnez  $\bigtimes$ .

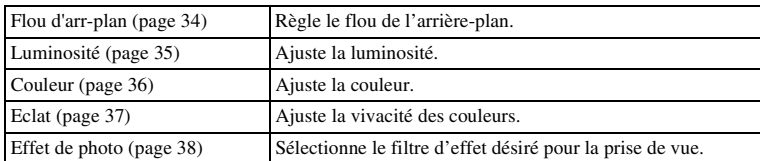

#### **Remarques**

- La fonction [Créativité photo] est uniquement disponible si l'appareil est équipé d'un objectif à monture E.
- La fonction [Créativité photo] est uniquement disponible si [Mode Pr. vue] est réglé sur [Auto intelligent] ou [Automatique supérieur].
- La fonction Détection de sourire ne peut pas être utilisée.
- Lorsque le mode [Créativité photo] est activé, plusieurs éléments réglés sur le menu deviennent inactifs.
- Lorsque l'appareil photo revient à [Auto intelligent] ou [Automatique supérieur], ou est mis hors tension, les réglages sont ramenés à leur valeur par défaut.
- Vous pouvez ajuster [Flou d'arr-plan] uniquement pendant l'enregistrement de films avec la fonction [Créativité photo].
- Si vous lancez la fonction [Créativité photo] alors que [Automatique supérieur] est activé, l'appareil photo ne crée pas d'image composite.

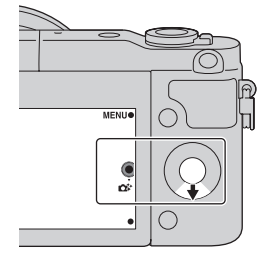

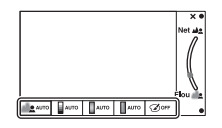

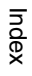

[Menu](#page-21-3)

[photo](#page-5-0)

**Exemple** 

# <span id="page-33-1"></span><span id="page-33-0"></span>**Flou d'arr-plan**

Créativité photo vous permet de créer facilement un flou d'arrière-plan pour faire ressortir le sujet, tout en vérifiant l'effet de floutage sur l'écran LCD. Vous pouvez enregistrer un film avec une valeur réglée avec l'effet de floutage.

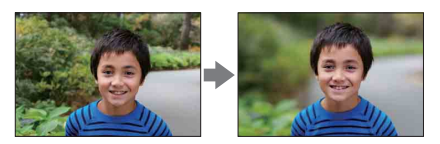

- 1 MENU  $\rightarrow$  [Mode Pr. vue]  $\rightarrow$  [Auto intelligent] ou [Automatique supérieur].
- 2 Sélectionnez  $\mathbb{C}^*$  (Créativité photo).
- 3 Sélectionnez [Flou d'arr-plan].
- 4 Créez un flou d'arrière-plan.

: Vous pouvez effectuer la mise au point à la fois sur le sujet et l'arrière-plan.

: Vous pouvez créer un flou d'arrière-plan.

Sélectionnez [AUTO] pour restaurer l'état initial.

#### **Remarques**

- La plage de floutage disponible dépend de l'objectif utilisé.
- Il est possible que l'effet de floutage ne se remarque pas, selon la distance du sujet et l'objectif utilisé.

#### $\ddot{\mathbf{g}}$  Conseils pour réussir votre flou d'arrière-plan

- Rapprochez-vous du sujet.
- Augmentez la distance entre le sujet et l'arrière-plan.

# <span id="page-34-1"></span><span id="page-34-0"></span>**Luminosité**

Vous pouvez ajuster facilement la luminosité dans [Créativité photo].

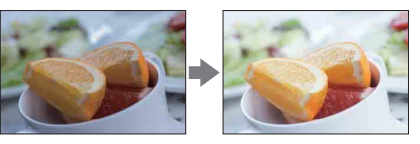

- 1 MENU → [Mode Pr. vue] → [Auto intelligent] ou [Automatique supérieur].
- 2 Sélectionnez  $\mathbb{C}^*$  (Créativité photo).
- 3 Sélectionnez [Luminosité].
- 4 Sélectionnez la luminosité désirée.
	- : Vous pouvez rendre les images plus lumineuses.
	- : Vous pouvez rendre les images plus sombres.

Sélectionnez [AUTO] pour restaurer l'état initial.

[Table des](#page-2-0) [Exemple de](#page-5-0)  Exemple de [photo](#page-5-0)

# <span id="page-35-1"></span><span id="page-35-0"></span>**Couleur**

Vous pouvez ajuster facilement la couleur dans [Créativité photo].

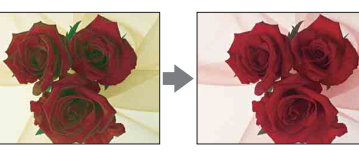

- 1 MENU → [Mode Pr. vue] → [Auto intelligent] ou [Automatique supérieur].
- 2 Sélectionnez  $\mathbb{C}^*$  (Créativité photo).
- 3 Sélectionnez [Couleur].
- 4 Sélectionnez la couleur désirée.
	- : Vous pouvez rendre la couleur plus chaude.

: Vous pouvez rendre la couleur plus froide.

Sélectionnez [AUTO] pour restaurer l'état initial.
## **Eclat**

Vous pouvez ajuster facilement la vivacité des couleurs dans [Créativité photo].

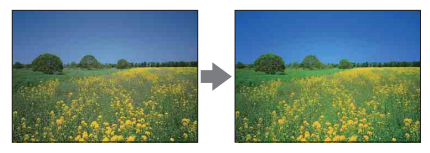

- 1 MENU → [Mode Pr. vue] → [Auto intelligent] ou [Automatique supérieur].
- 2 Sélectionnez  $\mathbb{C}^*$  (Créativité photo).
- 3 Sélectionnez [Eclat].
- 4 Sélectionnez la vivacité désirée.
	- : Vous pouvez rendre les images plus éclatantes.
	- : Vous pouvez rendre les images plus feutrées.

Sélectionnez [AUTO] pour restaurer l'état initial.

[Table des](#page-2-0) [Exemple de](#page-5-0)  Exemple de [photo](#page-5-0)

## **Effet de photo**

Vous pouvez régler facilement [Effet de photo] dans [Créativité photo]. Sélectionnez le filtre d'effet désiré pour obtenir une expression plus impressionnante et plus artistique :

- 1 MENU → [Mode Pr. vue] → [Auto intelligent] ou [Automatique supérieur].
- 2 Sélectionnez  $\mathbb{C}^*$  (Créativité photo).
- 3 Sélectionnez [Effet de photo].
- 4 Sélectionnez l'effet désiré. Sélectionnez [AUTO] pour restaurer l'état initial.

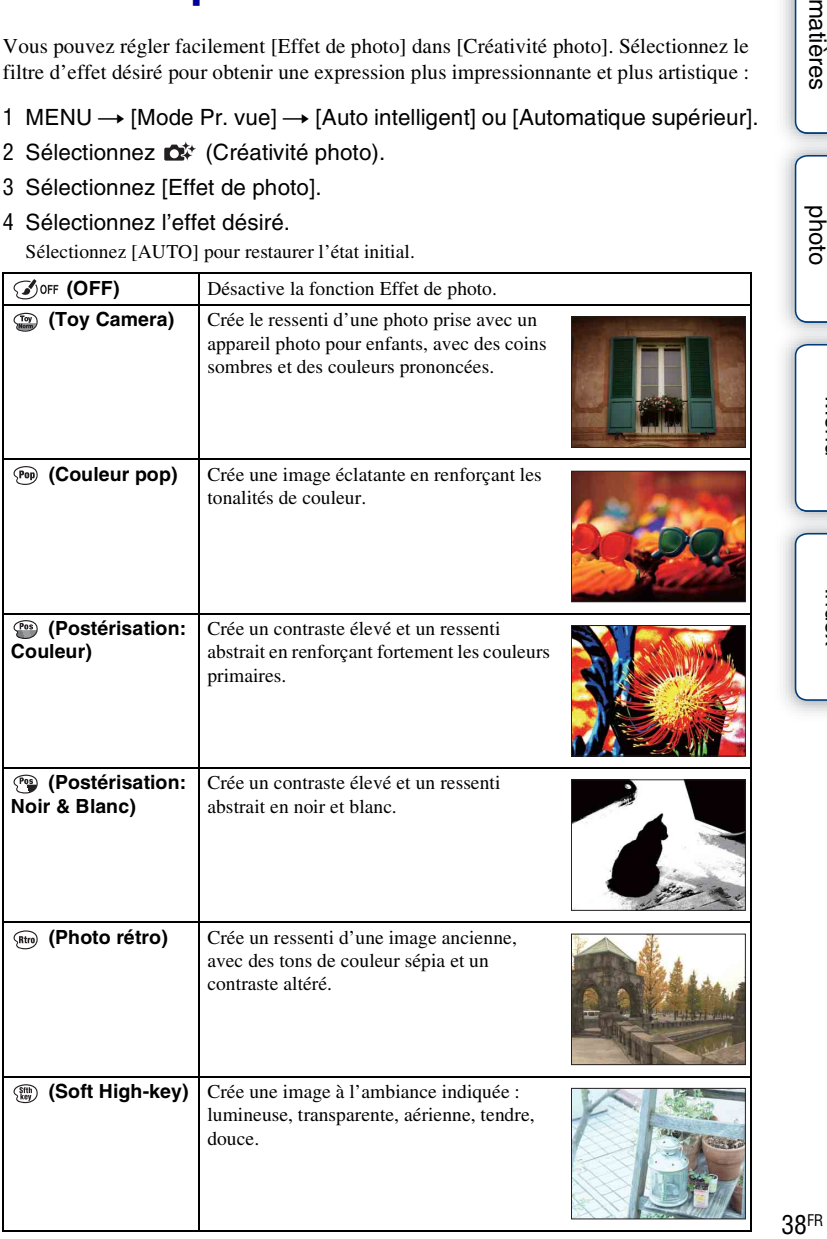

Table des<br>matières

[Table des](#page-2-0) [Exemple de](#page-5-0)  Exemple de pho

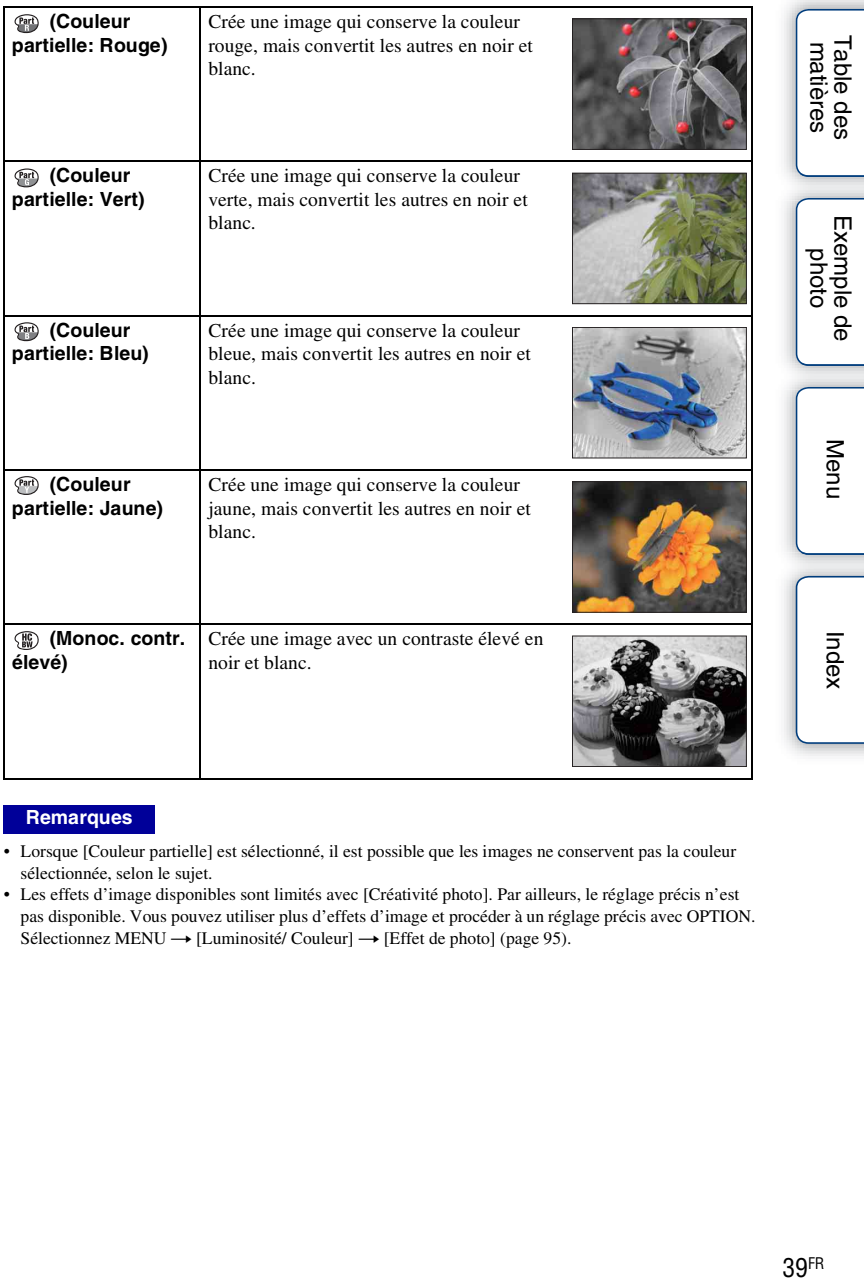

#### **Remarques**

- Lorsque [Couleur partielle] est sélectionné, il est possible que les images ne conservent pas la couleur sélectionnée, selon le sujet.
- Les effets d'image disponibles sont limités avec [Créativité photo]. Par ailleurs, le réglage précis n'est pas disponible. Vous pouvez utiliser plus d'effets d'image et procéder à un réglage précis avec OPTION.  $Sélectionnez MENU \rightarrow [Luminosité/Couleur] \rightarrow [Effet de photo] (page 95).$  $Sélectionnez MENU \rightarrow [Luminosité/Couleur] \rightarrow [Effet de photo] (page 95).$  $Sélectionnez MENU \rightarrow [Luminosité/Couleur] \rightarrow [Effet de photo] (page 95).$

## **DISP (Contenus d'affichage)**

#### **Utilisation de la molette de commande :**

1 Appuyez plusieurs fois sur DISP (Contenus d'affichage) sur la molette de commande pour sélectionner le mode souhaité.

#### **Utilisation du Menu :**

- 1 Pendant la prise de vue, MENU  $\rightarrow$  [Appareil photo]  $\rightarrow$  [Ecran LCD (DISP)]. Pendant la lecture, MENU  $\rightarrow$  [Lecture]  $\rightarrow$  [Contenus d'affichage].
- 2 Sélectionnez le mode souhaité.

#### **Remarques**

- [Histogramme] ne s'affiche pas durant les opérations suivantes.
	- Enregistrement/lecture de films
	- Enregistrement/lecture d'images panoramiques
	- [Diaporama]

### **Pendant la prise de vue**

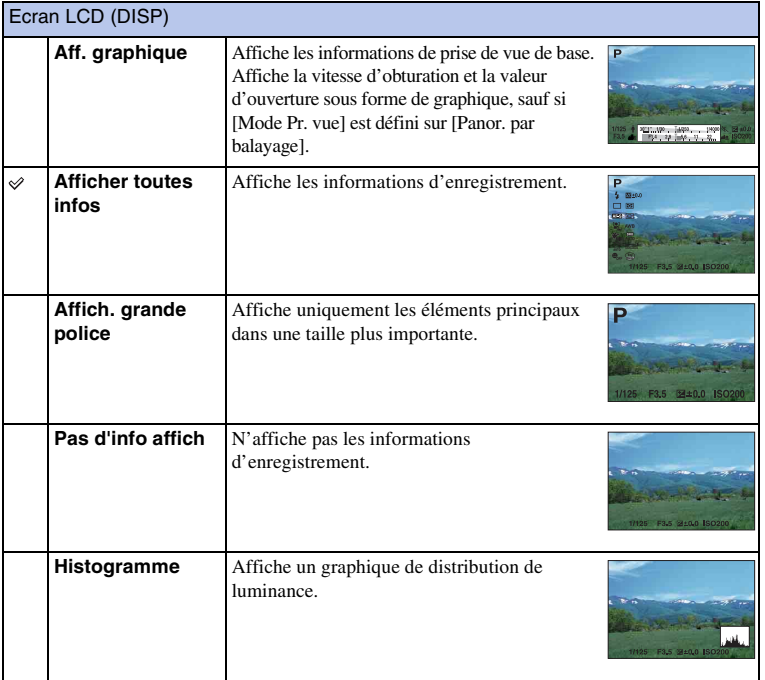

 $40$ FR

### z Définition des modes d'affichage à l'écran à rendre disponibles

Vous pouvez sélectionner les modes d'affichage à l'écran LCD qui peuvent être sélectionnés dans le mode de prise de vue en utilisant [Bouton DISP (Ecran)] (page [80\)](#page-79-0).

### **Pendant la lecture**

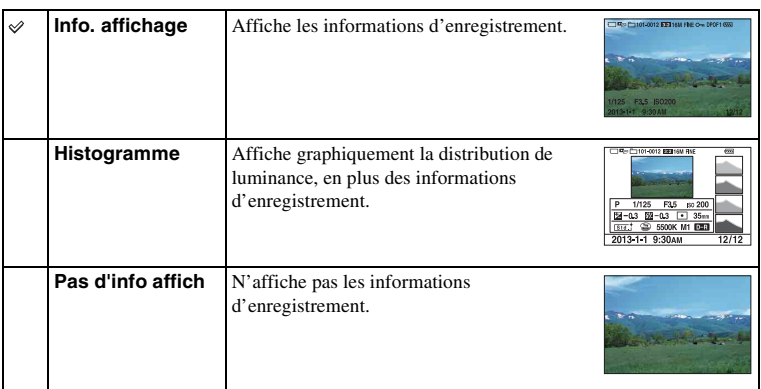

### z L'histogramme, qu'est-ce que c'est ?

L'histogramme affiche un graphique de distribution de luminance indiquant combien de pixels d'une luminosité particulière sont présents sur l'image. Une image lumineuse va décaler l'intégralité de l'histogramme vers la droite, et les images sombres vers la gauche.

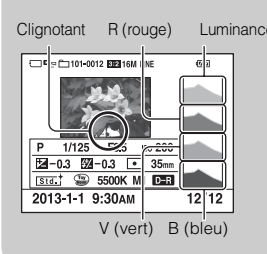

• Si l'image présente une perte de détails dans les zones d'ombre et de lumière, ces portions clignotent sur l'affichage de l'histogramme pendant la lecture (Avertissement de limite de luminance).

[Table des](#page-2-0) [Exemple de](#page-5-0) 

Exemple

Table des<br>matières

[photo](#page-5-0)

[Menu](#page-21-1)

[Index](#page-197-0)

## **Correction exposition**

Vous pouvez régler l'exposition par incréments de 1/3 EV, dans la plage de –3,0 EV à +3,0 EV.

1  $\mathbb{Z}$  (Correction exposition) sur la molette de commande  $\rightarrow$  valeur désirée. Sinon, MENU  $\rightarrow$  [Luminosité/ Couleur]  $\rightarrow$  [Correction exposition]  $\rightarrow$  valeur désirée.

#### **Remarques**

- Vous ne pouvez pas utiliser [Correction exposition] lorsque vous employez l'une des fonctions suivantes : – [Auto intelligent]
	- [Automatique supérieur]
	- [Sélection scène]
	- [Exposition manuelle]
- Pour les films, vous pouvez régler l'exposition dans la plage de –2,0 EV à +2,0 EV.
- Si vous prenez un sujet dans des conditions extrêmement lumineuses ou sombres, ou lorsque vous utilisez le flash, il est possible que vous ne puissiez pas obtenir un effet satisfaisant.
- Bien que vous puissiez régler l'exposition entre –3,0 EV et +3,0 EV, seule une valeur comprise entre –2,0 EV et +2,0 EV avec une luminosité d'image équivalente s'affiche à l'écran lors de la prise de vue. Si vous définissez une exposition hors de cette fourchette, la luminosité de l'image à l'écran n'affiche pas l'effet, qui sera pourtant bien reflété sur l'image enregistré.

### $\ddot{\mathbf{q}}$  Réglage de l'exposition pour obtenir des images de meilleure qualité

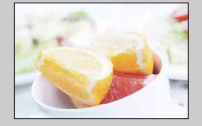

Surexposition = trop de lumière Image blanchâtre

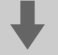

m **Réglez [Correction exposition] vers –.**

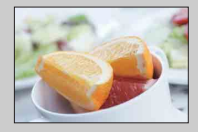

Exposition correcte

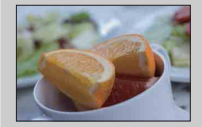

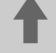

M **Réglez [Correction exposition] vers +.**

Sous-exposition = pas assez de lumière Image plus sombre

• Pour photographier des sujets dans des tonalités plus claires, réglez la correction d'exposition vers le côté +.

Pour rendre les photos d'aliments plus appétissantes, photographiez l'aliment avec un peu plus de luminosité que d'habitude et essayez d'utiliser un arrière-plan blanc.

• Si vous voulez capturer un ciel bleu aux couleurs éclatantes, réglez la correction d'exposition sur le côté –.

## **Entraînement**

Vous pouvez définir le mode d'entraînement, comme la prise de vue en rafale, le retardateur ou la prise de vue en bracketing.

 $1 \leftrightarrow \sqrt{q}$  (Entraînement) sur la molette de commande  $\rightarrow$  mode souhaité. Sinon, MENU  $\rightarrow$  [Appareil photo]  $\rightarrow$  [Entraînement]  $\rightarrow$  mode souhaité.

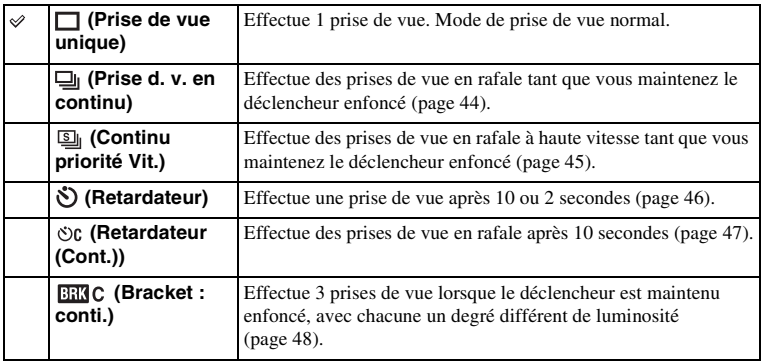

#### **Remarques**

- Vous ne pouvez pas modifier les réglages lorsque vous employez l'une des fonctions suivantes :
	- [Crépuscule sans trépied] [Anti-flou de mvt] dans [Sélection scène]
	- [Panor. par balayage]
	- [HDR auto]
	- [Flou artistique], [Peinture HDR], [Monochrome riche], [Miniature] dans [Effet de photo]
	- [Retardateur autoportrait] est réglé sur [ON] et l'appareil photo est prêt à prendre un autoportrait

## <span id="page-43-0"></span>**Prise d. v. en continu**

Effectue des prises de vue en rafale tant que vous maintenez le déclencheur enfoncé.

1 (i) /  $\Box$  (Entraînement) sur la molette de commande → [Prise d. v. en continu].

Sinon, MENU  $\rightarrow$  [Appareil photo]  $\rightarrow$  [Entraînement]  $\rightarrow$  [Prise d. v. en continu].

#### **Remarques**

- Vous ne pouvez pas utiliser [Prise d. v. en continu] lorsque vous employez l'une des fonctions suivantes :
	- [Sélection scène], sauf [Activités sportives]
	- [Panor. par balayage]
	- [Détec. de sourire]
	- [HDR auto]
	- [Flou artistique], [Peinture HDR], [Monochrome riche], [Miniature] dans [Effet de photo]
	- [Retardateur autoportrait] est réglé sur [ON] et l'appareil photo est prêt à prendre un autoportrait

### $\ddot{\mathbf{C}}$  Réglage continu de la mise au point et de l'exposition pendant la prise de vue en rafale

Réglez [Mode autofocus] sur [AF continu] [\(page 71\)](#page-70-0). Réglez [AEL avec obturateur] sur [OFF] [\(page 107\)](#page-106-0).

• L'exposition pour la première image est réglée lorsque vous enfoncez le déclencheur à mi-course. L'appareil photo continue d'ajuster l'exposition pour les images restantes.

## <span id="page-44-0"></span>**Continu priorité Vit.**

L'appareil photo continue de photographier tant que le déclencheur est enfoncé. Vous pouvez photographier en rafale à une vitesse plus rapide que [Prise d. v. en continu] (jusqu'à 4 images environ par seconde/9 images maximum environ en tout\*). \* Lors de la fixation d'un objectif E PZ 16-50 mm F3.5-5.6 OSS (fourni)

1  $\circ$ )/  $\Box$  (Entraînement) sur la molette de commande → [Continu priorité Vit.].

Sinon, MENU  $\rightarrow$  [Appareil photo]  $\rightarrow$  [Entraînement]  $\rightarrow$  [Continu priorité Vit.].

#### **Remarques**

- Vous ne pouvez pas utiliser [Continu priorité Vit.] lorsque vous employez l'une des fonctions suivantes :
	- [Sélection scène], sauf [Activités sportives]
	- [Panor. par balayage]
	- [Détec. de sourire]
	- [HDR auto]
	- [Flou artistique], [Peinture HDR], [Monochrome riche], [Miniature] dans [Effet de photo]
	- [Retardateur autoportrait] est réglé sur [ON] et l'appareil photo est prêt à prendre un autoportrait
- La vitesse de la prise de vue en rafale est estimée selon notre critère. La vitesse de la prise de vue en rafale peut être plus lente selon les conditions de prise de vue (taille de l'image, réglage ISO, RB ISO élevée ou le réglage de [Comp. obj. : Distorsion]).
- Entre chaque image de la prise de vue en rafale, une image est immédiatement affichée.
- La mise au point est fixée avec la première prise. Lorsque [AEL avec obturateur] est réglé sur [OFF], l'appareil photo ajuste la valeur d'exposition pour chaque prise de vue après la première photo.

## <span id="page-45-0"></span>**Retardateur**

- $1 \leftrightarrow$ / $\Box$  (Entraînement) sur la molette de commande  $\rightarrow$  [Retardateur]. Sinon, MENU  $\rightarrow$  [Appareil photo]  $\rightarrow$  [Entraînement]  $\rightarrow$  [Retardateur].
- 2 OPTION  $\rightarrow$  mode souhaité.

Pour annuler le retardateur, appuyez sur  $\circ$ ) /  $\Box$  (Entraînement) et sélectionnez [Prise de vue unique].

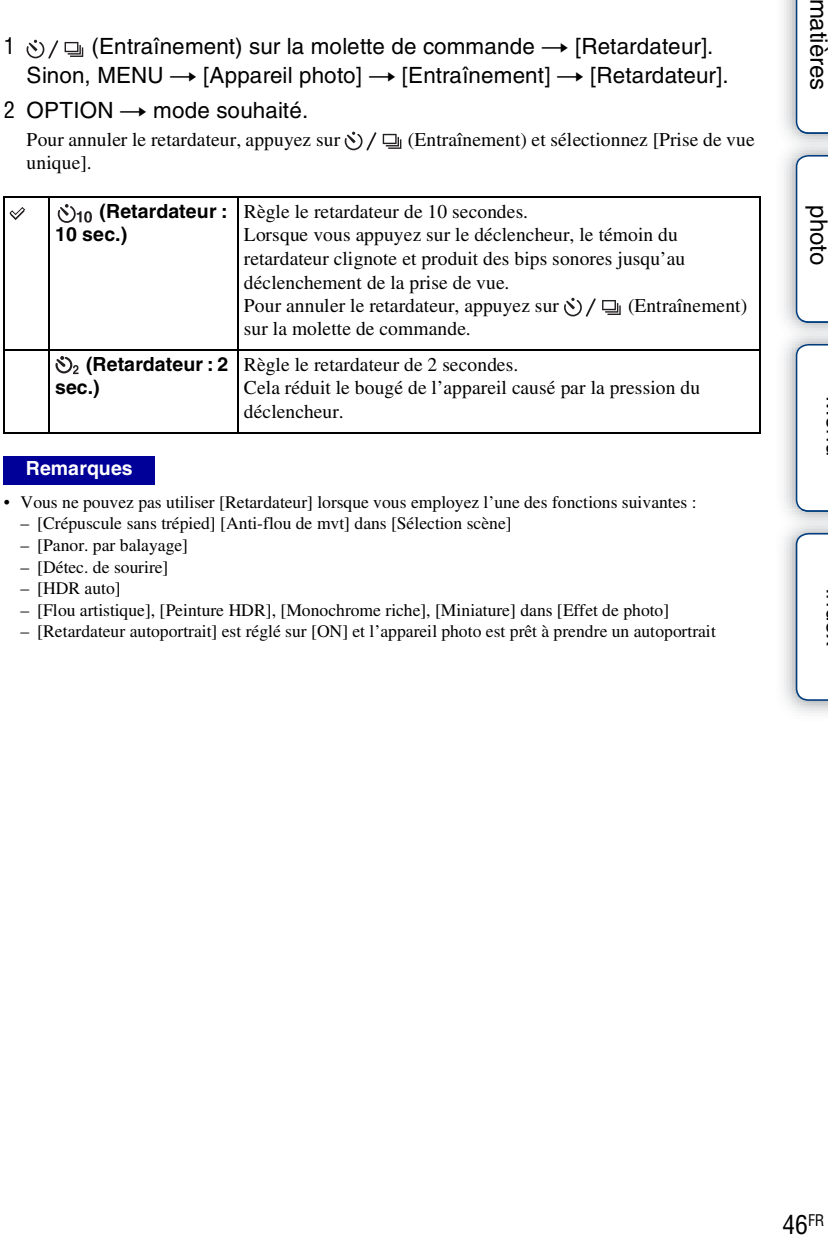

#### **Remarques**

- Vous ne pouvez pas utiliser [Retardateur] lorsque vous employez l'une des fonctions suivantes :
	- [Crépuscule sans trépied] [Anti-flou de mvt] dans [Sélection scène]
	- [Panor. par balayage]
	- [Détec. de sourire]
	- [HDR auto]
	- [Flou artistique], [Peinture HDR], [Monochrome riche], [Miniature] dans [Effet de photo]
	- [Retardateur autoportrait] est réglé sur [ON] et l'appareil photo est prêt à prendre un autoportrait

## <span id="page-46-0"></span>**Retardateur (Cont.)**

Effectue en rafale le nombre de prises de vue défini après 10 secondes. Vous pouvez choisir la meilleure prise de vue à partir des photographies prises.

1 (i) / □ (Entraînement) sur la molette de commande → [Retardateur (Cont.)].

Sinon, MENU  $\rightarrow$  [Appareil photo]  $\rightarrow$  [Entraînement]  $\rightarrow$  [Retardateur (Cont.)].

2 OPTION  $\rightarrow$  mode souhaité.

Pour annuler le retardateur, appuyez sur  $\circ$  /  $\Box$  (Entraînement) et sélectionnez [Prise de vue unique].

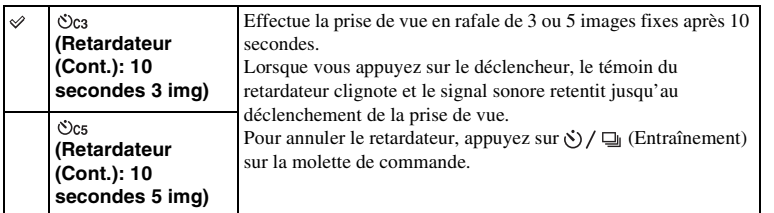

#### **Remarques**

- Vous ne pouvez pas utiliser [Retardateur (Cont.)] lorsque vous employez l'une des fonctions suivantes :
	- [Crépuscule sans trépied] [Anti-flou de mvt] dans [Sélection scène]
	- [Panor. par balayage]
	- [Détec. de sourire]
	- [HDR auto]
	- [Flou artistique], [Peinture HDR], [Monochrome riche], [Miniature] dans [Effet de photo]
	- [Retardateur autoportrait] est réglé sur [ON] et l'appareil photo est prêt à prendre un autoportrait

Table des<br>matières

## <span id="page-47-0"></span>**Bracket : conti.**

Effectue 3 prises de vue tout en décalant automatiquement l'exposition de base vers plus sombre, puis plus lumineux. Maintenez le déclencheur enfoncé jusqu'à la fin de l'enregistrement en bracketing.

Vous pouvez sélectionner une image qui correspond à vos attentes après l'enregistrement.

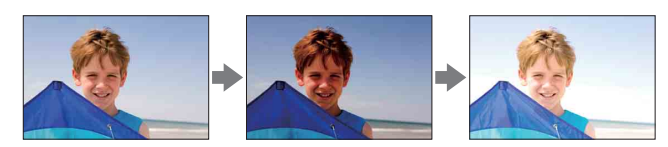

- $1 \diamondsuit$  /  $\Box$  (Entraînement) sur la molette de commande  $\rightarrow$  [Bracket : conti.]. Sinon, MENU  $\rightarrow$  [Appareil photo]  $\rightarrow$  [Entraînement]  $\rightarrow$  [Bracket : conti.].
- 2 OPTION  $\rightarrow$  mode souhaité.

Pour annuler le bracketing, appuyez sur  $\zeta$ )  $\Box$  (Entraînement) et sélectionnez [Prise de vue unique].

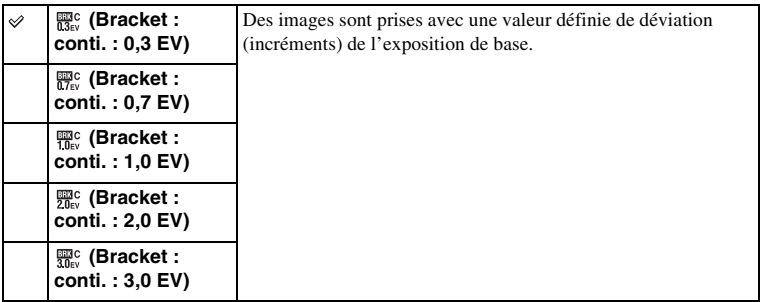

#### **Remarques**

- Vous ne pouvez pas utiliser [Bracket : conti.] lorsque vous employez l'une des fonctions suivantes :
	- [Auto intelligent]
	- [Automatique supérieur]
	- [Sélection scène]
	- [Panor. par balayage]
	- [Détec. de sourire]
	- [HDR auto]
	- [Flou artistique], [Peinture HDR], [Monochrome riche], [Miniature] dans [Effet de photo]
	- [Retardateur autoportrait] est réglé sur [ON] et l'appareil photo est prêt à prendre un autoportrait
- La dernière prise de vue s'affiche sur l'affichage instantané.
- Dans [Exposition manuelle], l'exposition est décalée en modifiant la vitesse d'obturation.
- Lorsque vous réglez l'exposition, elle est déplacée en se basant sur la valeur corrigée.

 $\Delta$ <sub>RFR</sub>

[Table des](#page-2-0) [Exemple de](#page-5-0)  de divide de la constantion de la constantion de la constitution de la constitution de la constitution de la c<br>La constitution de la constitution de la constitution de la constitution de la constitution de la constitution Exemple [photo](#page-5-0)

## **ISO**

Règle la sensibilité lumineuse.

1 ISO (ISO) sur la molette de commande  $\rightarrow$  réglage désiré. Ou, MENU  $\rightarrow$  [Luminosité/ Couleur]  $\rightarrow$  [ISO]  $\rightarrow$  réglage désiré.

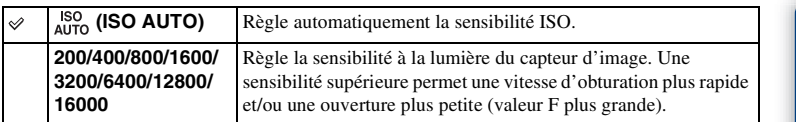

#### **Remarques**

- [ISO AUTO] est sélectionné lorsque vous employez l'une des fonctions suivantes :
	- [Auto intelligent]
	- [Automatique supérieur]
	- [Sélection scène]
	- [Panor. par balayage]
- Plus la valeur ISO est grande, plus le niveau de bruit est élevé.
- Lorsque le mode de prise de vue est réglé sur [Programme Auto], [Priorité ouvert.], [Priorité vitesse], et [ISO] sur [ISO AUTO], la valeur de l'ISO est automatiquement réglée entre [ISO 200] et [ISO 3200].
- Pour l'enregistrement de films, la sensibilité ISO maximale réglable est de [ISO 3200]. Si une valeur supérieure à [ISO 3200] est réglée lors de l'enregistrement de films, la valeur est automatiquement amenée à [ISO 3200].
- Le réglage [ISO AUTO] n'est pas disponible dans le mode [Exposition manuelle]. Vous pouvez basculer le mode d'exposition sur [Exposition manuelle] avec le réglage [ISO AUTO], il bascule sur [ISO 200]. Réglez l'ISO en fonction des conditions de prise de vue.

### $\ddot{\mathbf{y}}$  Réglage de la sensibilité ISO (indice de lumination recommandé)

Le réglage ISO (vitesse) est la sensibilité à la lumière du support d'enregistrement qui incorpore un capteur d'image qui reçoit la lumière. Même lorsque l'exposition est identique, les images diffèrent selon le réglage ISO.

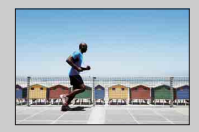

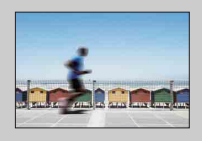

#### **Sensibilité ISO élevée**

Avec une sensibilité ISO élevée, les images sont capturées avec une luminosité adaptée, même en cas de sous-exposition. Cependant, l'augmentation de la sensibilité ISO provoquera du bruit dans les images.

#### **Sensibilité ISO faible**

Vous pouvez enregistrer des images fluides. Cependant, la compensation d'une sensibilité ISO faible sera effectuée en ralentissant la vitesse d'obturation. Vous devriez également prendre en compte le bougé de l'appareil et le mouvement du sujet.

[Menu](#page-21-1)

[photo](#page-5-0)

#### **Utilisation des fonctions avec le levier W/T (zoom) Zoom**

Vous pouvez agrandir et photographier des sujets avec l'objectif zoom. En outre, avec la fonction zoom de l'appareil photo, vous pouvez utiliser un grossissement plus important que le facteur du zoom optique de l'objectif zoom pour agrandir l'image.

### **Lors de la fixation d'un objectif équipé d'un zoom motorisé :**

- 1 Lorsque vous fixez l'objectif zoom, tournez la bague de zoom de l'objectif.
	- Vous pouvez également zoomer avec le levier de zoom sur l'objectif ou le levier W/T (zoom) de l'appareil.
	- L'appareil bascule automatiquement sur la fonction de zoom de l'appareil lorsque le facteur de grossissement est supérieur à celui du zoom optique.

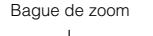

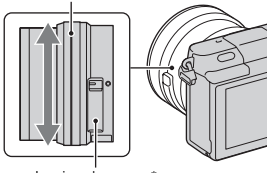

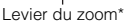

### **Lors de la fixation d'un objectif avec zoom manuel/objectif à focale fixe :**

1 Lorsque vous fixez l'objectif zoom, tournez la bague de zoom de l'objectif.

En faisant glisser le levier W/T (zoom), vous pouvez zoomer au moyen de la fonction zoom de l'appareil.

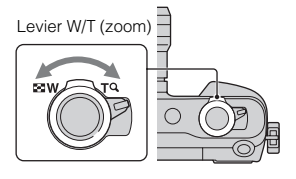

\* Uniquement sur les objectifs équipés d'un zoom motorisé.

#### **Fonctions zoom de cet appareil**

La fonction zoom de cet appareil vous offre un zoom de grossissement supérieur grâce à l'association de différentes fonctions de zoom. Selon la fonction de zoom sélectionnée, l'icône affichée sur l'écran LCD diffère, comme illustré ci-après.

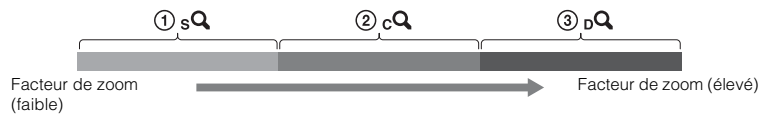

- $\odot$  sQ Zoom intelligent : Cette fonction vous permet d'agrandir les images en les recadrant partiellement. (Uniquement disponible si vous avez défini [Taille d'image] sur [M] ou [S] (page [81](#page-80-0)).)
- 2 cQ Zoom "Clear Image" : Cette fonction vous permet d'agrandir les images à l'aide du traitement d'images haute qualité (page [115\)](#page-114-0).
- <sup>3</sup> <sub>D</sub>Q Zoom numérique : Cette fonction vous permet d'agrandir les images à l'aide du traitement d'image. (Par défaut, cette fonction est définie sur [OFF] (page [116\)](#page-115-0).)

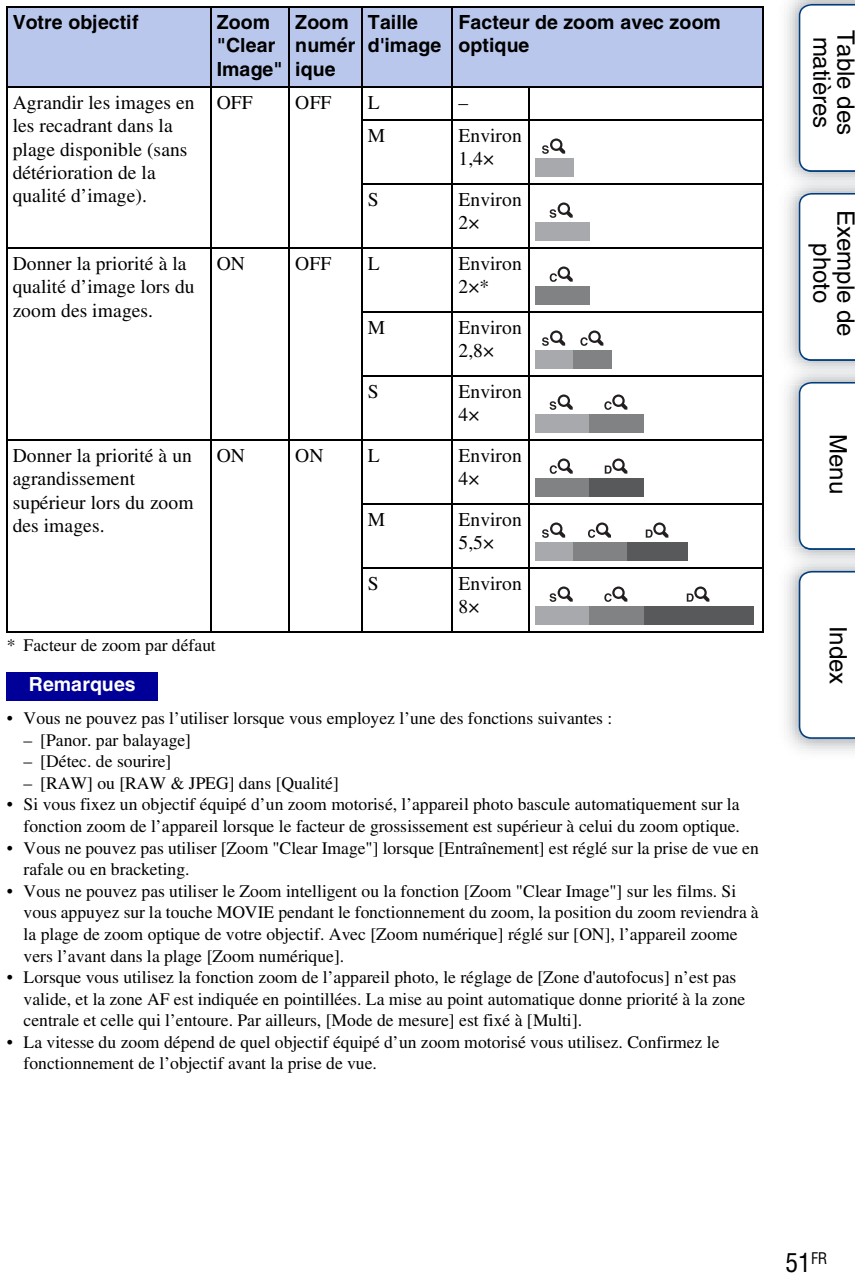

\* Facteur de zoom par défaut

#### **Remarques**

- Vous ne pouvez pas l'utiliser lorsque vous employez l'une des fonctions suivantes :
	- [Panor. par balayage]
	- [Détec. de sourire]
	- [RAW] ou [RAW & JPEG] dans [Qualité]
- Si vous fixez un objectif équipé d'un zoom motorisé, l'appareil photo bascule automatiquement sur la fonction zoom de l'appareil lorsque le facteur de grossissement est supérieur à celui du zoom optique.
- Vous ne pouvez pas utiliser [Zoom "Clear Image"] lorsque [Entraînement] est réglé sur la prise de vue en rafale ou en bracketing.
- Vous ne pouvez pas utiliser le Zoom intelligent ou la fonction [Zoom "Clear Image"] sur les films. Si vous appuyez sur la touche MOVIE pendant le fonctionnement du zoom, la position du zoom reviendra à la plage de zoom optique de votre objectif. Avec [Zoom numérique] réglé sur [ON], l'appareil zoome vers l'avant dans la plage [Zoom numérique].
- Lorsque vous utilisez la fonction zoom de l'appareil photo, le réglage de [Zone d'autofocus] n'est pas valide, et la zone AF est indiquée en pointillées. La mise au point automatique donne priorité à la zone centrale et celle qui l'entoure. Par ailleurs, [Mode de mesure] est fixé à [Multi].
- La vitesse du zoom dépend de quel objectif équipé d'un zoom motorisé vous utilisez. Confirmez le fonctionnement de l'objectif avant la prise de vue.

## $\ddot{\ddot{q}}$  La qualité de la fonction zoom de l'appareil photo

Comme le zoom sur l'image est effectué par traitement numérique dans [Zoom "Clear Image"] et [Zoom numérique], la qualité de l'image diminue par rapport à celle avant l'utilisation du zoom. Lorsque vous utilisez un objectif zoom, nous vous recommandons de zoomer d'abord complètement sur une image au moyen de la bague de zoom, puis d'utiliser la fonction zoom de l'appareil photo si vous souhaitez zoomer davantage.

## **Index d'images**

Affiche plusieurs images en même temps.

- 1 Appuyez sur le bouton  $\blacktriangleright$  (Lecture) pour basculer vers le mode de lecture.
- 2 Faites glisser le levier W/T (zoom) vers le côté W ( $\blacksquare$ ).

Un index à 6 images s'affiche. Un index à 12 images apparaît lorsque vous refaites glisser le levier W/T (zoom) vers le côté  $W(\blacksquare$ ). Vous pouvez basculer l'affichage vers un index à 12 images en sélectionnant MENU  $\rightarrow$ 

 $[{\rm Lecture}] \rightarrow [{\rm Index\,d'images}].$ 

3 Pour retourner à l'affichage d'une seule image, sélectionnez l'image désirée et appuyez sur le centre de la molette de commande. Ou bien faites glisser le levier W/T (zoom) vers le côté T  $(Q)$ .

### z Affichage d'un dossier désiré

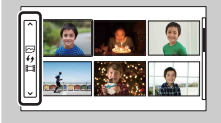

Pour choisir un dossier, sélectionnez la barre située à gauche de l'écran planche index, puis appuyez sur le coté supérieur ou inférieur de la molette de commande. Pour passer de la lecture d'images fixes à la lecture de films, appuyez sur le bouton central de la molette de commande.

[Menu](#page-21-1)

## **Auto intelligent**

L'appareil photo analyse le sujet et vous permet d'effectuer une prise de vue avec les règlages appropriés.

- 1 MENU  $\rightarrow$  [Mode Pr. vue]  $\rightarrow$  [Auto intelligent].
- 2 Pointez l'appareil vers le sujet.

Lorsque l'appareil reconnaît la scène, l'icône pour la scène reconnue s'affiche à l'écran. Il reconnaît  $\sum$  (Scène de nuit),  $\sum$  (Scène nuit + trépied),  $\mathbf{Q}^{\lambda}$  (Portrait de nuit),  $\mathbf{\overline{C}}$  (Contre-jour), **2** (Portrait contre-jour), **2**<sup>9</sup> (Portrait), **4** (Paysage), (Macro), (Projecteur), (Lumière faible) et (Enfant en bas âge).

3 Effectuez la mise au point et prenez le sujet.

#### **Remarques**

- [Mode Flash] est réglé sur [Flash désactivé], [Flash auto] ou [Flash forcé].
- Vous pouvez effectuer des prises de vue, même si l'appareil n'a pas reconnu la scène.
- Lorsque [Détection de visage] est réglé sur [OFF], les scènes [Portrait], [Portrait contre-jour], [Portrait de nuit] et [Enfant en bas âge] ne sont pas reconnues.

### **Les avantages de la prise de vue automatique**

En mode [Automatique supérieur], l'appareil effectue des prises de vue de meilleure qualité qu'en mode [Auto intelligent]. L'appareil peut combiner les images si nécessaire. En outre, l'appareil sélectionne automatiquement une image optimale à partir des images en rafale et l'enregistre, selon la scène.

Le mode [Programme Auto] vous permet de régler différentes fonctions, telles que la balance des blancs, la sensibilité ISO, etc.

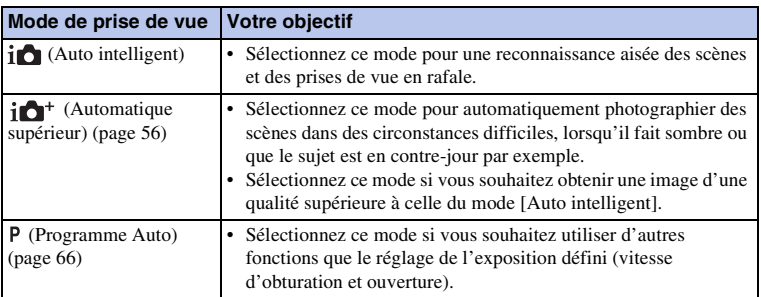

#### **Remarques**

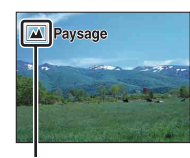

Icône pour la scène reconnue

[Menu](#page-21-1)

[Table des](#page-2-0) [Exemple de](#page-5-0) 

Exemple de

Table des<br>matières

[photo](#page-5-0)

<sup>•</sup> En mode [Automatique supérieur], le processus d'enregistrement est plus long, car l'appareil doit combiner les images. L'appareil enregistre une image.

## z Créativité photo

Vous pouvez accéder au menu [Créativité photo] en appuyant en bas de la molette de commande dans le mode [Auto intelligent] ou [Automatique supérieur]. Le menu [Créativité photo] vous permet de modifier facilement les réglages et d'obtenir une photographie créative [\(page 33\).](#page-32-0)

### $\ddot{\mathbf{g}}$  Conseils pour prendre une image fixe d'un sujet sur lequel la mise au point est difficile

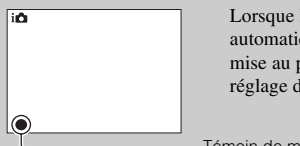

Lorsque l'appareil photo ne parvient pas à faire automatiquement la mise au point sur le sujet, le témoin de mise au point clignote. Recadrez l'image, ou changez le réglage de mise au point.

Témoin de mise au point

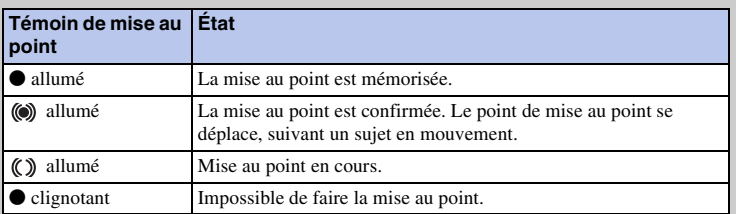

- La mise au point peut être difficile dans les situations suivantes :
	- Il fait sombre et le sujet est éloigné.
	- Le contraste entre le sujet et l'arrière-plan est faible.
	- Le sujet est photographié à travers du verre.
	- Le sujet est en déplacement rapide.
	- Le sujet reflète la lumière, comme un miroir, ou présente des surfaces brillantes.
	- Le sujet clignote.
	- Le sujet est à contre-jour.

## <span id="page-55-0"></span>**Automatique supérieur**

L'appareil photo reconnaît et évalue automatiquement les conditions de prise de vue, et les réglages appropriés sont automatiquement appliqués. L'appareil photo effectue des prises de vue avec une gamme de fonctions de prise de vue plus étendue qu'avec la prise de vue Auto intelligent, comme HDR auto, et choisit la meilleure image.

1 MENU  $\rightarrow$  [Mode Pr. vue]  $\rightarrow$  [Automatique supérieur].

#### 2 Pointez l'appareil vers le sujet.

Lorsque l'appareil photo reconnaît le sujet et s'adapte aux conditions de prise de vue, les informations suivantes s'affichent à l'écran : icône pour la scène reconnue, fonction de prise de vue appropriée, nombre de déclenchements de l'obturateur.

Scène reconnue :  $\triangle$  (Scène de nuit),  $\triangle$  (Scène nuit + trépied),  $\partial \psi$  (Crépuscule sans trépied),  $\partial$  (Portrait de nuit),  $\mathbb{Z}$  (Contre-jour),  $\mathbb{Z}$  (Portrait contre-jour),

<sup>2</sup> (Portrait), **(A)** (Paysage), **(Macro)**,

(Projecteur), (Lumière faible) ou (Enfant en bas âge).

Fonction de prise de vue : HDR auto, Sync. lente, Sync. lum. jour, Vitesse lente

#### 3 Effectuez la mise au point et prenez le sujet.

Lorsque l'appareil photo prend plusieurs photos, il choisit automatiquement l'image appropriée et la sauvegarde. Vous pouvez également sauvegarder toutes les images en réglant l'élément [Auto.sup. Extract. image] (page [118\)](#page-117-0).

#### **Remarques**

- [Mode Flash] est réglé sur [Flash désactivé], [Flash auto] ou [Flash forcé].
- Vous pouvez effectuer des prises de vue, même si l'appareil n'a pas reconnu la scène.
- Lorsque [Détection de visage] est réglé sur [OFF], les scènes [Portrait], [Portrait contre-jour], [Portrait de nuit] et [Enfant en bas âge] ne sont pas reconnues.
- Lorsque [Qualité] est réglé sur [RAW] ou [RAW & JPEG], [Crépuscule sans trépied] et [HDR auto] ne sont pas sélectionnés.

### $\ddot{\mathbf{c}}$  Quelle est la différence entre [Automatique supérieur] et [Auto intelligent] ?

En mode [Automatique supérieur], l'appareil photo photographie en rafale selon la scène reconnue et crée une image composite (Prise de vue composite). Ce qui permet à l'appareil photo de procéder automatiquement à la correction du contre-jour et à la réduction du bruit, et permet également d'obtenir une image de qualité supérieure à [Auto intelligent]. Toutefois, le processus d'enregistrement est plus long que normal lors de la création d'une image composite.

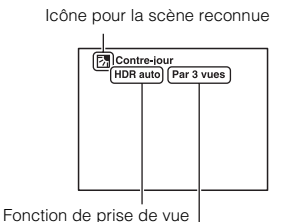

Nombre de déclenchements de l'obturateur

[Index](#page-197-0)

[Menu](#page-21-1)

Table des<br>matières [Table des](#page-2-0) [Exemple de](#page-5-0)  Badistes | Company | Company | Company | Company | Company | Company | Company | Company | Company | Company | Company | Company | Company | Company | Company | Company | Company | Company | Company | Company | Company | C

[photo](#page-5-0)

Exemple de

56FR

## z Créativité photo

Vous pouvez accéder au menu [Créativité photo] en appuyant en bas de la molette de commande dans le mode [Auto intelligent] ou [Automatique supérieur]. Le menu [Créativité photo] vous permet de modifier facilement les réglages et d'obtenir une photographie créative (page [33](#page-32-0)).

## **Sélection scène**

Vous permet de prendre des clichés avec les réglages personnalisés selon la scène.

1 MENU  $\rightarrow$  [Mode Pr. vue]  $\rightarrow$  [Sélection scène]  $\rightarrow$  mode souhaité.

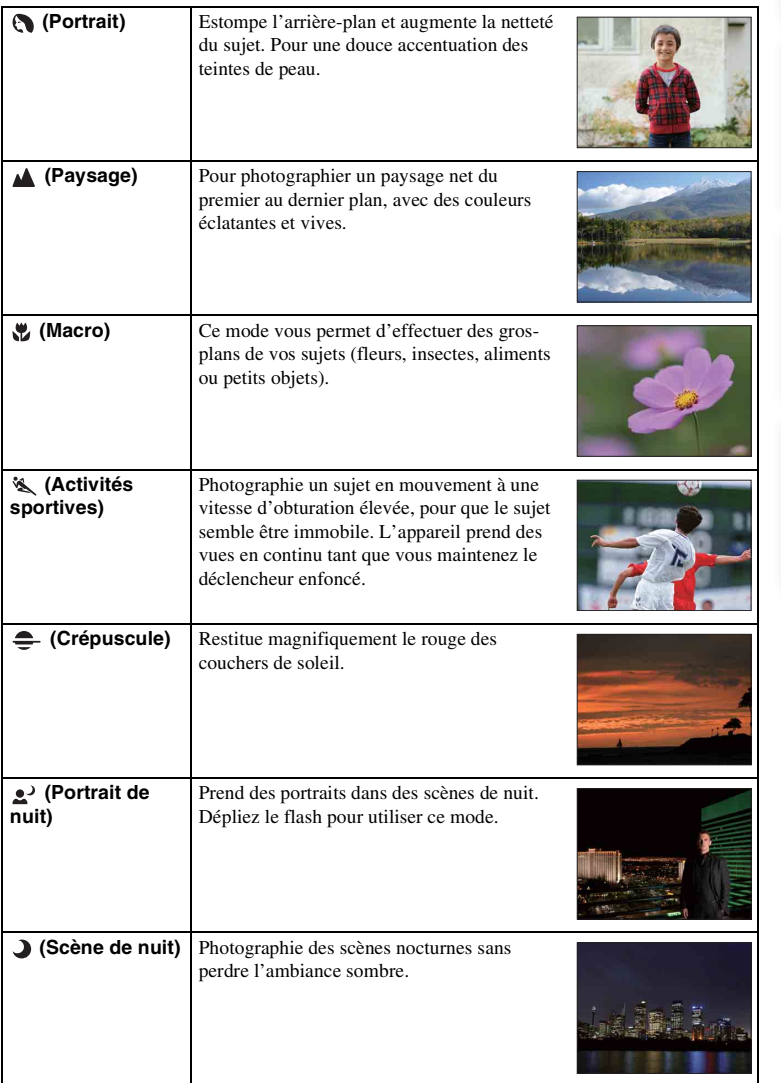

[Table des](#page-2-0) [Exemple de](#page-5-0) 

Table des<br>matières

Exemple de<br>[photo](#page-5-0)

[Menu](#page-21-1)

[Index](#page-197-0)

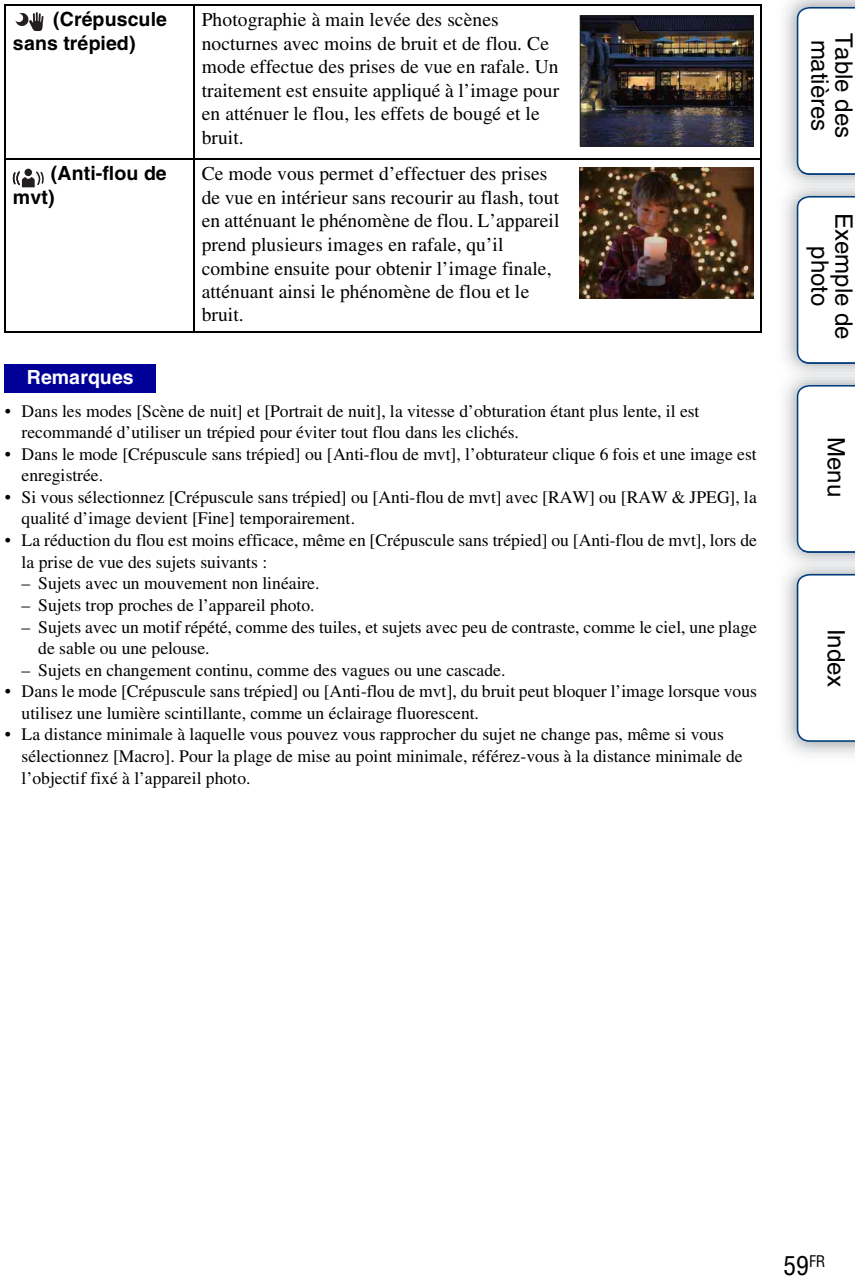

#### **Remarques**

- Dans les modes [Scène de nuit] et [Portrait de nuit], la vitesse d'obturation étant plus lente, il est recommandé d'utiliser un trépied pour éviter tout flou dans les clichés.
- Dans le mode [Crépuscule sans trépied] ou [Anti-flou de mvt], l'obturateur clique 6 fois et une image est enregistrée.
- Si vous sélectionnez [Crépuscule sans trépied] ou [Anti-flou de mvt] avec [RAW] ou [RAW & JPEG], la qualité d'image devient [Fine] temporairement.
- La réduction du flou est moins efficace, même en [Crépuscule sans trépied] ou [Anti-flou de mvt], lors de la prise de vue des sujets suivants :
	- Sujets avec un mouvement non linéaire.
	- Sujets trop proches de l'appareil photo.
	- Sujets avec un motif répété, comme des tuiles, et sujets avec peu de contraste, comme le ciel, une plage de sable ou une pelouse.
	- Sujets en changement continu, comme des vagues ou une cascade.
- Dans le mode [Crépuscule sans trépied] ou [Anti-flou de mvt], du bruit peut bloquer l'image lorsque vous utilisez une lumière scintillante, comme un éclairage fluorescent.
- La distance minimale à laquelle vous pouvez vous rapprocher du sujet ne change pas, même si vous sélectionnez [Macro]. Pour la plage de mise au point minimale, référez-vous à la distance minimale de l'objectif fixé à l'appareil photo.

[Index](#page-197-0)

[Menu](#page-21-1)

## **Panor. par balayage**

Vous permet de créer une image panoramique à partir d'images composées.

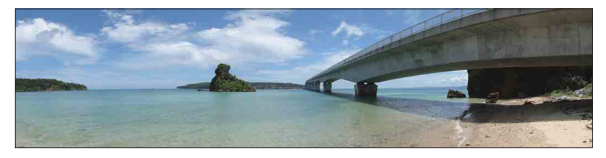

- 1 MENU  $\rightarrow$  [Mode Pr. vue]  $\rightarrow$  [Panor. par balayage].
- 2 Tournez la molette de commande pour sélectionner le sens de la prise de vue.
- 3 Dirigez l'appareil vers le sujet pour lequel vous souhaitez définir la luminosité et la mise au point, puis enfoncez le déclencheur à mi-course.
- 4 Maintenez enfoncé le déclencheur à micourse et dirigez l'appareil photo sur le bord du sujet.

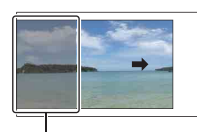

Cette partie ne sera pas prise.

- 5 Enfoncez complètement le déclencheur.
- 6 Effectuez un balayage panoramique jusqu'à la fin, en suivant le guidage sur l'écran LCD.

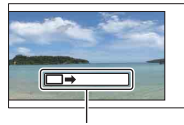

Barre de guidage

#### **Remarques**

- Si vous ne parvenez pas à balayer l'intégralité du sujet dans le temps donné, une zone grise peut survenir dans l'image composée. Si cela se produit, déplacez rapidement l'appareil photo pour enregistrer une image panoramique complète.
- Lorsque vous sélectionnez [Large] dans [Taille d'image], il est possible que vous ne puissiez pas effectuer un balayage panoramique sur l'ensemble du sujet dans le temps imparti. Dans ce cas, nous vous recommandons de sélectionner [Standard] dans [Taille d'image].
- Pendant l'enregistrement [Panor. par balayage], l'appareil effectue des prises de vue en rafale et l'obturateur émet des clics jusqu'à ce que l'enregistrement prenne fin.
- Puisque plusieurs images sont accolées ensemble, la partie de la jonction ne sera pas enregistrée avec fluidité.
- Dans des conditions d'éclairage faible, les images panoramiques peuvent être floues.
- Sous une lumière scintillante, comme un éclairage fluorescent, la luminosité ou la couleur de l'image combinée peut ne pas être totalement homogène.
- Lorsque l'ensemble de la prise de vue panoramique et l'angle auquel vous avez réglé la mise au point et l'exposition avec Verrouillage AE/AF sont très différents en termes de luminosité, de couleur et de mise au point, la prise de vue ne réussira pas. Si cela se produit, changez l'angle de verrouillage et prenez un nouveau cliché.

[Table des](#page-2-0) [Exemple de](#page-5-0)  Exemple [photo](#page-5-0) <u>ခု</u>

[Menu](#page-21-1)

**GOFR** 

- [Panor. par balayage] ne convient pas pour photographier les sujets suivants :
	- Sujets en mouvement.
	- Sujets trop proches de l'appareil photo.
	- Sujets avec un motif répété, comme des tuiles, et sujets avec peu de contraste, comme le ciel, une plage de sable ou une pelouse.
	- Sujets en changement continu, comme des vagues ou une cascade.
	- Sujet avec le soleil ou des éclairages électriques, etc. qui sont bien plus lumineux que les zones environnantes.
- L'enregistrement [Panor. par balayage] peut être interrompu dans les situations suivantes :
	- Vous effectuez un balayage panoramique trop rapide ou trop lent.
	- Il y a un bougé d'appareil trop important.

### $\ddot{\mathbf{C}}$  Conseils pour photographier une image panoramique

Effectuez un balayage panoramique en arc avec une vélocité constante et dans la même direction que l'indicateur sur l'écran LCD. [Panor. par balayage] convient mieux aux sujets immobiles qu'aux sujets en mouvement.

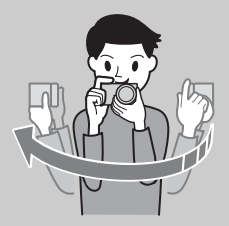

- Lorsque vous utilisez un zoom, il est recommandé de l'utiliser du côté W.
- Décidez de la scène et appuyez sur le déclencheur jusqu'à mi-chemin, afin de pouvoir verrouiller la mise au point et l'exposition. Ensuite, enfoncez le déclencheur jusqu'au bout et effectuez un balayage panoramique avec l'appareil photo.
- Si des formes ou un paysage très variés sont concentrés sur le bord de l'écran, la composition de l'image peut échouer. Dans ce cas, ajustez la composition du cadre pour que la section soit au centre de l'image, puis effectuez une nouvelle prise de vue.
- Vous pouvez sélectionner le sens de prise de vue avec MENU  $\rightarrow$  [Taille d'image]  $\rightarrow$ [Orientat. panorama] et vous pouvez également sélectionner la taille d'image avec MENU  $\rightarrow$  [Taille d'image]  $\rightarrow$  [Taille d'image].

### $\ddot{g}$  Visualisation d'images panoramiques défilantes

Vous pouvez faire défiler des images panoramiques du début à la fin en appuyant sur le centre de la molette de commande lorsqu'une image panoramique est affichée. Appuyez de nouveau sur le bouton central de la molette de commande pour suspendre l'enregistrement.

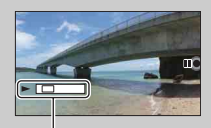

Cet indicateur signale la partie de l'image panoramique qui est affichée.

• Il est possible que vous ne puissiez pas afficher ou faire défiler correctement les images panoramiques prises avec d'autres appareils photos.

[Menu](#page-21-1)

## **Exposition manuelle**

Vous pouvez prendre des clichés avec l'exposition désirée en réglant à la fois la vitesse d'obturation et l'ouverture.

- 1 MENU  $\rightarrow$  [Mode Pr. vue]  $\rightarrow$  [Exposition manuelle].
- 2 Sélectionnez la vitesse d'obturation ou la valeur d'ouverture en appuyant au bas de la molette de commande.

Chaque fois que vous appuyez au bas de la molette de commande, l'écran permute entre la vitesse d'obturation et la valeur d'ouverture. Vitesse d'obturation

3 Tournez la molette de commande pour sélectionner la vitesse d'obturation/valeur d'ouverture.

Vérifiez la valeur d'exposition sur « MM » (mesure manuelle).

Vers + : les images s'éclaircissent.

Vers – : les images s'assombrissent.

0 : Exposition adéquate analysée par l'appareil photo

4 Effectuez la mise au point et prenez le sujet.

Vous pouvez également régler la vitesse d'obturation et la valeur d'ouverture pendant l'enregistrement de films.

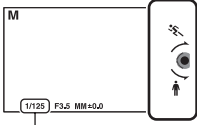

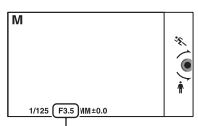

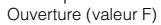

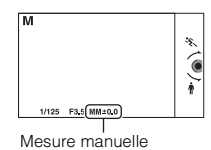

# [Index](#page-197-0)

[Menu](#page-21-1)

[Table des](#page-2-0) [Exemple de](#page-5-0) 

Exemple de

Table des<br>matières

[photo](#page-5-0)

#### **Remarques**

- Vous ne pouvez pas sélectionner [Flash désactivé] ni [Flash auto] dans [Mode Flash]. Lorsque vous souhaitez déclencher le flash, soulevez le flash en appuyant sur le bouton  $\frac{1}{2}$  (flash pop-up). Lorsque vous ne déclenchez pas le flash, abaissez-le.
- L'indicateur ( $\mathbf{w}_{\text{obs}}$  ( $\mathbf{w}_{\text{off}}$  (avertissement SteadyShot) n'apparaît pas en mode d'exposition manuelle.
- Le réglage ISO [ISO AUTO] est défini sur [ISO 200] en mode d'exposition manuelle. Au besoin, réglez la sensibilité ISO.
- La luminosité de l'image sur l'écran LCD peut être différente de l'image réelle en cours de prise de vue.
- Lorsque vous utilisez un objectif à monture A (vendu séparément), vous pouvez régler la vitesse d'obturation et l'ouverture quand vous effectuez une mise au point manuelle pendant l'enregistrement de films.
- Si vous prenez une photo en utilisant la vitesse d'obturation la plus rapide de l'appareil photo, l'écran peut afficher une exposition irrégulière, selon les conditions de prise de vue. Pour éviter une exposition irrégulière, modifiez les conditions de prise de vue (diminuez la vitesse d'obturation d'un incrément, etc.) avant la prise de vue.

### **BULB**

Vous pouvez photographier des traînées avec une exposition longue. BULB est idéal pour photographier des traînées de lumière telles qu'un feu d'artifice.

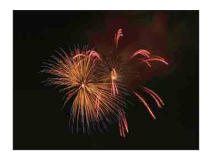

- 1 MENU  $\rightarrow$  [Mode Pr. vue]  $\rightarrow$  [Exposition manuelle].
- 2 Sélectionnez la vitesse d'obturation en appuyant au bas de la molette de commande.
- 3 Tournez la molette de commande dans le sens inverse des aiguilles d'une montre jusqu'à ce que [BULB] s'affiche.

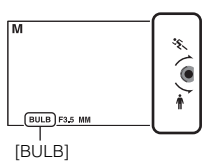

- 4 Enfoncez le déclencheur à mi-chemin pour effectuer la mise au point.
- 5 Appuyez continuellement sur le déclencheur pendant la durée de la prise de vue.

Tant que vous appuyez sur le déclencheur, l'obturateur reste ouvert.

#### **Remarques**

- Comme la vitesse d'obturation est ralentie, ce qui augmente les chances de bougé de l'appareil photo, nous vous recommandons d'utiliser un trépied.
- Plus la durée d'exposition est élevée, plus le niveau de bruit sur l'image est important.
- Après la prise de vue, une réduction de bruit (RB Pose longue) est exécutée pendant un temps équivalent à la durée d'ouverture de l'obturateur. Toutefois, vous ne pouvez plus photographier tant que la réduction du bruit est en cours.
- Lorsque la fonction [Détec. de sourire] ou [HDR auto] est activée, vous ne pouvez pas régler la vitesse d'obturation sur [BULB].
- Si la fonction [Détec. de sourire] ou [HDR auto] est utilisée avec la vitesse d'obturation réglée sur [BULB], cette dernière est temporairement réglée sur 30 secondes.

## **Priorité vitesse**

Vous pouvez exprimer le mouvement d'un sujet de différentes façons. Pour ce faire, vous pouvez par exemple choisir une vitesse d'obturation élevée pour exprimer l'instantanéité du mouvement. Vous pouvez aussi obtenir un effet de traînée lumineuse en définissant une vitesse d'obturation lente. Vous pouvez également régler la vitesse d'obturation pendant l'enregistrement de films.

- 1 MENU  $\rightarrow$  [Mode Pr. vue]  $\rightarrow$  [Priorité vitesse].
- 2 Sélectionnez la valeur désirée en tournant la molette de commande.
- 3 Effectuez la mise au point et prenez le sujet.

L'ouverture est réglée automatiquement pour obtenir l'exposition adaptée.

#### **Remarques**

- Vous ne pouvez pas sélectionner [Flash désactivé] ni [Flash auto] dans [Mode Flash]. Lorsque vous souhaitez déclencher le flash, soulevez le flash en appuyant sur le bouton  $\frac{1}{2}$  (flash pop-up). Lorsque vous ne déclenchez pas le flash, abaissez-le.
- L'indicateur ( $\mathbf{w}_{\text{OFF}}$  ( $\mathbf{w}_{\text{OFF}}$  (avertissement SteadyShot) n'apparaît pas en mode de priorité à la vitesse d'obturation.
- Lorsque la vitesse d'obturation est de 1 seconde ou plus, la réduction de bruit (RB Pose longue) après la prise de vue prendra le même temps que la durée de l'ouverture de l'obturateur. Toutefois, vous ne pouvez plus photographier tant que la réduction du bruit est en cours.
- Si une exposition correcte n'est pas obtenue après le réglage, la valeur d'ouverture sur l'écran de prise de vue clignote. Bien que vous puissiez prendre un cliché dans cette situation, nous vous recommandons de réinitialiser.
- La luminosité de l'image sur l'écran LCD peut être différente de l'image réelle en cours de prise de vue.
- Lorsque vous utilisez un objectif à monture A (vendu séparément), vous pouvez régler la vitesse d'obturation quand vous effectuez une mise au point manuelle pendant l'enregistrement de films.
- Si vous prenez une photo en utilisant la vitesse d'obturation la plus rapide de l'appareil photo, l'écran peut afficher une exposition irrégulière, selon les conditions de prise de vue. Pour éviter une exposition irrégulière, modifiez les conditions de prise de vue (diminuez la vitesse d'obturation d'un incrément, etc.) avant la prise de vue.

### z Vitesse d'obturation

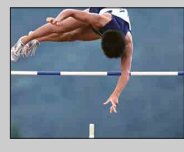

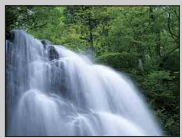

Lorsqu'une vitesse d'obturation élevée est utilisée, un sujet en mouvement comme un athlète en train de courir, des voitures ou l'écume d'une vague apparaît comme figé.

Lorsqu'une vitesse d'obturation faible est utilisée, une image de traînée de mouvement du sujet est capturée pour rendre l'image plus naturelle et dynamique.

# Table des<br>matières

[Menu](#page-21-1)

## **Priorité ouvert.**

Vous pouvez photographier en réglant l'ouverture et en modifiant la plage de mise au point, ou en floutant l'arrière-plan. Vous pouvez également régler la valeur d'ouverture pendant l'enregistrement de films.

- 1 MENU  $\rightarrow$  [Mode Pr. vue]  $\rightarrow$  [Priorité ouvert.].
- 2 Sélectionnez la valeur désirée en tournant la molette de commande.

Valeur F faible : la mise au point est effectuée sur le sujet, mais ce qui se trouve devant et derrière lui est estompé.

Valeur F élevée : la mise au point s'effectue à la fois sur le sujet, l'avant-plan et l'arrièreplan.

#### 3 Effectuez la mise au point et prenez le sujet.

La vitesse d'obturation est réglée automatiquement pour obtenir l'exposition adaptée.

#### **Remarques**

- Vous ne pouvez pas sélectionner [Flash désactivé] ni [Flash auto] dans [Mode Flash]. Lorsque vous souhaitez déclencher le flash, soulevez le flash en appuyant sur le bouton  $\frac{1}{2}$  (flash pop-up). Lorsque vous ne déclenchez pas le flash, abaissez-le.
- Si une exposition correcte n'est pas obtenue après le réglage, la vitesse d'obturation sur l'écran de prise de vue clignote. Bien que vous puissiez prendre un cliché dans cette situation, nous vous recommandons de réinitialiser.
- La luminosité de l'image sur l'écran LCD peut être différente de l'image réelle en cours de prise de vue.
- Lorsque vous utilisez un objectif à monture A (vendu séparément), vous pouvez régler l'ouverture quand vous effectuez une mise au point manuelle pendant l'enregistrement de films.

### $\ddot{\mathbf{y}}$  Ouverture

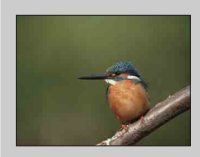

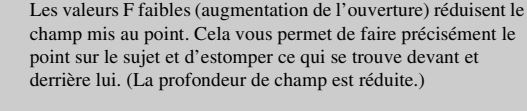

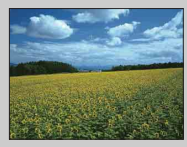

Les valeurs F élevées (diminution de l'ouverture) élargissent le champ mis au point. Cela vous permet de photographier la profondeur d'un paysage. (La profondeur de champ est augmentée.)

## <span id="page-65-0"></span>**Programme Auto**

Si l'exposition (vitesse d'obturation et ouverture) est réglée automatiquement par l'appareil photo, vous pouvez définir des fonctions de prise de vue comme la sensibilité ISO, les Modes créatifs et l'Optimisateur de plage dynamique.

- 1 MENU  $\rightarrow$  [Mode Pr. vue]  $\rightarrow$  [Programme Auto].
- 2 Définissez les fonctions de prise de vue sur les réglages désirés.
- 3 Effectuez la mise au point et prenez le sujet.

#### **Remarques**

• Vous ne pouvez pas sélectionner [Flash désactivé] ni [Flash auto] dans [Mode Flash]. Lorsque vous souhaitez déclencher le flash, soulevez le flash en appuyant sur le bouton  $\sharp$  (flash pop-up). Lorsque vous ne déclenchez pas le flash, abaissez-le.

### z Décalage de programmation

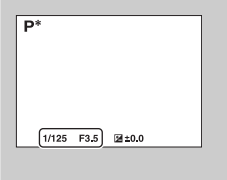

Vous pouvez modifier la combinaison de vitesse d'obturation et d'ouverture (valeur F) sans changer l'exposition que vous avez définie, lorsque vous n'utilisez pas de flash.

Tournez la molette de commande pour sélectionner la combinaison de vitesse d'obturation et d'ouverture (valeur F).

• Le témoin de mode d'enregistrement passe de P à P\*.

## **Mode Flash**

Dans un environnement sombre, utilisez le flash pour photographier le sujet avec beaucoup d'illumination et empêcher le flou de bougé. Lorsque vous photographiez avec le soleil face à vous, utilisez le flash pour éclaircir l'image du sujet en contre-jour.

- 1 MENU  $\rightarrow$  [Appareil photo]  $\rightarrow$  [Mode  $Flash] \rightarrow mode$  souhaité.
- 2 Lorsque vous souhaitez déclencher le flash, appuyez sur le bouton  $f$  (flash popup) pour l'ouvrir.

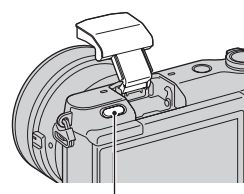

Touche  $\frac{1}{2}$  (flash pop-up)

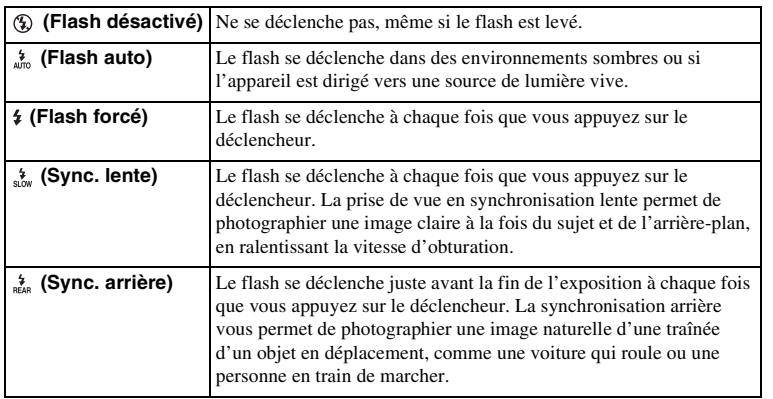

#### **Remarques**

- Le réglage par défaut dépend du mode de prise de vue.
- Le mode de flash disponible dépend du mode de prise de vue.
- Vous ne pouvez pas utiliser le flash lorsque vous enregistrez des films.
- Si vous fixez un objectif 16-50 mm/F3.5-5.6 (fourni), il se peut que le flash soit bloqué côté grand angle. Déplacez la longueur focale de l'objectif un peu plus du côté téléobjectif et photographiez depuis une certaine distance.
- Les coins de l'image enregistrée peuvent être sombres selon l'objectif.

### $\ddot{\mathbf{C}}$  Conseils pour la prise de vue avec flash

- Le pare-soleil peut bloquer la lumière du flash. Retirez le pare-soleil lorsque vous utilisez le flash.
- Lorsque vous utilisez le flash, photographiez le sujet à une distance d'au moins 1 m (3,3 pi).
- Lors d'une prise de vue d'un sujet à contre-jour, sélectionnez [Flash forcé]. Le flash fonctionnera même sous un soleil radieux, ce qui rendra les visages plus illuminés.

[Index](#page-197-0)

[Menu](#page-21-1)

Table des<br>matières [Table des](#page-2-0) [Exemple de](#page-5-0)  Extragalection (Computer Computer Computer Computer Computer Computer Computer Computer Computer Computer Computer Computer Computer Computer Computer Computer Computer Computer Computer Computer Computer Computer Computer

[photo](#page-5-0)

Exemple de

## **Sélecteur AF/MF**

Sélectionne la mise au point automatique ou manuelle.

1 MENU  $\rightarrow$  [Appareil photo]  $\rightarrow$  [Sélecteur AF/MF]  $\rightarrow$  mode souhaité.

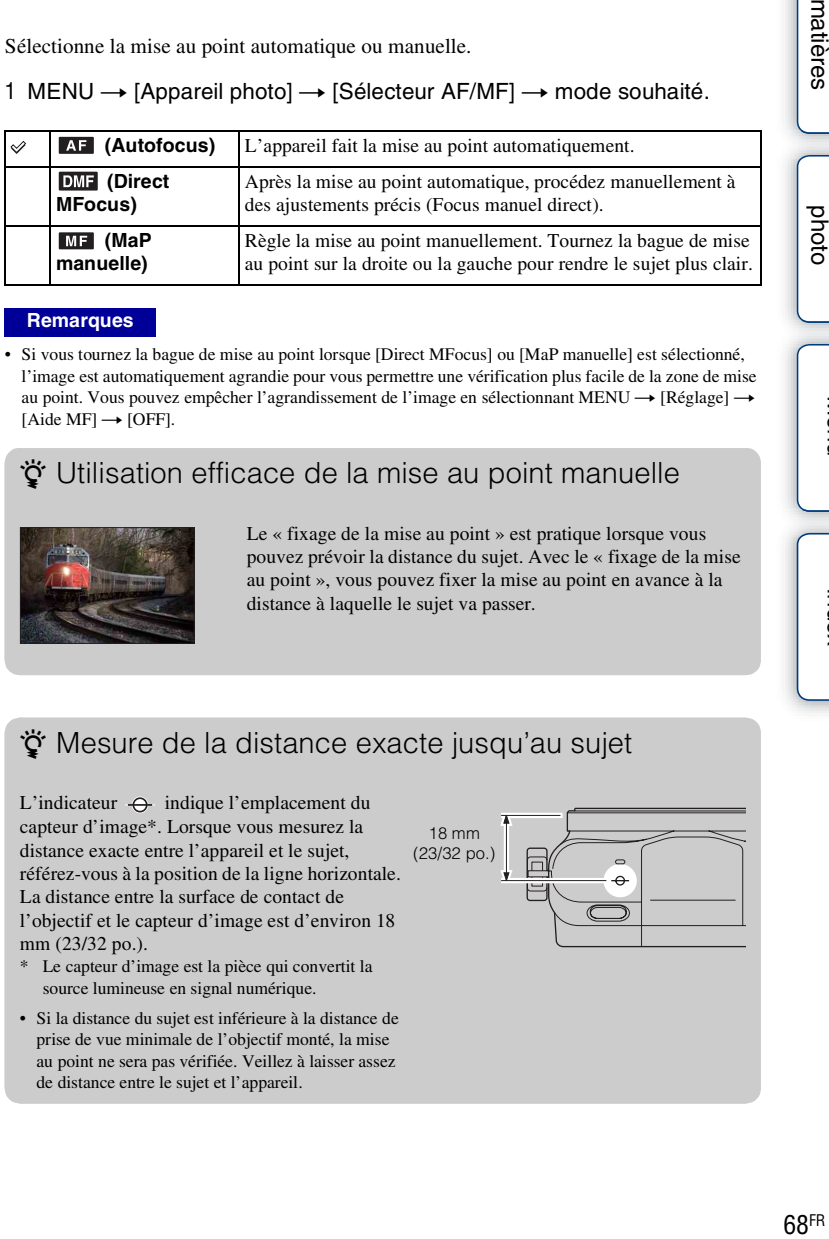

#### **Remarques**

• Si vous tournez la bague de mise au point lorsque [Direct MFocus] ou [MaP manuelle] est sélectionné, l'image est automatiquement agrandie pour vous permettre une vérification plus facile de la zone de mise au point. Vous pouvez empêcher l'agrandissement de l'image en sélectionnant MENU  $\rightarrow$  [Réglage]  $\rightarrow$  $[Aide MF] \rightarrow [OFF]$ .

### $\ddot{\mathbf{C}}$  Utilisation efficace de la mise au point manuelle

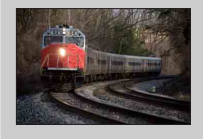

Le « fixage de la mise au point » est pratique lorsque vous pouvez prévoir la distance du sujet. Avec le « fixage de la mise au point », vous pouvez fixer la mise au point en avance à la distance à laquelle le sujet va passer.

### $\ddot{Q}$  Mesure de la distance exacte jusqu'au sujet

L'indicateur  $\leftrightarrow$  indique l'emplacement du capteur d'image\*. Lorsque vous mesurez la distance exacte entre l'appareil et le sujet, référez-vous à la position de la ligne horizontale. La distance entre la surface de contact de l'objectif et le capteur d'image est d'environ 18 mm (23/32 po.).

- \* Le capteur d'image est la pièce qui convertit la source lumineuse en signal numérique.
- Si la distance du sujet est inférieure à la distance de prise de vue minimale de l'objectif monté, la mise au point ne sera pas vérifiée. Veillez à laisser assez de distance entre le sujet et l'appareil.

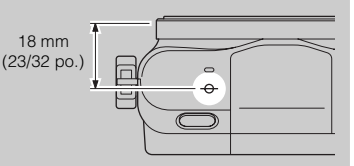

### **Direct MFocus (Focus manuel direct)**

- 1 MENU  $\rightarrow$  [Appareil photo]  $\rightarrow$  [Sélecteur AF/MF]  $\rightarrow$  [Direct MFocus].
- 2 Enfoncez le déclencheur jusqu'à mi-chemin pour effectuer la mise au point automatiquement.
- 3 Maintenez le déclencheur enfoncé à mi-course et tournez la bague de mise au point de l'objectif pour obtenir une image plus nette.

#### **Remarques**

• [Mode autofocus] est fixé à [AF ponctuel].

### $\ddot{\ddot{q}}$  Utilisation d'un objectif E PZ 16-50 mm F3.5-5.6 OSS

Lorsqu'un objectif E PZ 16-50 mm F3.5-5.6 OSS est fixé, les fonctions attribuées à la bague de zoom/mise au point changent selon les réglages [Sélecteur AF/MF].

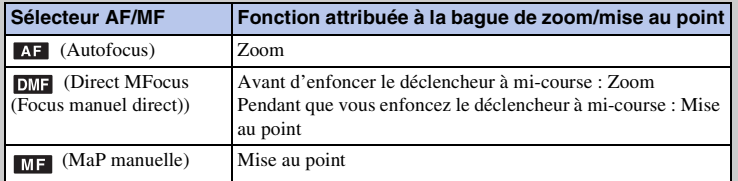

## **Zone d'autofocus**

Sélectionne la zone de mise au point. Utilisez cette fonction lorsqu'il est difficile d'obtenir une mise au point adaptée dans le mode de mise au point automatique.

1 MENU  $\rightarrow$  [Appareil photo]  $\rightarrow$  [Zone d'autofocus]  $\rightarrow$  mode souhaité.

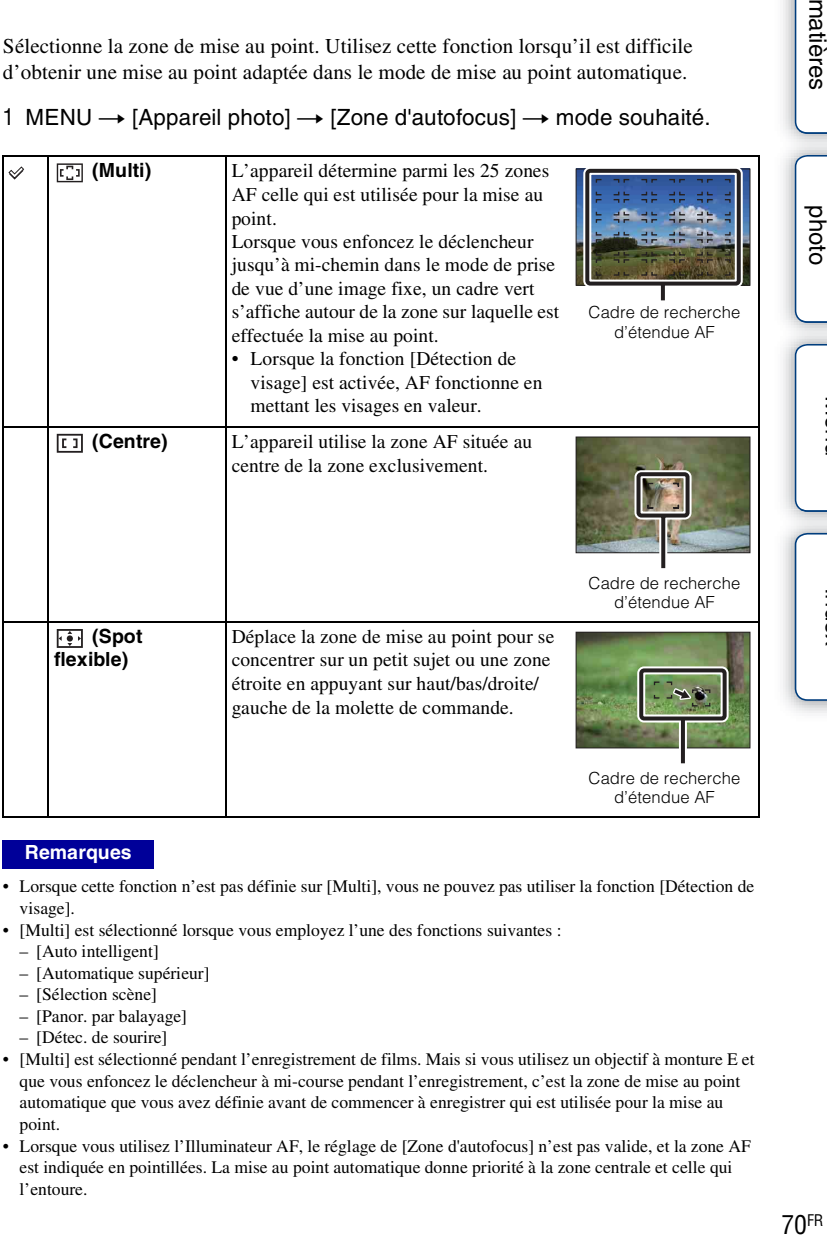

#### **Remarques**

- Lorsque cette fonction n'est pas définie sur [Multi], vous ne pouvez pas utiliser la fonction [Détection de visage].
- [Multi] est sélectionné lorsque vous employez l'une des fonctions suivantes :
	- [Auto intelligent]
	- [Automatique supérieur]
	- [Sélection scène]
	- [Panor. par balayage]
	- [Détec. de sourire]
- [Multi] est sélectionné pendant l'enregistrement de films. Mais si vous utilisez un objectif à monture E et que vous enfoncez le déclencheur à mi-course pendant l'enregistrement, c'est la zone de mise au point automatique que vous avez définie avant de commencer à enregistrer qui est utilisée pour la mise au point.
- Lorsque vous utilisez l'Illuminateur AF, le réglage de [Zone d'autofocus] n'est pas valide, et la zone AF est indiquée en pointillées. La mise au point automatique donne priorité à la zone centrale et celle qui l'entoure.

Table des<br>matières

[Table des](#page-2-0) [Exemple de](#page-5-0)  Exemple pho

## <span id="page-70-0"></span>**Mode autofocus**

Sélectionne la méthode de mise au point pour correspondre au mouvement du sujet.

1 MENU  $\rightarrow$  [Appareil photo]  $\rightarrow$  [Mode autofocus]  $\rightarrow$  mode souhaité.

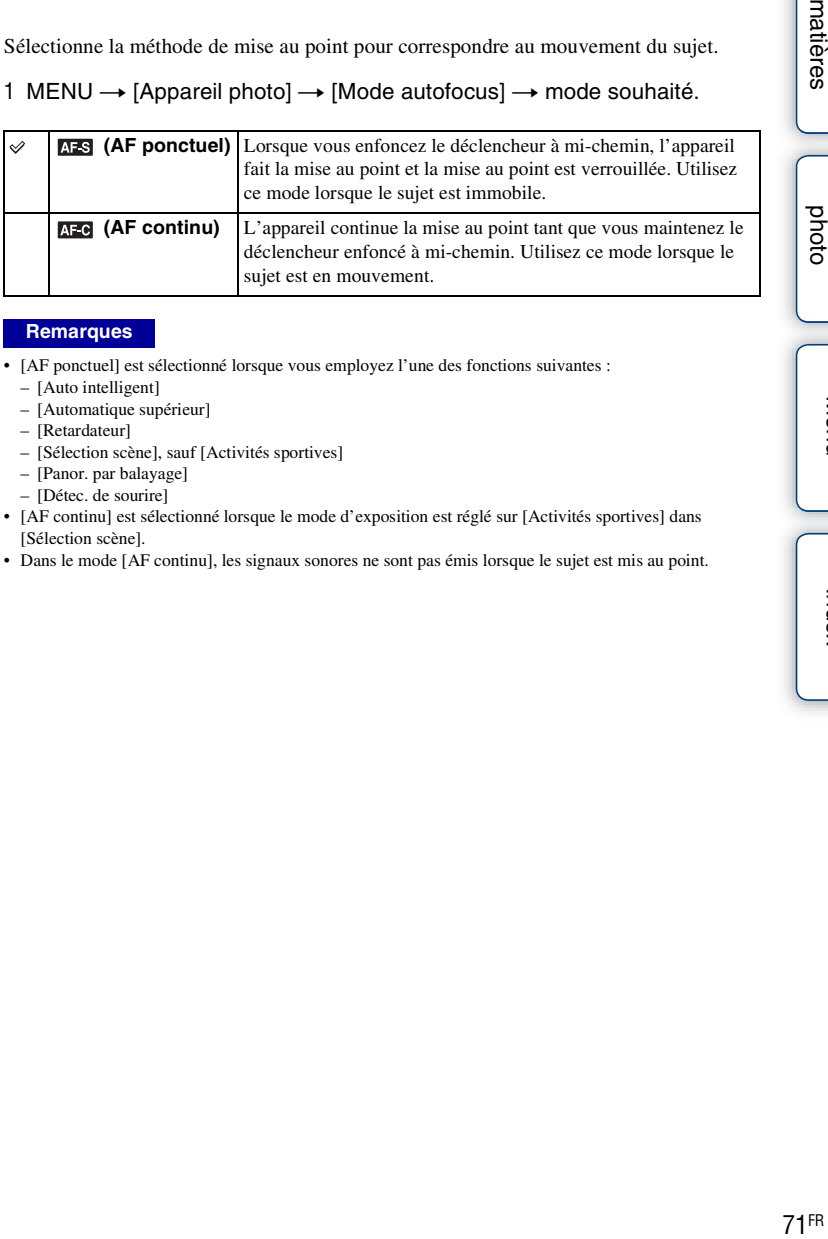

#### **Remarques**

- [AF ponctuel] est sélectionné lorsque vous employez l'une des fonctions suivantes :
	- [Auto intelligent]
	- [Automatique supérieur]
	- [Retardateur]
	- [Sélection scène], sauf [Activités sportives]
	- [Panor. par balayage]
	- [Détec. de sourire]
- [AF continu] est sélectionné lorsque le mode d'exposition est réglé sur [Activités sportives] dans [Sélection scène].
- Dans le mode [AF continu], les signaux sonores ne sont pas émis lorsque le sujet est mis au point.

pho

Exemple de

Table des<br>matières

## **Mise au pt continue**

Suivez continuellement un sujet en mouvement.

1 MENU  $\rightarrow$  [Appareil photo]  $\rightarrow$  [Mise au pt continue]. Un cadre cible s'affiche.

2 Alignez le cadre cible sur le sujet à suivre et sélectionnez OK.

L'appareil photo commence à suivre le sujet. Pour annuler la fonction de suivi, sélectionnez  $\Box z_x$ .

3 Enfoncez complètement le déclencheur.

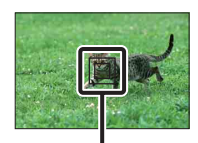

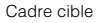

#### **Remarques**

- Le suivi peut être difficile dans les situations suivantes :
	- Le sujet se déplace trop rapidement.
	- Le sujet est trop petit ou trop gros.
	- Le contraste entre le sujet et l'arrière-plan est faible.
	- Il fait sombre.
	- La luminosité ambiante change.
- Lorsque [Mise au pt continue] est activé, le réglage personnalisé de la touche programmable B n'est pas valable.
- Vous ne pouvez pas utiliser [Mise au pt continue] lorsque vous employez l'une des fonctions suivantes :
	- [Crépuscule sans trépied], [Anti-flou de mvt] dans [Sélection scène]
	- [Panor. par balayage]
	- [MaP manuelle]
	- La fonction zoom de l'appareil photo

### $\ddot{\mathbf{y}}$  Suivi du visage que vous souhaitez photographier

L'appareil photo arrête de suivre un sujet lorsqu'il se déplace hors du cadre de l'écran. Lorsque [Détection de visage] est réglé sur [ON] et que le sujet à suivre est un visage, si le visage disparaît de l'écran alors que l'appareil photo est en train de le suivre, puis qu'il réapparaît à l'écran, l'appareil photo effectue de nouveau la mise au point sur le visage.

- Si vous déclenchez [Détec. de sourire] tout en suivant un visage, il devient la cible de la fonction de détection de sourire.
- Si vous choisissez comme cible un visage, l'appareil photo suit le corps lorsque le visage n'est pas visible sur l'écran LCD. Vous pouvez régler ou non le suivi préférentiel d'un visage donné à l'aide de [Suivi priorité sur visage] [\(page 129\).](#page-128-0)

matières able des
# **Détection de visage**

Détecte le visage de vos sujets, règle la mise au point, l'exposition, les réglages du flash et traite l'image automatiquement. Vous pouvez sélectionner le visage sur lequel la mise au point doit être effectuée en priorité.

**Cadre de détection de visage (blanc)**

déclencheur jusqu'à mi-chemin.

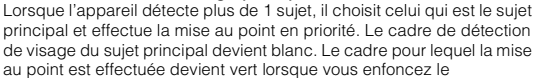

## **Cadre de détection de visage (gris/magenta)**

Ce cadre s'affiche sur un visage détecté qui n'est pas le visage bénéficiant de la priorité de mise au point. Le cadre magenta s'affiche sur un visage qui est enregistré auprès de la fonction [Enregistrement visage].

### 1 MENU  $\rightarrow$  [Appareil photo]  $\rightarrow$  [Détection de visage]  $\rightarrow$  mode souhaité.

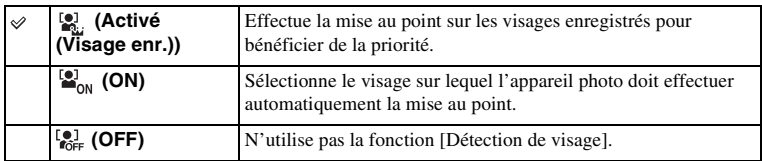

### **Remarques**

- Vous ne pouvez pas utiliser [Détection de visage] lorsque vous employez l'une des fonctions suivantes : – [Panor. par balayage]
	- [MaP manuelle]
	- La fonction zoom de l'appareil photo
- Vous pouvez uniquement sélectionner [Détection de visage] lorsqu'à la fois [Zone d'autofocus] est défini sur [Multi] et [Mode de mesure] sur [Multi].
- L'appareil peut détecter jusqu'à 8 visages.
- Pendant une prise de vue en [Détec. de sourire], [Détection de visage] est automatiquement défini sur [Activé (Visage enr.)], même s'il est réglé sur [OFF].

[Index](#page-197-0)

[Menu](#page-21-0)

Table des<br>matières

[Table des](#page-2-0) [Exemple de](#page-5-0)   $T_{\text{max}}$  and  $T_{\text{max}}$   $\begin{bmatrix} 1 & 1 & 1 \\ 0 & 1 & 1 \\ 0 & 0 & 1 \end{bmatrix}$   $\begin{bmatrix} 1 & 1 & 1 \\ 0 & 1 & 1 \\ 0 & 1 & 1 \end{bmatrix}$ Exemple de [photo](#page-5-0)

## **Enregistrement visage**

Si vous enregistrez des visages au préalable, l'appareil photo peut détecter le visage enregistré en priorité si [Détection de visage] est réglé sur [Activé (Visage enr.)].

1 MENU  $\rightarrow$  [Appareil photo]  $\rightarrow$  [Enregistrement visage]  $\rightarrow$  mode souhaité.

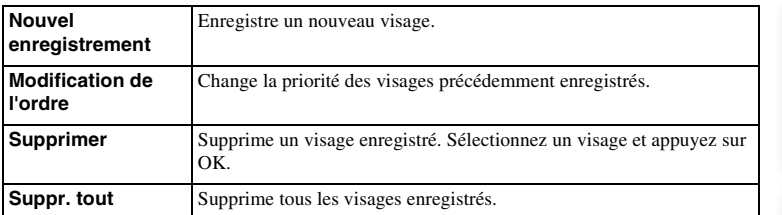

### **Nouvel enregistrement**

- 1 MENU  $\rightarrow$  [Appareil photo]  $\rightarrow$  [Enregistrement visage]  $\rightarrow$  [Nouvel enregistrement].
- 2 Alignez le cadre de guide avec le visage à enregistrer et appuyez sur le déclencheur.
- 3 Lorsqu'un message de confirmation s'affiche, sélectionnez OK.

#### **Remarques**

- Il est possible d'enregistrer jusqu'à 8 visages.
- Photographiez le visage de face, dans un endroit bien éclairé. Le visage peut ne pas s'enregistrer correctement s'il est obscurci par un chapeau, un masque, des lunettes de soleil, etc.
- Même si vous exécutez [Rétablir défaut], les visages enregistrés ne sont pas supprimés. Lorsque vous exécutez [Réinitial. paramètres d'usine], tous les visages enregistrés sont supprimés.
- Même si vous exécutez [Supprimer], les données du visage enregistré demeurent dans l'appareil photo. Pour supprimer les données des visages enregistrés de l'appareil photo, sélectionnez [Suppr. tout].

### **Modification de l'ordre**

- 1 MENU  $\rightarrow$  [Appareil photo]  $\rightarrow$  $[Enregisterement visage] \rightarrow [Modification de]$ l'ordre].
- 2 Sélectionnez un visage pour lequel vous souhaitez modifier la priorité.
- 3 Sélectionnez le niveau de priorité. Plus le chiffre de la position est petit, plus la priorité est élevée.

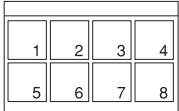

[Menu](#page-21-0)

Table des<br>matières

## **Détec. de sourire**

Lorsque l'appareil détecte un sourire, l'obturateur est automatiquement déclenché.

- 1 MENU  $\rightarrow$  [Appareil photo]  $\rightarrow$  [Détec. de sourire]  $\rightarrow$  [ON].
- 2 Pour régler la sensibilité de détection d'un sourire, OPTION  $\rightarrow$  réglage désiré.
- 3 Attendez qu'un sourire soit détecté.

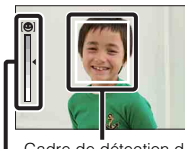

Cadre de détection de visage (orange)

Indicateur de détection de sourire

- Lorsque le niveau du sourire dépasse la marque  $\blacktriangleleft$  sur le témoin, l'appareil enregistre automatiquement l'image. Si vous appuyez sur le déclencheur pendant une prise de vue [Détec. de sourire], l'appareil prend la photo, puis retourne au mode [Détec. de sourire].
- 4 Pour quitter le mode [Détec. de sourire], MENU  $\rightarrow$  [Appareil photo]  $\rightarrow$ [Détec. de sourire]  $\rightarrow$  [OFF].

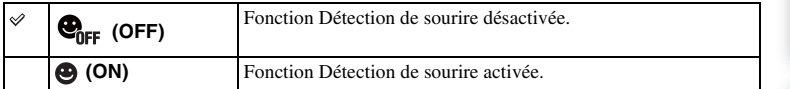

Vous pouvez régler la sensibilité de détection d'un sourire avec OPTION.

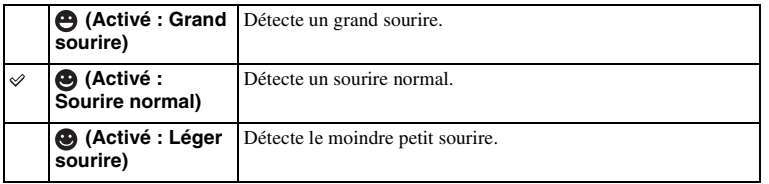

#### **Remarques**

- Vous ne pouvez pas utiliser [Détec. de sourire] lorsque vous employez l'une des fonctions suivantes :
	- [Crépuscule sans trépied], [Anti-flou de mvt] dans [Sélection scène]
	- [Panor. par balayage]
	- [MaP manuelle]
- Si vous réglez [Détec. de sourire] sur [ON] alors que la fonction zoom de l'appareil photo est utilisée, la fonction [Zoom] de l'appareil photo est annulée.
- Selon les conditions, il est possible que les sourires ne soient pas correctement détectés.
- L'[Entraînement] devient [Prise de vue unique] automatiquement.

[Menu](#page-21-0)

[photo](#page-5-0)

Exemple de

### $\ddot{\mathbf{y}}$  Conseil pour une meilleure capture des sourires

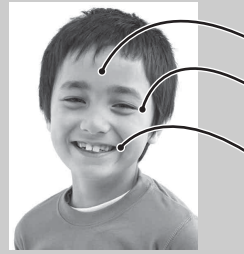

- 1 Une frange ne doit pas recouvrir les yeux.
	- Veillez à ne pas obscurcir le visage avec un chapeau, un masque, des lunettes de soleil, etc.
- 2 Essayez d'orienter le visage face à l'appareil photo et d'être aussi droit que possible. Les yeux doivent être plissés.
- 3 Souriez franchement la bouche ouverte. Le sourire est plus facile à détecter lorsque les dents sont visibles.
- L'obturateur se déclenche dès que le sourire d'un sujet est détecté.
- Si l'appareil photo détecte un visage pendant la mise au point avec suivi ou détecte un visage enregistré, il détecte uniquement le sourire de ce visage.
- Lorsqu'un sourire n'est pas détecté, réglez la sensibilité avec OPTION.

Table des<br>matières  $76\text{ m}$   $76\text{ m}$ 

# **Cadrage automatique**

Lorsque l'appareil détecte et photographie des visages, sujets pris avec la macro ou des sujets capturés en utilisant [Mise au pt continue], l'image capturée est automatiquement rognée pour créer une composition convenable. L'image originale et l'image rognée sont toutes deux sauvegardées. L'image recadrée est enregistrée dans la même taille que l'image d'origine.

1 MENU  $\rightarrow$  [Appareil photo]  $\rightarrow$  [Cadrage automatique]  $\rightarrow$  mode souhaité. L'icône  $\prod_{\alpha=0}^{\infty}$  sur l'écran devient verte lorsque l'appareil photo décide qu'une image capturée

peut être recadrée.

Après la prise, un cadre indiquant la zone recadrée s'affiche sur l'écran de l'affichage instantané.

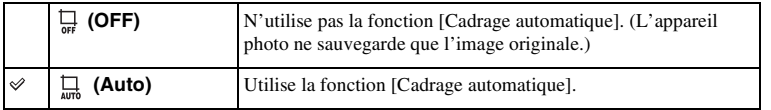

#### **Remarques**

- Vous ne pouvez pas utiliser [Cadrage automatique] lorsque vous employez l'une des fonctions suivantes :
	- [Crépuscule sans trépied], [Activités sportives], [Anti-flou de mvt] dans [Sélection scène]
	- [Panor. par balayage]
	- [Prise d. v. en continu]
	- [Continu priorité Vit.]
	- [Bracket : conti.]
	- [MaP manuelle]
	- [Flou artistique], [Peinture HDR], [Monochrome riche], [Miniature] dans [Effet de photo]
	- [RAW] ou [RAW & JPEG] dans [Qualité]
	- [HDR auto]
	- La fonction zoom de l'appareil photo
- L'image recadrée peut ne pas correspondre à la meilleure composition possible, selon les conditions de prise de vue.
- Lorsque [Détection de visage] est réglé sur [OFF], [Cadrage automatique] avec visages n'est pas disponible.

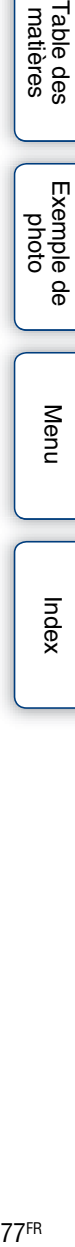

[Menu](#page-21-0)

## **Effet peau douce**

Définit l'effet utilisé pour photographier la peau en douceur dans la fonction [Détection de visage].

- 1 MENU  $\rightarrow$  [Appareil photo]  $\rightarrow$  [Effet peau douce]  $\rightarrow$  [ON].
- 2 Pour régler l'intensité de l'effet peau douce, OPTION  $\rightarrow$  réglage désiré.

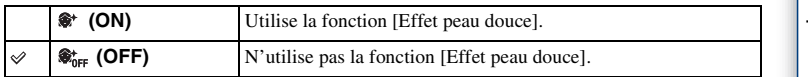

Vous pouvez régler l'intensité de l'[Effet peau douce] avec OPTION.

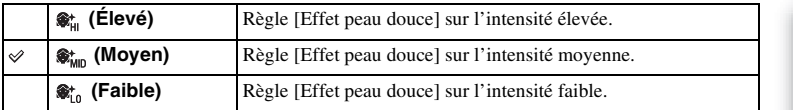

- Vous ne pouvez pas utiliser [Effet peau douce] lorsque vous employez l'une des fonctions suivantes : – Enregistrement d'un film
	- [Prise d. v. en continu]
	- [Continu priorité Vit.]
	- [Bracket : conti.]
	- [Retardateur (Cont.)]
	- [Activités sportives] dans [Sélection scène]
	- [Panor. par balayage]
	- [RAW] dans [Qualité]
- Selon votre sujet, il est possible que la fonction ne marche pas.

# **Conseils pr prise vue**

Vous permet de parcourir tous les conseils de prise de vue dans l'appareil photo.

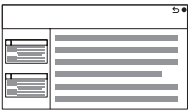

- 1 MENU  $\rightarrow$  [Appareil photo]  $\rightarrow$  [Conseils pr prise vue].
- 2 Recherchez le conseil de prise de vue de votre choix. Tournez la molette de commande pour faire défiler le texte vers le haut ou le bas.

# **Bouton DISP (Ecran)**

Vous permet de choisir les modes d'affichage à l'écran qui peuvent être sélectionnés avec [Contenus d'affichage] (page [40\)](#page-39-0) dans le mode de prise de vue.

- 1 MENU  $\rightarrow$  [Appareil photo]  $\rightarrow$  [Bouton DISP (Ecran)].
- 2 Sélectionnez le mode souhaité.

Les éléments marqués d'une  $\mathcal O$  sont disponibles.

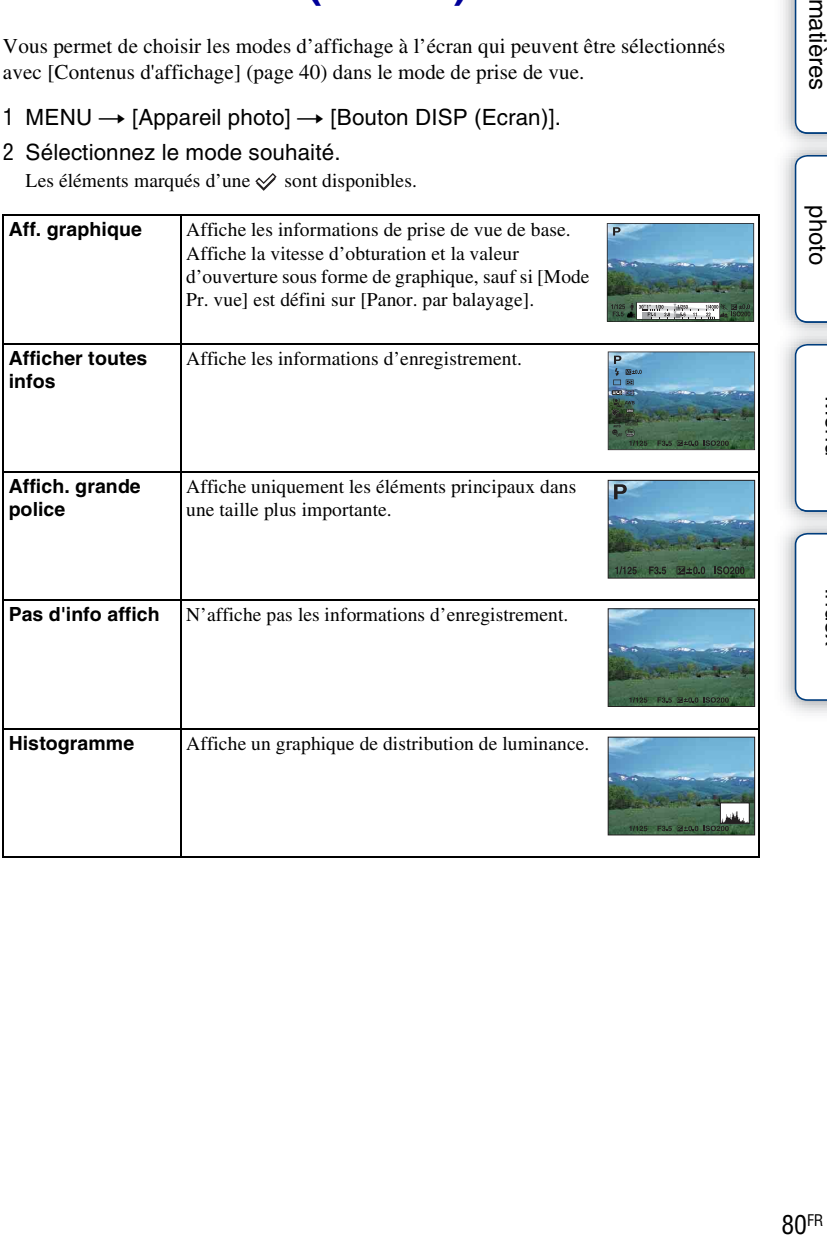

[Table des](#page-2-0) [Exemple de](#page-5-0) 

Table des<br>matières

[photo](#page-5-0)

[Menu](#page-21-0)

[Index](#page-197-0)

## **Taille d'image**

La taille de l'image détermine la taille du fichier image qui est enregistré lorsque vous enregistrez une image.

Plus la taille de l'image est grande, plus seront reproduits de détails lorsque l'image est imprimée sur un papier de grande taille. Plus la taille de l'image est petite, plus vous pourrez enregistrer d'images.

1 MENU  $\rightarrow$  [Taille d'image]  $\rightarrow$  [Taille d'image]  $\rightarrow$  mode souhaité.

### **Photo**

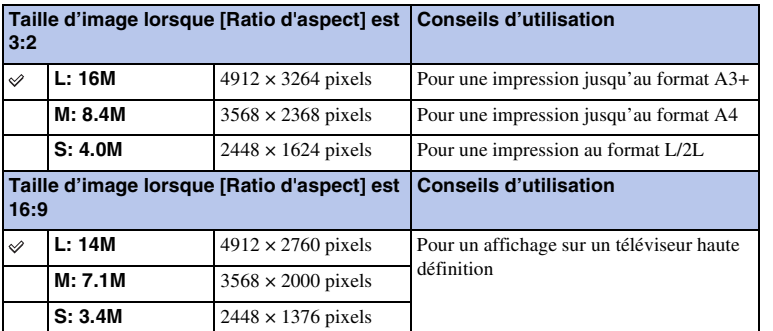

### **Remarques**

• Lorsque vous imprimez des images fixes enregistrées au ratio d'aspect 16:9, les deux bords peuvent être coupés.

### **Panorama**

La taille d'image varie en fonction du réglage [Orientat. panorama].

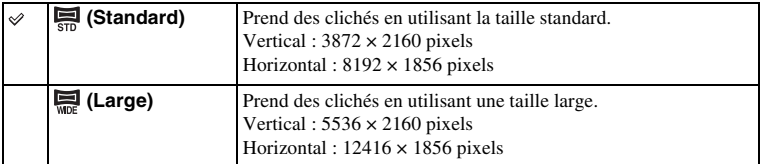

#### **Remarques**

• Lorsque vous imprimez des images panoramiques, les deux bords peuvent être coupés.

81FR

[photo](#page-5-0)

Exemple de

[Index](#page-197-0)

## z Conseils pour la sélection de la taille d'image

Les images s'affichent différemment selon le mode sélectionné.

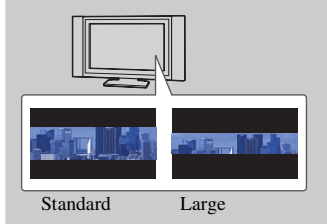

Les images défilent lorsque vous appuyez au centre de la molette de commande.

## **Ratio d'aspect**

Définit le ratio d'aspect des images fixes.

1 MENU  $\rightarrow$  [Taille d'image]  $\rightarrow$  [Ratio d'aspect]  $\rightarrow$  mode souhaité.

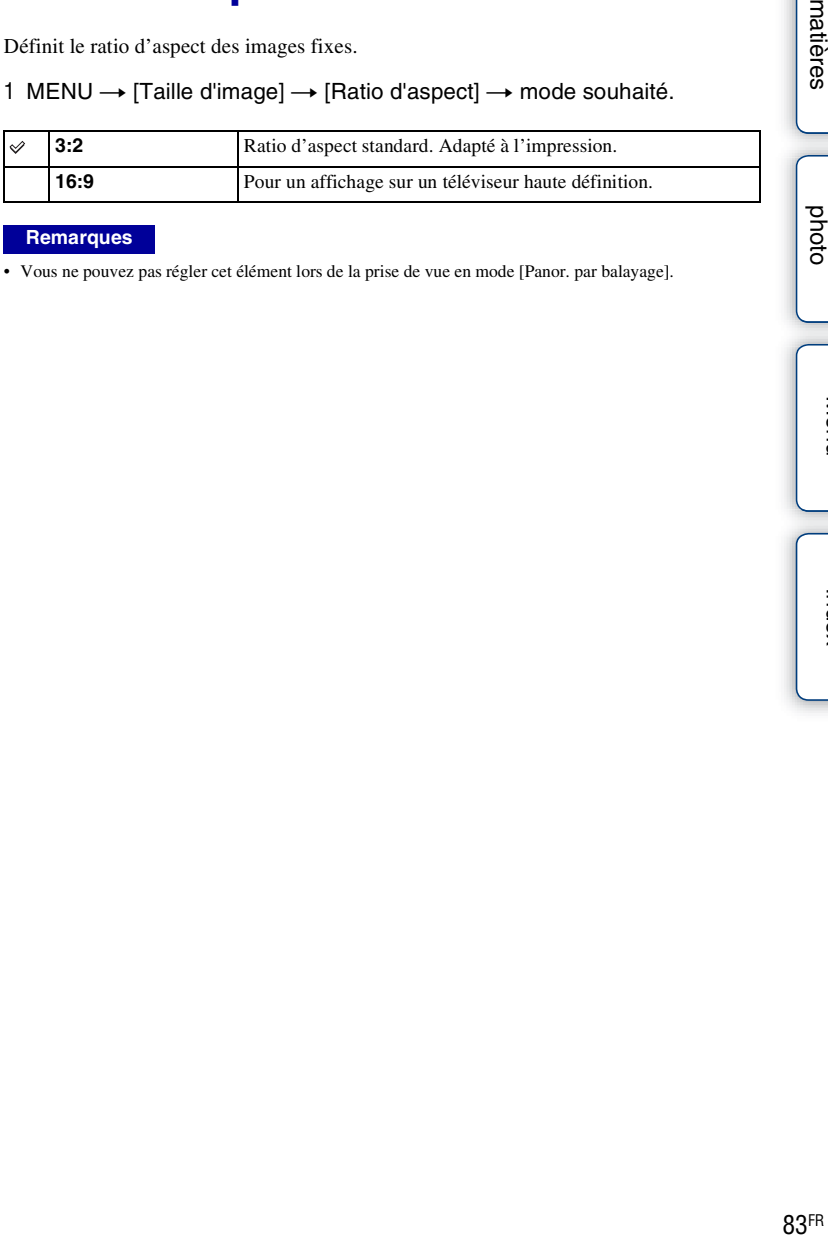

#### **Remarques**

• Vous ne pouvez pas régler cet élément lors de la prise de vue en mode [Panor. par balayage].

## **Qualité**

Sélectionne le format de compression des images fixes.

1 MENU  $\rightarrow$  [Taille d'image]  $\rightarrow$  [Qualité]  $\rightarrow$  mode souhaité.

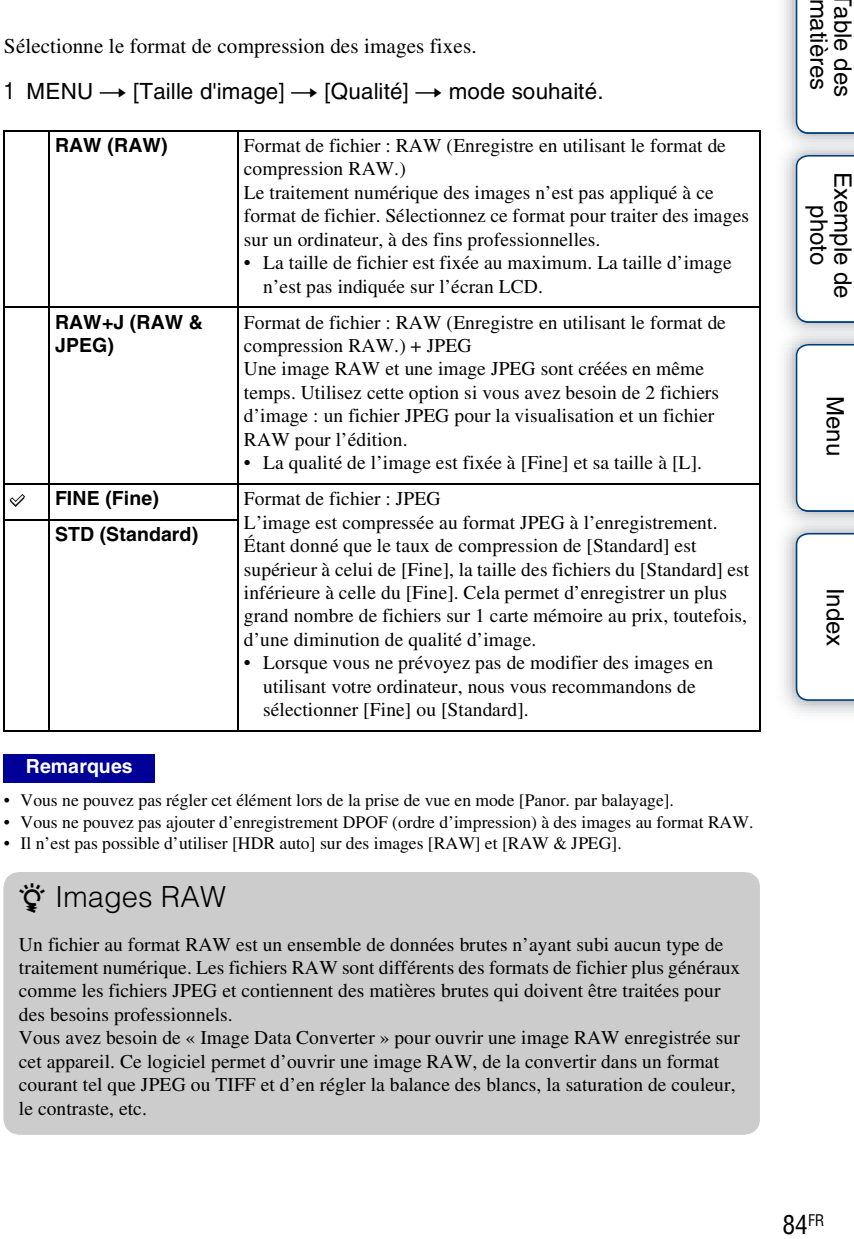

#### **Remarques**

- Vous ne pouvez pas régler cet élément lors de la prise de vue en mode [Panor. par balayage].
- Vous ne pouvez pas ajouter d'enregistrement DPOF (ordre d'impression) à des images au format RAW.
- Il n'est pas possible d'utiliser [HDR auto] sur des images [RAW] et [RAW & JPEG].

### **ğ** Images RAW

Un fichier au format RAW est un ensemble de données brutes n'ayant subi aucun type de traitement numérique. Les fichiers RAW sont différents des formats de fichier plus généraux comme les fichiers JPEG et contiennent des matières brutes qui doivent être traitées pour des besoins professionnels.

Vous avez besoin de « Image Data Converter » pour ouvrir une image RAW enregistrée sur cet appareil. Ce logiciel permet d'ouvrir une image RAW, de la convertir dans un format courant tel que JPEG ou TIFF et d'en régler la balance des blancs, la saturation de couleur, le contraste, etc.

[Menu](#page-21-0)

[Index](#page-197-0)

## **Orientat. panorama**

Règle la direction dans laquelle balayer l'appareil photo lors de la prise de vue d'images [Panor. par balayage].

1 MENU  $\rightarrow$  [Taille d'image]  $\rightarrow$  [Orientat. panorama]  $\rightarrow$  mode souhaité.

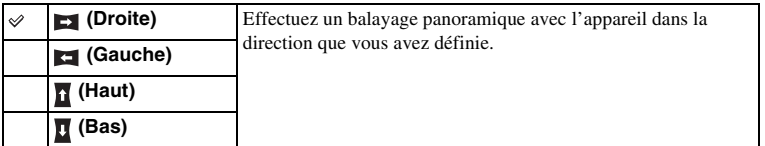

Table des<br>matières Baggiese de photo de la construction de la constantion de la constantion de la constantion de la constantion de la constantion de la constantion de la constantion de la constantion de la constantion de la constantion de la

## **Format fichier**

Sélectionne le format de fichier film.

1 MENU  $\rightarrow$  [Taille d'image]  $\rightarrow$  [Format fichier]  $\rightarrow$  mode souhaité.

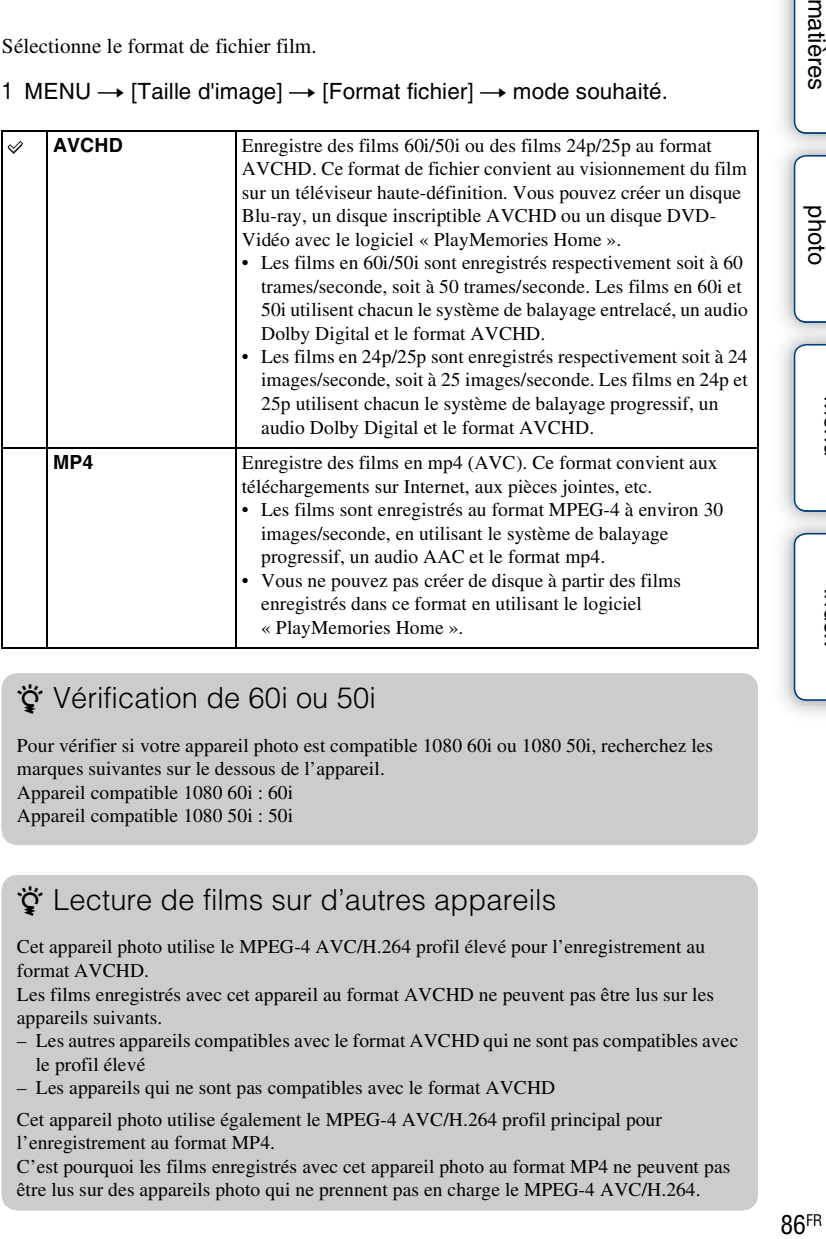

### z Vérification de 60i ou 50i

Pour vérifier si votre appareil photo est compatible 1080 60i ou 1080 50i, recherchez les marques suivantes sur le dessous de l'appareil.

Appareil compatible 1080 60i : 60i

Appareil compatible 1080 50i : 50i

### $\ddot{\mathbf{C}}$  Lecture de films sur d'autres appareils

Cet appareil photo utilise le MPEG-4 AVC/H.264 profil élevé pour l'enregistrement au format AVCHD.

Les films enregistrés avec cet appareil au format AVCHD ne peuvent pas être lus sur les appareils suivants.

- Les autres appareils compatibles avec le format AVCHD qui ne sont pas compatibles avec le profil élevé
- Les appareils qui ne sont pas compatibles avec le format AVCHD

Cet appareil photo utilise également le MPEG-4 AVC/H.264 profil principal pour l'enregistrement au format MP4.

C'est pourquoi les films enregistrés avec cet appareil photo au format MP4 ne peuvent pas être lus sur des appareils photo qui ne prennent pas en charge le MPEG-4 AVC/H.264.

Table des<br>matières [Table des](#page-2-0) [Exemple de](#page-5-0) 

[photo](#page-5-0)

exemple

[Menu](#page-21-0)

[Index](#page-197-0)

# **Réglage d'enregistr.**

Sélectionne la taille d'image, la cadence de prise de vue et la qualité d'image pour l'enregistrement de films. Plus le débit de données (débit binaire moyen) est élevé par seconde, meilleure est la qualité de l'image.

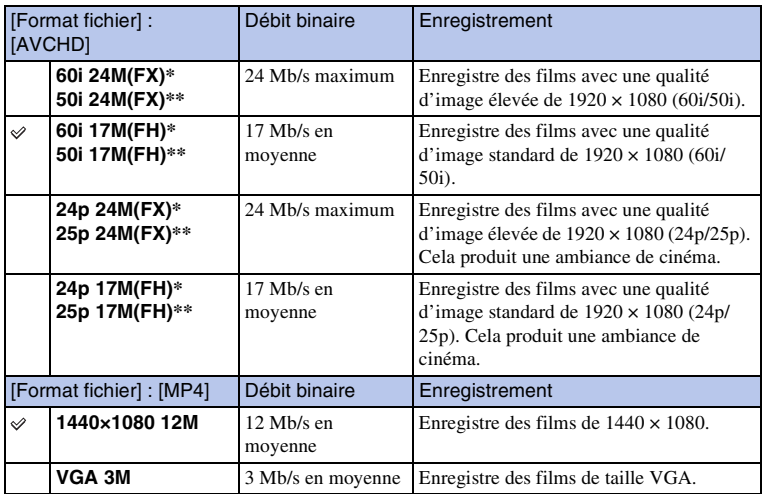

1 MENU  $\rightarrow$  [Taille d'image]  $\rightarrow$  [Réglage d'enregistr.]  $\rightarrow$  mode souhaité.

\* appareil compatible 1080 60i

\*\* appareil compatible 1080 50i

#### **Remarques**

- Si vous sélectionnez le réglage [60i 24M(FX)/50i 24M(FX)]/[24p 24M(FX)/25p 24M(FX)] dans [Réglage d'enregistr.] pour l'enregistrement de films, le logiciel « PlayMemories Home » convertit les films ainsi enregistrés pour créer des disques d'enregistrement AVCHD. La conversion peut prendre un certain temps. Par ailleurs, les disques créés ne reproduisent pas la qualité d'image d'origine. Pour conserver la qualité d'image d'origine, enregistrez vos films sur des disques Blu-ray.
- Lors de la lecture de films en 24p/25p, un téléviseur compatible avec 24p/25p est nécessaire. Si votre téléviseur n'est pas compatible avec 24p/25p, les films sont émis en 60i/50i.

### z Vérification de 60i ou 50i

Pour vérifier si votre appareil photo est compatible 1080 60i ou 1080 50i, recherchez les marques suivantes sur le dessous de l'appareil.

Appareil compatible 1080 60i : 60i Appareil compatible 1080 50i : 50i [Table des](#page-2-0) [Exemple de](#page-5-0) 

Exemple

Table des<br>matières

[photo](#page-5-0)

[Menu](#page-21-0)

[Index](#page-197-0)

## **Bal. des blancs**

Ajuste la température de couleur selon les conditions de lumière ambiante. Utilisez cette fonction lorsque la température de couleur de l'image ne ressort pas comme vous l'aviez prévu, ou lorsque vous souhaitez modifier la température pour une raison artistique.

1 MENU  $\rightarrow$  [Luminosité/ Couleur]  $\rightarrow$  [Bal. des blancs]  $\rightarrow$  mode souhaité.

Vous pouvez régler la température de couleur avec précision dans OPTION. Pour régler la balance des blancs afin qu'elle corresponde à une source lumineuse spécifique, référez-vous à l'explication de chaque mode.

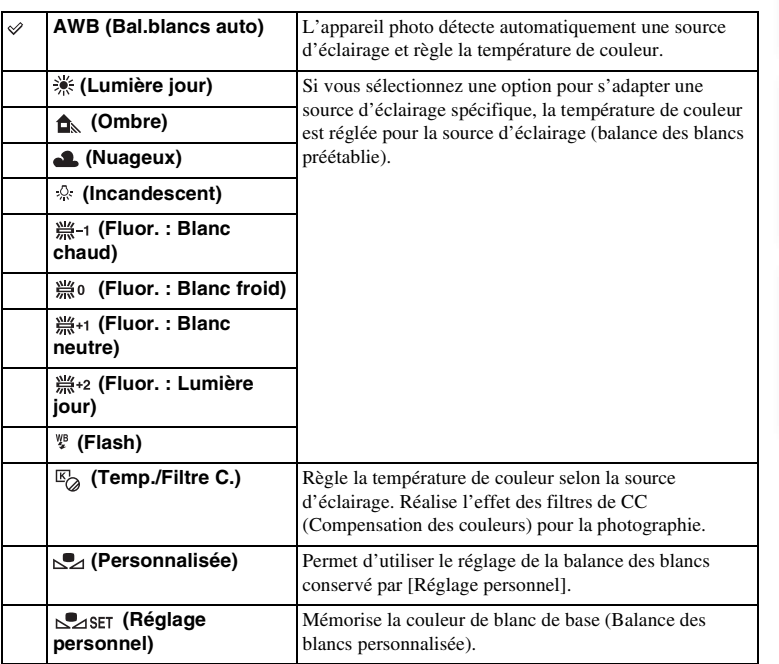

#### **Remarques**

- [Bal.blancs auto] est sélectionné lorsque vous employez l'une des fonctions suivantes :
	- [Auto intelligent]
	- [Automatique supérieur]
	- [Sélection scène]

Table des<br>matières [matières](#page-2-0) J (Photo J (Communisters ) (Communisters ) (Department of the SET of the SET of the SET of the SET of the SET of the SET of the SET of the SET of the SET of the SET of the SET of the SET of the SET of the SET of t

[Table des](#page-2-0) [Exemple de](#page-5-0)  Exemple de [photo](#page-5-0)

### z Effets des conditions lumineuses

La couleur apparente du sujet est affectée par les conditions lumineuses. La température de couleur est réglée automatiquement, mais vous pouvez l'ajuster manuellement en utilisant la fonction [Bal. des blancs].

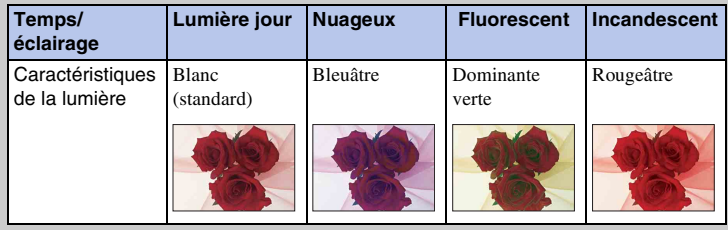

### **Réglage précis de la température de couleur**

- 1 MENU  $\rightarrow$  [Luminosité/ Couleur]  $\rightarrow$  [Bal. des blancs]  $\rightarrow$  mode souhaité.
- 2 Au besoin, OPTION → permet de régler la température de couleur en appuyant sur la partie haut/bas/droite/gauche de la molette de commande.

Vous pouvez régler la température de couleur vers G (vert), M (magenta), A (ambre) ou B (bleu).

### **Temp./Filtre C.**

- 1 MENU  $\rightarrow$  [Luminosité/ Couleur]  $\rightarrow$  [Bal. des blancs]  $\rightarrow$  [Temp./Filtre C.].
- 2 OPTION  $\rightarrow$  sélectionnez la température de couleur désirée en tournant la molette de commande.

Plus la valeur est élevée, plus l'image est rougeâtre, et plus elle est faible, plus l'image est bleuâtre.

3 Permet de régler la température de couleur en appuyant sur la partie haut/bas/droite/gauche de la molette de commande.

## Table des<br>matières des

### **Personnaliser balance des blancs**

- 1 MENU → [Luminosité/ Couleur] → [Bal. des blancs] → [Réglage personnel].
- 2 Tenez l'appareil photo pour que la zone blanche couvre complètement la zone AF située au centre, puis enfoncez le déclencheur.

L'obturateur produit un déclic et les valeurs calibrées (température Couleur et Filtre couleur) s'affichent.

3 Pour rappeler le réglage de balance des blancs personnalisé, MENU  $\rightarrow$  $[Luminosité/ Couleur] \rightarrow [Bal. des blancs] \rightarrow [Personnalisée].$ 

Vous pouvez régler la température de couleur avec précision dans OPTION.

- Si le flash est utilisé lorsque vous appuyez sur le déclencheur, le réglage de balance des blancs personnalisé mémorisé tient compte de la lumière du flash. Prenez les photos au flash lors des prises de vues ultérieures.
- Le message « Erreur de balance des blancs » indique que la valeur se trouve au-delà de la plage escomptée, lorsque le flash est utilisé sur un sujet proche ou si un sujet aux couleurs vives est dans le cadre. Si vous enregistrez cette valeur, l'indicateur  $\geq 2$  devient jaune sur l'affichage des informations d'enregistrement. À ce state, vous pouvez prendre des photos, mais il est conseillé de régler à nouveau la balance des blancs pour obtenir une valeur plus précise.

## **Mode de mesure**

Sélectionne le mode de mesure qui détermine la partie du sujet à mesurer pour déterminer l'exposition.

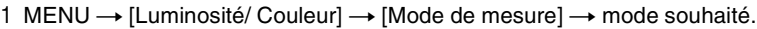

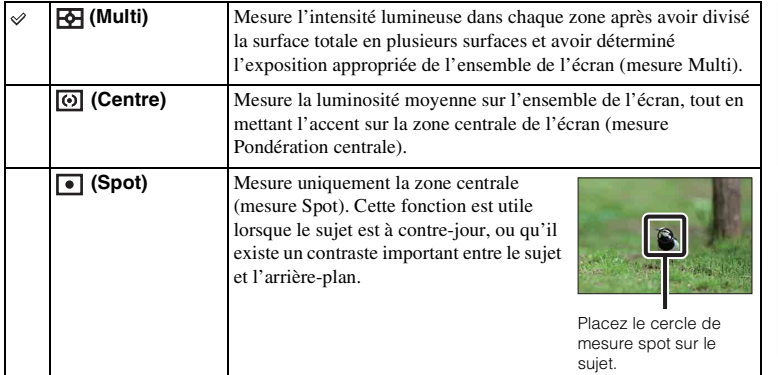

- Si vous définissez [Mode de mesure] sur une valeur autre que [Multi], vous ne pouvez pas utiliser la fonction [Détection de visage].
- [Multi] est sélectionné lorsque vous employez l'une des fonctions suivantes :
	- Enregistrement d'un film
	- [Auto intelligent]
	- [Automatique supérieur]
	- [Sélection scène]
	- La fonction zoom de l'appareil photo
	- [Détec. de sourire]

## **Correct.flash**

Règle l'exposition par incréments de 1/3 EV, dans la plage de –2,0 EV à +2,0 EV. La correction de flash modifie uniquement l'intensité lumineuse du flash. La compensation d'exposition modifie l'intensité lumineuse du flash en même temps que la vitesse d'obturation et l'ouverture.

1 Appuyez sur le bouton  $\frac{1}{2}$  (flash pop-up) pour éjecter le flash.

### 2 MENU  $\rightarrow$  [Luminosité/ Couleur]  $\rightarrow$  [Correct.flash]  $\rightarrow$  valeur désirée.

Sélectionnez des valeurs plus élevées (côté +) pour augmenter le niveau du flash et rendre les images plus lumineuses. Sélectionnez des valeurs plus faibles (côté –) pour diminuer le niveau du flash et rendre les images plus sombres.

### **Remarques**

- Vous ne pouvez pas utiliser [Correct.flash] lorsque vous employez l'une des fonctions suivantes :
	- [Auto intelligent]
	- [Automatique supérieur]
	- [Sélection scène]
	- [Panor. par balayage]
	- [Bracket : conti.]
- Il se peut que l'effet augmenté du flash ne soit pas visible à cause d'une intensité lumineuse disponible trop faible du flash, si le sujet est situé au-delà de la portée maximale du flash. Si le sujet est très proche, il se peut que l'effet diminué du flash ne soit pas visible.

### $\ddot{\mathbf{C}}$  Conseils concernant la luminosité lors de la prise de vue d'une personne

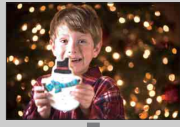

- Il est important d'équilibrer la luminosité des personnes avec un arrière-plan sombre dans les portraits nocturnes. Vous pouvez régler la luminosité d'un sujet situé à proximité de l'appareil en modifiant l'intensité lumineuse du flash.
- Si le sujet est trop éloigné du flash et qu'il est encore trop sombre après le réglage, rapprochez-vous de votre sujet.

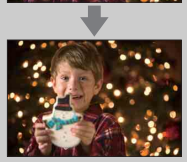

[Table des](#page-2-0) [Exemple de](#page-5-0)  Den appel (Contract de la procesa de la construction de la procesa de la constitution de la constitution de la<br>Denomination de la constitution de la constitution de la constitution de la constitution de la constitution de Exemple de [photo](#page-5-0)

# **Opti Dyn/HDR aut**

Corrige la luminosité ou le contraste.

1 MENU  $\rightarrow$  [Luminosité/ Couleur]  $\rightarrow$  [Opti Dyn/HDR aut]  $\rightarrow$  mode souhaité.

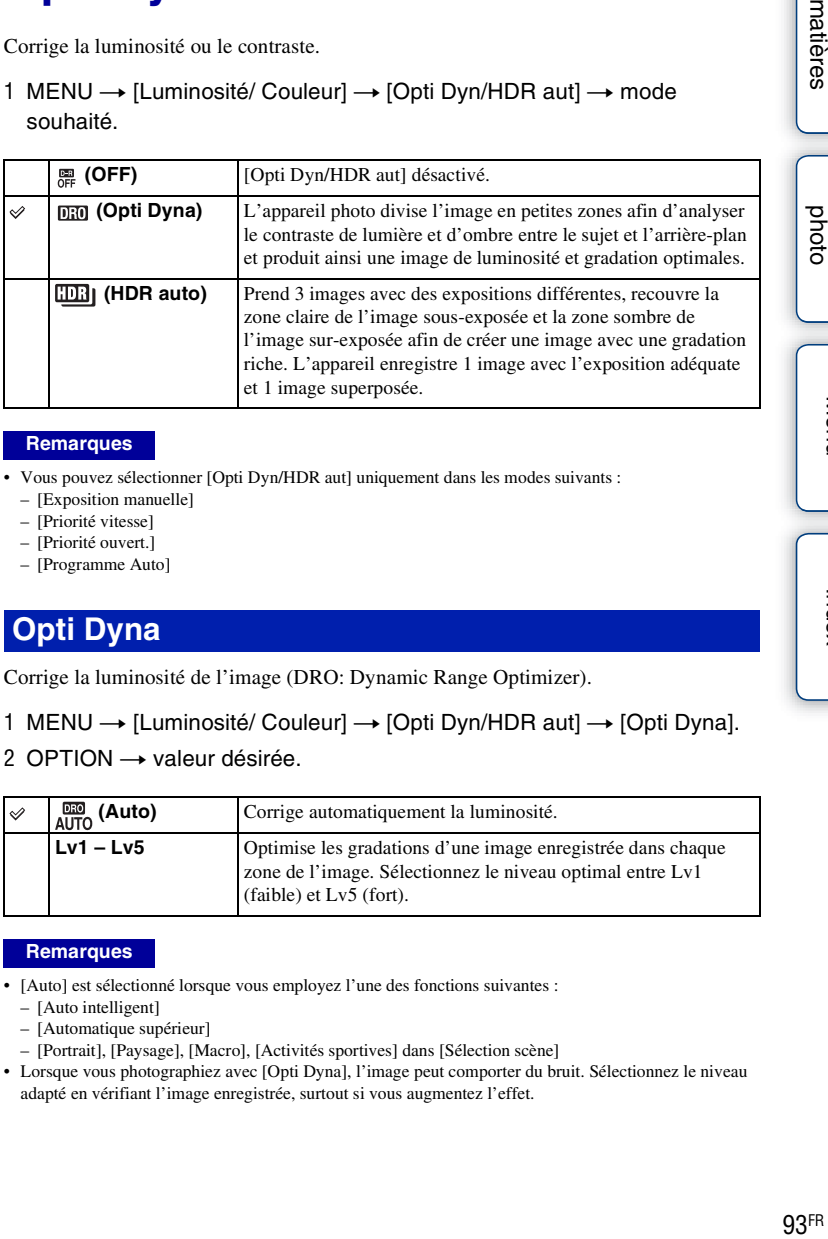

#### **Remarques**

- Vous pouvez sélectionner [Opti Dyn/HDR aut] uniquement dans les modes suivants :
	- [Exposition manuelle]
	- [Priorité vitesse]
	- [Priorité ouvert.]
	- [Programme Auto]

### **Opti Dyna**

Corrige la luminosité de l'image (DRO: Dynamic Range Optimizer).

- 1 MENU → [Luminosité/ Couleur] → [Opti Dyn/HDR aut] → [Opti Dyna].
- 2 OPTION  $\rightarrow$  valeur désirée.

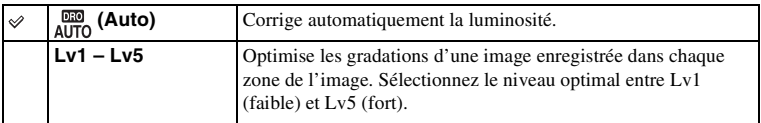

- [Auto] est sélectionné lorsque vous employez l'une des fonctions suivantes :
	- [Auto intelligent]
	- [Automatique supérieur]
	- [Portrait], [Paysage], [Macro], [Activités sportives] dans [Sélection scène]
- Lorsque vous photographiez avec [Opti Dyna], l'image peut comporter du bruit. Sélectionnez le niveau adapté en vérifiant l'image enregistrée, surtout si vous augmentez l'effet.

### **HDR auto**

Élargit l'étendue (gradations) pour que vous puissiez enregistrer des parties claires aux parties sombres avec une luminosité correcte (HDR: High Dynamic Range). L'appareil enregistre 1 image avec l'exposition adéquate et 1 image superposée.

- 1 MENU  $\rightarrow$  [Luminosité/ Couleur]  $\rightarrow$  [Opti Dyn/HDR aut]  $\rightarrow$  [HDR auto].
- 2 OPTION  $\rightarrow$  valeur désirée.

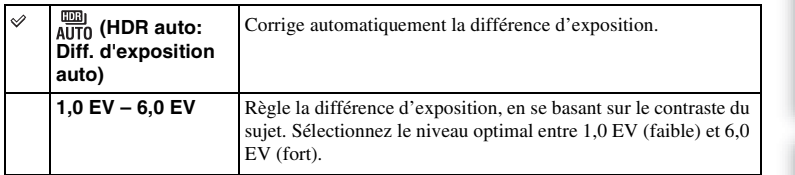

- Vous ne pouvez pas commencer la prise de vue suivante avant que le processus de capture ne soit complètement terminé.
- Il n'est pas possible d'utiliser cette fonction sur des images [RAW] et [RAW & JPEG].
- Puisque l'obturateur est déclenché 3 fois pour une seule prise de vue, soyez attentif aux points suivants : – Utilisez cette fonction lorsque le sujet est immobile et ne cligne pas des yeux.
	- Ne modifiez pas la composition avant la prise de vue.
- Selon la différence de luminance d'un sujet et les conditions de prise de vue, il est possible que vous n'obteniez pas l'effet désiré.
- Lorsque vous utilisez le flash, cette fonction a un effet limité.
- Lorsque le contraste de la scène est faible, ou lorsqu'un bougé de l'appareil significatif ou un flou du sujet s'est produit, il est possible que vous n'obteniez pas de bonnes images HDR. Si l'appareil photo détecte de telles situations, **WEIT** s'affiche sur l'image enregistrée pour vous en informer. Au besoin, modifiez la composition ou ajustez les réglages, en faisant attention au flou, et reprenez la photo.

## **Effet de photo**

Vous pouvez effectuer des prises de vue avec un filtre d'effet pour obtenir des textures variées.

1 MENU  $\rightarrow$  [Luminosité/ Couleur]  $\rightarrow$  [Effet de photo]  $\rightarrow$  mode souhaité.

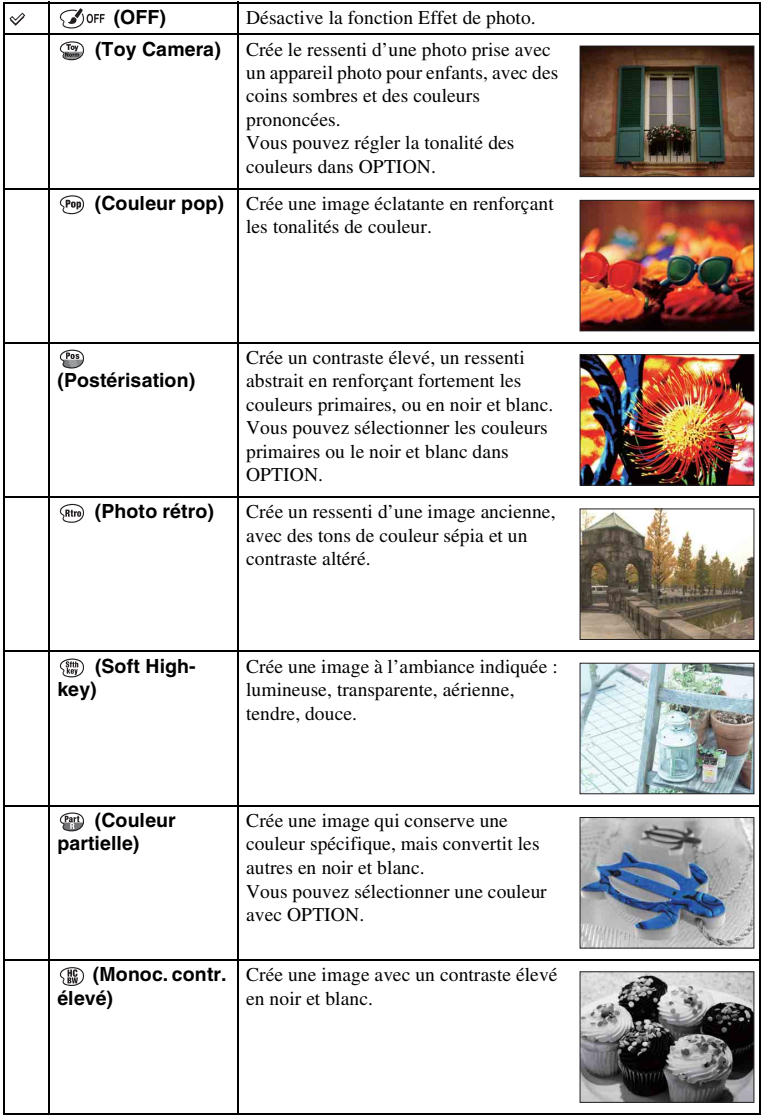

Exemple de<br>[photo](#page-5-0)

[Menu](#page-21-0)

[Index](#page-197-0)

95FR

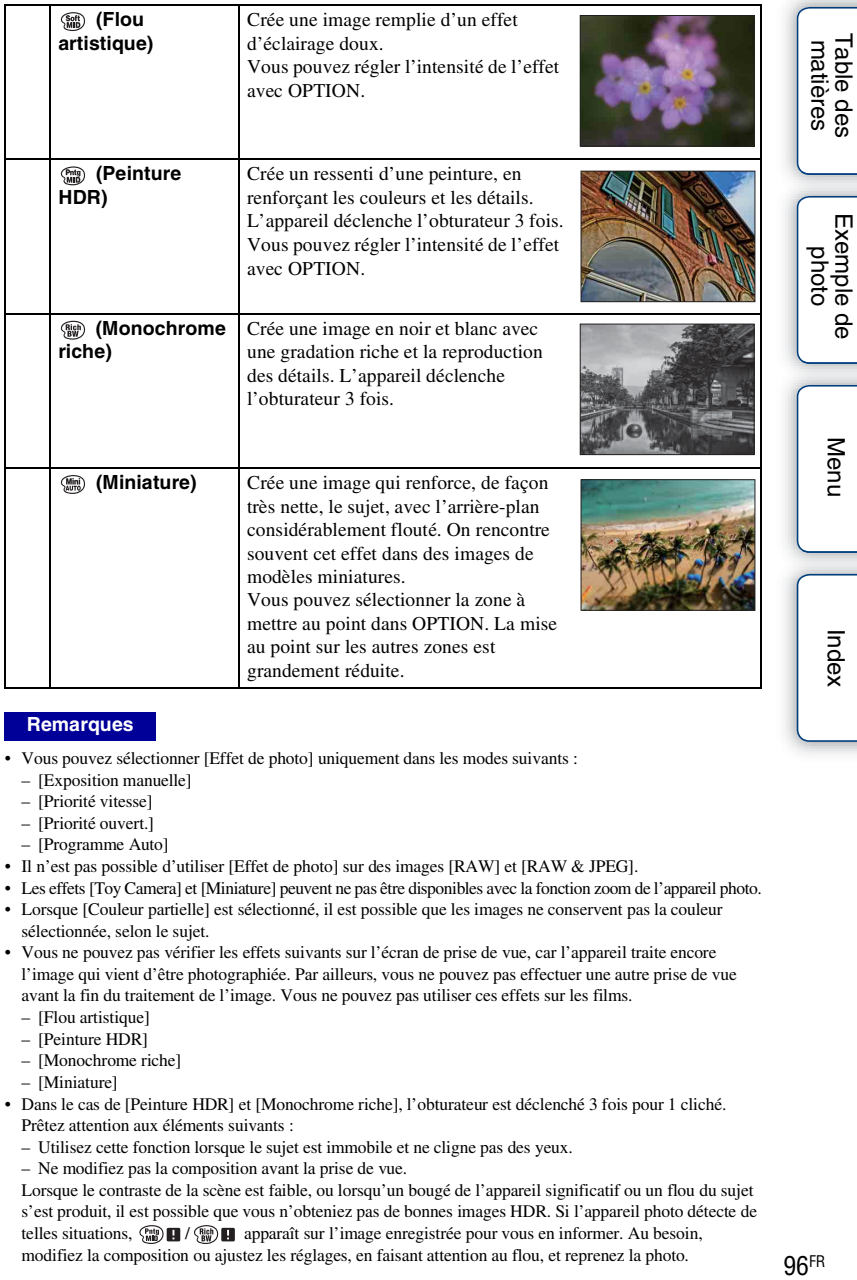

#### **Remarques**

- Vous pouvez sélectionner [Effet de photo] uniquement dans les modes suivants :
	- [Exposition manuelle]
	- [Priorité vitesse]
	- [Priorité ouvert.]
	- [Programme Auto]
- Il n'est pas possible d'utiliser [Effet de photo] sur des images [RAW] et [RAW & JPEG].
- Les effets [Toy Camera] et [Miniature] peuvent ne pas être disponibles avec la fonction zoom de l'appareil photo.
- Lorsque [Couleur partielle] est sélectionné, il est possible que les images ne conservent pas la couleur sélectionnée, selon le sujet.
- Vous ne pouvez pas vérifier les effets suivants sur l'écran de prise de vue, car l'appareil traite encore l'image qui vient d'être photographiée. Par ailleurs, vous ne pouvez pas effectuer une autre prise de vue avant la fin du traitement de l'image. Vous ne pouvez pas utiliser ces effets sur les films.
	- [Flou artistique]
	- [Peinture HDR]
	- [Monochrome riche]
	- [Miniature]
- Dans le cas de [Peinture HDR] et [Monochrome riche], l'obturateur est déclenché 3 fois pour 1 cliché. Prêtez attention aux éléments suivants :
	- Utilisez cette fonction lorsque le sujet est immobile et ne cligne pas des yeux.
	- Ne modifiez pas la composition avant la prise de vue.

Lorsque le contraste de la scène est faible, ou lorsqu'un bougé de l'appareil significatif ou un flou du sujet s'est produit, il est possible que vous n'obteniez pas de bonnes images HDR. Si l'appareil photo détecte de telles situations,  $\binom{m}{m} \blacksquare / \binom{m}{m} \blacksquare$  apparaît sur l'image enregistrée pour vous en informer. Au besoin, modifiez la composition ou ajustez les réglages, en faisant attention au flou, et reprenez la photo.

## **Modes créatifs**

Vous permet de sélectionner le traitement d'image désiré.

Vous pouvez régler l'exposition (vitesse d'obturation et ouverture) à votre convenance avec [Modes créatifs], sauf en [Sélection scène] où c'est l'appareil qui règle l'exposition.

- 1 MENU  $\rightarrow$  [Luminosité/ Couleur]  $\rightarrow$  [Modes créatifs]  $\rightarrow$  mode souhaité.
- 2 Lorsque vous souhaitez régler le contraste, la saturation ou la netteté,  $OPTION \rightarrow$  réglage désiré.

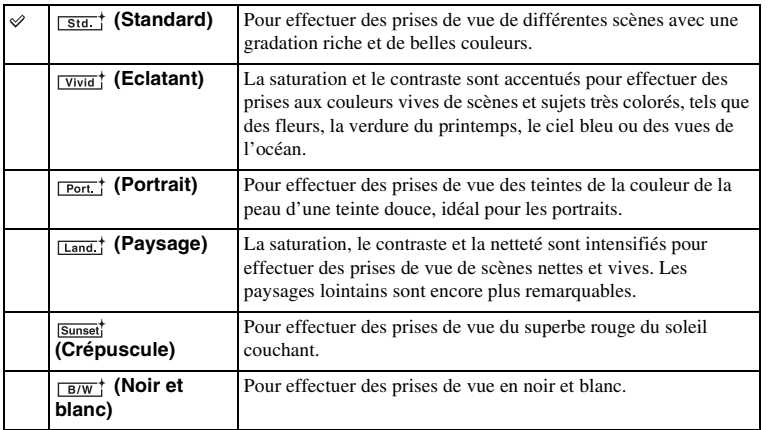

 (Contraste), (Saturation) et (Netteté) peuvent être réglés pour chaque élément [Modes créatifs].

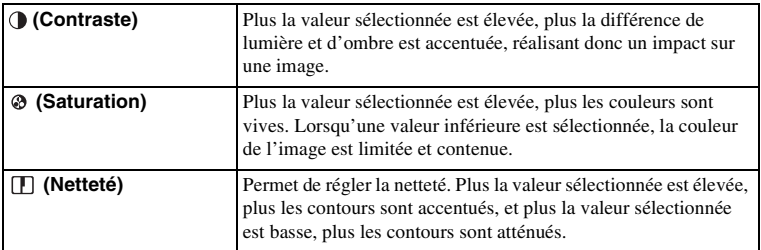

#### **Remarques**

- Lorsque [Noir et blanc] est sélectionné, vous ne pouvez pas ajuster [Saturation].
- [Standard] est sélectionné lorsque vous employez l'une des fonctions suivantes :
	- [Auto intelligent]
	- [Automatique supérieur]
	- [Sélection scène]
	- [Effet de photo] (sauf [OFF])

pho

Exemple

# **Supprimer**

Vous permet de sélectionner les images non désirées à supprimer.

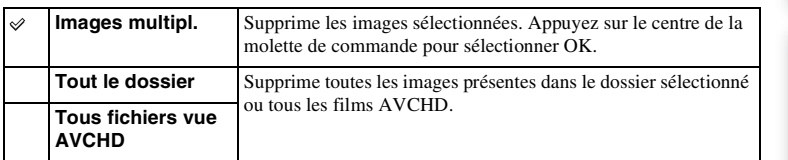

### **Remarques**

• Vous pouvez sélectionner jusqu'à 100 images.

### z Suppression d'une image

Le plus simple pour supprimer une image affichée à l'écran est de sélectionner  $\overline{\textbf{m}}$  (Supprimer) de la touche programmable (page [32](#page-31-0)).

Table des<br>matières [Table des](#page-2-0) [Exemple de](#page-5-0)  [matières](#page-2-0) J (Photo J (Communisters J entre District Section Process) (Communisters District Section P

Exemple de [photo](#page-5-0)

[Menu](#page-21-0)

# **Sélection photo/film**

Sélectionne l'unité des images à lire.

1 MENU  $\rightarrow$  [Lecture]  $\rightarrow$  [Sélection photo/film]  $\rightarrow$  mode souhaité.

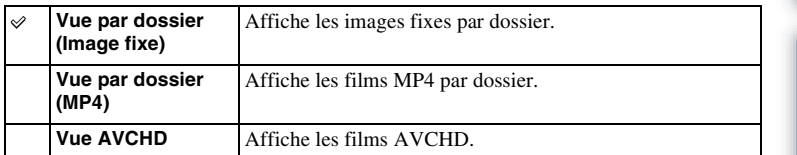

Table des<br>matières [Table des](#page-2-0) [Exemple de](#page-5-0)  [matières](#page-2-0) J (Photo J (Communisters J environment) en la dividende de la produit de la contextu de la contextu de la contextu de la contextu de la contextu de la contextu de la contextu de la contextu de la contextu de la co Exemple de<br>[photo](#page-5-0)

## **Diaporama**

Lit automatiquement les images.

Lit uniquement les images 3D en Diaporama sur le téléviseur 3D raccordé à l'appareil photo.

1 MENU  $\rightarrow$  [Lecture]  $\rightarrow$  [Diaporama]  $\rightarrow$  mode souhaité  $\rightarrow$  OK.

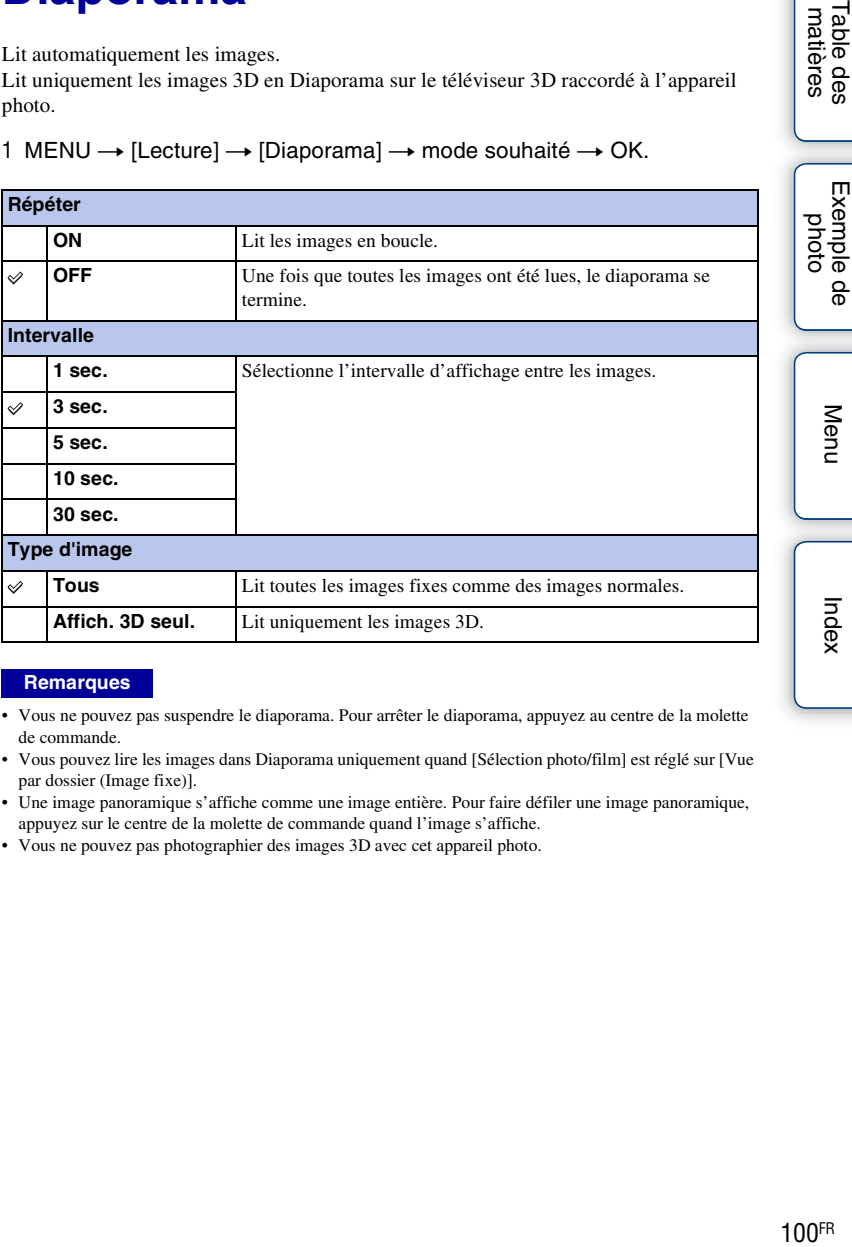

#### **Remarques**

- Vous ne pouvez pas suspendre le diaporama. Pour arrêter le diaporama, appuyez au centre de la molette de commande.
- Vous pouvez lire les images dans Diaporama uniquement quand [Sélection photo/film] est réglé sur [Vue par dossier (Image fixe)].
- Une image panoramique s'affiche comme une image entière. Pour faire défiler une image panoramique, appuyez sur le centre de la molette de commande quand l'image s'affiche.
- Vous ne pouvez pas photographier des images 3D avec cet appareil photo.

Table des<br>matières

Menu

Index

# **Spécifier impression**

Vous pouvez spécifier les images fixes photographiées sur la carte mémoire que vous souhaitez imprimer ultérieurement.

L'icône **DPOF** (Ordre d'impression) s'affiche pour les images enregistrées (DPOF: Digital Print Order Format).

1 MENU  $\rightarrow$  [Lecture]  $\rightarrow$  [Spécifier impression]  $\rightarrow$  réglage désiré.

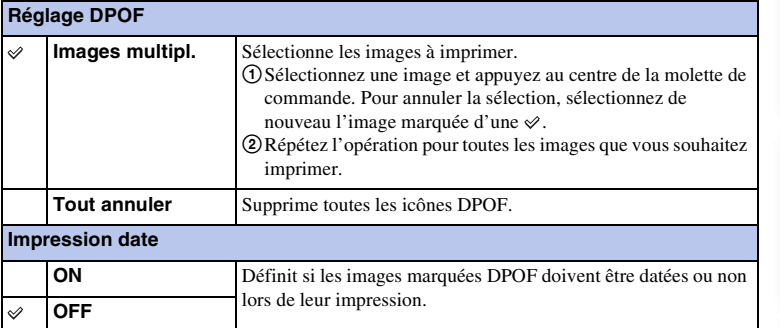

#### **Remarques**

- Vous ne pouvez pas ajouter d'icône DPOF sur les fichiers suivants :
	- Films
	- Images RAW
- Vous pouvez ajouter l'icône DPOF sur 999 images au maximum.
- Les icônes DPOF ne sont pas supprimées après l'impression. Nous vous recommandons de supprimer l'enregistrement DPOF une fois l'impression des images fixes terminée.
- Vous pouvez sélectionner jusqu'à 100 images à la fois.

Exemple de phot

## **Index d'images**

Sélectionne le nombre d'images à afficher sur l'index.

1 MENU  $\rightarrow$  [Lecture]  $\rightarrow$  [Index d'images]  $\rightarrow$  mode souhaité.

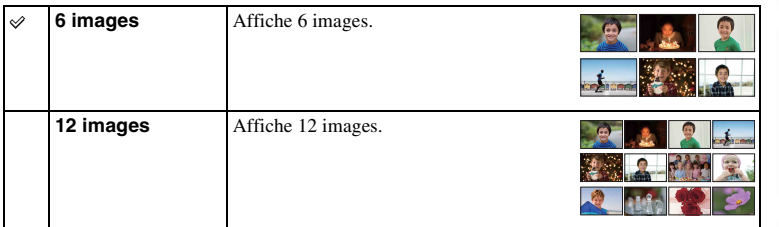

### $\ddot{\mathbf{y}}$  Affichage d'un dossier désiré

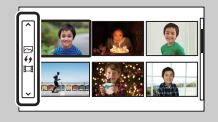

Pour sélectionner le dossier de votre choix, sélectionnez la barre située sur la gauche dans l'écran d'index d'images, puis appuyez en haut ou en bas de la molette de commande. Pour passer de la lecture d'images fixes à la lecture de films, appuyez sur le bouton central de la molette de commande.

[Table des](#page-2-0)  $\left[\begin{array}{c|c}\n\text{Exemple de} \\
\text{photo } \\
\text{photo }\n\end{array}\right] \left[\begin{array}{c|c}\n\text{hdex} \\
\text{hdex}\n\end{array}\right]$ Table des<br>matières

# **Agrandir**

Vous pouvez vérifier la mise au point en agrandissant une partie d'une image lue.

- 1 MENU  $\rightarrow$  [Lecture]  $\rightarrow$  [  $\oplus$  Agrandir].
- 2 Réglez l'échelle en tournant la molette de commande.
- 3 Sélectionnez la portion que vous souhaitez voir en appuyant en haut/en bas/à droite/à gauche sur la molette de commande.
- 4 Pour annuler la lecture agrandie, sélectionnez  $\times$ .

### **Remarques**

- Vous ne pouvez pas agrandir les films.
- Pendant la lecture d'images panoramiques, suspendez d'abord la lecture, puis agrandissez l'image.

### z Plage d'agrandissement

La page d'agrandissement dépend de la taille de l'image.

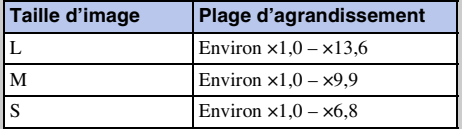

## **Pivoter**

Fait pivoter une image fixe dans le sens inverse des aiguilles d'une montre. Utilisez cette option pour afficher une image d'orientation Paysage en orientation verticale. Une fois que vous avez fait pivoter l'image, elle est lue dans le sens que vous avez choisi, même une fois que l'appareil a été éteint.

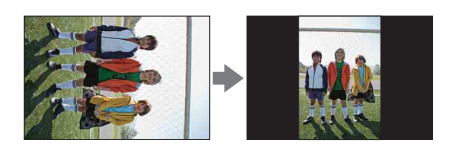

1 MENU  $\rightarrow$  [Lecture]  $\rightarrow$  [Pivoter].

### 2 Appuyez sur le centre de la molette de commande.

L'image est pivotée dans le sens inverse des aiguilles d'une montre. L'image pivote lorsque vous appuyez sur le centre.

- Les fichiers suivants ne peuvent pas être pivotés :
	- Films
	- Images protégées
- Il est possible que vous ne puissiez pas faire pivoter des photos prises avec d'autres appareils photos.
- Lors de l'affichage d'images sur un ordinateur, les informations de rotation d'image peuvent ne pas être indiquées, selon le logiciel.

# **Protéger**

Protège les images enregistrées contre un effacement accidentel. L'icône  $\sigma_{\overline{n}}$  s'affiche sur les images protégées.

1 MENU  $\rightarrow$  [Lecture]  $\rightarrow$  [Protéger]  $\rightarrow$  mode souhaité.

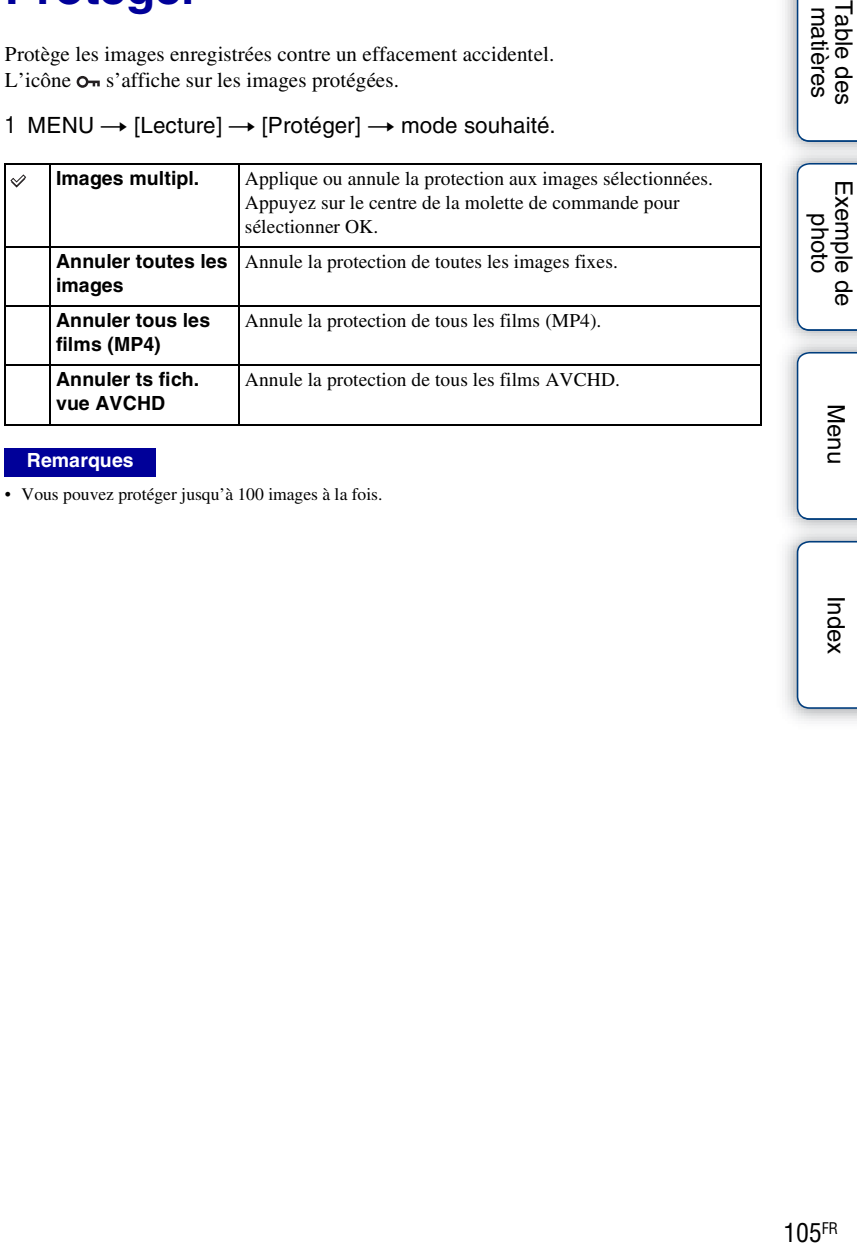

#### **Remarques**

• Vous pouvez protéger jusqu'à 100 images à la fois.

Table des<br>matières

Menu

Index

## **Réglages du volume**

Règle le volume sonore des films selon 8 niveaux.

1 MENU  $\rightarrow$  [Lecture]  $\rightarrow$  [Réglages du volume]  $\rightarrow$  valeur désirée.

### pi Réglage du volume pendant la lecture

L'écran [Réglages du volume] s'affiche lorsque vous appuyez sur le bas de la molette de commande pendant la lecture des films.

Vous pouvez régler le volume, tout en écoutant le son réel.

## **AEL avec obturateur**

Permet de définir si l'exposition doit ou non être verrouillée lorsque vous enfoncez le déclencheur à mi-course.

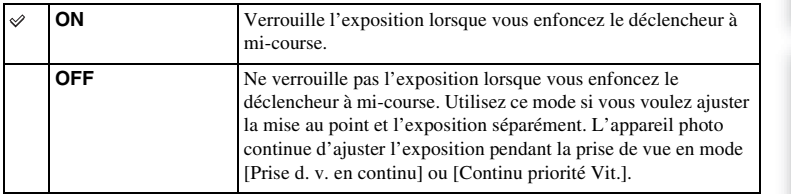

- Avec [Mode autofocus] réglé sur [AF continu], les réglages [OFF] pour [AEL avec obturateur] ne sont pas disponibles et l'appareil photo fixe l'exposition pour la première image lorsque vous enfoncez le déclencheur à mi-course. En mode [Prise d. v. en continu] ou [Continu priorité Vit.], l'appareil photo continue d'ajuster l'exposition pour les images restantes.
- Lorsque [App/Relâ AEL] est attribué à la touche programmable B au moyen de [Réglages touche perso], les opérations à l'aide de la touche programmable B ont priorité par rapport aux réglages [AEL avec obturateur].

## **Illuminateur AF**

L'illuminateur AF fournit une lumière d'appoint permettant une mise au point plus facile sur les sujets dans un environnement sombre.

L'illuminateur AF rouge permet à l'appareil d'effectuer facilement la mise au point lorsque le déclencheur est enfoncé jusqu'à mi-chemin, jusqu'à ce que la mise au point soit verrouillée.

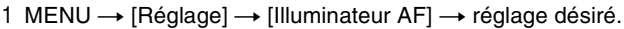

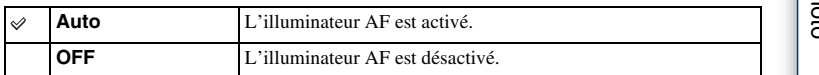

- Vous ne pouvez pas utiliser l'illuminateur AF dans les situations suivantes :
	- [Mode autofocus] est réglé sur [AF continu].
	- [Paysage], [Scène de nuit], [Activités sportives] dans [Sélection scène]
	- [Panor. par balayage]
	- Enregistrement d'un film
	- Utilisation d'un objectif à monture A (vendu séparément).
- Lorsque vous utilisez l'Illuminateur AF, le réglage de [Zone d'autofocus] n'est pas valide, et la zone AF est indiquée en pointillées. La mise au point automatique donne priorité à la zone centrale et celle qui l'entoure.
### **Réd. yeux rouges**

Lors de l'utilisation du flash, il se déclenche 2 fois ou plus avant la prise de vue pour réduire le phénomène des « yeux rouges ».

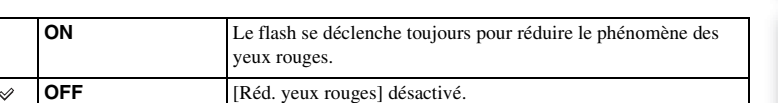

1 MENU  $\rightarrow$  [Réglage]  $\rightarrow$  [Réd. yeux rouges]  $\rightarrow$  réglage désiré.

#### **Remarques**

- Vous ne pouvez pas utiliser [Réd. yeux rouges] dans les situations suivantes :
	- [Crépuscule sans trépied] ou [Anti-flou de mvt] dans [Sélection scène]
	- [Sync. arrière] dans [Mode Flash]
	- [Détec. de sourire]
	- [Panor. par balayage]
- [Réd. yeux rouges] peut ne pas produire les effets souhaités. Cela dépend des différences et conditions individuelles, comme la distance du sujet, ou si le sujet ne regarde pas les déclenchements initiaux.

### $\ddot{g}$  Quelle est la cause du phénomène des « yeux rouges » ?

Dans un environnement sombre, les pupilles se dilatent. La lumière du flash se réfléchit sur les vaisseaux sanguins situés à l'arrière de l'œil (la rétine), provoquant le phénomène des « yeux rouges ».

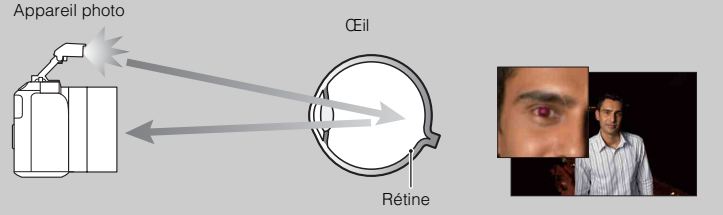

## **Affichage Live View**

Définit l'affichage ou non d'images modifiées avec la compensation d'exposition, la balance des blancs, [Modes créatifs] ou [Effet de photo] sur l'écran LCD.

1 MENU  $\rightarrow$  [Réglage]  $\rightarrow$  [Affichage Live View]  $\rightarrow$  réglage désiré.

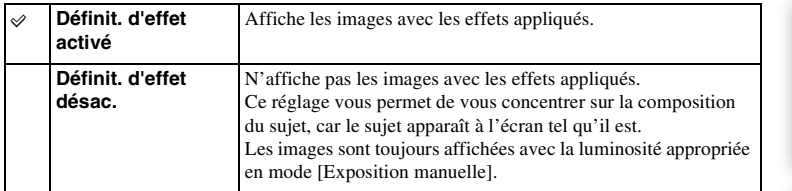

- Vous pouvez sélectionner [Définit. d'effet désac.] uniquement dans les modes de prise de vue suivants :
	- [Exposition manuelle]
	- [Priorité vitesse]
	- [Priorité ouvert.]
	- [Programme Auto]
- Si vous réglez [Affichage Live View] sur [Définit. d'effet activé], il se peut que vous rencontriez des difficultés pour vérifier la composition, étant donné que l'affichage Live View peut sembler trop sombre ou trop clair. En présence d'un tel phénomène, réglez [Affichage Live View] sur [Définit. d'effet désac.].

## **Affichage instantané**

Vous pouvez vérifier l'image enregistrée sur l'écran LCD juste après la prise de vue. Il est possible de changer la durée d'affichage.

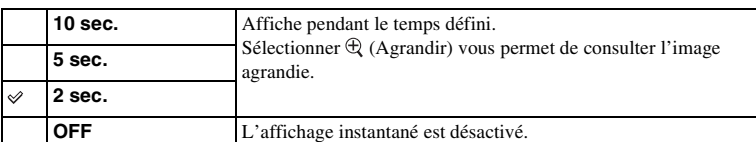

1 MENU  $\rightarrow$  [Réglage]  $\rightarrow$  [Affichage instantané]  $\rightarrow$  réglage désiré.

- Dans l'affichage instantané, l'image ne s'affiche pas en position verticale, même si [Affichage lecture] est réglé sur [Rotation auto].
- Même si [Quadrillage] est réglé sur un autre élément que [OFF], la grille n'apparaît pas dans l'affichage instantané.
- Il est possible qu'une image temporaire non traitée s'affiche avant l'image finale, selon le réglage choisi, comme [Opti Dyn/HDR aut], [Effet peau douce], [Comp. obj. : Distorsion].

### **Quadrillage**

Définit si le quadrillage s'affiche ou non. Le quadrillage vous aide à ajuster la composition des images.

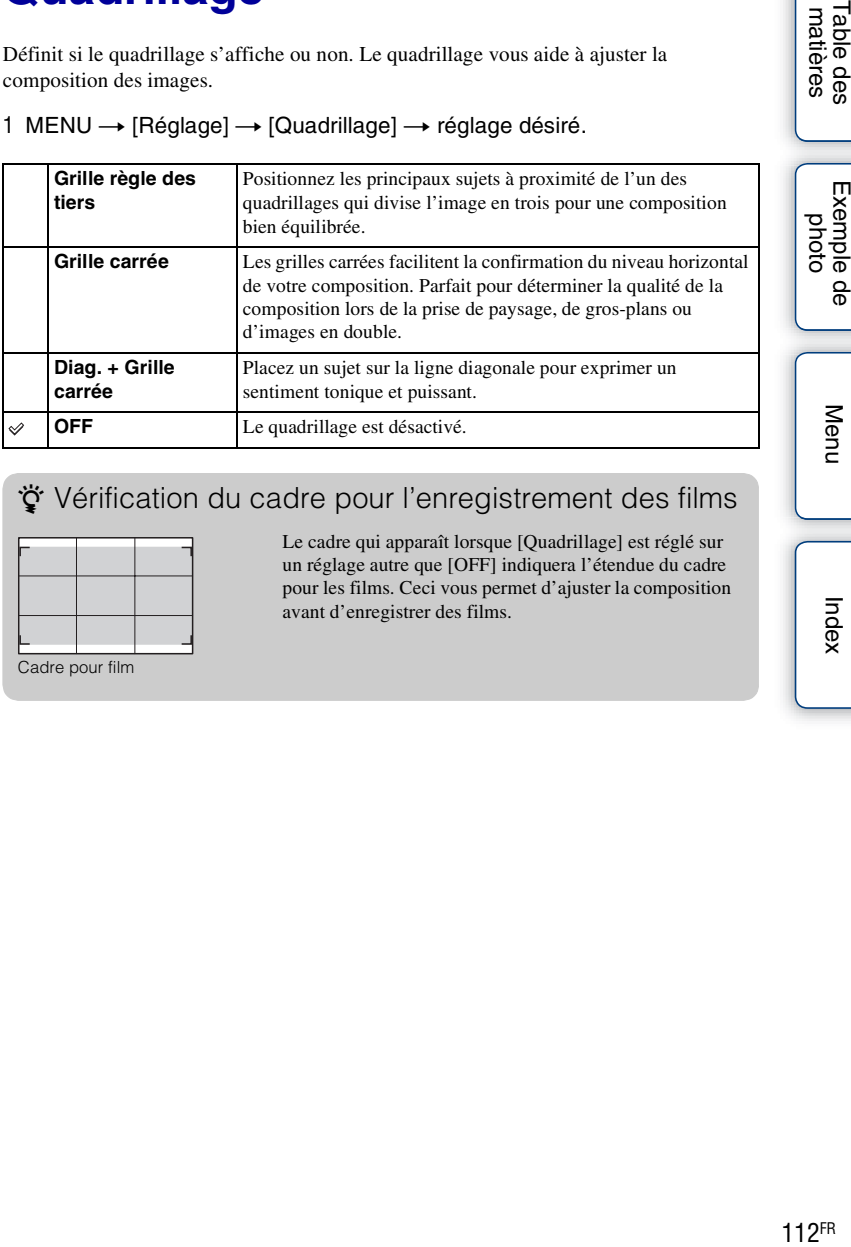

1 MENU  $\rightarrow$  [Réglage]  $\rightarrow$  [Quadrillage]  $\rightarrow$  réglage désiré.

### z Vérification du cadre pour l'enregistrement des films

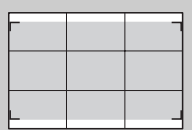

Cadre pour film

Le cadre qui apparaît lorsque [Quadrillage] est réglé sur un réglage autre que [OFF] indiquera l'étendue du cadre pour les films. Ceci vous permet d'ajuster la composition avant d'enregistrer des films.

Table des<br>matières

Exemple de<br>photo

### **Niveau d'intensification**

Renforce le contour des plages de mise au point avec une couleur spécifique en mise au point manuelle. Cette fonction s'avère pratique pour la prise de vue en macro ou de portrait nécessitant des ajustements précis de la mise au point.

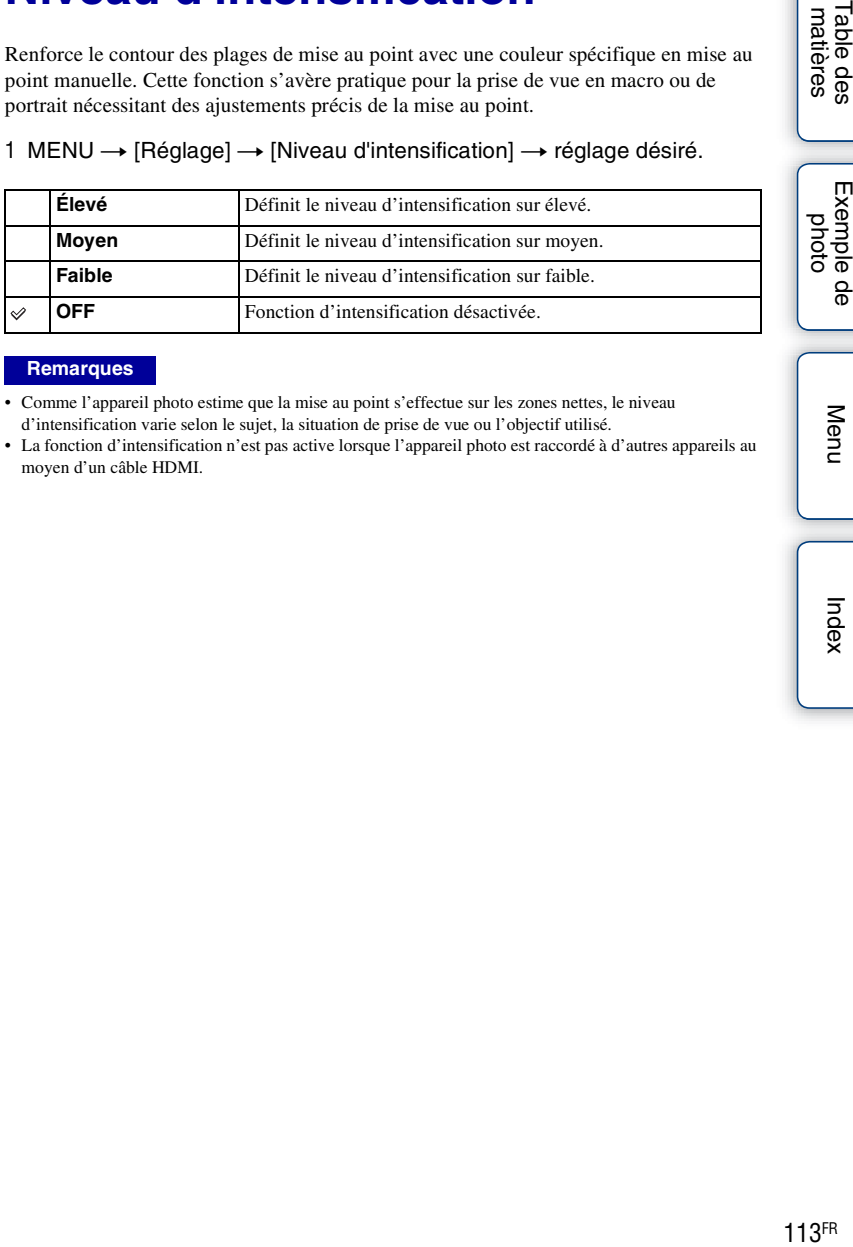

### 1 MENU  $\rightarrow$  [Réglage]  $\rightarrow$  [Niveau d'intensification]  $\rightarrow$  réglage désiré.

#### **Remarques**

- Comme l'appareil photo estime que la mise au point s'effectue sur les zones nettes, le niveau d'intensification varie selon le sujet, la situation de prise de vue ou l'objectif utilisé.
- La fonction d'intensification n'est pas active lorsque l'appareil photo est raccordé à d'autres appareils au moyen d'un câble HDMI.

## **Couleur d'intensification**

Définit la couleur utilisée pour la fonction d'intensification en mise au point manuelle.

1 MENU  $\rightarrow$  [Réglage]  $\rightarrow$  [Couleur d'intensification]  $\rightarrow$  réglage désiré.

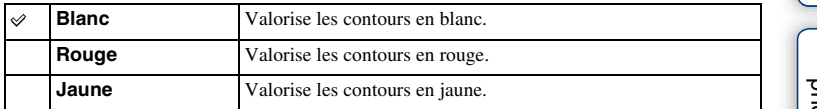

#### **Remarques**

• Vous ne pouvez pas définir cette fonction lorsque [Niveau d'intensification] est réglé sur [OFF].

## **Zoom "Clear Image"**

Définit d'utiliser ou non [Zoom "Clear Image"] lorsque la fonction zoom de l'appareil photo est utilisée (page [50\)](#page-49-0). Effectue un zoom sur une image avec une qualité plus élevée que [Zoom numérique].

1 MENU  $\rightarrow$  [Réglage]  $\rightarrow$  [Zoom "Clear Image"]  $\rightarrow$  réglage désiré.

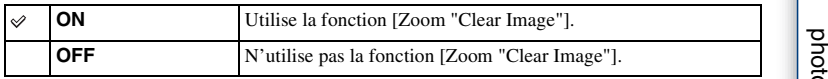

- Vous ne pouvez pas utiliser [Zoom "Clear Image"] lorsque vous employez l'une des fonctions suivantes :
	- [Panor. par balayage]
	- [Détec. de sourire]
	- [RAW] ou [RAW & JPEG] dans [Qualité]
- Pendant l'enregistrement de films, [Zoom "Clear Image"] n'est pas disponible.
- Vous ne pouvez pas utiliser [Zoom "Clear Image"] lorsque [Entraînement] est réglé sur [Prise d. v. en continu] ou [Bracket : conti.]. Même si [Zoom "Clear Image"] est réglé sur [ON], l'appareil photo décale automatiquement la fonction zoom sur [Zoom numérique].

### **Zoom numérique**

Définit d'utiliser ou non [Zoom numérique] lorsque la fonction zoom de l'appareil photo est utilisée (page [50](#page-49-0)).

Effectue un zoom avec un agrandissement supérieur à [Zoom "Clear Image"], mais la qualité de l'image diminue par rapport à [Zoom "Clear Image"]. Cette fonction peut également être disponible dans l'enregistrement de films.

### 1 MENU → [Réglage] → [Zoom numérique] → réglage désiré.

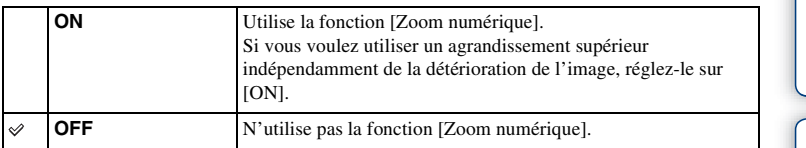

- Vous ne pouvez pas utiliser [Zoom numérique] lorsque vous employez l'une des fonctions suivantes :
	- [Panor. par balayage]
	- [Détec. de sourire]
	- [RAW] ou [RAW & JPEG] dans [Qualité]

### **Retardateur autoportrait**

Active ou désactive le retardateur de 3 secondes pour la prise de vue lorsque l'écran LCD est incliné vers le haut à 180 degrés environ.

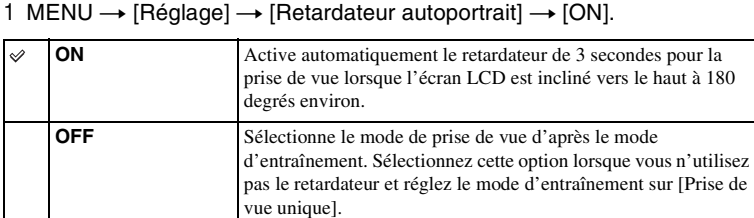

2 Inclinez l'écran LCD vers le haut à 180 degrés environ.

### 3 Appuyez sur le déclencheur.

L'obturateur est relâché au bout de 3 secondes.

#### **Remarques**

- Le témoin du retardateur ne clignote pas.
- Vous ne pouvez pas utiliser [Retardateur autoportrait] lorsque vous employez l'une des fonctions suivantes :
	- Pendant l'enregistrement de films
	- [Crépuscule sans trépied], [Anti-flou de mvt] dans [Sélection scène]
	- [Panor. par balayage]
	- [Détec. de sourire]
	- [HDR auto]
	- [Flou artistique], [Peinture HDR], [Monochrome riche], [Miniature] dans [Effet de photo]
- Si l'illuminateur AF est trop clair pendant la prise de vue, modifiez le réglage de [Illuminateur AF].
- Vous pouvez utiliser le flash, mais prenez garde de ne pas regarder directement le flash depuis une distance rapprochée.

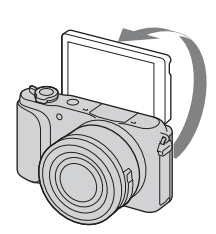

Table des<br>matières

Menu

Index

## **Auto.sup. Extract. image**

Définit la sauvegarde ou non de toutes les images prises en rafale en mode [Automatique supérieur].

### 1 MENU  $\rightarrow$  [Réglage]  $\rightarrow$  [Auto.sup. Extract. image]  $\rightarrow$  réglage désiré.

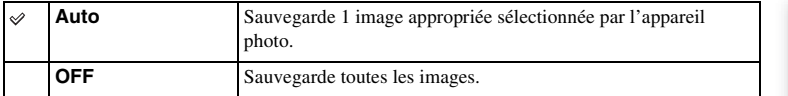

- Même si vous réglez [Auto.sup. Extract. image] sur [OFF] avec [Crépuscule sans trépied] sélectionné dans le mode de scène reconnue, 1 image combinée est sauvegardée.
- Lorsque la fonction [Cadrage automatique] est activée, 2 images sont sauvegardées même si vous réglez [Auto.sup. Extract. image] sur [Auto].

## **Aide MF**

Agrandit automatiquement l'image à l'écran pour faciliter la mise au point manuelle. Cette option fonctionne dans les modes [MaP manuelle] et [Direct MFocus].

- 1 MENU  $\rightarrow$  [Réglage]  $\rightarrow$  [Aide MF]  $\rightarrow$  réglage désiré.
- 2 Tournez la bague de mise au point pour ajuster la mise au point.

L'image est agrandie 4,8 fois. Vous pouvez l'agrandir jusqu'à 9,6 fois.

• Dans [Direct MFocus] (focus manuel direct), ajustez la mise au point en utilisant l'autofocus, puis tournez la bague de mise au point avec le déclencheur enfoncé à mi-course.

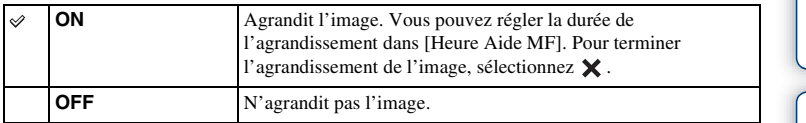

- Vous ne pouvez pas utiliser [Aide MF] pendant l'enregistrement de films.
- Lorsqu'un objectif à monture A (vendu séparément) est fixé, appuyez sur  $MFQ$  (touche programmable) pour agrandir l'image.

### **Heure Aide MF**

Règle la durée de l'affichage de l'image en forme développée pour la fonction [Aide MF].

1 MENU  $\rightarrow$  [Réglage]  $\rightarrow$  [Heure Aide MF]  $\rightarrow$  réglage désiré.

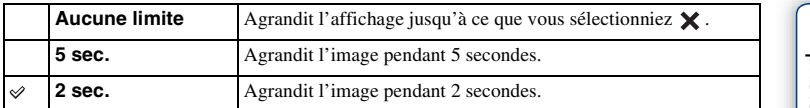

- Vous ne pouvez pas définir cette fonction lorsque [Aide MF] est réglé sur [OFF].
- Cet élément est disponible uniquement avec un objectif à monture E.

### **Espace colorim.**

La manière dont les couleurs sont représentées en utilisant le nombre ou la gamme de reproduction est appelée « espace colorimétrique ». Vous pouvez modifier l'espace colorimétrique, selon votre objectif.

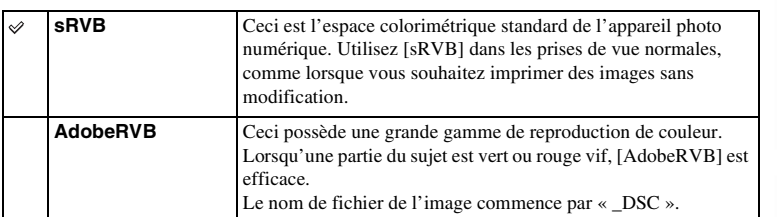

### 1 MENU  $\rightarrow$  [Réglage]  $\rightarrow$  [Espace colorim.]  $\rightarrow$  réglage désiré.

- Adobe RVB est destiné aux applications ou imprimantes prenant en charge la gestion des couleurs et l'espace colorimétrique optionnel DCF2.0. Les images peuvent ne pas être imprimées ou affichées dans les bonnes couleurs si vous utilisez une application ou une imprimante ne prenant pas en charge Adobe RVB
- Lors de l'affichage d'images enregistrées avec Adobe RVB sur l'appareil ou sur des périphériques non compatible Adobe RVB, les images s'affichent avec une saturation faible.

## **SteadyShot**

Définit si vous utilisez ou non la fonction [SteadyShot] de l'objectif.

### 1 MENU  $\rightarrow$  [Réglage]  $\rightarrow$  [SteadyShot]  $\rightarrow$  réglage désiré.

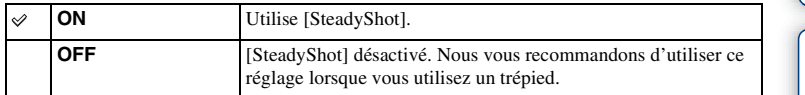

#### **Remarques**

- [ON] est sélectionné lorsque vous employez l'une des fonctions suivantes :
	- [Crépuscule sans trépied], [Anti-flou de mvt] dans [Sélection scène]
- Vous ne pouvez pas définir [SteadyShot] lorsque le nom de l'objectif fixé ne contient pas « OSS », comme par exemple « E16 mm F2.8 », ou que vous utilisez un objectif à monture A (vendu séparément).

Exemple de photo

# **Déc sans obj.**

Définit si l'obturateur peut être déclenché ou non lorsqu'aucun objectif n'est fixé.

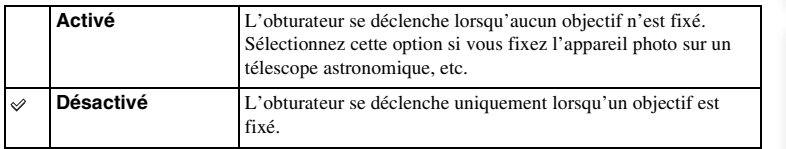

#### **Remarques**

• Il est impossible d'obtenir une mesure correcte lorsque vous utilisez des objectifs qui ne disposent pas de contact d'objectif, comme l'objectif d'un téléscope astronomique. Dans ce cas, réglez l'exposition manuellement en la vérifiant sur l'image enregistrée.

[Table des](#page-2-0)  $\left[\begin{array}{c|c}\text{Exemple de} \\\text{photo}\end{array}\right] \left[\begin{array}{c|c}\text{mdes}\end{array}\right]$   $\left[\begin{array}{c|c}\text{mdes}\end{array}\right]$ Menu

Exemple de photo

Table des<br>matières

Index

### **RB Pose longue**

Lorsque la vitesse d'obturation est réglée sur une seconde ou plus (prise de vue en exposition longue), la réduction de bruit est activée pour la même durée que celle de l'ouverture de l'obturateur. Avec cette fonction activée, le bruit granuleux propre aux expositions longues est réduit.

### 1 MENU  $\rightarrow$  [Réglage]  $\rightarrow$  [RB Pose longue]  $\rightarrow$  réglage désiré.

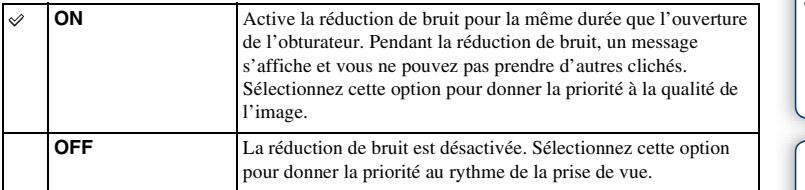

#### **Remarques**

- [RB Pose longue] est réglé sur [OFF] dans les modes suivants :
	- [Prise d. v. en continu]
	- [Continu priorité Vit.]
	- [Bracket : conti.]
	- [Activités sportives], [Crépuscule sans trépied], [Anti-flou de mvt] dans [Sélection scène]
	- [Panor. par balayage]
- [RB Pose longue] est réglé sur [ON] dans les modes suivants :
	- [Auto intelligent]
	- [Automatique supérieur]
	- [Sélection scène] (sauf [Activités sportives], [Crépuscule sans trépied])

## **RB ISO élevée**

Lors des prises de vue à une sensibilité ISO élevée, l'appareil photo réduit le bruit qui tend à devenir plus important lorsque la sensibilité est définie sur un réglage élevé. Pendant la réduction de bruit, un message peut s'afficher et vous ne pouvez pas prendre d'autres clichés.

1 MENU  $\rightarrow$  [Réglage]  $\rightarrow$  [RB ISO élevée]  $\rightarrow$  réglage désiré.

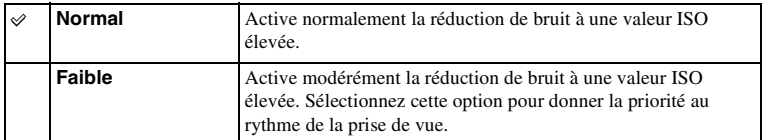

- La réduction de bruit n'est pas disponible dans les modes suivants :
	- [Auto intelligent]
	- [Automatique supérieur]
	- [Sélection scène]
	- [Panor. par balayage]
	- [RAW] ou [RAW & JPEG] dans [Qualité]

# **Comp. objectif : Dégradé**

Compense les coins sombres de l'écran causés par certaines caractéristiques d'objectif.

### 1 MENU  $\rightarrow$  [Réglage]  $\rightarrow$  [Comp. objectif : Dégradé]  $\rightarrow$  réglage désiré.

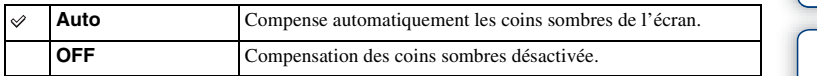

- Cet élément est disponible uniquement avec un objectif à monture E.
- La quantité de lumière autour des bords peut ne pas être corrigée, selon le type d'objectif.

## **Comp. obj. : Aber. chr.**

Réduit la déviation colorimétrique dans les coins de l'écran provoquée par certaines caractéristiques d'objectif.

1 MENU  $\rightarrow$  [Réglage]  $\rightarrow$  [Comp. obj. : Aber. chr.]  $\rightarrow$  réglage désiré.

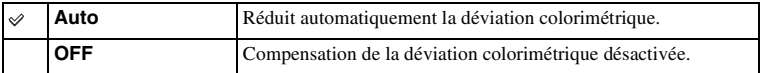

#### **Remarques**

• Cet élément est disponible uniquement avec un objectif à monture E.

# **Comp. obj. : Distorsion**

Compense la distorsion de l'écran causée par certaines caractéristiques d'objectif.

### 1 MENU → [Réglage] → [Comp. obj. : Distorsion] → réglage désiré.

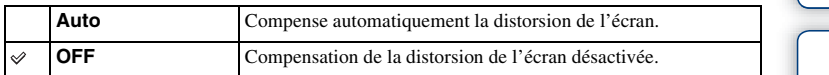

- Cet élément est disponible uniquement avec un objectif à monture E.
- Selon l'objectif fixé (E PZ 16-50 mm F3.5-5.6 OSS etc.), [Comp. obj. : Distorsion] est fixé à [Auto], et vous ne pouvez pas sélectionner [OFF].

# **Suivi priorité sur visage**

Règle si la priorité est donnée au suivi d'un visage donné lorsque l'appareil détecte ce visage pendant la mise au point avec suivi.

1 MENU  $\rightarrow$  [Réglage]  $\rightarrow$  [Suivi priorité sur visage]  $\rightarrow$  réglage désiré.

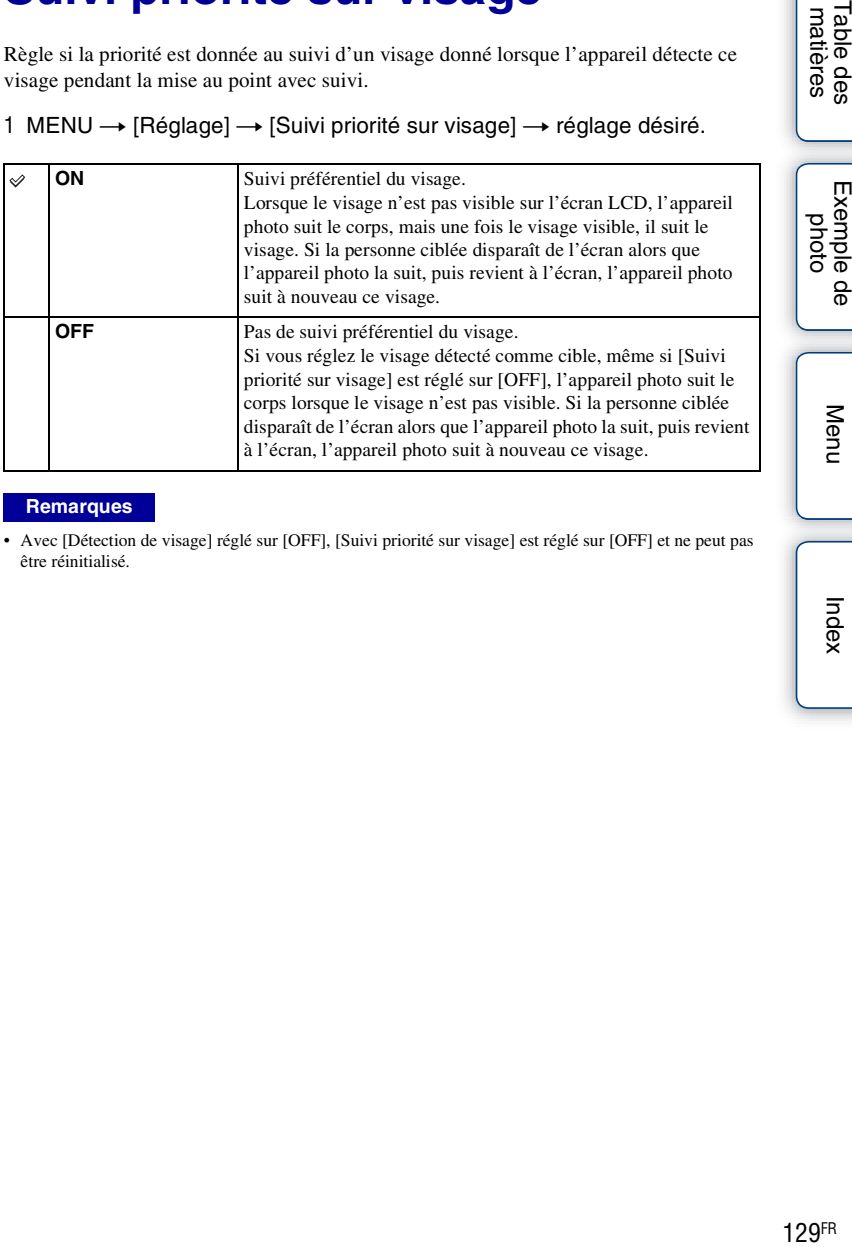

#### **Remarques**

• Avec [Détection de visage] réglé sur [OFF], [Suivi priorité sur visage] est réglé sur [OFF] et ne peut pas être réinitialisé.

### **Enreg. le son du film**

Définit si vous enregistrez ou non le son pendant un film.

### 1 MENU  $\rightarrow$  [Réglage]  $\rightarrow$  [Enreg. le son du film]  $\rightarrow$  réglage désiré.

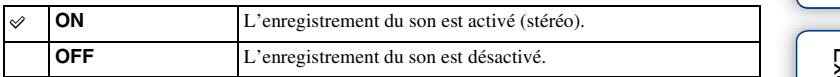

#### **Remarques**

• Le son lié au fonctionnement de l'objectif et de l'appareil photo sera également enregistré, lorsque vous sélectionnez [ON].

### **Réduction bruit vent**

Définit la réduction ou non du bruit du vent pendant l'enregistrement de films.

### 1 MENU  $\rightarrow$  [Réglage]  $\rightarrow$  [Réduction bruit vent]  $\rightarrow$  réglage désiré.

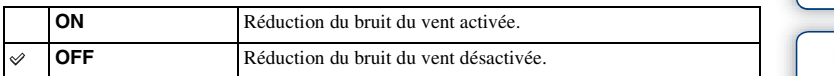

#### **Remarques**

• Le réglage de cet élément sur [ON] dans des conditions où le vent ne souffle pas assez fort peut provoquer un volume sonore trop faible pour les sons normaux.

# **Microréglage AF**

Vous permet d'ajuster et d'enregistrer une position mise au point automatiquement pour chaque objectif, lors de l'utilisation d'un objectif à monture A avec l'adaptateur pour monture d'objectif LA-EA2 (vendu séparément).

- 1 MENU  $\rightarrow$  [Réglage]  $\rightarrow$  [Microréglage AF].
- 2 [Paramètre de réglage AF]  $\rightarrow$  [ON].
- 3 [quantité]  $\rightarrow$  valeur désirée  $\rightarrow$  OK.

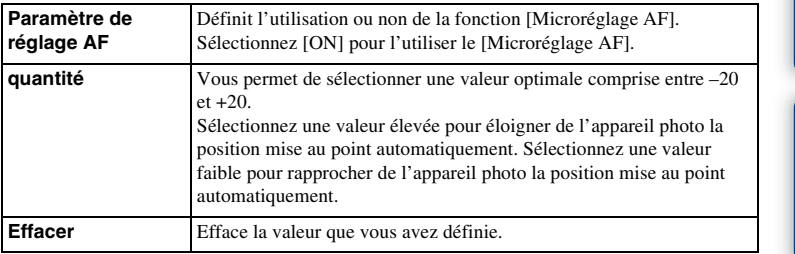

#### **Remarques**

- Nous vous recommandons de régler la position sous les conditions réelles de prise de vue.
- Lorsque vous fixez un objectif pour lequel vous avez déjà enregistré une valeur, cette dernière s'affiche à l'écran. [±0] apparaît pour chaque objectif pour lequel aucune valeur n'a encore été enregistrée.
- Si [–] s'affiche comme valeur, cela indique qu'un total de 30 objectifs a été enregistré et qu'aucun nouvel objectif ne peut être enregistré. Pour enregistrer un nouvel objectif, fixez un objectif dont l'enregistrement a été supprimé et réglez sa valeur sur [±0] ou réinitialisez les valeurs de tous les objectifs avec [Effacer].
- Utilisez [Microréglage AF] uniquement avec les objectifs Sony, Minolta et Konika-Minolta. Si vous utilisez [Microréglage AF] avec des objectifs d'autres marques, la valeur enregistrée pourrait être affectée. N'exécutez pas [Microréglage AF] avec un objectif non pris en charge.
- Vous ne pouvez pas régler [Microréglage AF] individuellement pour un objectif Sony, Minolta ou Konika-Minolta possédant les mêmes specifications.

### **Démarrer menu**

Vous permet de définir l'affichage systématique ou non du premier écran du menu, ou d'afficher l'écran du dernier élément que vous avez défini.

1 MENU  $\rightarrow$  [Réglage]  $\rightarrow$  [Démarrer menu]  $\rightarrow$  réglage désiré.

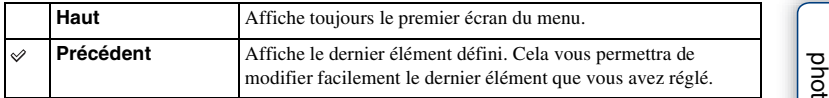

[Table des](#page-2-0)  $\left[\begin{array}{c|c}\text{Exemple de} \\\text{photo}\end{array}\right] \left[\begin{array}{c|c}\text{mdes}\end{array}\right]$   $\left[\begin{array}{c|c}\text{mdes}\end{array}\right]$ Exemple de ö

Table des<br>matières

Index

### **Bouton MOVIE**

Cette fonction permet d'activer ou de désactiver le bouton MOVIE.

1 MENU  $\rightarrow$  [Réglage]  $\rightarrow$  [Bouton MOVIE]  $\rightarrow$  réglage désiré.

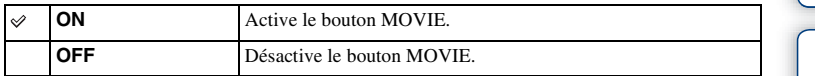

[Table des](#page-2-0)  $\left[\begin{array}{c|c}\text{Exemple de} \\\text{photo}\end{array}\right] \left[\begin{array}{c|c}\text{mdes}\end{array}\right]$   $\left[\begin{array}{c|c}\text{mdes}\end{array}\right]$ Exemple de<br>photo

# **Réglages touche perso**

Attribuez des fonctions à différentes touches pour accélérer les opérations en appuyant sur la touche appropriée sur l'écran d'informations de prise de vue.

1 MENU  $\rightarrow$  [Réglage]  $\rightarrow$  [Réglages touche perso] → réglage désiré.

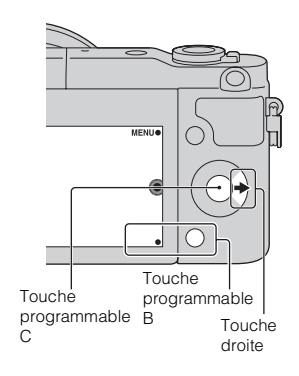

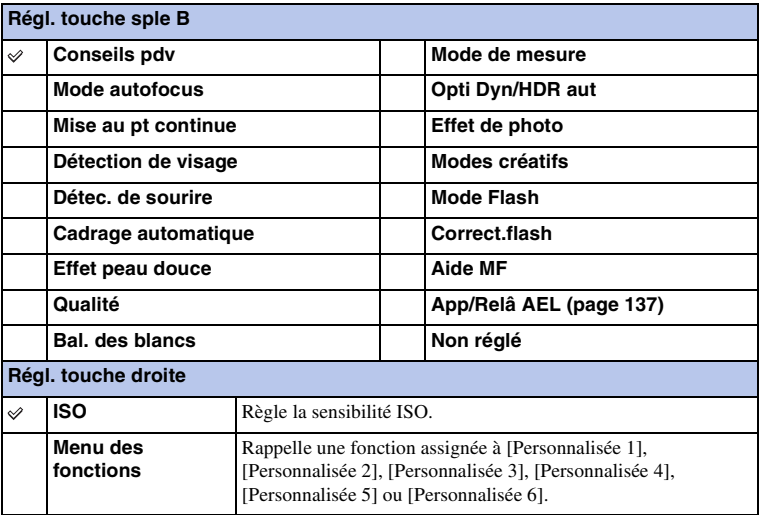

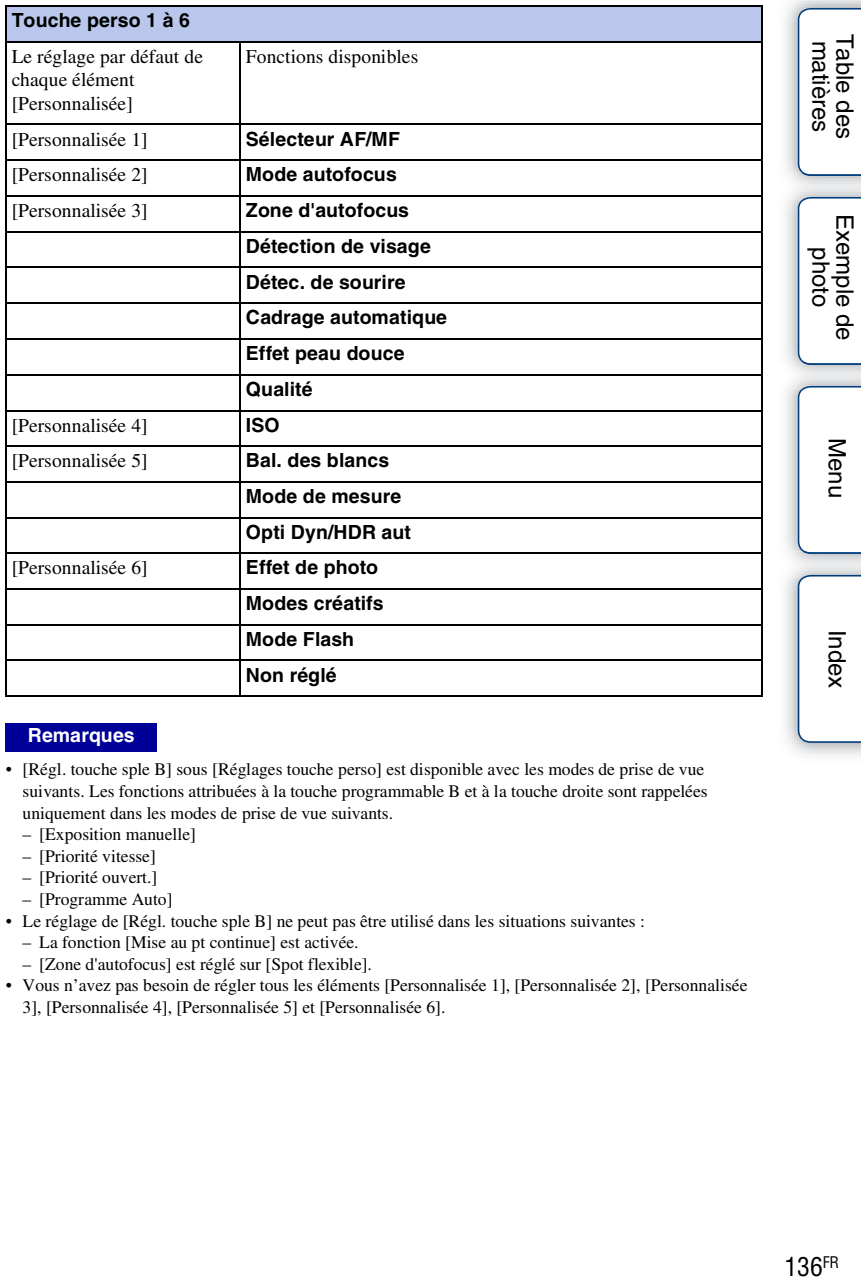

- [Régl. touche sple B] sous [Réglages touche perso] est disponible avec les modes de prise de vue suivants. Les fonctions attribuées à la touche programmable B et à la touche droite sont rappelées uniquement dans les modes de prise de vue suivants.
	- [Exposition manuelle]
	- [Priorité vitesse]
	- [Priorité ouvert.]
	- [Programme Auto]
- Le réglage de [Régl. touche sple B] ne peut pas être utilisé dans les situations suivantes :
	- La fonction [Mise au pt continue] est activée.
	- [Zone d'autofocus] est réglé sur [Spot flexible].
- Vous n'avez pas besoin de régler tous les éléments [Personnalisée 1], [Personnalisée 2], [Personnalisée 3], [Personnalisée 4], [Personnalisée 5] et [Personnalisée 6].

# <span id="page-136-0"></span>**App/Relâ AEL**

S'il s'avère difficile d'obtenir une exposition appropriée pour le sujet, cette fonction vous permet de verrouiller l'exposition en faisant la mise au point et en mesurant la lumière d'une zone ayant la luminosité désirée.

- 1 MENU  $\rightarrow$  [Réglage]  $\rightarrow$  [Réglages touche perso]  $\rightarrow$  [Régl. touche sple B].
- 2 Sélectionnez [App/Relâ AEL].

La touche programmable B devient la touche AEL.

3 Dirigez l'appareil photo sur une zone avec laquelle vous voulez faire coïncider l'exposition.

L'exposition est réglée.

4 Appuyez sur le bouton AEL.

L'exposition est verrouillée, et le témoin  $\bigstar$  (verrouillage AE) s'allume.

- 5 Faites la mise au point sur votre sujet et enfoncez le déclencheur.
- 6 Pour annuler le verrouillage de l'exposition, appuyez à nouveau sur le bouton AEL.

- Le réglage de [Régl. touche sple B] ne peut pas être utilisé dans les situations suivantes : – La fonction [Mise au pt continue] est activée.
	- [Zone d'autofocus] est réglé sur [Spot flexible].
- Vous n'avez pas besoin de régler tous les éléments [Personnalisée 1], [Personnalisée 2], [Personnalisée 3], [Personnalisée 4], [Personnalisée 5] et [Personnalisée 6].

# **Bip**

Sélectionne le son produit lorsque vous utilisez l'appareil photo.

1 MENU  $\rightarrow$  [Réglage]  $\rightarrow$  [Bip]  $\rightarrow$  réglage désiré.

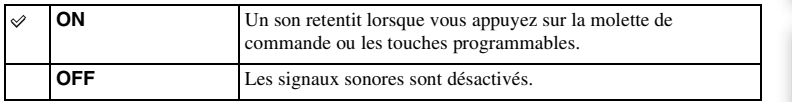

[Table des](#page-2-0)  $\left[\begin{array}{c|c}\text{Exemple de} \\\text{photo}\end{array}\right] \left[\begin{array}{c|c}\text{mdes}\end{array}\right]$   $\left[\begin{array}{c|c}\text{mdes}\end{array}\right]$ Exemple de<br>photo

### **Langue**

Sélectionne la langue à utiliser pour l'affichage des éléments de menu, avertissements et messages.

1 MENU  $\rightarrow$  [Réglage]  $\rightarrow$  [ $\overline{\bullet}$  Langue]  $\rightarrow$  langue désirée.

## **Rég. date/heure**

Permet de régler une nouvelle fois la date et l'heure.

- 1 MENU  $\rightarrow$  [Réglage]  $\rightarrow$  [Rég. date/heure].
- 2 Appuyez sur la droite ou la gauche de la molette de commande pour sélectionner un élément, puis en haut ou en bas pour sélectionner le réglage désiré.
- 3 Sélectionnez OK.

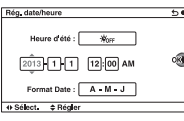

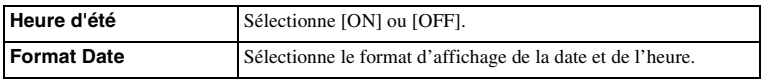

#### **Remarques**

• L'appareil photo ne possède pas de fonction pour superposer des dates sur les images. En utilisant

« PlayMemories Home », vous pouvez imprimer ou sauvegarder des images avec la date.

Table des<br>matières

Exemple pndt

<u>ခု</u>

Menu

# **Réglage zone**

Définit la zone dans laquelle vous utilisez l'appareil photo. Cette option vous permet de régler le fuseau horaire lorsque vous utilisez l'appareil photo à l'étranger.

- 1 MENU  $\rightarrow$  [Réglage]  $\rightarrow$  [Réglage zone]  $\rightarrow$ réglage désiré.
- 2 Appuyez sur la droite ou la gauche de la molette de commande pour sélectioner une zone.

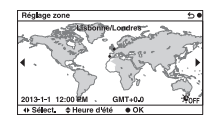

# **Écran guide aide**

Vous pouvez sélectionner d'afficher ou non le guide d'aide lorsque vous utilisez l'appareil photo.

1 MENU  $\rightarrow$  [Réglage]  $\rightarrow$  [Écran guide aide]  $\rightarrow$  réglage désiré.

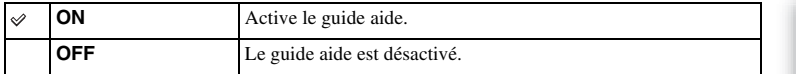

[Table des](#page-2-0)  $\left[\begin{array}{c|c}\text{Exemple de} \\\text{photo}\end{array}\right] \left[\begin{array}{c|c}\text{mdes}\end{array}\right]$   $\left[\begin{array}{c|c}\text{mdes}\end{array}\right]$ Exemple de phot

# **Éco d'énergie**

Vous pouvez réduire le temps d'attente jusqu'à ce que l'appareil photo s'éteigne lorsqu'il n'est pas utilisé pour empêcher la batterie de se vider.

1 MENU  $\rightarrow$  [Réglage]  $\rightarrow$  [Éco d'énergie]  $\rightarrow$  réglage désiré.

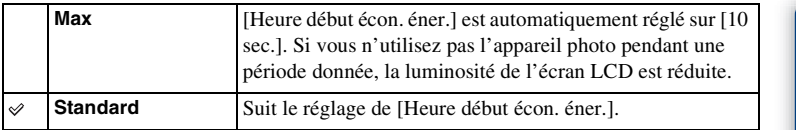

#### **Remarques**

• Lorsque l'adaptateur secteur AC-PW20 (vendu séparément) est utilisé, cette fonction ne peut pas être réglée sur [Max].

### **Heure début écon. éner.**

Vous pouvez définir des intervalles pour basculer en mode d'économie d'énergie. Pour revenir au mode de prise de vue, exécutez une opération comme enfoncer le déclencheur à mi-course.

1 MENU  $\rightarrow$  [Réglage]  $\rightarrow$  [Heure début écon. éner.]  $\rightarrow$  réglage désiré.

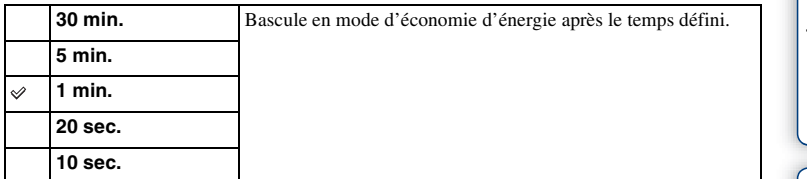

#### **Remarques**

• Éteignez l'appareil photo lorsque vous ne l'utilisez pas pendant une longue durée.
# **Luminosité LCD**

Vous pouvez ajuster la luminosité de l'écran LCD.

1 MENU → [Réglage] → [Luminosité LCD] → réglage désiré.

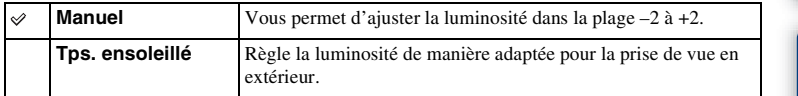

[Table des](#page-2-0)  $\left[\begin{array}{c|c}\text{Kemple de} \\\text{photo}\end{array}\right]\left[\begin{array}{c|c}\text{holon} \\\text{Index}\end{array}\right]$  $\left[\begin{array}{c|c}\text{Kemple de} \\\text{photo}\end{array}\right]\left[\begin{array}{c|c}\text{holon} \\\text{Index}\end{array}\right]$  $\left[\begin{array}{c|c}\text{Kemple de} \\\text{photo}\end{array}\right]\left[\begin{array}{c|c}\text{holon} \\\text{Index}\end{array}\right]$ Exemple de<br>photo

Table des<br>matières

Index

# **Couleur affich.**

Règle la couleur de l'écran LCD.

1 MENU  $\rightarrow$  [Réglage]  $\rightarrow$  [Couleur affich.]  $\rightarrow$  réglage désiré.

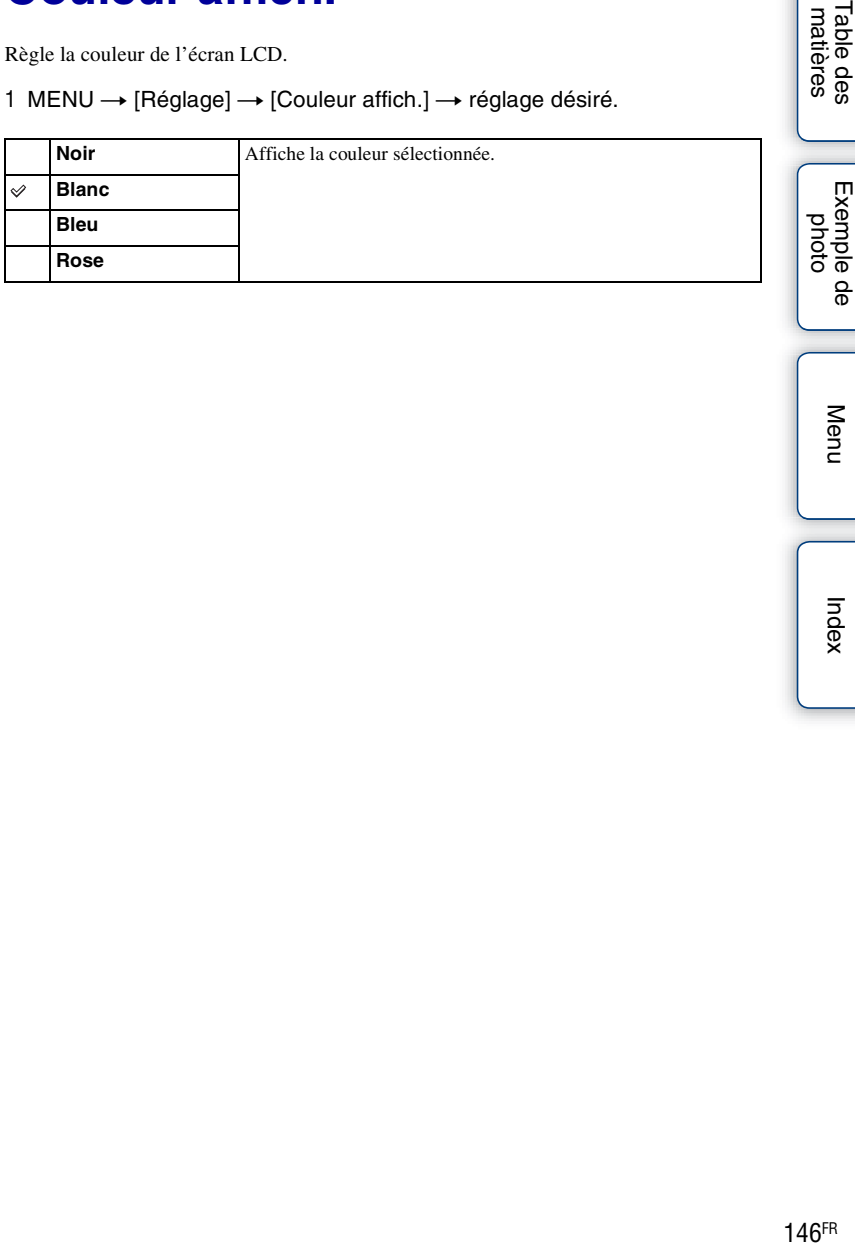

Table des<br>matières

Index

# **Image large**

Sélectionne la méthode d'affichage des images larges.

1 MENU  $\rightarrow$  [Réglage]  $\rightarrow$  [Image large]  $\rightarrow$  réglage désiré.

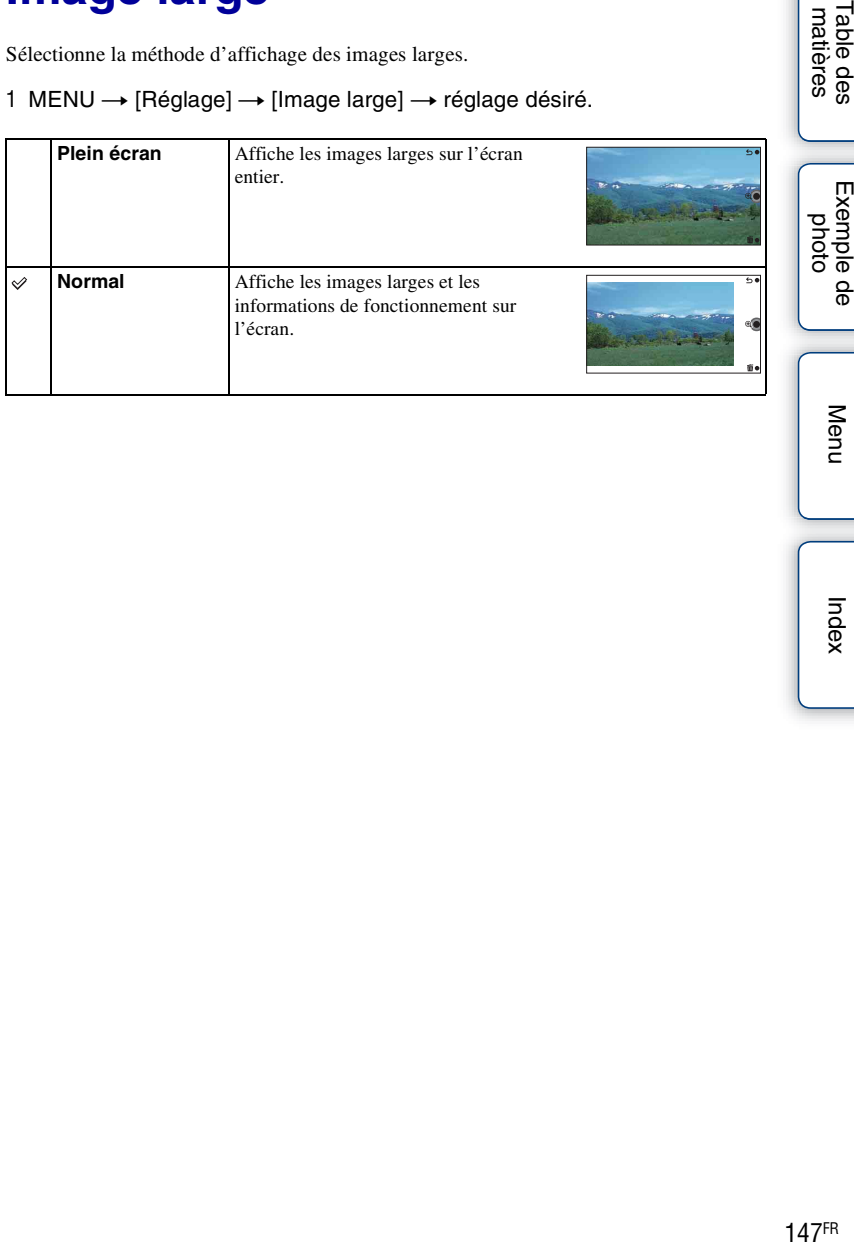

Menu

Table des<br>matières

Exemple de<br>photo

# **Affichage lecture**

Sélectionne l'orientation lors de la lecture d'images fixes enregistrées en position Portrait.

1 MENU  $\rightarrow$  [Réglage]  $\rightarrow$  [Affichage lecture]  $\rightarrow$  réglage désiré.

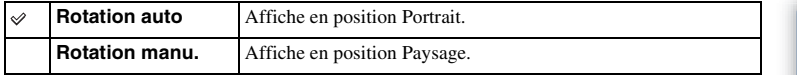

[Table des](#page-2-0)  $\left[\begin{array}{c|c}\n\text{Exemple de} \\
\text{photo} \\
\text{when}\n\end{array}\right]\n\left[\begin{array}{c|c}\n\text{hdex} \\
\text{Index} \\
\text{Index}\n\end{array}\right]$  $\left[\begin{array}{c|c}\n\text{Exemple de} \\
\text{photo} \\
\text{when}\n\end{array}\right]\n\left[\begin{array}{c|c}\n\text{hdex} \\
\text{Index} \\
\text{Index}\n\end{array}\right]$  $\left[\begin{array}{c|c}\n\text{Exemple de} \\
\text{photo} \\
\text{when}\n\end{array}\right]\n\left[\begin{array}{c|c}\n\text{hdex} \\
\text{Index} \\
\text{Index}\n\end{array}\right]$ Exemple de<br>photo

Table des<br>matières

# **Résolution HDMI**

Lorsque vous raccordez l'appareil à un téléviseur Haute Définition (HD) avec bornes HDMI à l'aide d'un câble HDMI (vendu séparément), vous pouvez sélectionner la Résolution HDMI pour sortir les images vers le téléviseur.

## 1 MENU → [Réglage] → [Résolution HDMI] → réglage désiré.

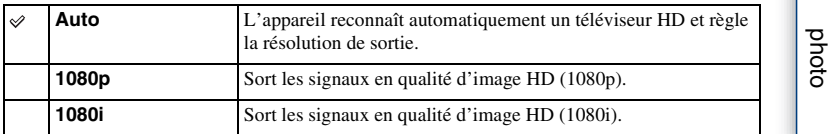

### **Remarques**

• Si vous ne pouvez pas afficher correctement l'écran avec le réglage [Auto], sélectionnez [1080i] ou [1080p] selon le téléviseur à raccorder.

Index

Menu

# Table des<br>matières [Table des](#page-2-0)  $\left[\begin{array}{c|c}\n\text{Exemple de} \\
\text{photo} \\
\text{when}\n\end{array}\right] \left[\begin{array}{c|c}\n\text{hdex} \\
\text{Index} \\
\text{Index}\n\end{array}\right]$  $\left[\begin{array}{c|c}\n\text{Exemple de} \\
\text{photo} \\
\text{when}\n\end{array}\right] \left[\begin{array}{c|c}\n\text{hdex} \\
\text{Index} \\
\text{Index}\n\end{array}\right]$  $\left[\begin{array}{c|c}\n\text{Exemple de} \\
\text{photo} \\
\text{when}\n\end{array}\right] \left[\begin{array}{c|c}\n\text{hdex} \\
\text{Index} \\
\text{Index}\n\end{array}\right]$

Exemple de

# **COMMANDE HDMI**

En raccordant l'appareil photo à un téléviseur compatible « BRAVIA » Sync avec un câble HDMI (vendu séparément), vous pouvez afficher les images sur votre appareil photo en dirigeant la télécommande du téléviseur vers le téléviseur. Voir page [165](#page-164-0) sur « BRAVIA » Sync.

## 1 MENU  $\rightarrow$  [Réglage]  $\rightarrow$  [COMMANDE HDMI]  $\rightarrow$  réglage désiré.

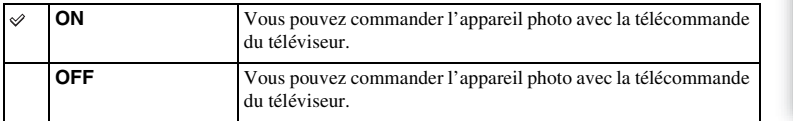

#### **Remarques**

• Vous pouvez exécuter les opérations de l'appareil photo avec la télécommande de votre téléviseur en raccordant votre appareil photo à un téléviseur compatible « BRAVIA » Sync.

Table des<br>matières [Table des](#page-2-0)  $\left[\begin{array}{c|c}\text{Kæmple de}\end{array}\right]\left[\begin{array}{c}\text{Mern} \text{Index}\end{array}\right]$  $\left[\begin{array}{c|c}\text{Kæmple de}\end{array}\right]\left[\begin{array}{c}\text{Mern} \text{Index}\end{array}\right]$  $\left[\begin{array}{c|c}\text{Kæmple de}\end{array}\right]\left[\begin{array}{c}\text{Mern} \text{Index}\end{array}\right]$ 

# **Connexion USB**

Permet de sélectionner le mode de connexion USB approprié pour les ordinateurs ou périphériques USB connectés à l'appareil.

1 MENU  $\rightarrow$  [Réglage]  $\rightarrow$  [Connexion USB]  $\rightarrow$  réglage désiré.

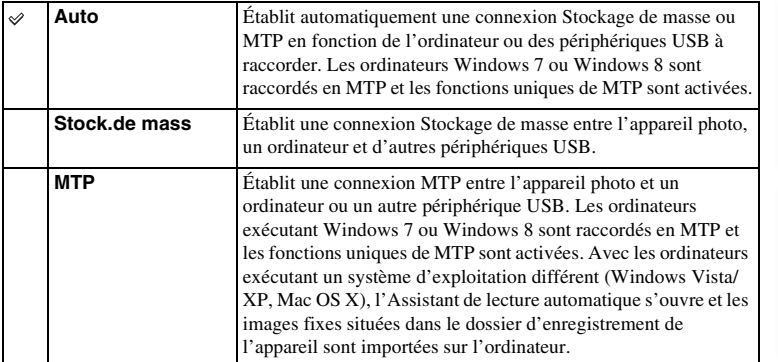

### **Remarques**

- La connexion peut prendre un certain temps lorsque [Auto] est sélectionné.
- Si l'appareil photo n'est pas reconnu par l'ordinateur, réglez [Connexion USB] sur [Stock.de mass].

# **Réglage USB LUN**

Améliore la compatibilité en limitant les fonctions de la connexion USB.

## 1 MENU → [Réglage] → [Réglage USB LUN] → réglage désiré.

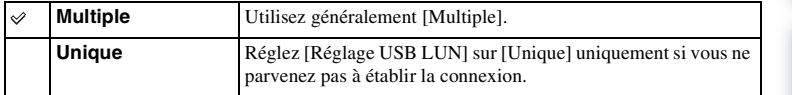

[Table des](#page-2-0)  $\left[\begin{array}{c|c}\text{Kernel}&&\\text{Inders}\end{array}\right]\left[\begin{array}{c|c}\text{Inders}\end{array}\right]$   $\left[\begin{array}{c|c}\text{Inders}\end{array}\right]$ Exemple de<br>photo

Table des<br>matières

# **Version**

Affiche la version de votre appareil photo et de votre objectif. Confirmez la version lorsqu'une mise à jour du firmware est publiée.

1 MENU  $\rightarrow$  [Réglage]  $\rightarrow$  [Version].

## **Remarques**

• Une mise à jour peut uniquement être effectuée lorsque le niveau de la batterie est au minimum (771) (3) icônes de batterie restante). Nous vous recommandons d'utiliser une batterie suffisamment chargée ou l'adaptateur secteur AC-PW20 (vendu séparément).

# **Mode Démo**

La fonction [Mode Démo] affiche les films enregistrés sur la carte mémoire automatiquement (démonstration) lorsque l'appareil n'a pas été utilisé depuis un certain temps.

Sélectionnez généralement [OFF].

## 1 MENU  $\rightarrow$  [Réglage]  $\rightarrow$  [Mode Démo]  $\rightarrow$  réglage désiré.

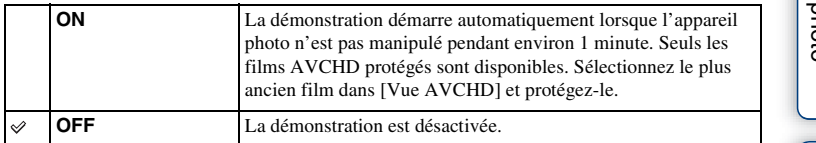

## **Remarques**

- Vous pouvez définir cet élément uniquement lorsque l'appareil photo est alimenté par l'adaptateur secteur AC-PW20 (vendu séparément).
- Même si [ON] est sélectionné, l'appareil ne commence pas de démonstration si aucun film n'est enregistré sur la carte mémoire.
- Lorsque [ON] est sélectionné, l'appareil ne passe pas en mode d'économie d'énergie.

# <span id="page-154-0"></span>**Initialiser**

Réinitialise les réglages à leurs valeurs par défaut. Même si vous activez [Initialiser], les images sont conservées.

1 MENU  $\rightarrow$  [Réglage]  $\rightarrow$  [Initialiser]  $\rightarrow$  réglage désiré.

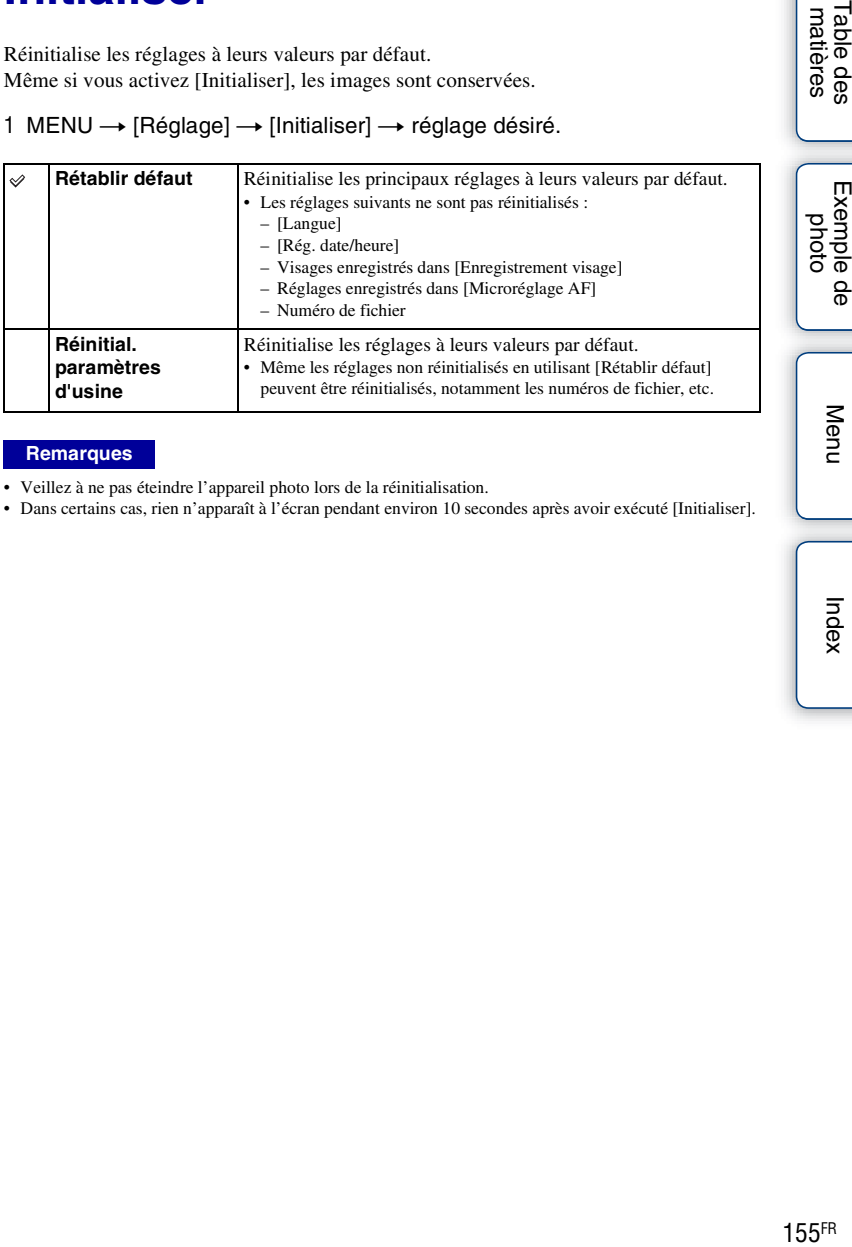

### **Remarques**

• Veillez à ne pas éteindre l'appareil photo lors de la réinitialisation.

• Dans certains cas, rien n'apparaît à l'écran pendant environ 10 secondes après avoir exécuté [Initialiser].

# **Formater**

Formate la carte mémoire. Lorsque vous utilisez une carte mémoire pour la première fois avec cet appareil photo, nous vous recommandons de la formater en utilisant l'appareil pour obtenir une performance plus stable de la carte mémoire avant toute prise de vue. Notez que le formatage efface définitivement toutes les données de la carte mémoire, et elles ne peuvent pas être récupérées. Sauvegardez vos données précieuses sur un ordinateur, etc.

1 MENU  $\rightarrow$  [Réglage]  $\rightarrow$  [Formater]  $\rightarrow$  OK.

### **Remarques**

- Le formatage efface définitivement toutes les données, y compris les images protégées.
- Pendant le formatage, le témoin d'accès s'allume. N'éjectez pas la carte mémoire lorsque le témoin est allumé.
- Formatez la carte mémoire à l'aide de l'appareil. Si vous formatez la carte mémoire sur un ordinateur, il se peut qu'elle ne puisse pas être utilisée sur l'appareil photo, selon le type de formatage utilisé.
- Vous ne pouvez pas formater une carte mémoire lorsque le niveau de la batterie restante est inférieur à 1 %.

# **Nº de fichier**

Permet de sélectionner la méthode à utiliser pour l'attribution des numéros de fichier aux images fixes et films MP4.

1 MENU  $\rightarrow$  [Réglage]  $\rightarrow$  [Nº de fichier]  $\rightarrow$  réglage désiré.

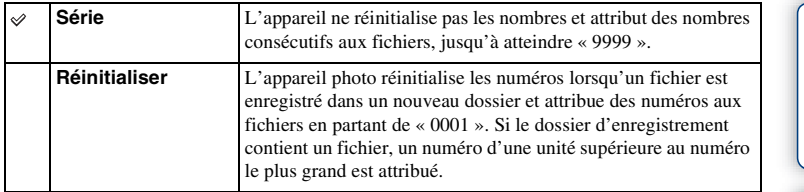

Exemple de<br>photo

# **Nom du dossier**

Les images fixes que vous prenez sont enregistrées dans un dossier créé automatiquement dans le dossier DCIM sur la carte mémoire. Il est possible de changer la forme du nom de dossier.

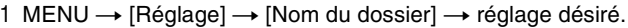

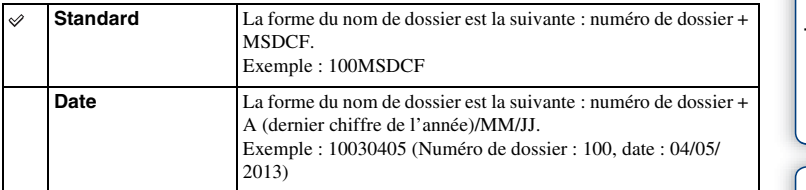

## **Remarques**

• La nomenclature du dossier de film répond à la forme suivante : « numéro de dossier + ANV01 ». Vous ne pouvez pas modifier ce nom.

Menu

# **Sél. dossier pr vue**

Lorsqu'un dossier [Standard] est sélectionné sous [Nom du dossier] et qu'il y a plus de 2 dossiers, vous pouvez sélectionner le dossier d'enregistrement dans lequel les images fixes et les films MP4 seront enregistrés.

1 MENU  $\rightarrow$  [Réglage]  $\rightarrow$  [Sél. dossier pr vue]  $\rightarrow$  dossier désiré.

## **Remarques**

- Vous ne pouvez pas sélectionner le dossier avec le réglage [Date].
- Les fichiers de film (MP4) sont enregistrés dans un dossier pour les films qui possède le même numéro que le dossier sélectionné pour les images fixes.

Menu

# **Création d'un dossier**

Permet de créer un nouveau dossier dans la carte mémoire pour l'enregistrement des images fixes et films MP4.

Les images sont enregistrées dans le dossier nouvellement créé jusqu'à ce que vous créiez un autre dossier ou que vous sélectionniez un autre dossier d'enregistrement.

## 1 MENU  $\rightarrow$  [Réglage]  $\rightarrow$  [Création d'un dossier].

Un nouveau dossier est créé avec un numéro de dossier d'une unité supérieure par rapport au numéro le plus élevé actuellement utilisé.

## **Remarques**

- Un dossier pour les images fixes et un dossier pour les films MP4 sont créés en même temps, avec le même numéro.
- Lorsque vous insérez dans l'appareil photo une carte mémoire qui a été utilisée avec un autre équipement et que vous prenez des clichés, un nouveau dossier peut être automatiquement créé.
- Jusqu'à 4 000 images au total peuvent être stockées respectivement dans les dossiers des images fixes ou des films, avec le même nombre dans chaque dossier. Lorsque le dossier est plein, un nouveau dossier est automatiquement créé.

# **Récup. BD images**

Lorsque des incohérences provoquées par le traitement de fichiers sur un ordinateur, etc. sont détectées dans le fichier de la base de données d'images, les images présentes sur la carte mémoire ne peuvent pas être lues sur cet appareil photo. En présence de ces incohérences, l'appareil photo répare le fichier.

## 1 MENU  $\rightarrow$  [Réglage]  $\rightarrow$  [Récup. BD images]  $\rightarrow$  OK.

L'écran [Récup. BD images] s'affiche et l'appareil photo répare le fichier. Patientez jusqu'à ce que les réparations soient terminées.

## **Remarques**

• Utilisez une batterie suffisamment chargée. Si la charge de la batterie devient insuffisante pendant la réparation, des données risquent d'être endommagées.

Menu

# **Afficher espace carte**

Affiche le temps d'enregistrement restant pour les films sur la carte mémoire. Le nombre d'images fixes enregistrables s'affiche également.

1 MENU  $\rightarrow$  [Réglage]  $\rightarrow$  [Afficher espace carte].

# **Réglages téléchargt.**

Définit l'utilisation ou non de la fonction de téléchargement lors de l'utilisation d'une carte Eye-Fi (en vente dans le commerce). Cet élément est disponible lorsqu'une carte Eye-Fi est insérée dans l'appareil.

1 MENU  $\rightarrow$  [Réglage]  $\rightarrow$  [Réglages téléchargt.]  $\rightarrow$  réglage désiré.

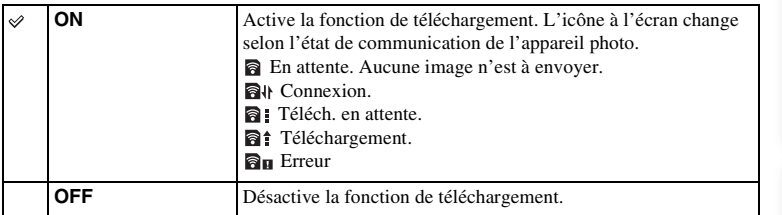

## **Remarques**

- [Éco d'énergie] est inopérant pendant le téléchargement des images par l'appareil photo.
- Les cartes Eye-Fi sont commercialisées uniquement aux États-Unis, au Canada, au Japon et dans certains pays de l'Union européenne (à la date de mars 2013).
- Pour plus d'informations, veuillez contacter directement le fabricant ou le revendeur.
- Les cartes Eye-Fi peuvent uniquement être utilisées dans les pays/régions où elles ont été achetées. Utilisez les cartes Eye-Fi en vous conformant aux lois du pays/régions où vous avez acheté la carte.
- N'utilisez pas de carte Eye-Fi lorsque vous vous trouvez à bord d'un avion. Si une carte Eye-Fi est insérée dans l'appareil photo, réglez [Réglages téléchargt.] sur [OFF]. **a**or f s'affiche à l'écran lorsque [Réglages téléchargt.] est réglé sur [OFF].

# **Transfert d'images avec une carte Eye-Fi**

1 Réglez votre réseau Wi-Fi ou destination sur la carte Eye-Fi.

Pour plus d'informations, reportez-vous au mode d'emploi fourni avec la carte Eye-Fi.

2 Insérez dans l'appareil photo la carte Eye-Fi que vous avez configurée et prenez des images fixes.

Les images sont automatiquement transférées vers votre ordinateur, etc., via le réseau Wi-Fi.

## **Remarques**

- Lorsque vous utilisez une carte Eye-Fi neuve pour la première fois, copiez le fichier d'installation du gestionnaire Eye-Fi enregistré sur la carte vers votre ordinateur avant de formater la carte.
- Utilisez une carte Eye-Fi une fois le micrologiciel mis à jour vers la dernière version. Pour plus d'informations, reportez-vous au mode d'emploi fourni avec la carte Eye-Fi.
- La fonction d'économie d'énergie de l'appareil photo ne fonctionne pas lorsqu'un transfert d'images est en cours.
- Si **au** (erreur) s'affiche, retirez la carte mémoire et insérez-la de nouveau, ou éteignez puis rallumez l'appareil photo. Si  $\mathbf{\widehat{a}}_{\mathbf{I}}$  s'affiche de nouveau, la carte Eye-Fi est peut-être endommagée.
- Les communications du réseau Wi-Fi peuvent être affectées par d'autres périphériques de communication. Si l'état de la communication est faible, rapprochez-vous du point d'accès du réseau Wi-Fi.
- Pour plus d'informations sur les types de fichiers qui peuvent être téléchargés, consultez le mode d'emploi fourni avec la carte Eye-Fi.
- Le produit ne prend pas en charge le « Mode Mémoire Illimitée » de l'Eye-Fi. Assurez-vous que « Mode Mémoire Illimitée » de la carte Eye-Fi est désactivé avant de l'insérer dans l'appareil photo.

# **Visualisation d'images sur un téléviseur**

Pour afficher les images de l'appareil photo sur un téléviseur via un câble HDMI (vendu séparément), vous devez disposer d'un téléviseur HD équipé d'un connecteur HDMI. Pour plus d'informations, consultez le mode d'emploi du téléviseur.

- 1 Éteignez l'appareil photo et le téléviseur.
- 2 Connectez l'appareil au téléviseur avec un câble HDMI (vendu séparément).
- 3 Allumez le téléviseur et choisissez l'entrée vidéo.
- 4 Mettez l'appareil photo sous tension et appuyez sur le bouton ► (Lecture) pour sélectionner le mode de lecture.

Les images prises avec l'appareil apparaissent sur l'écran du téléviseur. Sélectionnez l'image désirée à l'aide de la molette de commande.

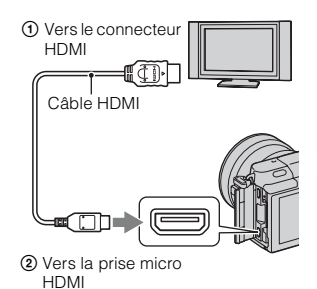

**Remarques**

- Certains appareils peuvent ne pas fonctionner correctement.
- Les sons sont uniquement produits lors de l'enregistrement ou la lecture de films lorsque l'appareil photo est raccordé avec un câble HDMI.
- Utilisez un câble HDMI possédant le logo HDMI.
- Utilisez une prise micro HDMI d'un côté (pour l'appareil) et une prise adaptée à la connexion de votre téléviseur de l'autre côté.
- Ne raccordez pas l'appareil photo à l'autre appareil en utilisant les bornes de sortie. Cela pourrait provoquer un dysfonctionnement.
- La fonction d'intensification n'est pas active lorsque l'appareil photo est raccordé au moyen d'un câble HDMI.

# $\ddot{\phi}$  À propos de « PhotoTV HD »

Cet appareil photo est compatible avec la norme « PhotoTV HD ».

Si vous raccordez des appareils compatibles Sony PhotoTV HD au moyen d'un câble HDMI (vendu séparément), le téléviseur est réglé sur la qualité d'image adaptée à l'affichage d'images fixes, et de nouveaux horizons photographiques s'offrent à vous dans une qualité Full-HD époustouflante.

Grâce à « PhotoTV HD », vous obtenez une expression photographique très détaillée de textures et couleurs subtiles. Pour plus d'informations, consultez le mode d'emploi fourni avec le téléviseur.

[Table des](#page-2-0)  $\left[\begin{array}{c|c}\n\text{Exemple de} \\
\text{phase}\n\end{array}\right]$  [Menu](#page-21-0)  $\left[\begin{array}{c|c}\n\text{Index}\n\end{array}\right]$  $\left[\begin{array}{c|c}\n\text{Index}\n\end{array}\right]$  $\left[\begin{array}{c|c}\n\text{Index}\n\end{array}\right]$ Table des<br>matières

# Table des<br>matières

# <span id="page-164-0"></span>**Utilisation de « BRAVIA » Sync**

En raccordant l'appareil photo à un téléviseur prenant en charge « BRAVIA » Sync au moyen d'un câble HDMI (vendu séparément), vous pouvez commander l'appareil photo avec la télécommande du téléviseur.

1 Raccordez un téléviseur prenant en charge « BRAVIA » Sync à l'appareil photo.

L'entrée bascule automatiquement, et l'image prise avec l'appareil photo s'affiche sur l'écran du téléviseur.

- 2 Appuyez sur la touche SYNC MENU sur la télécommande.
- 3 Faites fonctionner l'appareil photo avec les touches de la télécommande du téléviseur.

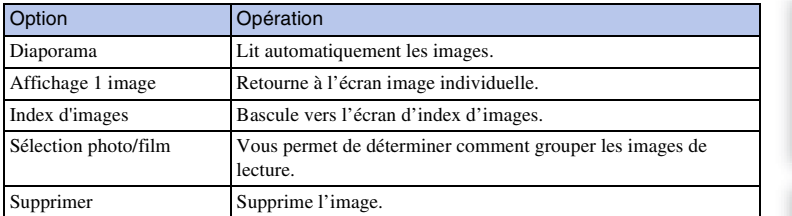

## **Remarques**

- Les opérations disponibles sont restreintes lorsque l'appareil photo est relié au téléviseur à l'aide d'un câble HDMI.
- Seuls les téléviseurs prenant en charge « BRAVIA » Sync offrent les opérations SYNC MENU. Les opérations du SYNC MENU diffèrent selon le téléviseur connecté. Pour plus d'informations, consultez le mode d'emploi fourni avec le téléviseur.
- Si l'appareil photo répond de manière inopportune aux commandes de la télécommande du téléviseur lorsqu'il est raccordé au téléviseur d'un autre fabricant à l'aide d'une connexion HDMI, utilisez MENU  $\rightarrow$  [Réglage]  $\rightarrow$  [COMMANDE HDMI]  $\rightarrow$  [OFF].

Index

Menu

# **Utilisation avec votre ordinateur**

Utilisez le logiciel suivant pour vous permettre une utilisation plus polyvalente des images prises avec votre appareil photo.

- « PlayMemories Home » (Windows uniquement) Vous pouvez importer sur votre ordinateur des images fixes ou des films enregistrés avec votre appareil photo, afin de pouvoir les voir et utiliser différentes fonctions pratiques pour améliorer les images que vous avez prises. « PlayMemories Home » est nécessaire lors de l'importation de vidéos AVCHD sur votre ordinateur.
- « Image Data Converter »

Vous pouvez retoucher les images au format RAW et les convertir au format JPEG/ TIFF.

Pour des indications détaillées sur l'installation, voir également page [168.](#page-167-0)

## **Remarques**

- Une connexion Internet est nécessaire pour installer le logiciel.
- Utilisez « Image Data Converter » pour lire les images RAW.
- « PlayMemories Home » n'est pas compatible avec les ordinateurs Mac. Lorsque vous lisez des images sur les ordinateurs Mac, utilisez le logiciel approprié fourni avec l'ordinateur Mac.

# **Environnement matériel et logiciel recommandé (Windows)**

L'environnement matériel et logiciel suivant est recommandé pour l'utilisation du logiciel et l'importation d'images via une connexion USB.

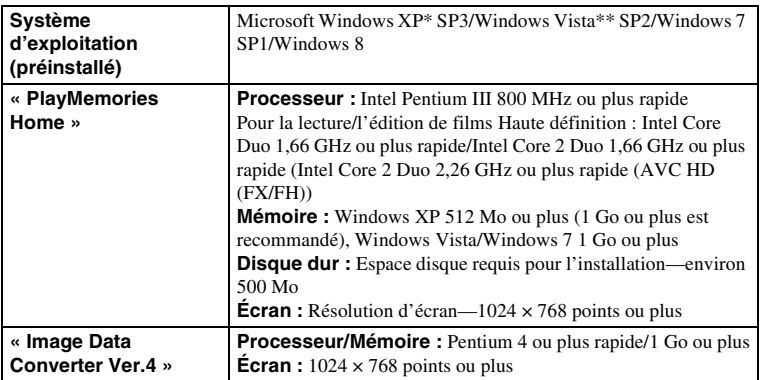

\* Les éditions 64 bits et le Starter (Edition) ne sont pas pris en charge. Windows Image Mastering API (IMAPI) Ver. 2.0 ou une version plus récente est nécessaire pour utiliser la fonction de création de disques.

\*\* Le Starter (Edition) n'est pas pris en charge.

L'environnement matériel et logiciel suivant est recommandé pour l'utilisation du logiciel et l'importation d'images via une connexion USB.

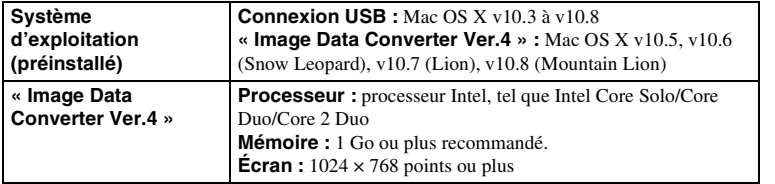

### **Remarques**

- Le fonctionnement n'est pas garanti dans un environnement basé sur une mise à niveau des systèmes d'exploitation ci-dessus ou dans un environnement multiboot.
- Si vous connectez simultanément 2 ou plusieurs périphériques USB à un même ordinateur, il se peut que l'appareil photo ne fonctionne pas selon les types de périphériques USB utilisés.
- La connexion de l'appareil à l'aide d'une interface USB répondant à la norme Hi-Speed USB (USB 2.0) permet un transfert de données avancé (transfert de données haute vitesse) car il est compatible avec la norme Hi-Speed USB (USB 2.0).
- Lorsque votre ordinateur quitte le mode de mise en veille ou mise en veille prolongée, il se peut que la communication entre l'appareil et l'ordinateur ne soit pas rétablie simultanément.

Table des<br>matières

[Table des](#page-2-0)  $\left[\begin{array}{c|c}\n\text{Exemple de} \\
\text{phase}\n\end{array}\right]$  [Menu](#page-21-0)  $\left[\begin{array}{c|c}\text{Index}\text{Index}\end{array}\right]$  $\left[\begin{array}{c|c}\text{Index}\text{Index}\end{array}\right]$  $\left[\begin{array}{c|c}\text{Index}\text{Index}\end{array}\right]$ Exemple

# <span id="page-167-0"></span>**Installation du logiciel**

# **Installation de « PlayMemories Home » (Windows)**

Connectez-vous en tant qu'administrateur.

- 1 En utilisant le navigateur Internet sur votre ordinateur, allez à l'URL suivante, puis cliquez sur [Installation]  $\rightarrow$  [Exécuter]. www.sony.net/pm
- 2 Procédez comme indiqué à l'écran pour terminer l'installation.
	- Lorsque le message indiquant de raccorder l'appareil à un ordinateur apparaît, raccordez l'appareil photo et l'ordinateur au moyen du câble micro-USB (fourni).

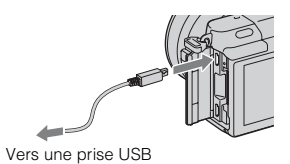

### **Remarques**

• Si une version de « PMB » (Picture Motion Browser) fournie avec un appareil photo acheté avant 2011 a déjà été installée sur l'ordinateur, « PMB » sera écrasé par « PlayMemories Home ». Certaines fonctions de « PlayMemories Home » diffèrent de celles de « PMB », néanmoins veuillez utiliser « PlayMemories Home ».

# **Installation de « Image Data Converter » (Windows/Mac)**

Connectez-vous en tant qu'administrateur.

1 En utilisant le navigateur Internet sur votre ordinateur, allez à l'URL suivante.

Pour Windows : http://www.sony.co.jp/imsoft/Win/ Pour Mac : http://www.sony.co.jp/imsoft/Mac/

2 Procédez comme indiqué à l'écran pour terminer l'installation.

# **Utilisation de « PlayMemories Home »**

Le logiciel « PlayMemories Home » vous permet d'effectuer les opérations suivantes :

- Importer les images de l'appareil vers votre ordinateur et les afficher.
- Organiser les images enregistrées sur votre ordinateur sous forme de calendrier, en les classant par date de prise de vue pour les afficher.
- Retoucher (atténuation des yeux rouges, etc.) et imprimer les images fixes, les envoyer par e-mail, et modifier la date de prise de vue.
- Imprimer ou enregistrer les images fixes en y faisant figurer la date de prise de vue.
- Rogner et redimensionner les images.

Index

Menu

Table des<br>matières

[Table des](#page-2-0)  $\left[\begin{array}{c|c}\n\text{Exemple de} \\
\text{photo } \\
\text{photo }\n\end{array}\right] \left[\begin{array}{c|c}\n\text{hdex} \\
\text{hdex}\n\end{array}\right]$ Exemple de photo

Menu

Index

- Créer des disques Blu-ray, des disques AVCHD ou des disques DVD à partir de films AVCHD importés vers votre ordinateur. (Une connexion Internet est requise pour la création d'un Blu-ray Disc/un disque DVD pour la première fois.)
- Vous pouvez télécharger des images sur un service réseau. (Une connexion Internet est nécessaire.)

### **Remarques**

- « PlayMemories Home » n'est pas compatible avec les ordinateurs Mac. Lorsque vous lisez des images sur les ordinateurs Mac, utilisez le logiciel approprié fourni avec l'ordinateur Mac.
- Si vous sélectionnez le réglage [60i 24M(FX)/50i 24M(FX)]/[24p 24M(FX)/25p 24M(FX)] dans [Réglage d'enregistr.] pour l'enregistrement de films, le logiciel « PlayMemories Home » convertit les films ainsi enregistrés pour créer des disques d'enregistrement AVCHD. La conversion peut prendre un certain temps. Par ailleurs, les disques créés ne reproduisent pas la qualité d'image d'origine. Si vous souhaitez conserver la qualité d'image d'origine, vous devez stocker vos films sur un disque Blu-ray.

# $\ddot{g}$  Utilisation de « PlayMemories Home »

Référez-vous à « Guide d'assistance de PlayMemories Home ».

Sur le bureau, double-cliquez sur le raccourci  $\Omega$  (Guide d'assistance de PlayMemories Home), ou cliquez sur [Démarrer]  $\rightarrow$  [Tous les programmes]  $\rightarrow$  [PlayMemories Home]  $\rightarrow$ [Guide d'assistance de PlayMemories Home].

• Pour Windows 8, sélectionnez l'icône [PlayMemories Home] sur l'écran Démarrer, puis lancez « PlayMemories Home » et sélectionnez [Guide d'assistance de PlayMemories Home] dans le menu [Aide].

Page d'aide de « PlayMemories Home » (en anglais uniquement) http://www.sony.co.jp/pmh-se/

# **Utilisation de « Image Data Converter »**

Le logiciel « Image Data Converter » vous permet d'effectuer les opérations suivantes :

- Lire et éditer des images enregistrées au format RAW en appliquant un grand nombre de fonctions de correction, telles que la courbe de tonalité ou la netteté.
- Modifier les images grâce à la balance des blancs, à l'exposition, aux [Modes créatifs], etc.
- Enregistrer sur un ordinateur les images affichées et éditées. Vous pouvez soit sauvegarder l'image au format RAW ou l'enregistrer au format de fichier général.
- Afficher et comparer les images RAW et les images JPEG prises avec cet appareil.
- Hiérarchiser les images sur cinq niveaux.
- Définir l'étiquette de couleur.

# z Utilisation de « Image Data Converter »

Pour Windows :

Cliquez sur [Démarrer]  $\rightarrow$  [Tous les programmes]  $\rightarrow$  [Image Data Converter]  $\rightarrow$  [Aide]  $\rightarrow$  [Image Data Converter Ver.4].

Pour Mac :

Lancez Finder  $\rightarrow$  [Applications]  $\rightarrow$  [Image Data Converter]  $\rightarrow$  [Image Data Converter] Ver.4]  $\rightarrow$  Dans la barre de menu, choisissez « Aide »  $\rightarrow$  « Mode d'emploi d'Image Data Converter ».

• Pour Windows 8, lancez « Image Data Converter Ver. $4 \rightarrow \text{Dans}$  la barre du menu, choisissez « Aide » → « Mode d'emploi d'Image Data Converter ».

Page d'aide de « Image Data Converter » (en anglais uniquement) http://www.sony.co.jp/ids-se/

Exemple de photo

# **Raccordement de l'appareil photo à l'ordinateur**

- 1 Insérez une batterie suffisamment chargée dans l'appareil ou branchez l'appareil à une prise murale avec l'adaptateur secteur AC-PW20 (vendu séparément).
- 2 Allumez l'appareil photo et l'ordinateur.
- 3 Raccordez l'appareil à votre ordinateur. Lorsqu'une connexion USB est établie pour la première fois, votre ordinateur exécute automatiquement un programme qui reconnaît l'appareil photo. Patientez.

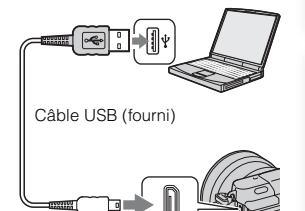

# [Table des](#page-2-0)  $\left[\begin{array}{c|c}\n\text{Exemple de} \\
\text{photo } \\
\text{photo }\n\end{array}\right] \left[\begin{array}{c|c}\n\text{hdex} \\
\text{hdex}\n\end{array}\right]$ Table des<br>matières

Exemple photc

# **Copie d'images vers un ordinateur (Windows)**

« PlayMemories Home » vous permet d'importer facilement les images. Pour plus d'informations sur le logiciel « PlayMemories Home », référez-vous à « Guide d'assistance de PlayMemories Home ».

## **Importation d'images vers l'ordinateur sans utiliser « PlayMemories Home »**

Lorsque l'Assistant de Lecture automatique s'affiche après avoir effectué une connexion USB entre l'appareil et un ordinateur, cliquez sur [Ouvrir le dossier et afficher les fichiers]  $\rightarrow$  [OK]  $\rightarrow$  [DCIM] ou [MP\_ROOT]  $\rightarrow$  copiez les images désirées sur l'ordinateur.

## **Remarques**

- Pour les opérations comme l'importation de films AVCHD sur l'ordinateur, utilisez le logiciel « PlayMemories Home ».
- Lorsque l'appareil est raccordé à l'ordinateur, il est possible que des images soient endommagées ou ne puissent pas être lues si vous manipulez des films ou dossiers AVCHD à partir de l'ordinateur connecté. Ne supprimez pas ou ne copiez pas les films AVCHD sur la carte mémoire de l'ordinateur. Sony n'est pas responsable des conséquences découlant de telles opérations via l'ordinateur.

Suite  $\perp$ 

# **Copie d'images vers un ordinateur (Mac)**

- 1 D'abord, raccordez l'appareil à votre ordinateur Mac. Double-cliquez sur l'icône nouvellement reconnue sur le Bureau  $\rightarrow$  dossier où sont stockées les images à importer.
- 2 Faites glisser les fichiers d'image sur l'icône du disque dur. Les fichiers d'image sont copiés sur le disque dur.
- 3 Double-cliquez sur l'icône du disque dur  $\rightarrow$  le fichier image désiré dans le dossier contenant les fichiers copiés. L'image s'affiche.

# $\ddot{\mathbf{c}}$  Les logiciels pour les ordinateurs Mac

Pour en savoir plus sur d'autres logiciels pour les ordinateurs Mac, accédez à l'URL suivante : http://www.sony.co.jp/imsoft/Mac/

# **Déconnexion de l'appareil photo de l'ordinateur**

Effectuez les étapes 1 et 2 ci-dessous avant de procéder aux opérations suivantes :

- débrancher le câble USB.
- retirer la carte mémoire.
- mettre l'appareil hors tension.
- 1 Double-cliquez sur l'icône de déconnexion dans la barre des tâches.
	- Pour Windows 7 ou Windows 8, cliquez sur  $\blacksquare$ , puis sur  $\blacksquare$ .
- 2 Cliquez sur  $\oplus$  (Retirer Périphérique de stockage de masse USB en toute sécurité).

#### **Remarques**

- Effectuez d'abord un cliquer-déplacer sur l'icône de la carte mémoire ou du lecteur vers l'icône « Corbeille » lorsque vous utilisez un ordinateur Mac, et l'appareil est déconnecté de l'ordinateur.
- Avec Windows 7 ou Windows 8, il se peut que l'icône de déconnexion ne s'affiche pas. Dans de tels cas, vous pouvez déconnecter sans procéder comme indiqué ci-dessus.
- Ne débranchez pas le câble USB alors que le témoin d'accès clignote. Ceci pourrait endommager les données.

Windows Vista

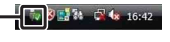

Icône de déconnexion

Index

Exemple photc

# **Création d'un disque de films**

Selon le type de disque, les appareils pour les lire peuvent varier. Sélectionnez la méthode qui correspond à votre lecteur de disque.

Vous disposez de deux moyens pour créer un disque de films. Utilisez « PlayMemories Home » sur votre ordinateur ou créez un disque avec un autre appareil que l'ordinateur, un enregistreur par exemple.

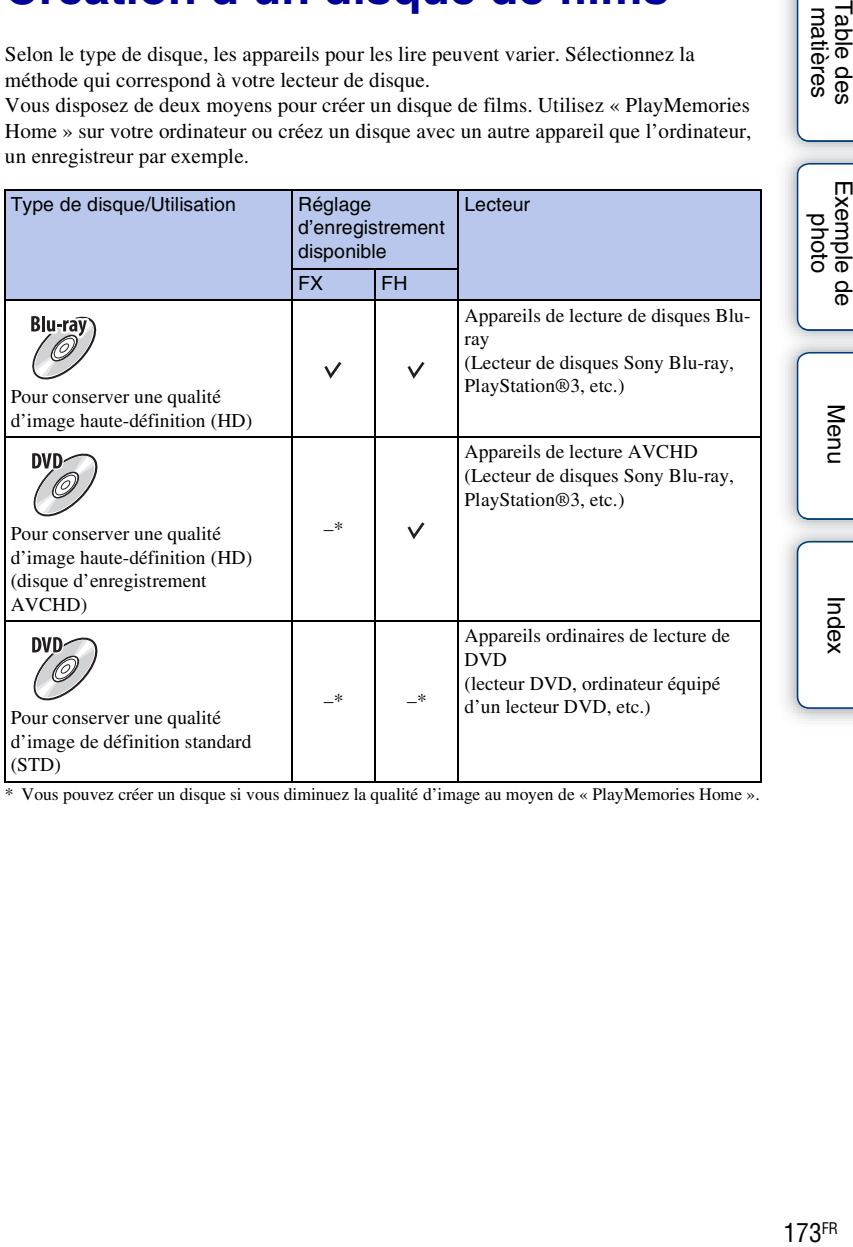

\* Vous pouvez créer un disque si vous diminuez la qualité d'image au moyen de « PlayMemories Home ».

Menu

## **Caractéristiques de chaque type de disque**

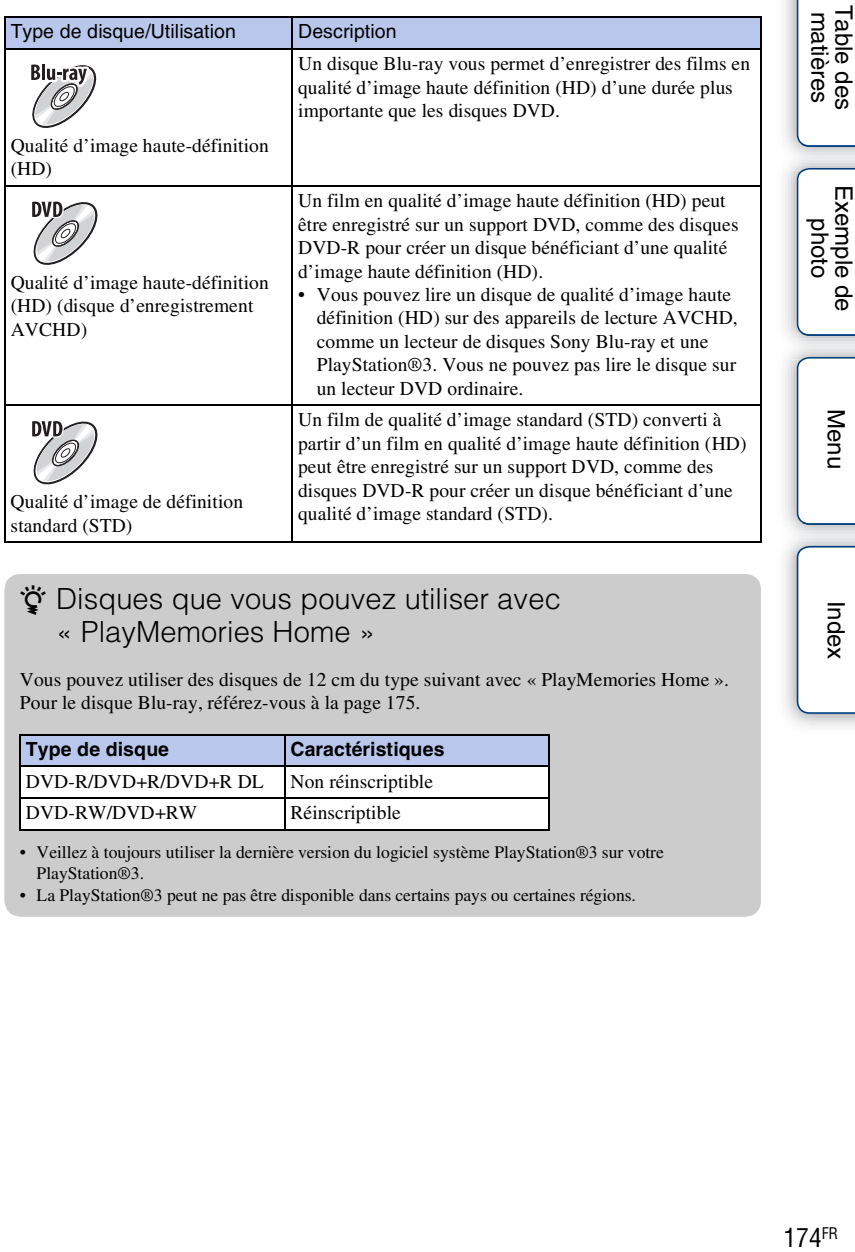

# $\ddot{\mathbf{y}}$  Disques que vous pouvez utiliser avec « PlayMemories Home »

Vous pouvez utiliser des disques de 12 cm du type suivant avec « PlayMemories Home ». Pour le disque Blu-ray, référez-vous à la page [175.](#page-174-0)

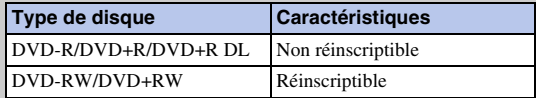

• Veillez à toujours utiliser la dernière version du logiciel système PlayStation®3 sur votre PlayStation®3.

• La PlayStation®3 peut ne pas être disponible dans certains pays ou certaines régions.

# **Création de disques de qualité d'image hautedéfinition (HD) (disque d'enregistrement AVCHD)**

Vous pouvez créer un disque d'enregistrement AVCHD de qualité d'image haute définition (HD) à partir de films AVCHD importés sur un ordinateur en utilisant le logiciel « PlayMemories Home » fourni.

- 1 Démarrez [PlayMemories Home] et sélectionnez **De** Outils dans le coin supérieur droit de l'écran  $\rightarrow$  (Créer des disques)  $\rightarrow$  (AVCHD (HD)).
- 2 Sélectionnez les films AVCHD que vous voulez enregistrer, puis effectuez un glisser-lâcher sur le côté droit de l'écran.
- 3 Créez le disque en suivant les instructions à l'écran.

## **Remarques**

- Installez « PlayMemories Home » avant de débuter.
- Les images fixes et les fichiers de film MP4 ne peuvent pas être enregistrés sur le disque d'enregistrement AVCHD.
- La création d'un disque peut prendre un certain temps.
- Si vous sélectionnez le réglage [60i 24M(FX)/50i 24M(FX)]/[24p 24M(FX)/25p 24M(FX)] dans [Réglage d'enregistr.] pour l'enregistrement de films, le logiciel « PlayMemories Home » convertit les films ainsi enregistrés pour créer des disques d'enregistrement AVCHD. La conversion peut prendre un certain temps. Par ailleurs, les disques créés ne reproduisent pas la qualité d'image d'origine. Pour conserver la qualité d'image d'origine, enregistrez vos films sur des disques Blu-ray.

# $\ddot{\mathbf{q}}$  Lecture d'un disque d'enregistrement AVCHD sur un ordinateur

Vous pouvez lire les disques avec « PlayMemories Home ». Sélectionnez le lecteur DVD contenant le disque et cliquez sur [Player for AVCHD] sur « PlayMemories Home ». Pour plus d'informations, voir « Guide d'assistance de PlayMemories Home ».

• La lecture des films peut ne pas être fluide, selon votre environnement informatique.

## <span id="page-174-0"></span>**Création d'un disque Blu-ray**

Vous pouvez créer un disque Blu-ray avec des films AVCHD précédemment importés sur un ordinateur. Votre ordinateur doit prendre en charge la création d'un disque Bluray.

Vous pouvez utiliser des supports BD-R (non-réinscriptibles) et BD-RE (réinscriptibles) pour créer un disque Blu-ray. Vous ne pouvez pas ajouter de contenu à ces deux types de disques une fois qu'ils ont été créés.

Pour créer des Blu-ray Disc avec « PlayMemories Home », vous devez installer un logiciel propriétaire enfichable. Pour en savoir plus, accédez à l'URL suivante : http://support.d-imaging.sony.co.jp/BDUW/

Une connexion Internet est requise pour installer le logiciel enfichable.

Pour plus d'informations, voir « Guide d'assistance de PlayMemories Home ».

Menu

Exemple de photo

# **176FR**

# **Création d'un disque d'image de qualité standard (STD) sur un ordinateur**

Vous pouvez créer un disque de qualité d'image standard (STD) à partir de films AVCHD importés sur un ordinateur en utilisant le logiciel « PlayMemories Home » fourni.

- 1 Démarrez [PlayMemories Home] et sélectionnez **Demarreal de la coin** supérieur droit de l'écran  $\rightarrow$  (Créer des disques)  $\rightarrow$  (DVD-Video (STD)).
- 2 Sélectionnez les films AVCHD que vous voulez enregistrer, puis effectuez un glisser-lâcher sur le côté droit de l'écran.
- 3 Créez le disque en suivant les instructions à l'écran.

## **Remarques**

- Installez « PlayMemories Home » avant de débuter.
- Les fichiers de film MP4 ne peuvent pas être enregistrés sur un disque.
- La création d'un disque peut prendre un certain temps car les films AVCHD sont convertis en films de qualité d'image standard (STD).
- Une connexion Internet est requise pour la création d'un disque DVD-Video (STD) pour la première fois.

## **Création d'un disque de film avec un appareil autre qu'un ordinateur**

Vous pouvez créer un disque avec un graveur de disques Blu-ray, etc. Le type de disque que vous pouvez créer dépend de l'appareil utilisé.

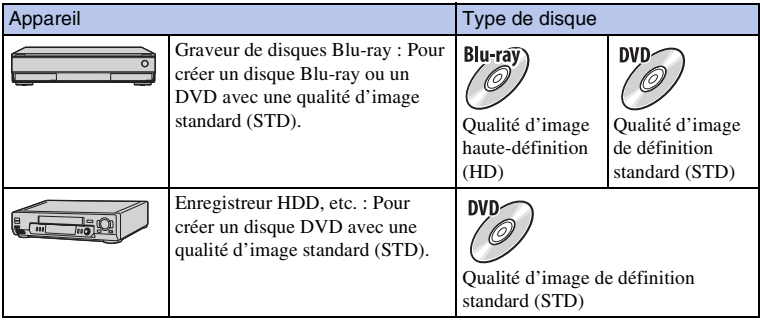

## **Remarques**

• Pour plus d'informations sur la création d'un disque, consultez le mode d'emploi livré avec l'appareil utilisé.

Index

Menu

## 177FR

# **Impression des images fixes**

Vous pouvez imprimer des images fixes en utilisant les méthodes suivantes.

• Impression directe à l'aide d'une imprimante prenant en charge votre type de carte mémoire

Pour plus d'informations, consultez le mode d'emploi fourni avec l'imprimante.

• Impression en utilisant un ordinateur

Vous pouvez importer des images vers un ordinateur en utilisant le logiciel « PlayMemories Home » et imprimer les images. Vous pouvez insérer la date sur l'image et imprimer l'image. Pour plus d'informations, voir « Guide d'assistance de PlayMemories Home ».

• Impression en boutique

Vous pouvez amener une carte mémoire contenant des images prises avec l'appareil photo en magasin. Tant que le magasin prend en charge le service d'impression DPOF, vous pouvez déposer une marque **DPOF** (Ordre d'impression) à l'avance dans le mode de lecture pour ne pas avoir à sélectionner les images de nouveau lorsque vous les imprimez au magasin.

### **Remarques**

- Vous ne pouvez pas imprimer d'images RAW.
- Lorsque vous imprimez des photos enregistrées au ratio d'aspect [16:9], les deux bords peuvent être coupés.
- Vous ne pouvez pas imprimer d'images panoramiques selon l'imprimante.
- Lors d'une impression en magasin, suivez ce qui suit.
	- Consultez le magasin pour savoir les types de cartes mémoire qu'ils prennent en charge.
	- Un adaptateur de carte mémoire (vendu séparément) peut être nécessaire. Consultez votre magasin d'impression.
	- Avant d'apporter vos données d'image en magasin, effectuez toujours une copie (sauvegarde) de vos données sur un autre support.
	- Vous ne pouvez pas définir le nombre d'impressions.
	- Si vous souhaitez superposer une date sur des images, consultez votre magasin d'impression.
- L'appareil photo n'est pas compatible avec « PictBridge ».

Table des<br>matières

[Table des](#page-2-0)  $\left[\begin{array}{c|c}\n\text{Exemple de} \\
\text{photo} \\
\text{matisres}\n\end{array}\right]\n\left[\begin{array}{c|c}\n\text{hdex} \\
\text{Index}\n\end{array}\right]$  $\left[\begin{array}{c|c}\n\text{Exemple de} \\
\text{photo} \\
\text{matisres}\n\end{array}\right]\n\left[\begin{array}{c|c}\n\text{hdex} \\
\text{Index}\n\end{array}\right]$  $\left[\begin{array}{c|c}\n\text{Exemple de} \\
\text{photo} \\
\text{matisres}\n\end{array}\right]\n\left[\begin{array}{c|c}\n\text{hdex} \\
\text{Index}\n\end{array}\right]$ Exemple de photo

## **Dépannage Dépannage**

En cas de problème avec l'appareil, essayez d'abord les solutions suivantes.

## 1 **Vérifiez les éléments des pages [178](#page-177-0) à [184.](#page-183-0)**

2 **Retirez la batterie, patientez pendant environ une minute, puis insérez-la de nouveau et allumez l'appareil.**

3 **Réinitialisation des réglages (page [155\)](#page-154-0).**

4 **Consultez votre revendeur Sony ou un centre de service après-vente Sony agréé.**

# <span id="page-177-0"></span>**Batterie et alimentation**

#### **Vous ne parvenez pas à installer la batterie.**

- Lorsque vous insérez la batterie, utilisez son extrémité pour pousser le levier de verrouillage.
- Utilisez exclusivement une batterie NP-FW50. Assurez-vous que la batterie soit une NP-FW50.

**L'indicateur de charge restante indique un niveau de charge incorrect, ou la batterie se décharge rapidement bien que l'indicateur signale un niveau de charge suffisant.**

- Ce phénomène se produit lorsque vous utilisez l'appareil dans un endroit très chaud ou très froid.
- La batterie est déchargée. Installez une batterie chargée.
- La batterie est usée. Remplacez la batterie par une nouvelle batterie.

#### **Impossible de mettre l'appareil sous tension.**

- Installez correctement la batterie.
- La batterie est déchargée. Installez une batterie chargée.
- La batterie est usée. Remplacez la batterie par une nouvelle batterie.

#### **L'appareil se met brusquement hors tension.**

- Lorsque l'appareil photo ou la batterie est trop chaude, l'appareil affiche un message d'avertissement et s'éteint automatiquement pour protéger l'appareil photo.
- Si vous n'utilisez pas l'appareil pendant une durée donnée, il passe en mode d'économie d'énergie. Pour quitter le mode d'économie d'énergie, effectuez une opération sur l'appareil comme enfoncer le déclencheur à mi-chemin, par exemple (page [144](#page-143-0)).

**178FR** 

# [Table des](#page-2-0)  $\left[\begin{array}{c|c}\n\text{Exemple de} \\
\text{photo } \\
\text{photo }\n\end{array}\right]\n\left[\begin{array}{c|c}\n\text{hdex} \\
\text{hdex}\n\end{array}\right]$ Table des<br>matières

Exemple de

photo

#### **Le témoin de charge de l'appareil photo clignote lors de la charge de la batterie.**

- Utilisez uniquement une batterie NP-FW50. Assurez-vous que la batterie soit une NP-FW50.
- Lorsque vous chargez une batterie qui n'a pas été utilisée depuis longtemps, il se peut que le témoin de charge sur l'appareil photo clignote.
- Le témoin de charge peut émettre deux types de clignotements : un clignotement rapide (toutes les 0,3 seconde environ) ou un clignotement lent (toutes les 1,3 seconde environ). Si le témoin de charge clignote rapidement, retirez la batterie et réinsérez-la fermement. Vous pouvez également déconnecter le câble USB et le reconnecter. Si le témoin de charge se remet à clignoter rapidement, il est possible que cela soit dû à un dysfonctionnement de la batterie, de l'adaptateur secteur (fourni), ou du câble USB. Un clignotement lent indique que la charge est suspendue car la température ambiante est en dehors de la gamme de températures adaptée pour la recharge de la batterie. Lorsque la température ambiante retourne dans la gamme de températures adaptée, la charge reprend et le témoin de charge s'allume fixement. Lors de la charge de la batterie, la température ambiante optimale est comprise entre 10 °C et 30 °C (50 °F et 86 °F).

#### **La batterie n'a pas été rechargée, même si le témoin de charge sur l'appareil photo est éteint.**

• Ce phénomène se produit lorsque vous utilisez l'appareil dans un endroit très chaud ou très froid. Lors de la charge de la batterie, la température ambiante optimale est comprise entre 10 °C et 30 °C (50 °F et 86 °F).

#### **La batterie ne se charge pas.**

- Mettez l'appareil photo hors tension avant de charger la batterie.
- Lorsque la batterie ne se charge pas (le témoin de charge ne s'allume pas) même si vous suivez la procédure de chargement correcte, retirez la batterie et insérez-la de nouveau fermement, ou débranchez puis rebranchez le câble USB.

# **Prise de vue des images**

#### **Rien ne s'affiche sur l'écran LCD lorsque l'appareil est allumé.**

• Si vous n'utilisez pas l'appareil pendant une durée donnée, il passe en mode d'économie d'énergie. Pour quitter le mode d'économie d'énergie, effectuez une opération sur l'appareil photo comme enfoncer le déclencheur à mi-course (page [144\)](#page-143-0).

#### **L'obturateur ne se déclenche pas.**

- Vous utilisez une carte mémoire munie d'un taquet de protection en écriture et ce taquet est placé en position LOCK. Placez le taquet en position d'enregistrement.
- Vérifiez l'espace disponible sur la carte mémoire.
- La prise de vue n'est pas possible pendant la charge du flash.
- L'objectif n'est pas correctement monté. Fixez l'objectif correctement.

#### **L'enregistrement prend très longtemps.**

- La fonction de réduction de bruit est activée (pages [124,](#page-123-0) [125](#page-124-0)). Ceci n'est pas une anomalie.
- Vous effectuez la prise de vue en mode RAW (page [84\)](#page-83-0). Un fichier de données RAW étant de grande taille, la prise de vue en mode RAW peut demander un certain temps.
- [HDR auto] est en train de traiter une image (page [94\)](#page-93-0).

Suite  $\perp$ 

photo

#### **L'image n'est pas nette.**

- Le sujet est trop proche. Vérifiez la distance focale minimum de l'objectif.
- Vous effectuez la prise de vue en mode de mise au point manuelle. Réglez [Sélecteur AF/MF] sur [Autofocus] (page [68\)](#page-67-0).
- La lumière ambiante est insuffisante.
- Les sujets peuvent demander une mise au point spéciale. Utilisez les fonctions [Spot flexible] (page [70](#page-69-0)) ou de mise au point manuelle (page [68](#page-67-0)).

#### **Le flash ne fonctionne pas.**

- Appuyez sur le bouton  $\sharp$  (flash pop-up) pour éjecter le flash.
- Vous ne pouvez pas utiliser de flash lorsque vous employez l'un des modes d'enregistrement suivants :
- [Bracket : conti.]
- [Panor. par balayage]
- [Scène de nuit], [Crépuscule sans trépied] et [Anti-flou de mvt] en mode [Sélection scène]
- Enregistrement d'un film

#### **Des points blancs flous apparaissent sur les images prises au flash.**

• Des particules (grains de poussière, pollen, etc.) dans l'air ont réfléchi la lumière du flash et sont visibles sur l'image. Ceci n'est pas une anomalie.

#### **Le flash met longtemps à se recharger.**

• Le flash a fonctionné en rafale sur une courte période. Après un fonctionnement en rafale du flash, l'opération de recharge peut être ralentie pour empêcher l'appareil de surchauffer.

#### **Des ombres apparaissent au bas d'une image prise avec flash.**

• Si vous fixez un objectif 16-50 mm/F3.5-5.6 (fourni), il se peut que le flash soit bloqué côté grand angle. Déplacez la longueur focale de l'objectif un peu plus du côté téléobjectif et photographiez depuis une certaine distance.

#### **L'image prise au flash est trop sombre.**

• Si le sujet se trouve hors de la portée du flash (distance pouvant être atteinte par le flash), les images seront sombres car la lumière du flash n'atteint pas le sujet. Si la sensibilité ISO est modifiée, la portée du flash change également.

#### **L'horodatage est incorrect.**

- Réglez correctement la date et l'heure (page [140](#page-139-0)).
- Le fuseau horaire sélectionné avec [Réglage zone] est différent du fuseau horaire réel. Réglez le fuseau horaire réel en sélectionnant MENU  $\rightarrow$  [Réglage]  $\rightarrow$  [Réglage zone].

#### **La valeur d'ouverture et/ou la vitesse d'obturation clignote.**

• Le sujet est trop clair ou trop sombre : la plage de valeurs réglables pour l'ouverture et/ou la vitesse d'obturation est dépassée. Effectuez un nouveau réglage.

#### **L'image est blanchâtre (Tâche lumineuse).**

#### **La lumière de l'image est floue (Image fantôme).**

• La photo a été prise à contre-jour et l'objectif a reçu trop de lumière. Lorsque vous utilisez un objectif zoom, fixez un pare-soleil.
#### **Les coins de l'image sont trop sombres.**

• Si un filtre ou un pare-soleil est utilisé, retirez-le et recommencez la prise de vue. Si le filtre est trop épais ou si le pare-soleil est mal fixé, ils peuvent être partiellement visibles sur l'image. Les propriétés optiques de certains objectifs peuvent faire paraître la périphérie de l'image trop sombre (éclairage insuffisant). Vous pouvez compenser ce phénomène avec [Comp. objectif : Dégradé] (page [126\)](#page-125-0).

#### **Les yeux du sujet sont rouges.**

- Activez la fonction [Réd. yeux rouges] (page [109\)](#page-108-0).
- Approchez-vous du sujet et prenez-le au flash dans les limites de la portée du flash.

#### **Des points apparaissent et restent sur l'écran LCD.**

• Ceci n'est pas une anomalie. Ces points ne sont pas enregistrés.

#### **L'image est floue.**

• La photo a été prise dans un environnement sombre sans le flash, ce qui rend les flous de bougé perceptibles. Nous vous recommandons d'utiliser un trépied ou le flash (page [67\)](#page-66-0). [Crépuscule sans trépied] (page [58](#page-57-0)) et [Anti-flou de mvt] (page [58\)](#page-57-0) dans [Sélection scène] sont également efficaces pour réduire le flou.

#### **La valeur d'exposition clignote sur l'écran LCD.**

• Le sujet est trop clair ou trop sombre pour la plage de mesure de l'appareil.

#### **Le témoin du retardateur ne clignote pas.**

• Lorsque vous faites basculer l'écran LCD vers le haut d'environ 180 degrés, que le mode [Retardateur autoportrait] est défini sur [ON] et que l'appareil est prêt à effectuer un autoportrait, le témoin du retardateur ne clignote pas.

# **Visualisation d'images**

#### **Les images ne peuvent pas être lues.**

- Le nom de dossier/fichier a été changé sur l'ordinateur.
- Si un fichier d'image a été édité sur un ordinateur ou pris avec un modèle d'appareil différent du vôtre, il n'est pas garanti que vous pourrez le visualiser sur votre appareil.
- L'appareil est en mode USB. Déconnectez l'appareil photo de l'ordinateur (page [172\)](#page-171-0).
- Utilisez « PlayMemories Home » pour copier les images enregistrées sur votre ordinateur et ensuite les afficher sur l'appareil.

# **Effacement/Édition des images**

#### **L'image ne peut pas être effacée.**

• Annulez la protection (page [105](#page-104-0)).

#### **L'image a été effacée par erreur.**

• Lorsque vous avez effacé une image, vous ne pouvez pas la récupérer. Nous vous recommandons de protéger les images que vous ne souhaitez pas supprimer (page [105\)](#page-104-0).

#### **Une icône DPOF ne peut pas être ajoutée.**

• Il n'est pas possible d'apposer la marque DPOF sur des images RAW.

**181FR** 

# **Ordinateurs**

#### **Vous n'êtes pas sûr si le système d'exploitation de votre ordinateur est compatible avec l'appareil.**

• Vérifiez « Environnement matériel et logiciel recommandé » (page [166\)](#page-165-0).

#### **L'ordinateur ne reconnaît pas l'appareil.**

- Vérifiez que l'appareil est allumé.
- Lorsque le niveau de la batterie faiblit, installez une autre batterie chargée ou utilisez l'adaptateur secteur AC-PW20 (vendu séparément).
- Utilisez le câble USB (fourni) pour la connexion.
- Débranchez le câble USB et reconnectez-le bien.
- Réglez [Connexion USB] sur [Stock.de mass] (page [151](#page-150-0)).
- Déconnectez tous les périphériques autres que l'appareil, le clavier et la souris des prises USB de l'ordinateur.
- Raccordez l'appareil directement à l'ordinateur sans passer par un concentrateur USB ou un autre périphérique.
- Si votre ordinateur comporte plus d'un port USB, rebranchez le câble USB sur un autre port USB.
- Réglez [Réglage USB LUN] sur [Unique].

#### **Impossible de copier des images.**

- Établissez la liaison USB en connectant correctement l'appareil à l'ordinateur (page [171](#page-170-0)).
- Utilisez la procédure de copie spécifiée pour votre système d'exploitation.
- Lorsque vous prenez des images avec une carte mémoire formatée sur un ordinateur, la copie des images sur un ordinateur peut être impossible. Effectuez la prise de vue avec une carte mémoire formatée sur votre appareil.

#### **Impossible de lire des images sur un ordinateur.**

- Si vous utilisez « PlayMemories Home », référez-vous à « Guide d'assistance de PlayMemories Home ».
- Consultez le fabricant de l'ordinateur ou du logiciel.

#### **L'image et le son sont interrompus par du bruit lors de la visualisation d'un film sur un ordinateur.**

• Vous lisez le film directement à partir de la carte mémoire. Importez le film sur votre ordinateur en utilisant « PlayMemories Home » et lisez-le.

#### **Après avoir raccordé la connexion USB, « PlayMemories Home » ne démarre pas automatiquement.**

• Établissez la connexion USB une fois que l'ordinateur est allumé (page [171](#page-170-0)).

# **Carte mémoire**

# **Impossible d'insérer une carte mémoire.**

• La carte mémoire est insérée dans le mauvais sens. Insérez la carte mémoire dans le bon sens.

### **Impossible d'enregistrer sur une carte mémoire.**

- La carte mémoire est pleine. Supprimez les images inutiles (pages [32,](#page-31-0) [98\)](#page-97-0).
- Une carte mémoire incompatible est insérée.

# **Vous avez formaté la carte mémoire par erreur.**

• Toutes les données de la carte mémoire sont effacées par le formatage. Il n'est pas possible de rétablir les données.

# **Impression**

#### **Impossible d'imprimer les images.**

• Les images RAW ne peuvent pas être imprimées. Pour imprimer des images RAW, convertissez-les d'abord en images JPEG avec « Image Data Converter ».

# **La couleur de l'image est étrange.**

• Lorsque vous imprimez des images enregistrées en mode [AdobeRVB] au moyen d'une imprimante sRVB qui n'est pas compatible Adobe RVB (DCF2.0/Exif2.21 ou ultérieure), les images sont imprimées à une saturation moindre.

# **Les images sont imprimées avec les deux bords coupés.**

- Selon votre imprimante, les bords gauche, droite, haut et bas de l'image peuvent être coupés. Le côté latéral de l'image peut être coupé, surtout si vous imprimez une image prise avec le ratio d'aspect réglé sur [16:9].
- Lors de l'impression d'images en utilisant votre imprimante, annulez les réglages Rognure ou Sans cadre de l'imprimante. Renseignez-vous auprès du fabricant de l'imprimante pour savoir si l'imprimante offre ces fonctions.
- Lorsque vous faites imprimer des images en magasin, demandez au vendeur s'il peut imprimer les images sans couper les deux bords.

# **Impossible d'imprimer des images avec la date.**

- En utilisant « PlayMemories Home », vous pouvez imprimer des images avec la date.
- L'appareil photo ne possède pas de fonction pour superposer des dates sur les images. Cependant, puisque les images prises avec l'appareil comprennent des informations sur la date d'enregistrement, vous pouvez imprimer des images avec la date superposée si l'imprimante ou le logiciel reconnaît les informations Exif. Pour la compatibilité avec les informations Exif, renseignez-vous auprès du fabricant de l'imprimante ou du logiciel.
- Lorsque vous imprimez des images en magasin, il est possible de les imprimer avec la date si vous le leur demandez.

# **Divers**

# **L'objectif est embué.**

• Une condensation d'humidité s'est produite. Mettez l'appareil hors tension et attendez environ une heure avant de l'utiliser.

# **Le message « Régler Zone/Date/Heure. » apparaît lorsque vous allumez l'appareil.**

• L'appareil est resté inutilisé pendant un certain temps avec une batterie faiblement chargée ou sans batterie. Chargez la batterie et réglez à nouveau la date (page [140\)](#page-139-0). Si le message apparaît à chaque fois que vous rechargez la batterie, la batterie interne rechargeable est peut-être épuisée. Consultez votre revendeur Sony ou un centre de service après-vente Sony agréé.

#### **L'horodatage est incorrect.**

• Corrigez ou contrôlez le réglage de la date et l'heure en sélectionnant MENU  $\rightarrow$  [Réglage]  $\rightarrow$  [Rég. date/heure].

### **Le nombre d'images enregistrables ne diminue pas ou diminue de 2 images à la fois.**

• Ceci est dû au fait que le taux de compression et la taille d'image après compression changent pour certaines images lors d'une prise de vue en mode d'image JPEG.

#### **Les réglages ont été réinitialisés bien que vous n'ayez pas procédé à une réinitialisation.**

• Vous avez retiré la batterie alors que l'interrupteur d'alimentation se trouvait sur ON. Avant de retirer la batterie, assurez-vous que l'appareil photo est éteint et que le témoin d'accès n'est pas allumé.

#### **L'appareil ne fonctionne pas correctement.**

- Éteignez l'appareil. Retirez la batterie, puis réinsérez-la. Si l'appareil est chaud, retirez la batterie et laissez-le refroidir avant d'essayer cette solution.
- Si un adaptateur secteur AC-PW20 (vendu séparément) est utilisé, débranchez le cordon d'alimentation. Branchez le cordon d'alimentation et rallumez l'appareil. Si l'appareil photo ne fonctionne toujours pas après avoir essayé ces solutions, consultez votre revendeur Sony ou un centre de service après-vente Sony agréé.

#### **« --E- » apparaît à l'écran.**

• Retirez la carte mémoire, puis réinsérez-la. Si le problème persiste même après avoir effectué cette procédure, formatez la carte mémoire (page [156](#page-155-0)).

# <span id="page-184-0"></span>**Messages d'avertissement**

Si les messages ci-dessous apparaissent, suivez les instructions correspondantes.

#### **Batterie incompatible. Utiliser le modèle correct.**

• La batterie utilisée n'est pas compatible.

#### **Régler Zone/Date/Heure.**

• Réglez la date et l'heure. Si vous n'avez pas utilisé l'appareil depuis longtemps, rechargez la batterie interne rechargeable.

### **Impossible d'utiliser la carte mémoire. Voulez-vous formater ?**

• La carte mémoire a été formatée sur un ordinateur et le format de fichier a été modifié. Sélectionnez OK, puis formatez la carte mémoire. Vous pourrez réutiliser la carte mémoire, mais toutes les données qu'elle contient seront effacées. Le formatage peut demander un certain temps. Si le message réapparaît, changez la carte mémoire.

#### **Erreur de carte mémoire**

• Une carte mémoire incompatible est insérée ou le formatage n'a pas fonctionné.

#### **Réinsérez une carte mémoire.**

- La carte mémoire insérée ne peut pas être utilisée dans votre appareil.
- La carte mémoire est endommagée.
- La partie de la borne de la carte mémoire est sale.

#### **Cette carte mémoire pourrait ne pas enregistrer/lire normalement.**

• La carte mémoire insérée ne peut pas être utilisée dans votre appareil.

#### **Traitement en cours...**

• La réduction du bruit Pose longue ou la réduction du bruit en sensibilité ISO élevé est en cours de réalisation. Pendant cette réduction de bruit, vous ne pouvez pas effectuer d'autres prises de vue. Vous pouvez désactiver la foction de réduction de bruit en exposition longue.

#### **Affichage impossible.**

• Il se peut que des images prises avec un autre appareil photo ou modifiées avec un ordinateur ne puissent pas être affichées.

#### **Impossible de reconnaître l'objectif. Fixez-le correctement.**

- L'objectif n'est pas monté correctement, ou l'objectif n'est pas fixé. Si le message s'affiche lorsqu'un objectif est fixé, fixez-le de nouveau. Si le message apparaît fréquemment, vérifiez si les contacts de l'objectif et de l'appareil sont propres.
- Lorsque vous montez l'appareil sur un télescope astronomique ou un instrument similaire, réglez [Déc sans obj.] sur [Activé] (page [123](#page-122-0)).
- La fonction SteadyShot ne fonctionne pas. Vous pouvez continuer la prise de vue, mais la fonction SteadyShot sera inopérante. Éteignez, puis rallumez l'appareil. Si cette icône reste affichée, consultez votre revendeur Sony ou un centre de service après-vente Sony agréé.
- L'objectif rétractable équipé d'un zoom motorisé se rétracte. Éteignez l'appareil photo et éjectez la batterie, puis réinsérez-la.

#### **Pas d'image.**

• Il n'y a pas d'image sur la carte mémoire.

#### **Image protégée.**

• Vous avez essayé d'effacer des images protégées.

#### **Impression impossible.**

• Vous avez essayé de marquer des images RAW avec une marque DPOF.

#### **Surchauffe de l'appareil. Laissez-le se refroidir.**

• L'appareil a chauffé parce que vous avez pris continuellement des vues. Éteignez l'appareil. Laissez l'appareil se refroidir et attendez qu'il soit à nouveau prêt pour la prise de vue.

# 凹

• Vous avez enregistré des images pendant une période prolongée, la température de l'appareil photo a augmenté. Arrêtez l'enregistrement d'images jusqu'à ce que l'appareil photo refroidisse.

# $\frac{1}{2}$

• Le nombre d'images dépasse celui pour lequel l'appareil peut gérer les dates dans un fichier de base de données.

# **ERROR**

• Mémorisation impossible dans le fichier de base de données. Importez toutes les images vers un ordinateur avec « PlayMemories Home » et récupérez la carte mémoire.

#### **Erreur de l'appareil photo. Mettez l'appareil hors et sous tension.**

• Éteignez l'appareil photo, retirez la batterie, puis réinsérez-la. Si ce message apparaît fréquemment, consultez votre revendeur Sony ou un centre de service après-vente Sony agréé.

#### **Erreur fich. ds base données d'images**

• Un problème est survenu dans le fichier de la base de données de l'image. Sélectionnez  $[Refglage] \rightarrow$ [Récup. BD images].

#### **Erreur de fichier dans la base de données d'images. Récupérer ?**

• Vous ne pouvez pas enregistrer ou lire de films AVCHD car le fichier de la base de données de l'image est endommagé. Suivez les instructions à l'écran pour récupérer les données.

#### **Enregistrement impossible dans ce format de film.**

• Réglez [Format fichier] sur [MP4].

#### **Grossissement impossible.**

#### **Rotation de l'image impossible.**

• Les images enregistrées avec d'autres appareils ne peuvent pas être agrandies ou tournées.

#### **Aucune image n'est sélectionnée.**

• Vous avez essayé de supprimer sans indiquer d'images.

# **Aucune image modifiée.**

• Vous avez essayé d'exécuter DPOF sans indiquer d'images.

# **Impossible de créer un nouveau dossier.**

• Le dossier avec un nom commençant par « 999 » existe sur la carte mémoire. Dans ce cas, vous ne pouvez pas créer de dossier.

# **Divers Utilisation de l'appareil photo à l'étranger**

L'adaptateur secteur peut être utilisé dans tous les pays ou régions où l'alimentation électrique est comprise entre 100 V et 240 V CA, 50 Hz/60 Hz.

# **Remarques**

• Il n'est pas nécessaire d'utiliser un transformateur de tension électronique, et cela pourrait provoquer un dysfonctionnement.

# **Systèmes de télévision couleur**

Pour voir sur un téléviseur les films enregistrés avec cet appareil photo, l'appareil et le téléviseur doivent utiliser le même système de téléviseur couleur. Vérifiez le système de télévision couleur pour le pays ou la région où vous utilisez l'appareil.

# **Système NTSC**

Amérique centrale, Bahamas, Bolivie, Canada, Chili, Colombie, Corée, Équateur, États-Unis, Jamaïque, Japon, Mexique, Pérou, Philippines, Surinam, Taiwan, Venezuela, etc.

# **Système PAL**

Allemagne, Australie, Autriche, Belgique, Chine, Croatie, Danemark, Espagne, Finlande, Hong-Kong, Hongrie, Indonésie, Italie, Koweït, Malaisie, Norvège, Nouvelle Zélande, Pays-Bas, Pologne, Portugal, République slovaque, République tchèque, Roumanie, Royaume-Uni, Singapour, Suède, Suisse, Thaïlande, Turquie, Vietnam, etc.

# **Système PAL-M**

Brésil

# **Système PAL-N**

Argentine, Paraguay, Uruguay

# **Système SECAM**

Bulgarie, France, Grèce, Guyane, Iran, Iraq, Monaco, Russie, Ukraine, etc.

[Table des](#page-2-0)  $\left[\begin{array}{c|c}\n\text{Exemple de} \\
\text{photo } \\
\text{photo }\n\end{array}\right] \left[\begin{array}{c|c}\n\text{hdex} \\
\text{hdex}\n\end{array}\right]$ Exemple photo

Index

# <span id="page-188-0"></span>**Carte mémoire**

Vous pouvez utiliser les cartes mémoire suivantes avec cet appareil photo : « Memory Stick PRO Duo », « Memory Stick PRO-HG Duo », « Memory Stick XC-HG Duo », carte mémoire SD, carte mémoire SDHC et carte mémoire SDXC.

#### **Remarques**

- Le fonctionnement d'une carte mémoire formatée sur un ordinateur n'est pas garanti sur l'appareil photo.
- Les vitesses de lecture/écriture des données dépendent de la combinaison de la carte mémoire et du matériel utilisés.
- Ne retirez pas la carte mémoire lors de la lecture ou de l'écriture de données.
- Les données peuvent être corrompues dans les situations suivantes :
	- Lorsque la carte mémoire est retirée ou l'appareil photo est éteint pendant une opération de lecture ou d'écriture
	- Lorsque la carte mémoire est utilisée dans des endroits sujets à l'électricité statique ou à du bruit électrique
- Nous vous recommandons d'effectuer une sauvegarde des données importantes, par exemple sur le disque dur d'un ordinateur.
- Ne collez pas d'étiquette sur la carte mémoire, ni sur un adaptateur de carte mémoire.
- Ne touchez pas la partie des bornes de la carte mémoire avec les doigts ou un objet métallique.
- Ne soumettez pas la carte mémoire à des chocs, ne la pliez pas et ne la laissez pas tomber.
- Ne démontez pas et ne modifiez pas la carte mémoire.
- N'exposez pas la carte mémoire à l'eau.
- Ne laissez pas la carte mémoire à la portée de jeunes enfants. Il risquerait d'être avalé accidentellement.
- La carte mémoire peut être chaude juste après avoir été utilisée pendant une longue durée. Prenez des précautions pour la manipuler.
- N'utilisez pas ou ne rangez pas la carte mémoire dans les conditions suivantes :
	- endroits à température élevée, à l'intérieur d'un véhicule garé en plein soleil par exemple
	- endroits exposés aux rayons directs du soleil
	- endroits humides ou avec des substances corrosives
- Les images enregistrées sur un « Memory Stick XC-HG Duo » ou une carte mémoire SDXC ne peuvent pas être importées ni lues sur les ordinateurs ou autres appareils AV qui ne sont pas compatibles exFAT. Assurez-vous que l'appareil est compatible exFAT avant de le raccorder à l'appareil photo. Si vous branchez votre appareil photo sur un appareil non compatible, un message pourrait vous inviter à formater la carte. Ne formatez jamais la carte en réponse à cette invite, car cela effacerait toutes les données qu'elle contient. (exFAT est le système de fichiers utilisé pour les « Memory Stick XC-HG Duo » et les cartes mémoire SDXC.)

Table des<br>matières

# **« Memory Stick »**

Les types de « Memory Stick » utilisables avec l'appareil photo sont indiqués dans le tableau ci-dessous. Toutefois, un fonctionnement correct ne saurait être garanti pour toutes les fonctions « Memory Stick ».

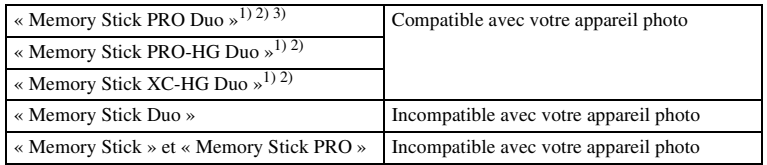

1) Pourvu de la fonction MagicGate. MagicGate est une technologie de protection des droits d'auteur utilisant un encodage. La lecture et l'enregistrement de données qui nécessitent les fonctions MagicGate

# **Remarque sur l'utilisation de « Memory Stick Micro » (vendu séparément)**

- Ce produit est compatible avec « Memory Stick Micro » (« M2 »). « M2 » est l'abréviation de « Memory Stick Micro ».
- Pour utiliser un « Memory Stick Micro » avec l'appareil photo, veillez à insérer le « Memory Stick Micro » dans un adaptateur « M2 » aussi grand que la taille Duo. Si vous insérez un « Memory Stick Micro » dans l'appareil photo sans adaptateur « M2 » aussi grand que la taille Duo, vous risquez de ne pas pouvoir le sortir de l'appareil photo.
- Ne laissez pas le « Memory Stick Micro » à la portée des jeunes enfants. Il risquerait d'être avalé accidentellement.

ne peuvent pas être effectués avec cet appareil photo.<br>
<sup>2)</sup> Prend en charge le transfert de données à grande vitesse au moyen d'une interface parallèle.<br>
<sup>3)</sup> Lorsque « Memory Stick PRO Duo » est utilisé pour enregistrer Mark2 peuvent être utilisées.

# [Table des](#page-2-0)  $\left[\begin{array}{c|c}\n\text{Exemple de} \\
\text{photo }\n\end{array}\right]$  [Menu](#page-21-0)  $\left[\begin{array}{c|c}\text{hdex} \\
\text{Index}\n\end{array}\right]$  $\left[\begin{array}{c|c}\text{hdex} \\
\text{Index}\n\end{array}\right]$  $\left[\begin{array}{c|c}\text{hdex} \\
\text{Index}\n\end{array}\right]$ Exemple de photo

# <span id="page-190-0"></span>**Batterie « InfoLITHIUM »**

Votre appareil photo fonctionne uniquement avec une batterie « InfoLITHIUM » NP-FW50. Utilisez uniquement ce type de batterie. « Les batteries « InfoLITHIUM » de la série W affichent le symbole Descriture ...

Une batterie « InfoLITHIUM » est une batterie au lithium-ion qui possède des fonctions pour la communication d'informations concernant les conditions d'utilisation de l'appareil photo.

La batterie « InfoLITHIUM » calcule la consommation électrique d'après les conditions de fonctionnement de votre appareil photo et affiche la charge restante de la batterie en pourcentage.

# **À propos de la charge de la batterie**

Nous vous recommandons de recharger la batterie dans une température ambiante adaptée, comprise entre 10 °C et 30 °C (50 °F et 86 °F). La batterie peut ne pas se charger efficacement en dehors de cette plage de températures.

# **Comment utiliser efficacement la batterie**

- La performance de la batterie diminue lorsque la température ambiante est basse. Donc dans des endroits froids, le temps de fonctionnement de la batterie est plus court. Pour assurer une utilisation plus longue de la batterie, nous vous recommandons de placer la batterie dans votre poche près du corps pour la garder au chaud et de ne l'introduire dans l'appareil photo que juste avant la prise de vue.
- La batterie se décharge rapidement si vous utilisez fréquemment le flash ou que vous enregistrez des films.
- Nous vous recommandons de prévoir une batterie de rechange et de prendre des clichés d'essai avant de prendre des clichés réels.
- N'exposez pas la batterie à l'eau. La batterie n'est pas étanche à l'eau.
- Ne laissez pas la batterie dans des endroits très chauds tels qu'un véhicule ou en plein soleil.

# **À propos du témoin de temps de batterie**

• Vous pouvez contrôler le niveau grâce aux indicateurs suivants et aux pourcentages affichés sur l'écran LCD.

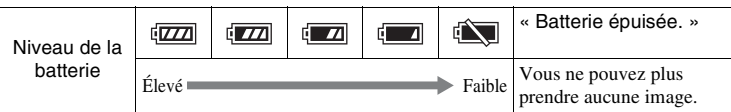

• Si l'appareil photo s'éteint alors que le témoin de charge restante de la batterie indique que la batterie est complètement chargée, rechargez-la après l'avoir entièrement déchargée dans l'appareil photo. Le temps de batterie restant sera indiqué correctement. Notez cependant que le témoin de batterie ne sera pas restauré si elle est utilisée longtemps à haute température, si vous ne l'utilisez pas alors qu'elle est complètement chargée, ou si vous l'utilisez fréquemment. Utilisez le témoin de batterie restante comme un guide approximatif.

# **Comment stocker la batterie**

- Pour entretenir la capacité de la batterie, chargez-la puis déchargez-la complètement dans l'appareil photo au moins une fois par an avant de la ranger. Rangez-la dans un endroit sec et frais.
- Pour vider la batterie, laissez l'appareil en mode de lecture Diaporama jusqu'à ce qu'elle s'épuise.
- Pour éviter d'abîmer les bornes, de provoquer des court-circuits, etc. assurez-vous d'utiliser un sac plastique pour tenir la batterie à l'écart d'autres objets métalliques lorsque vous la portez ou la stockez.

# **À propos de la durée de vie**

- La durée de service de la batterie est limitée. La capacité de la batterie diminue avec le temps et l'utilisation répétée. Si la durée d'utilisation de la batterie est considérablement réduite, le moment est venu de remplacer la batterie par une neuve.
- La durée de service de la batterie varie en fonction des conditions de stockage, d'utilisation et ambiantes.

# **Chargement de la batterie**

- Seules les batteries NP-FW50 (et aucune autre) peuvent être rechargées. Des batteries autres que celles du type spécifié peuvent couler, surchauffer ou exploser si vous tentez de les charger, ce qui fait courir un risque d'électrocution et/ou de brûlures.
- Retirez l'adaptateur secteur de la prise murale ou débranchez le câble USB de l'appareil photo. Si vous laissez une batterie chargée dans l'appareil photo, cela peut réduire sa durée de service.
- Le témoin de charge situé sur le côté de l'appareil photo clignote des deux façons suivantes :

Clignotement rapide : s'allume et s'éteint en boucle à intervalles de 0,3 seconde environ.

Clignotement lent : s'allume et s'éteint en boucle à intervalles de 1,3 seconde environ.

- Lorsque le témoin de charge clignote rapidement, enlevez la batterie en cours de charge, puis insérez-la de nouveau correctement dans l'appareil photo ou bien débranchez et rebranchez le câble USB. Si le témoin de charge clignote à nouveau rapidement, cela peut indiquer une erreur de batterie ou qu'une batterie autre que le type spécifié a été insérée ou qu'il y a un problème avec l'adaptateur secteur ou le câble USB. Vérifiez que la batterie est bien du type spécifié ou que l'adaptateur secteur ou le câble USB n'est pas abîmé. Si la batterie est bien du type spécifié, retirezla, remplacez-la par une neuve ou une autre et vérifiez qu'elle est correctement chargée. Si la batterie est chargée correctement, il se peut qu'une erreur de batterie se soit produite. Si une autre batterie ne peut pas être chargée correctement, il se peut que l'adaptateur secteur ou le câble USB soit abîmé. Remplacez l'adaptateur secteur ou le câble USB par un autre et vérifiez que la batterie est correctement chargée.
- Lorsque le témoin de charge clignote lentement, cela indique que l'appareil photo arrête temporairement de charger en veille. L'appareil photo arrête de charger et entre automatiquement en mode veille lorsque la température est en dehors de la plage des températures recommandée pour le fonctionnement. Lorsque la température revient dans la plage adaptée, l'appareil photo reprend la charge et le témoin de charge se rallume. Nous vous recommandons de recharger la batterie dans une température ambiante adaptée, comprise entre 10 °C et 30 °C (50 °F et 86 °F).

# **Adaptateur pour monture d'objectif**

En utilisant un adaptateur pour monture d'objectif (vendu séparément), vous pouvez fixer un objectif à monture A (vendu séparément) à votre appareil photo. Pour en savoir plus, consultez le mode d'emploi fourni avec l'adaptateur pour monture d'objectif.

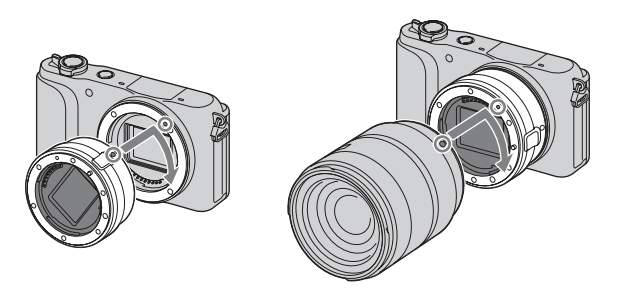

Les fonctions disponibles varient selon le type d'adaptateur pour monture d'objectif utilisé.

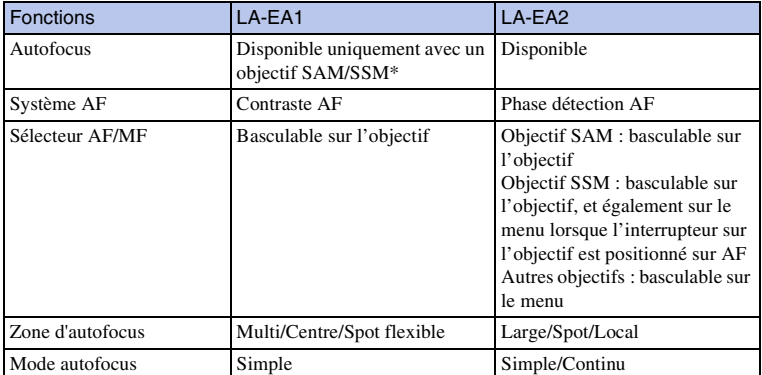

\* La vitesse de la mise au point automatique est plus lente que lorsqu'un objectif à monture E est fixé. (Lorsqu'un objectif à monture A est fixé, la vitesse de la mise au point automatique est d'environ 2 secondes à 7 secondes, lors d'une prise de vue dans les conditions de mesure de Sony. La vitesse peut varier selon le sujet, la luminosité ambiante, etc.)

Les réglages [Zone d'autofocus] disponibles varient selon le type d'adaptateur pour monture d'objectif utilisé.

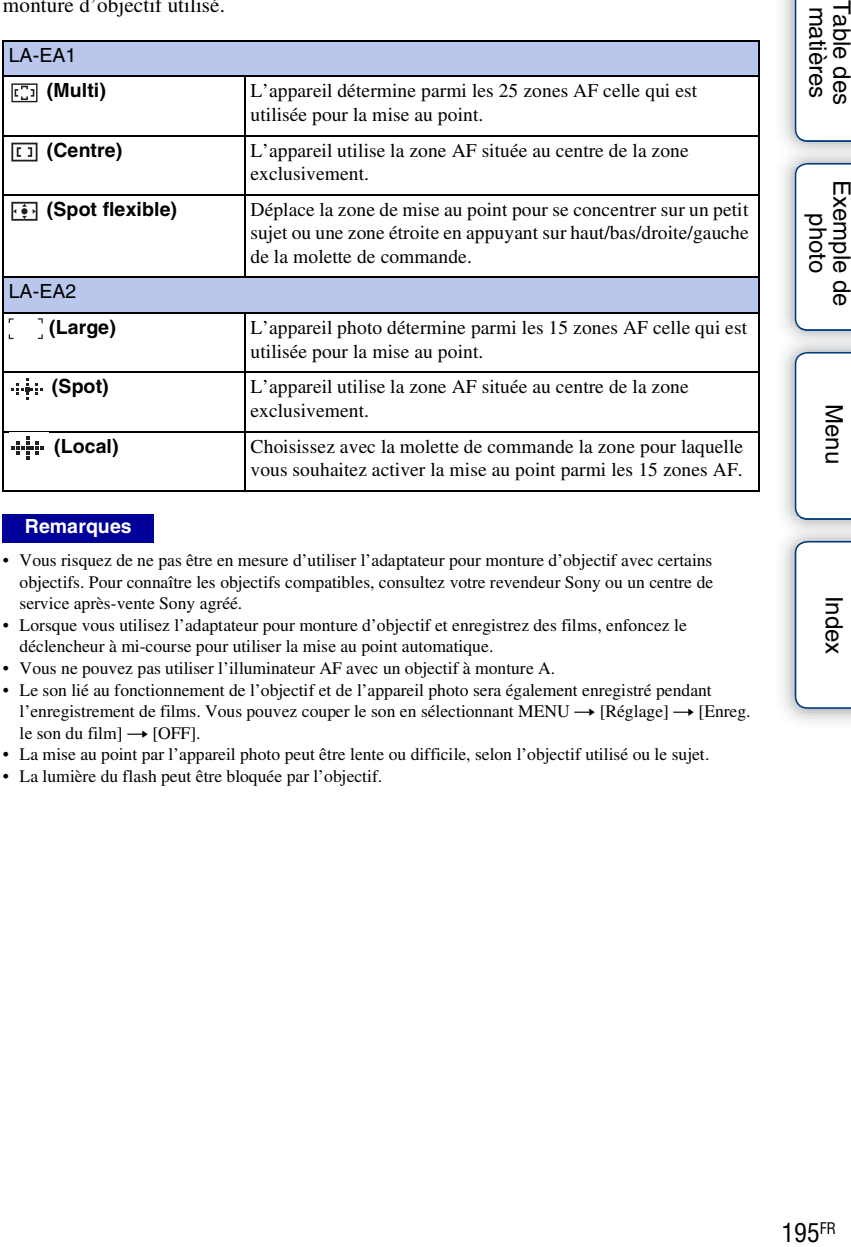

#### **Remarques**

- Vous risquez de ne pas être en mesure d'utiliser l'adaptateur pour monture d'objectif avec certains objectifs. Pour connaître les objectifs compatibles, consultez votre revendeur Sony ou un centre de service après-vente Sony agréé.
- Lorsque vous utilisez l'adaptateur pour monture d'objectif et enregistrez des films, enfoncez le déclencheur à mi-course pour utiliser la mise au point automatique.
- Vous ne pouvez pas utiliser l'illuminateur AF avec un objectif à monture A.
- Le son lié au fonctionnement de l'objectif et de l'appareil photo sera également enregistré pendant l'enregistrement de films. Vous pouvez couper le son en sélectionnant MENU  $\rightarrow$  [Réglage]  $\rightarrow$  [Enreg. le son du film]  $\rightarrow$  [OFF].
- La mise au point par l'appareil photo peut être lente ou difficile, selon l'objectif utilisé ou le sujet.
- La lumière du flash peut être bloquée par l'objectif.

# <span id="page-195-0"></span>**Format AVCHD**

Le format AVCHD est un format de caméscope numérique haute-définition utilisé pour enregistrer un signal haute-définition (HD) avec la spécification  $1080$ i<sup>1)</sup> ou la spécification  $720p^2$  en utilisant une technologie efficace de codage pour compresser les données. Le format MPEG-4 AVC/H.264 est adopté pour compresser des données vidéo, et le système Dolby Digital ou Linear PCM pour compresser des données audio. Le format MPEG-4 AVC/H.264 est capable de compresser des images avec une efficacité supérieure à celle du format conventionnel de compression d'image. Le format MPEG-4 AVC/H.264 permet à un signal vidéo haute définition enregistré sur un caméscope numérique d'être gravé sur des disques DVD 8 cm, un lecteur de disque dur, une mémoire flash, une carte mémoire, etc.

Les disques enregistrés avec une qualité d'image HD (haute définition) ne peuvent être lus que sur des appareils compatibles avec le format AVCHD. Les lecteurs ou enregistreurs basés sur DVD ne peuvent pas lire des disques de qualité d'image HD étant donné qu'ils sont incompatibles avec le format AVCHD. De même, les lecteurs et enregistreurs basés sur DVD peuvent ne pas réussir à éjecter les disques de qualité d'image HD.

# **Enregistrement et lecture sur votre appareil photo**

En se basant sur le format AVCHD, votre appareil enregistre avec une qualité d'image haute définition (HD) exprimée ci-dessous.

Signal vidéo3) : **appareil compatible 1080 60i**

MPEG-4 AVC/H.264 1920 × 1080/60i, 1920 × 1080/24p **appareil compatible 1080 50i**

MPEG-4 AVC/H.264 1920 × 1080/50i, 1920 × 1080/25p

Signal audio : Dolby Digital 2 canaux Support d'enregistrement : Carte mémoire

<sup>1)</sup> Spécification 1080i

Une spécification haute définition qui utilise 1 080 lignes de balayage effectif et le système entrelacé.<br>
2) Spécification 720p<br>
Une spécification haute définition qui utilise 720 lignes de balayage effectif et le système

- 
- <sup>3)</sup> Les données enregistrées dans un format AVCHD autre que le format mentionné ci-dessus ne peuvent pas être lues sur votre appareil photo.

Table des<br>matières

# **Nettoyage**

# **Nettoyage de l'appareil**

Nettoyez l'extérieur de l'appareil avec un chiffon doux légèrement imbibé d'eau, puis essuyez-le avec un chiffon sec. Pour éviter d'abîmer la finition ou le boîtier, suivez les instructions ci-dessous.

- N'utilisez pas de produits chimiques tels que diluants, benzine, alcool, lingettes nettoyantes jetables, insectifuges, produits de protection solaire ou insecticides, etc.
- Ne touchez pas l'appareil photo avec l'un des produits chimiques ci-dessus sur les mains.
- Contact prolongé avec du caoutchouc ou du vinyle.

# **Nettoyage du capteur d'image**

Après avoir mis l'appareil hors tension, retirez l'objectif et enlevez la poussière sur et autour du capteur d'image avec un pinceau soufflant.

# **Remarques**

- Un pinceau soufflant n'est pas fourni avec l'appareil photo. Utilisez un pinceau soufflant en vente dans le commerce.
- N'utilisez pas une bombe de nettoyage sous peine de faire pénétrer des gouttelettes d'eau dans le boîtier de l'appareil photo.
- N'insérez pas l'extrémité du pinceau soufflant à l'intérieur de la monture de l'objectif, afin de garantir qu'elle ne touche pas le capteur d'image.
- Tenez l'appareil photo face vers le bas pour que la poussière ne puisse pas se déposer à l'intérieur.
- Ne soumettez l'appareil photo à aucun choc pendant le nettoyage.
- Lorsque vous nettoyez le capteur d'image avec un pinceau soufflant, ne soufflez pas trop fort.

# **Nettoyage de l'objectif**

- N'utilisez pas une solution de nettoyage contenant des solvants organiques tels que diluant ou benzine.
- Utilisez un pinceau soufflant disponible dans le commerce pour enlever la poussière lorsque vous nettoyez la surface de l'objectif. Si de la poussière est collée en surface, essuyez l'objectif avec un chiffon doux ou un papier de soie légèrement humecté d'une solution de nettoyage pour objectifs. Essuyez la surface d'un mouvement en spirale du centre vers la périphérie. Ne vaporisez pas directement la solution de nettoyage d'objectif sur la surface de l'objectif.

Table des<br>matières

Exemple photo

Menu

Index

# <span id="page-197-2"></span><span id="page-197-1"></span><span id="page-197-0"></span>**Index**

# A

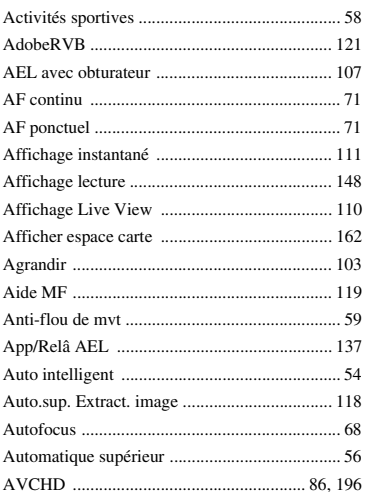

# B

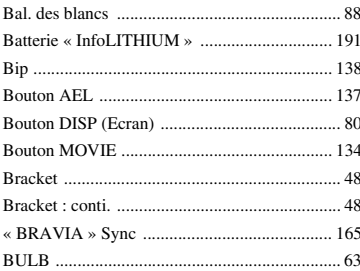

# C

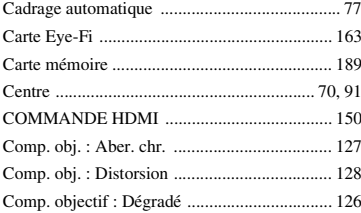

# Connexion

# D

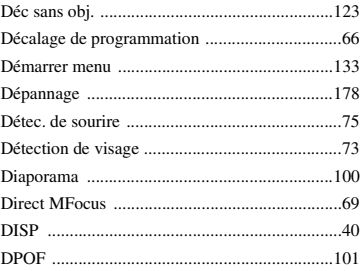

# E

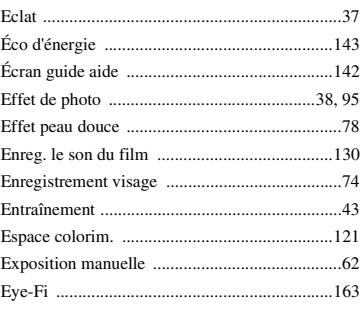

# Table des<br>matières

Exemple de photo

# F

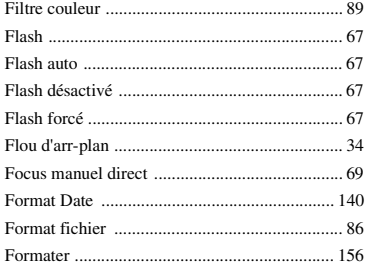

# $\overline{\mathbf{H}}$

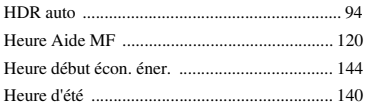

# $\overline{1}$

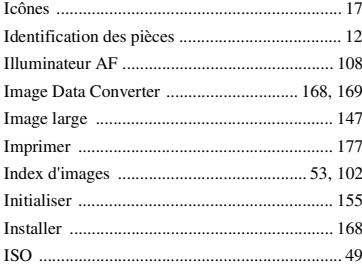

# $\mathsf{J}$

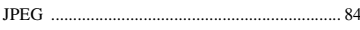

# $\overline{\mathsf{L}}$

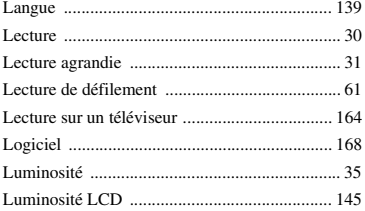

# M

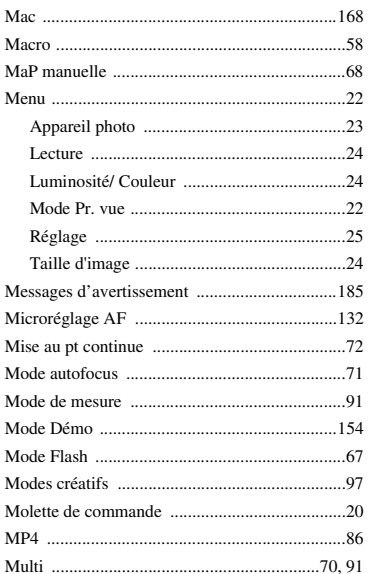

# $\overline{\mathsf{N}}$

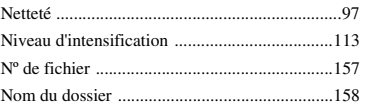

# $\mathbf 0$

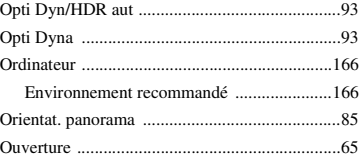

# $\overline{P}$

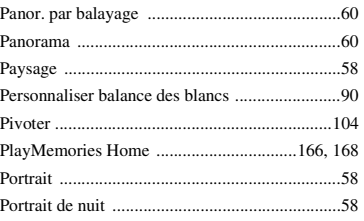

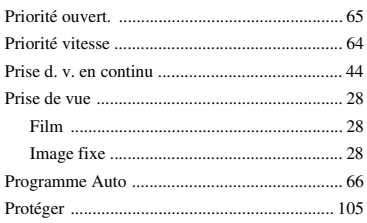

# $\mathbf{Q}$

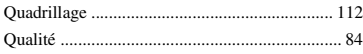

# $\overline{\mathsf{R}}$

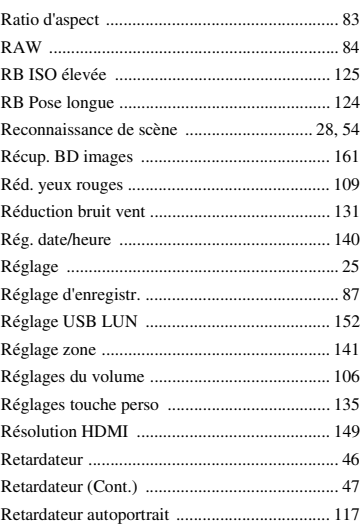

# S

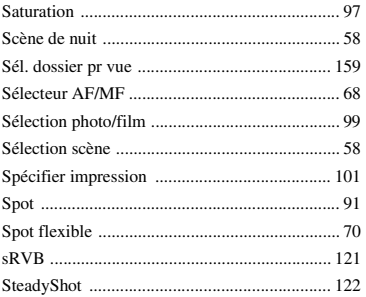

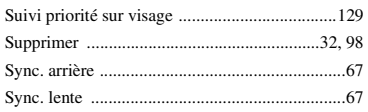

# T

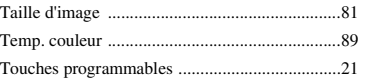

# $\mathbf v$

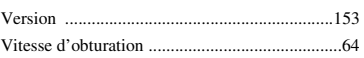

# W

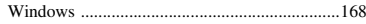

# $\mathbf{Z}$

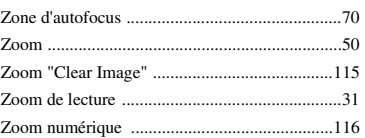

# Table des<br>matières

# **Remarques concernant la licence**

Les logiciels accompagnant cet appareil photo sont fournis en vertu d'accords de licence avec chaque détenteur du droit d'auteur. Selon une requête du propriétaire du copyright de ces logiciels, nous avons l'obligation de vous informer de ce qui suit. Veuillez lire les section suivantes.

Vous trouverez les licences (en anglais) dans la mémoire interne de l'appareil. En établissant une connexion Stockage de masse entre l'appareil photo et votre ordinateur, vous pouvez lire le fichier dans [PMHOME]–[LICENSE].

CE PRODUIT EST SOUS LA LICENCE DE PORTE-FEUILLE DE BREVETS D'AVC POUR L'UTILISATION PERSONNELLE D'UN CONSOMMATEUR OU POUR D'AUTRES UTILISATIONS NE LUI RAPPORTANT AUCUNE RÉMUNÉRATION AFIN

(i) D'ENCODER DES VIDÉOS CONFORMÉMENT À LA NORME AVC (« VIDÉO  $AVC \gg V$ 

ET/OU

(ii) DE DÉCODER DES VIDÉOS AVC QUI ONT ÉTÉ ENCODÉES PAR UN CONSOMMATEUR DANS LE CADRE D'UNE ACTIVITÉ PERSONNELLE ET/OU ONT ÉTÉ OBTENUES AUPRÈS D'UN FOURNISSEUR DE VIDÉO SOUS LICENCE POUR FOURNIR DES VIDÉOS AVC.

AUCUNE LICENCE N'EST ACCORDÉE, DE MANIÈRE IMPLICITE OU EXPLICITE, POUR UNE AUTRE UTILISATION.

DES INFORMATIONS SUPPLÉMENTAIRES SONT DISPONIBLES AUPRÈS DE MPEG LA, L.L.C.

VOIR

<HTTP://WWW.MPEGLA.COM>

# **À propos du logiciel GNU GPL/LGPL**

Les logiciels pouvant bénéficier de la GNU General Public License suivante (ci-après appelée "GPL") ou GNU Lesser General Public License (ci-après appelée "LGPL") sont inclus dans l'appareil photo.

Cette notice vous informe que vous avez le droit d'accéder, de modifier et de redistribuer le code source de ces logiciels selon les conditions du GPL/LGPL fourni.

Le code source est fourni sur Internet. Utilisez l'URL suivante pour le télécharger. <http://www.sony.net/Products/Linux/>

Nous préférons que vous ne nous contactiez pas concernant le contenu du code source.

Vous trouverez les licences (en anglais) dans la mémoire interne de l'appareil. En établissant une connexion Stockage de masse entre l'appareil photo et votre ordinateur, vous pouvez lire le fichier dans [PMHOME]–[LICENSE].